# citrix.

## **Linux** 向け **Citrix Workspace** アプリ

### **Contents**

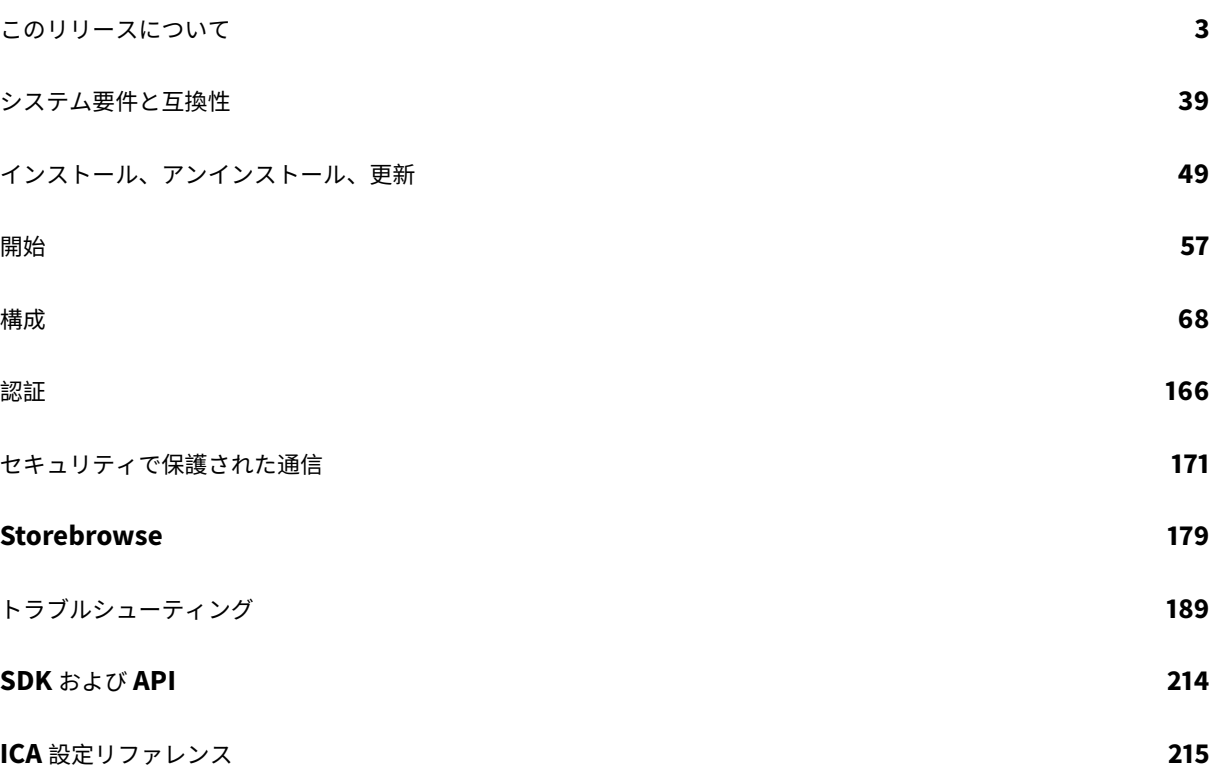

このリリースについて

<span id="page-2-0"></span>October 13, 2022

#### **2209** の新機能

#### **FIDO2** を使用した認証のサポート **[Technical Preview]**

このリリースでは、FIDO2 セキュリティキーを使用して仮想アプリまたはデスクトップを認証できます。FIDO2 セ キュリティキーは、企業の従業員がユーザー名やパスワードを入力せずに FIDO2 をサポートするアプリやデスクト ップに認証するためのシームレスな方法を提供します。FIDO2 について詳しくは、「FIDO2 認証」を参照してくださ い。

注:

USB リダイレクト経由で FIDO2 デバイスを使用している場合は、FIDO2 デバイスの [USB](https://fidoalliance.org/fido2/) リダイレクト規則 を\$ICAROOT/フォルダーのusb.confファイルから削除します。この更新により、FIDO2 仮想チャネルに 切り替えることができます。

#### デフォルトでは、FIDO2 認証は無効になっています。FIDO2 認証を有効にするには、次の手順を実行します:

- 1. <ICAROOT>/config/module.iniファイルに移動します。
- 2. ICA 3.0 セクションに移動します。
- 3. FIDO2= Onを設定します。

この機能は現在、PIN コードとタッチ機能を使用するローミング認証(USB のみ)をサポートしています。FIDO2 セキュリティキーベースの認証を構成できます。前提条件とこの機能の使用については、「FIDO2 を使用したローカ ル認証と仮想認証」を参照してください。

FIDO2 をサポートするアプリまたは Web サイトにアクセスすると、プロンプトが表示され、セキュリティキーへの アクセスが要求されます。以前にセキュリティキーを PIN(最小 4 文字、最大 64 文字)[で登録したことがある場合](https://docs.citrix.com/ja-jp/citrix-virtual-apps-desktops/secure/fido2.html) [は、サインイン時](https://docs.citrix.com/ja-jp/citrix-virtual-apps-desktops/secure/fido2.html)に PIN を入力する必要があります。

以前に PIN なしでセキュリティキーを登録したことがある場合は、セキュリティキーをタッチするだけでサインイン できます。

制限事項:

FIDO2 認証を使用して、2 台目のデバイスを同じアカウントに登録できない場合があります。

注:

Technical Preview は、顧客が非実稼働環境または制限のある稼働環境でテストし、フィードバックを共有す る機会を提供するためのものです。プレビュー段階の機能のサポートはありませんが、改善に関するフィード バックをお待ちしております。重要度と重大度により、フィードバックに対応する場合としない場合がありま す。ベータ版のビルドは実稼働環境に展開しないことをお勧めします。

#### キーボード入力モードの機能強化 **[Technical Preview]**

以前は、構成ファイルのKeyboardEventModeの値を更新することによってのみ、さまざまなキーボード入力モ ードを有効にすることができました。キーボード入力モードを選択する UI オプションはありませんでした。

Citrix Workspace アプリ 2209 以降では、新しく導入された [キーボード入力モードの設定]セクションからさま ざまなキーボード入力モードを構成できます。キーボード入力モードとして [スキャンコード]または [**Unicode**] を選択できます。

キーボード入力モードについて詳しくは、「キーボードレイアウトの同期」に関するドキュメントの「キーボード入力 モードの機能強化」セクションを参照してください。

注:

Technical Preview は、顧客が非実稼[働環境または制限のある稼働環](https://docs.citrix.com/ja-jp/citrix-workspace-app-for-linux/configure-xenapp.html#keyboard-layout-synchronization)境でテストし、フィードバックを共有す る機会を提供するためのものです。プレビュー段階の機能のサポートはありませんが、改善に関するフィード バックをお待ちしております。重要度と重大度により、フィードバックに対応する場合としない場合がありま す。ベータ版のビルドは実稼働環境に展開しないことをお勧めします。

#### 拡張キーボードレイアウトのサポート **[Technical Preview]**

Citrix Workspace アプリバージョン 2209 以降、スキャンコードキーボード入力モードは、次の拡張キーボードレ イアウトでサポートされます:

- 日本語 106 キーボード
- ポルトガル語 ABNT/ABNT2 キーボード
- マルチメディアキーボード

スキャンコードキーボード入力モードは、拡張キーボードレイアウトとすべてのキーボードレイアウト同期モードを サポートします。

#### このサポートはデフォルトでは有効になっています。

注:

Technical Preview は、顧客が非実稼働環境または制限のある稼働環境でテストし、フィードバックを共有す る機会を提供するためのものです。プレビュー段階の機能のサポートはありませんが、改善に関するフィード バックをお待ちしております。重要度と重大度により、フィードバックに対応する場合としない場合がありま す。ベータ版のビルドは実稼働環境に展開しないことをお勧めします。

#### **Microsoft Teams** の機能強化

- アプリ共有の有効化:Linux 向け Citrix Workspace アプリ 2209 および Citrix Virtual Apps and Desktops 2109 より、Microsoft Teams の画面共有機能を使用してアプリを共有できます。
- 高 **DPI** サポートの機能強化:高 DPI 機能が有効になっており、4K モニターを使用している場合、Microsoft Teams ビデオのオーバーレイは目的の位置に適切なサイズで表示されます。単一モニターまたはマルチモニ

ターの配置などのディスプレイ設定に関係なく、オーバーレイは常に正しく表示され、拡大されたり、目的の 位置以外に表示されたりすることはありません。この強化機能を有効にするには、wfclient.ini構成ファ イルのDPIMatchingEnabledパラメーターが **True** に設定されていることを確認してください。詳しく は、「DPI マッチングのサポート」を参照してください。

• **WebRTC SDK** のアップグレード:最適化された Microsoft Teams で使用される WebRTC のバージョン は、バージョン M98 にアップグレードされます。

互換性ライブラリのアップグレード版

このリリース以降、Linux 向け Citrix Workspace アプリは次のライブラリと互換性があります:

- glibc 2.27 以降
- glibcxx 3.4.25 以降

#### アプリ保護の更新

注:

アプリ保護は、Ubuntu 22.04 ではサポートされていません。その結果、アプリ保護モジュールを Ubuntu 22.04 にインストールすると、Citrix Workspace アプリで仮想アプリとデスクトップを起動できない場合が あります。アプリ保護について詳しくは、「アプリ保護」を参照してください。

#### **2209** で解決された問題

- アプリ保護機能を有効にすると、別ウィンドウでウェブページを読み込む Authentication Manager インタ ーフェイスで、キーロガー対策機能が動作しないことがあります。[RFLNX-9004]
- Linux 向け Citrix Workspace アプリ 2007 にアップグレードした後、Storebrowse を使用してストアを追 加すると、ストアがアクセスできないアプリ構成サービスに接続しようとするため、時間がかかる場合があり ます。[CVADHELP-20618]
- セルフサービスのユーザーインターフェイスからクラウドストアに接続すると、サインインページで歯車アイ コンが回転し続ける場合があります。[CVADHELP-20039]
- 2 つの異なるデリバリーグループから 2 つのアプリを開始すると、2 つ目のアプリの開始に遅延が生じる場合 があります。[CVADHELP-18198]

#### **2209** の既知の問題

- Microsoft Edge アプリセッションを開始すると、Microsoft Edge アイコンがさまざまなスケールでランダ ムに表示されます。このエラーは、次の設定を適用した場合に発生します:
	- **–** DPIMatchingEnabled値が **True** に設定されている
	- **–** ディスプレイのクライアントスケールが 100% に設定されていない

[HDX-39764]

- スマートカード認証を使用してサーバー VDA セッションを開始しようとすると、複数のユーザーが使用するス マートカードが失敗する場合があります。この問題が発生した場合は、カードを再挿入します。[HDX-44255]
- デバイスのインターフェイスをリダイレクトした後、VDA がクラッシュすることがあります。この問題は、 Desktop Delivery Controller で「クライアント USB デバイスのリダイレクト」ポリシーを有効にし、複 合 USB デバイス(USB ヘッドセットなど)をエンドポイントに接続すると発生します。また、usb.conf フ ァイルで入力値をvid=\*\* pid=\*\* split=01 and intf=00,01として追加します。その後、Citrix Workspace アプリからセッションを開始し、デバイスのインターフェイスをリダイレクトするように設定し ます。[HDX-44117]
- Debian 11 ベースの Raspberry Pi ARMHF OS では、セッションの起動に失敗する場合があります。Citrix では、Debian 11 ベースの Raspberry Pi ARM64 OS または Debian 10 ベースのそれ以前の Raspberry Pi ARMHF OS を使用することをお勧めします。[HDX-41729]
- プライマリアカウントを削除すると、サインイン資格情報がセルフサービスキャッシュから削除されない場合 があります。その結果、資格情報を提供せずにストアにサインインできる場合があります。この問題を回避す るには、セルフサービスを終了して資格情報を削除します。[RFLNX-9051]
- サインイン資格情報を提供してセルフサービスを開始すると、白い画面が表示されることがあります。この問 題を回避するには、セルフサービスを終了して再起動します。[RFLNX–8951]
- OpenSUSE SLES 15 では、クラウドストアに接続すると画面上で歯車アイコンが回転し続ける場合がありま す。[RFLNX–9109]
- RHEL9 および Fedora 36 でセルフサービスの開始に失敗する場合があります。[RFLNX-9128]

注:

以前のリリースの問題については、「既知の問題」を参照してください。

以前のリリース

このセクションでは、Citrix Workspace アプリのライフサイクルマイルストーンに従ってサポートされている以前 のリリースの新機能と解決された問題に関する情報を提供します。

#### **2207**

新機能

オーディオ品質の強化

これまでは、Citrix Workspace アプリでオーディオをスムーズに再生するための最大出力バッファリング値は 200 ミリ秒でした。この値により、再生時には 200 ミリ秒の遅延が追加されていました。この最大出力バッファリング値 は、インタラクティブオーディオアプリケーションにも影響を与えていました。

この機能拡張により、Citrix Workspace アプリの最大出力バッファリング値が 50 ミリ秒に低減され、インタラクテ ィブオーディオアプリケーションのユーザーエクスペリエンスが向上しました。また、ラウンドトリップ時間(RTT) が 150 ミリ秒短縮されました。

このリリース以降、適切な再生しきい値とパルスオーディオプリバッファを選択して、オーディオ品質を向上させる ことができるようになります。この機能拡張向けに、次のパラメーターがmodule.iniファイルの[ClientAudio] セクションに追加されています:

- PlaybackDelayThreshV4 出 力 バ ッ フ ァ リ ン グ の 初 期 レ ベ ル を ミ リ 秒 単 位 で 指 定 し ま す。 Citrix Workspace アプリは、セッション継続中、このレベルのバッファリングを維持しようと 努 め ま す。PlaybackDelayThreshV4の デ フ ォ ル ト 値 は 50 ミ リ 秒 で す。 こ の パ ラ メ ー タ ー は、 AudioRedirectionV4が **True** に設定されている場合にのみ有効です。
- AudioTempLatencyBoostV4 オーディオスループットが急上昇した場合、または不安定なネットワ ークに対して十分でない場合、この値によって出力バッファリング値を増加させます。出力バッファリン グ値の増加により、スムーズなオーディオが提供されます。ただし、音声が若干遅れる場合があります。 AudioTempLatencyBoostV4のデフォルト値は 100 ミリ秒に設定されています。このパラメーターは、 AudioRedirectionV4が **True** に設定され、AudioLatencyControlEnabledが **True** に設定され ている場合にのみ有効です。デフォルトでは、AudioLatencyControlEnabledの値は True に設定さ れています。

この拡張機能を有効にする方法について詳しくは、「オーディオ」ドキュメントの「オーディオ品質の強化」セクショ ンを参照してください。

#### **DPI** マッチングのサポート[**Technical Preview**[\]](https://docs.citrix.com/ja-jp/citrix-workspace-app-for-linux/configure-xenapp.html#audio)

このリリース以降、Citrix Workspace アプリで設定された表示解像度と DPI スケール値は、仮想アプリとデスクト ップセッションの対応する値と一致するようになります。Linux クライアントで必要なスケール値を設定でき、VDA セッションのスケーリングが自動的に更新されます。

DPI スケーリングは、主に大型で高解像度のモニターで使用されます。この機能によって、以下を快適なサイズで表 示することができます:

- アプリケーション
- テキスト
- イメージ
- その他のグラフィック要素

制限事項:

現在、DPI マッチング機能では、クライアント側での小数スケーリングはサポートされていません。DPI スケール値 が高い場合、Microsoft Teams の最適化が期待どおりにサポートされない可能性があります。

この機能を有効にする方法について詳しくは、「DPI マッチングのサポート」を参照してください。

注:

Technical Preview は、顧客が非実稼働環境または制限のある稼働環境でテストし、フィードバックを共有す る機会を提供するためのものです。プレビュー段階の機能のサポートはありませんが、改善に関するフィード バックをお待ちしております。重要度と重大度により、フィードバックに対応する場合としない場合がありま す。ベータ版のビルドは実稼働環境に展開しないことをお勧めします。

#### 複合 **USB** デバイスリダイレクト

このリリース以降、Citrix Workspace アプリでは複合 USB デバイスを分割できるようになります。複合 USB デバ イスは、複数の機能を実行できます。これらの機能は、各機能が異なるインターフェイスを使用することで可能とな っています。複合 USB デバイスには、オーディオおよびビデオの入力および出力で構成されるヒューマンインター フェイスデバイス(HID)などが含まれます。

現在のところ、複合 USB デバイスリダイレクトは、デスクトップセッションでのみ利用できます。分割されたデバイ スはデスクトップビューアに表示されます。

以前は、セッション中にデバイスのプラグを抜き差しすると、デバイスは自動リダイレクトされ、VDA に自動的に接 続されていました。このリリース以降、構成ファイルの設定を介して手動で自動リダイレクトを有効にする必要があ ります。複合 USB デバイスの自動リダイレクトは、デフォルトでは無効になっています。

複合 USB デバイスのリダイレクトを構成する方法について詳しくは、「USB」ドキュメントの「複合 **USB** デバイス リダイレクト」セクションを参照してください。

#### オーディオエコーキャンセルのサポートの改善[**Technical Preview**[\]](https://docs.citrix.com/ja-jp/citrix-workspace-app-for-linux/configure-xenapp.html#usb)

このリリース以降、Citrix Workspace アプリではエコーキャンセルがサポートされます。この機能はリアルタイム のユーザーケース向けに設計されており、ユーザーエクスペリエンスを向上させます。エコーキャンセル機能は、低 品質、中品質、およびアダプティブオーディオをサポートします。パフォーマンスを向上させるために、アダプティ ブオーディオを使用することを Citrix ではお勧めします。

デフォルトでは、エコーキャンセル機能は無効になっています。リアルタイムのユーザーケースで、ヘッドセットの 代わりにスピーカーを使用する場合は、エコーキャンセルをオンにすることをお勧めします。

制限事項:

設計上、高品質のオーディオではエコーキャンセル機能は無効になっています。

詳しくは、「オーディオ」ドキュメントの「オーディオエコーキャンセルのサポートの改善」セクションを参照してく ださい。

注:

Techni[cal Preview](https://docs.citrix.com/ja-jp/citrix-workspace-app-for-linux/configure-xenapp.html#audio) は、顧客が非実稼働環境または制限のある稼働環境でテストし、フィードバックを共有す る機会を提供するためのものです。プレビュー段階の機能のサポートはありませんが、改善に関するフィード バックをお待ちしております。重要度と重大度により、フィードバックに対応する場合としない場合がありま

す。ベータ版のビルドは実稼働環境に展開しないことをお勧めします。

#### セカンダリ呼び出しのサポート

セカンダリ呼び出し機能を使用して、Microsoft Teams が最適化されているときに受信通知を受け取るセカンダリ デバイスを選択できます(「About/Version」で最適化された Citrix HDX)。たとえば、スピーカーをセカンダリ呼 び出し機器として設定し、エンドポイントがヘッドフォンに接続されているとします。この場合、ヘッドフォンが音 声通話自体のプライマリの周辺機器であっても、Microsoft Teams は受信信号をスピーカーに送信します。次の場 合、セカンダリ呼び出しを設定することはできません:

- 複数のオーディオデバイスが接続されていない場合
- 周辺機器(Bluetooth ヘッドセットなど)が利用できない場合
- 注:

この機能は、Microsoft Teams から以降の更新がロールアウトされた後にのみ使用できます。Microsoft の更 新プログラムの公開予定日については、「Microsoft 365 roadmap」を参照してください。ドキュメントの更 新と発表については、CTX253754でも確認できます。

#### 解決された問題

- Lightweight X11 デスクトップ環境(LXDE)を使用してデスクトップをフルスクリーンモードで起動した状 態でネットワークから切断すると、ダイアログの[終了]オプションで「**<XXX>**への接続が失われました」と いうエラーメッセージが表示されます。このメッセージは、自動クライアント再接続 (ACR) またはセッショ ン信頼性(SR)ポリシーの有効期限が切れている場合に表示されます。[終了]をクリックすると、ユーザー デスクトップが非表示になります。ただし、画面上の他の場所をクリックすると、いつまでたってもダイアロ グボックスに [終了]ボタンが表示されない場合があります。**Esc** キーまたは **Enter** キーを押して、ユーザ ーデスクトップを手動で終了する必要があります。[CVADHELP-17478]
- Linux 向け Citrix Workspace アプリで、オンプレミスの URL が「**cloud**」という文字列を含む場合 (たとえば、*<xxx-yyy-cloud.com>*)、クラウドドメインの URL として解釈される場合があります。 [CVADHELP-19480]
- HDX Web カメラを使用しようとすると、セッションが切断される場合があります。この問題は、VDA バージ ョン 2203 でのみ発生します。[CVADHELP-20223]
- 公開アプリケーション間、VDI セッション間、または VDI セッションと公開アプリケーション間でのコンテン ツのコピーと貼り付けに失敗する場合があります。セッションまたはアプリケーションがしばらくの間応答し なくなることがあります。[CVADHELP-19899]
- Skype で Web カメラを使用してビデオをプレビューすると、プレビューに黒い画面が表示される場合があり ます。[HDX-37860]
- HDX RealTime Webcam ビデオ圧縮は、Citrix Workspace アプリでの MJPEG ビデオ形式のカメラをサ ポートしていません。[HDX-40352]
- Microsoft Teams の通話中に画面またはアプリを共有しているとき、他の参加者に視覚的なアーティファク トが表示される場合があります。この問題は、不適切なビデオ再生(フリーズまたは一時的な黒い枠)などの

不安定なフレームレートが原因で発生します。このリリースには、視覚的なアーティファクトを減らすのに役 立つ改善されたフレームレートまたはサンプリングレートが含まれています。[HDX-38032]

- Citrix Workspace アプリのビデオまたは画像が正しくレンダリングされないことがあります。この問題は、 Citrix Workspace アプリを VDA バージョン 2109 以降と一緒に使用した場合に発生します。[HDX-40287]
- -span oコマンドを使用して wfica を起動すると、セッションの起動に失敗し、使用可能なすべてのモニタ ーにまたがる表示がされない場合があります。同様に、-span hコマンドを使用して wfica を起動すると、 ユーザーデバイスに現在接続されているモニターのリストが印刷されない場合があります。[HDX-32519]
- -span oコマンドを使用して wfica を起動すると、セッションの起動に失敗し、使用可能なすべてのモニタ ーにまたがる表示がされない場合があります。同様に、-span hコマンドを使用して wfica を起動すると、 ユーザーデバイスに現在接続されているモニターのリストが印刷されない場合があります。詳しくは、コマン ドリファレンスを参照してください。[HDX-32519]
- TCP と EDT/UDP の接続試行中に 1 つのプロトコルで SSL エラーが発生した場合、競合状態が原因で両方の 接続が失敗することがあります。この SSL エラーは、TLS 構成がプロトコル間で異なり、クライアン[トが](https://developer-docs.citrix.com/projects/workspace-app-for-linux-command-reference/en/latest/) 1 つ [のプロトコルを介](https://developer-docs.citrix.com/projects/workspace-app-for-linux-command-reference/en/latest/)して接続できない場合に発生する可能性があります。[RFLNX-8747]
- アプリ保護がインストールされた Citrix Workspace アプリがインストールされているマシンにリモートで接 続しようとすると、x11vnc サーバーがクラッシュし、接続が失敗します。その結果、x11vnc サーバーを介し てマシンにリモートで接続できない場合があります。[RFLNX-8933]
- デフォルト設定でストアを追加すると、Storebrowse 列挙が失敗することがあります。この問題は、Debian 32 ビット OS でのみ発生します。[RFLNX-8743]
- 32 ビット Linux マシンでアプリ保護機能を有効にして Citrix Workspace アプリをインストールすると、エ ラーメッセージが表示される場合があります。[RFLNX-8809]
- storebrowse -aコマンドを使用してストアを追加し、storebrowse -Eコマンドを使用して列挙す ると、Storebrowse 列挙が失敗することがあります。この問題は、Raspberry Pi OS でのみ発生します。 [RFLNX-8803]

#### **2205**

新機能

#### **Storebrowse** の認証の強化

注:

この機能は、Citrix Workspace アプリで一般的に利用できます。

このリリース以降、Citrix Workspace アプリ内に認証ダイアログを配置し、ログオン画面にストアの詳細を表示す るようになりました。この機能により、ユーザーエクスペリエンスが向上します。認証トークンは暗号化され保存さ れるため、システムやセッションの再起動時に資格情報を再入力する必要はありません。

AuthmanConfig.xmlファイルのStorebrowseIPCキーを使用して、Storebrowse 機能の認証拡張機能のオ フとオンを切り替えることもできます。デフォルトでは、トグル機能はオフになっています。

認証拡張機能は次の操作で Storebrowse をサポートします:

- Storebrowse -E:利用可能なリソースを一覧表示します。
- Storebrowse -L:公開リソースへの接続を開始します。
- Storebrowse -S:サブスクライブされたリソースを一覧表示します。
- Storebrowse -T:指定されたストアのすべてのセッションを終了します。
- Storebrowse -Wr:指定されたストアの、切断されてもアクティブなセッションを再接続します。[r] オプシ ョンは、切断されたすべてのセッションを再接続します。
- storebrowse -WR:指定されたストアの、切断されてもアクティブなセッションを再接続します。[R] オプ ションは、すべてのアクティブなセッションと切断されたセッションを再接続します。
- Storebrowse -s:指定したストアのリソースをサブスクライブします。
- Storebrowse -u:指定したストアのリソースのサブスクリプションを解除します。
- Storebrowse -q:直接 URL を使用してアプリケーションを起動します。このコマンドは、StoreFront スト アでのみ機能します。

注:

- 前に使用したとおり(AuthMangerDaemon を使用して)引き続き残りの Storebrowse コマンドを使 用できます。
- この認証拡張機能は、クラウド展開でのみ適用されます。
- この機能強化により、永続ログイン機能がサポートされます。

詳しくは、「認証の強化」を参照してください。

#### 永続ログイン(**[Techni](https://docs.citrix.com/ja-jp/citrix-workspace-app-for-linux/authentication.html#authentication-enhancement-for-storebrowse)cal Preview**)

永続ログイン機能を使用すると、管理者が設定した期間(2〜365 日)、ログインしたままにすることができます。こ の機能が有効になっている場合、設定された期間中に Citrix Workspace アプリのログイン資格情報を入力する必要 はありません。

この機能により、Citrix DaaS セッションへの SSO は、最大 365 日まで間延長されます。この拡張機能は、長期有 効トークンの有効期間に基づいています。資格情報は、デフォルトで 4 日間または有効期間のいずれか短い方の期間、 キャッシュされます。その後、Citrix Workspace アプリへの接続で4日以内にアクティブになったときに延長され ます。

注:

Technical Preview は、顧客が非実稼働環境または制限のある稼働環境でテストし、フィードバックを共有す る機会を提供するためのものです。プレビュー段階の機能のサポートはありませんが、改善に関するフィード バックをお待ちしております。重要度と重大度により、フィードバックに対応する場合としない場合がありま す。ベータ版のビルドは実稼働環境に展開しないことをお勧めします。

詳しくは、「永続ログイン」を参照してください。

ストアのメ[ールベースの自](https://docs.citrix.com/ja-jp/citrix-workspace-app-for-linux/configure-xenapp.html#persistent-login-technical-preview)動検出

注:

この機能は、Citrix Workspace アプリで一般的に利用できます。

Citrix Workspace アプリでメールアドレスを指定することで、メールアドレスに関連付けられているストアを自動 的に検出できるようになりました。ドメインに複数のストアが関連付けられている場合、デフォルトでは、Global App Configuration Service によって返される最初のストアが、最適なストアとして追加されます。ユーザーは必 要に応じていつでも別のストアに切り替えることができます。

詳しくは、「Citrix Workspace アプリへのストア URL の追加」の「ストアのメールベースの自動検出」セクション を参照してください。

**LaunchDarkly** [サービスを無効にするプロビジョニング](https://docs.citrix.com/ja-jp/citrix-workspace-app-for-linux/get-started.html#adding-store-url-to-citrix-workspace-app)

今回のリリース以降、Citrix Workspace アプリで LaunchDarkly サービスを無効にできます。

詳しくは、「フィーチャーフラグ管理」ドキュメントを参照してください。

解決された[問題](https://docs.citrix.com/ja-jp/citrix-workspace-app-for-linux/configure-xenapp.html#feature-flag-management)

- インターネットアクセスが制限されている顧客環境の DNS サーバーでは、URL「clientstream. launchdarkly.com」が解決されない可能性があります。その結果、Citrix Workspace アプリは多数の DNS クエリをこの URL に送信します(1 日あたり 3 秒以内に 1000 超)。[CVADHELP-19559]
- アプリ保護機能を有効にすると、UIDialogLibWebKit3.soライブラリを使用する Authentication Manager インターフェイスで、キーロガー対策機能が動作しないことがあります。この問題は、gnome お よび kde デスクトップ環境では解決されています。[RFLNX-8027]
- Raspberry Pi ARMHF クライアントバージョン 3 または 4 で実行されている VDA セッションから印刷しよ うとすると、セッションが応答しなくなることがあります。[CVADHELP-18506]
- デフォルト設定でセルフサービスユーザーインターフェイスを起動すると、次のエラーメッセージが表示され ることがあります:

「Response for Secondary Token request is not 200/400/404 42」

この問題は、Fedora 35 で発生します。[RFLNX-8603]

#### **2203**

新機能

**EDT IPv6** のサポート

このリリース以降、Citrix Workspace アプリでは EDT IPv6 がサポートされます。

**TLS** プロトコルバージョン **1.3** のサポート

このリリース以降、Citrix Workspace アプリは TLS (Transport Layer Security) プロトコルバージョン 1.3 を サポートします。 詳しくは、「TLS」を参照してください。

カスタム **W[eb](https://docs.citrix.com/ja-jp/citrix-workspace-app-for-linux/secure.html#tls)** ストア

2203 以降、この機能は Citrix Workspace アプリで一般的に利用可能になりました。Citrix Workspace アプリか ら組織のカスタム Web ストアにアクセスできます。

注:

マルチモニター画面レイアウト機能の固定は、カスタム Web ストアではサポートされていません。

詳しくは、「カスタム Web ストア」を参照してください。

#### 認証拡張機能 [試験段階の機能](https://docs.citrix.com/ja-jp/citrix-workspace-app-for-linux/get-started.html#custom-web-stores)

このリリース以降、認証拡張機能は次の操作で Storebrowse をサポートします:

- Store[browse -E](https://docs.citrix.com/ja-jp/citrix-workspace-app-for-linux/whats-new.html#experimental-features) は利用可能なリソースを一覧表示します。
- Storebrowse -L は、公開リソースへの接続を開始します。
- Storebrowse -S は、サブスクライブされたリソースを一覧表示します。

注:

AuthMangerDaemonで残りの storebrowse コマンドを引き続き使用でき、将来のリリースで認証拡張機 能がサポートされる予定です。

詳しくは、「Storebrowse の認証拡張機能」を参照してください。

キーボード[レイアウトの同期の強化](https://docs.citrix.com/ja-jp/citrix-workspace-app-for-linux/authentication.html#authentication-enhancement-for-storebrowse)

キーボードレイアウトの同期によって、クライアントデバイスの優先キーボードレイアウトを切り替えることがで きます。この機能はデフォルトでは無効になっています。有効にすると、クライアントのキーボードレイアウトが Citrix Virtual Apps and Desktops および Citrix DaaS(Citrix Virtual Apps and Desktops サービスの新名称) セッションに自動的に同期されます。

バージョン 2203 以降、Citrix Workspace アプリは次の 3 つの異なるキーボードレイアウトの同期モードをサポー トします:

• セッション起動時に **1** 回だけ同期する - wfclient.iniファイルのKeyboardLayout値に応じて、セッ ション起動時にクライアントのキーボードレイアウトをサーバーに同期します。KeyboardLayout値が0に 設定されている場合、システムキーボードは VDA に同期されます。KeyboardLayout値が特定の言語に設 定されている場合、その言語固有のキーボードは VDA に同期されます。セッション中にクライアントのキー ボードレイアウトに加えた変更は、すぐに有効になりません。変更を適用するには、アプリからサインアウト

してサインインし直します。[セッション起動時に **1** 回だけ同期する]モードは、Citrix Workspace アプリ用 に選択されたデフォルトのキーボードレイアウトです。

- 動的な同期を許可する このオプションは、クライアントのキーボードレイアウトを変更したときに、クライ アントのキーボードレイアウトをサーバーに同期します。
- 同期させない クライアントがサーバーのキーボードレイアウトを使用することを示します。

詳しくは、「キーボードレイアウトの同期」を参照してください。

#### **Microsoft [Teams](https://docs.citrix.com/ja-jp/citrix-workspace-app-for-linux/configure-xenapp.html#keyboard-layout-synchronization)** のマルチウィンドウチャットと会議

Citrix Virtual Apps and Desktops 2112 以降で HDX による最適化が行われた場合、Microsoft Teams でチャッ トと会議に複数のウィンドウを使用できます。会話や会議をさまざまな方法でポップアウトできます。ポップアウト ウィンドウ機能について詳しくは、「Teams Pop-Out Windows for Chats and Meetings」を参照してください。

古いバージョンの Citrix Workspace アプリまたは Virtual Delivery Agent(VDA)を使用している場合は、シン グルウィンドウコードが今後 Microsoft によって廃止されることに注意してください。ただし、複数のウィンドウを サポートするバージョンの VDA または [Citrix Workspace](https://techcommunity.microsoft.com/t5/microsoft-teams-blog/new-meeting-and-calling-experience-in-microsoft-teams/ba-p/1537581) アプリ(2203 以降)にアップグレードすることができま す。より高いバージョンにアップグレードするには、この機能が一般提供されてから最低 9 か月かかります。

注:

この機能は、Microsoft Teams から以降の更新がロールアウトされた後にのみ使用できます。Microsoft によ って更新プログラムがロールアウトされたら、ドキュメントのアップデートおよび発表に関するCTX253754を 確認してください。

#### **USB** デバイスの自動リダイレクト機能の強化

以前は、セッション中にデバイスのプラグを抜き差しすると、デバイスは自動リダイレクトされ、VDA に自動的に接 続されていました。このリリース以降、構成ファイルの設定を介して手動で自動リダイレクトを有効にする必要があ ります。USB デバイスの自動リダイレクトは、デフォルトでは無効になっています。詳しくは、「USB」セクション を参照してください。

#### 解決された問題

- ストアを追加してそれを Citrix Workspace アプリで認証すると、認証が成功した後でも、2 回目の認証ウィ ンドウが読み込まれます。この問題は、AuthManLiteEnabledを **True** に設定した後、Citrix Workspace アプリに最初にサインインしたときに発生します。[RFLNX-8694]
- glibc 2.34以降を使用する OS にアプリ保護機能を有効にした Citrix Workspace アプリをインストール した後、システムの再起動時に OS の起動に失敗することがあります。[RFLNX-8358]
- Microsoft Teams を使用して P2P 呼び出しを行ったり、会議に参加したりしてしばらく待機すると、ソケッ トエラーのために 1 つの CPU コアの負荷が 100% に増加する場合があります。[HDX-38974]
- Citrix Workspace アプリは、Debian bullseye ベースの新しいバージョンの Raspberry Pi OS をサポー トしません。[HDX-37000]
- ICA ファイルを使用してセッションを開始し、セッションからサインオフすると、wficaコマンドラインか ら受け取る戻り値は通常 0 です。しかし、この値を受け取る代わりに 2 を受け取ります。この問題は、Citrix Workspace アプリバージョン 2106 以降で発生します。[HDX-38916]
- Citrix Workspace アプリでは、Microsoft Teams で通話を送受信するときに、断続的に障害が発生する場 合があります。次のエラーメッセージが表示されます:

「通話を確立できませんでした。」

[HDX-38819]

#### **2202**

**2202** の新機能

**Citrix Gateway** を介した **UDP** オーディオ

注:

この強化機能は、Citrix Workspace アプリで一般的に利用できます。

このリリースでは、Citrix Workspace アプリは UDP オーディオの DTLS(Datagram Transport Layer Security) プロトコルをサポートします。その結果、Citrix Gateway を介して UDP オーディオにアクセスできます。

Citrix Gateway を介して UDP オーディオを有効にするには:

- 1. <ICAROOT>/configフォルダーに移動し、module.iniファイルを開きます。
- 2. [WFClient] セクションに移動し、次のエントリを設定します:

EnableUDPThroughGateway=True

3. [ClientAudio] セクションに移動し、次のエントリを設定します:

EnableUDPAudio=True

詳しくは、「オーディオ」ドキュメントの「**UDP** オーディオの有効化」セクションを参照してください。

注:

StoreFr[ont defaul](https://docs.citrix.com/ja-jp/citrix-workspace-app-for-linux/configure-xenapp.html#audio)t.ica 構成を使用する場合、[Application] セクションで設定されたEnableUDPThroughGateway の値は、module.iniファイルで設定された値よりも優先されます。ただし、module.iniファイルのみを 使用して [ClientAudio] セクションのEnableUDPAudio値を設定できます。また、この値が StoreFront default.ica 構成で設定された値よりも優先されることはありません。

解決された問題

- Citrix Workspace アプリをインストールし、ストアを追加してデスクトップを起動すると、セッションウィ ンドウが表示されない場合があります。この問題は、libpcscdライブラリが Ubuntu 16.04 にインストー ルされていない場合に発生します。[HDX-36574]
- Citrix Workspace アプリ 2112 では、最適化された Microsoft Teams のビデオ通話で Web カメラがオン になっていると、エンドポイントで CPU 使用率が高くなる場合があります。[HDX-37168]
- CPU 使用率が 100% であるため、パフォーマンスの問題が発生します。[RFLNX-8200]
- セルフサービス GUI を使用して起動されたデスクトップセッションで、**Desktop Viewer** ツールバーの[レ イアウトを保存]ボタンを使用して現在のセッションレイアウトを保存すると、次のエラーメッセージが表示 されることがあります:

「セッションレイアウトを保存できません」

ただし、セッションレイアウトは、次のセッション再接続時に復元できます。 [CVADHELP-18971]

• 新しいバージョンのクライアントオペレーティングシステムで実行されている Windows VDA の場合、クラ イアントドライブマッピングを使用してマップされたドライブにフォルダーまたはファイルを作成すると、次 のエラーメッセージが表示されることがあります:

「この操作を実行する権限がありません。」 オペレーティングシステムは、Ubuntu 21.04 や Fedora 34 以降などです。 [CVADHELP-18448]

• インターネットアクセスが制限されている顧客環境の DNS サーバーでは、URL「clientstream. launchdarkly.com」が解決されない可能性があります。その結果、Linux 向け Citrix Workspace アプ リは、DNS クエリをこの URL に絶えず送信します。この動作により、数百のオンライン Linux クライアント に対して数百万の DNS クエリが発生し、DNS サーバーがダウンすることがあります。[CVADHELP-19140]

注:

LaunchDarkly 関連サイトへの DNS クエリは、1 日に 3 秒間送信される場合があります。

#### **2112**

#### **2112** の新機能

カーソルの色反転のサポート

以前は、Citrix Workspace アプリは、テキストの白黒の背景と同じ色を使用した点線のカーソルを表示していまし た。その結果、カーソルの位置を特定することが困難でした。

このリリースでは、カーソルの色はテキストの背景色に基づいて反転します。その結果、テキスト内のカーソルの位 置を簡単に見つけることができます。デフォルトでは、この機能は無効になっています。

前提条件:

• .ICAClientが既に現在のユーザーのホームフォルダーに存在する場合:

```
All_Regions.iniファイルを削除します
```
または

All\_Regions.iniファイルを保持するには、[Virtual Channels\Thinwire Graphics] セクションの最 後に次の行を追加します:

InvertCursorEnabled=

InvertCursorRefreshRate=

InvertCursorMode=

.ICAClientフォルダーが存在しない場合は、Citrix Workspace アプリの新規インストールです。この場合、機 能のデフォルト設定は保持されます。

この機能を有効にするには、次の手順を実行します:

- 1. 構成ファイル\$HOME/.ICAClient/wfclient.iniに移動します。
- 2. [Thinwire3.0] セクションに移動し、次のエントリを設定します:

InvertCursorEnabled=True

注:

Citrix Studio の[圧縮にビデオコーデックを使用する]の値が[ビデオコーデックを使用しない]に設定され ている場合、カーソルは反転しません。

#### アダプティブオーディオの更新

ユーザーデータグラムプロトコル (UDP) オーディオ配信を使用するときに、アダプティブオーディオが機能するよ うになりました。詳しくは、「アダプティブオーディオ」を参照してください。

注:

この拡張機能を使用するには、VDA [バージョン](https://docs.citrix.com/ja-jp/citrix-virtual-apps-desktops/multimedia/audio.html#adaptive-audio) 2112 以降が必要です。

Citrix Workspace アプリでアダプティブオーディオを使用する UDP オーディオ構成については、「オーディオ」ド キュメントの「**UDP** オーディオの有効化」セクションを参照してください。

#### 複数のオーディオデバイスのサポート **[Technical Preview]**

このリリース以降の Citrix Workspace アプリは、セッションで使用可能なすべてのローカルオーディオデバイスを 名前付きで表示します。さらに、Bluetooth および HDMI オーディオデバイスのプラグアンドプレイサポートも提 供されます。

こ の 機 能 は デ フ ォ ル ト で は 無 効 に な っ て い ま す。 こ の 機 能 を 有 効 に す る に は、module.ini フ ァ イ ル のAudioRedirectionV4の値を **True** に設定します。

詳しくは、「オーディオ」を参照してください。

```
注:
このリリース以降では、module.iniファイルのVdcamVersion4Support属性のデフォルト値
がAudioRedirectionV4に設定されています。
```
#### **Citrix Gateway** を介した **UDP** オーディオ **[Technical Preview]**

このリリースでは、Citrix Workspace アプリは UDP オーディオの DTLS(Datagram Transport Layer Security) プロトコルをサポートします。その結果、Citrix Gateway を介して UDP オーディオにアクセスできます。

Citrix Gateway を介して UDP オーディオを有効にするには:

- 1. <ICAROOT>/configフォルダーに移動し、module.iniファイルを開きます。
- 2. [WFClient] セクションに移動し、次のエントリを設定します:

EnableUDPThroughGateway=True

3. [ClientAudio] セクションに移動し、次のエントリを設定します:

EnableUDPAudio=True

詳しくは、「オーディオ」ドキュメントの「**UDP** オーディオの有効化」セクションを参照してください。

注:

StoreFr[ont defaul](https://docs.citrix.com/ja-jp/citrix-workspace-app-for-linux/configure-xenapp.html#audio)t.ica 構成を使用する場合、[Application] セクションで設定されたEnableUDPThroughGateway の値は、module.iniファイルで設定された値よりも優先されます。ただし、[ClientAudio] セクション のEnableUDPAudioの値は、module.iniファイルを使用してのみ設定でき、StoreFront default.ica 構成で設定された値よりも優先されません。

スマートカードサポートの機能強化

注:

この強化機能は、Citrix Workspace アプリで一般的に利用できます。

このリリース以降、Citrix Workspace アプリはスマートカードリーダーのプラグアンドプレイ機能をサポートしま す。

スマートカードを挿入すると、スマートカードリーダーがサーバーとクライアントでスマートカードを検出します。 複数のカードを同時にプラグアンドプレイでき、これらすべてのカードが検出されます。

前提条件:

Linux クライアントにlibpcscdライブラリをインストールします。

注:

このライブラリは、ほとんどの Linux ディストリビューションの最近のバージョンにデフォルトでインストー ルされている可能性があります。ただし、Ubuntu 1604 などの一部の Linux ディストリビューションの以前 のバージョンでは、libpcscdライブラリのインストールが必要な場合があります。

#### この拡張機能を無効にするには:

- 1. <ICAROOT>/config/module.iniフォルダーに移動します。
- 2. SmartCardセクションに移動します。
- 3. DriverName=VDSCARD.DLLを設定します。

#### **Microsoft Teams** 最適化の機能強化

注:

次の機能は、Microsoft Teams から今後の更新がロールアウトされてからのみ使用できます。Microsoft によ って更新プログラムがロールアウトされたら、ドキュメントのアップデートおよび発表に関するCTX253754を 確認してください。

#### • **Microsoft Teams** での制御の要求

このリリースでは、参加者が画面を共有している場合、Microsoft Teams の通話中に制御を要求できます。制御で きるようになると、共有画面に対して選択、編集、またはその他の変更を実行できます。

画面が共有されているときに制御を取得するには、Microsoft Teams 画面の上部にある [制御を要求]をクリック します。画面を共有している会議参加者は、要求を許可または拒否できます。

制御中は、共有画面に対して選択、編集、その他の変更を実行できます。入力が完了したら、[制御を停止]をクリッ クします。

制限事項:

- Linux クライアントのユーザーは、他のユーザーに制御を渡すことはできません。つまり、Linux クライアン トのユーザーがコンテンツの共有を開始した後、[制御を渡す]オプションは共有ツールバーに表示されませ ん。これは Microsoft の制限です。
- 次のユーザー間のピアツーピア呼び出し中は、[制御を要求] オプションは使用できません:
	- **–** 最適化されたユーザー
	- **–** エンドポイントで実行されているネイティブ Microsoft Teams デスクトップクライアントのユーザー。 この問題を回避するために、ユーザーは会議に参加して「制御を要求〕オプションを使用することができます。
- 動的緊急通報 (Dynamic e911) のサポート

このリリースの Citrix Workspace アプリは、動的緊急通報をサポートしています。Microsoft Calling Plans、 Operator Connect、および Direct Routing で使用すると、次の機能が提供されます:

• 緊急通報の構成とルーティング

• セキュリティ担当者に通知する

通知は、VDA 上の Microsoft Teams クライアントではなく、エンドポイントで実行されている Citrix Workspace アプリの現在の場所に基づいて送信されます。

Ray Baum 法では、緊急車両を派遣可能な 911 発信者の位置情報を、適切な公衆安全応答ポイント(PSAP)に送信 する必要があります。Linux 向け Citrix Workspace アプリ 2112 以降、HDX を使用した Microsoft Teams の最適 化は Ray Baum 法に準拠しています。この機能をサポートするには、LLDP ライブラリがシンクライアントのオペ レーティングシステムディストリビューションに含まれている必要があります。

#### 解決された問題

- ⻑いビデオを再生中、オーディオが停止し、ビデオはシームレスに再生を続けます。この問題は、 VdcamVersion4Support(AudioRedirectionV4に名前を変更)を **True** に設定すると発生し ました。[RFLNX-6472]
- Microsoft Teams のピアツーピア音声通話中、通話の最初の 15 秒間は音声が機能しない場合があります。 [HDX-29526]
- 画面共有セッション中、Microsoft Teams がシームレスモードとマルチモニター設定で実行されている場合、 共有画面を示す赤い境界線が画面全体に広がる。[HDX-34978]
- Microsoft Teams のビデオ通話中に、カメラが点滅する場合があります。[HDX-36345]
- ダブルホップセッションでは、スマートカードリーダーのプラグアンドプレイ機能をサポートしていません。 [HDX-34582]
- スマートカード認証を使用してセッションを起動しようとすると失敗する場合があります。この問題は、 Linux 向け Citrix Workspace アプリのバージョン 2104 以降で発生しました。[CVADHELP-18402]
- セッションでオーディオを再生すると、往復時間やセッション画面の保持などのネットワークパフォーマンス 基準の値が低下する可能性があります。[CVADHELP-18723]
- シンクライアントにインストールされた Citrix Workspace アプリ 2106 以降は、Opus コーデック(「アダ プティブオーディオ」の旧称)を有効にして仮想デスクトップに接続すると失敗する場合があります。この問 題は、ICAClientディレクトリに構築された opus.dll ファイルに別のリポジトリから構築された opus lib ファイルが含まれていたために発生しました。この opus lib ファイルには、シンクライアントの CPU の一部 をサポートしない AVX-512 命令セットが含まれていました。[HDX-36440]
- セルフサービスのユーザーインターフェイスからクラウドストアに接続すると、サインインページで歯車アイ コンが回転し続ける場合があります。[RFLNX-8486]
- セルフサービスユーザーインターフェイスにサインインした後、コマンドラインからKillall selfserviceコマンドを使用してセルフサービスプロセスを終了しようとすると失敗する場合があ ります。[RFLNX-8248]

#### **2111**

新機能

**Workspace** のインテリジェント機能 **[Technical Preview]**

このバージョンの Citrix Workspace アプリは、Workspace のインテリジェント機能を使用するように最適化され ています。詳しくは、「Workspace のインテリジェント機能 - マイクロアプリ」を参照してください。

バッテリー状態インジケーター

以前は、デバイスのバッテリー状態がサーバー [VDA](https://docs.citrix.com/ja-jp/tech-zone/learn/tech-briefs/workspace-microapps.html) のシステムトレイに表示されていませんでした。 このリリースでは、サーバー VDA でバッテリー状態インジケーターが表示されます。

#### カスタム **Web** ストアのサポート(**Technical Preview**)

このリリースでは、Citrix Workspace アプリから組織のカスタム Web ストアにアクセスできます。

この機能を使用するには、管理者はドメインまたはカスタム Web ストアを Global App Configuration Service で 許可されている URL の一覧に追加する必要があります。URL の追加後、Citrix Workspace アプリの [アカウント の追加]画面でカスタム Web ストアの URL を指定できます。カスタム Web ストアはネイティブの Workspace ア プリウィンドウで開きます。

エンドユーザー向けの Web ストア URL の構成について詳しくは、「Global App Configuration Service」を参照 してください。

カスタム Web ストアを削除するには、[アカウント] > [アカウントの追加または削除]に移動して、カスタム Web ストアの URL を選択し、[削除]をクリックします。

前提条件として、AuthManConfig.xmlファイルでカスタム Web ストアを有効にする必要があります。詳しく は、「カスタム Web ストア」を参照してください。

注:

カスタム Web [ストアの](https://docs.citrix.com/ja-jp/citrix-workspace-app-for-linux/get-started.html#custom-web-stores)AuthManConfig.xmlファイルで指定されている URL のみを使用できます。カス タム Web ストアで考慮するAuthManConfig.xmlファイルには、複数の URL を追加できます。

#### **64** ビットの **Web** カメラリダイレクト **[Technical Preview]**

このリリースでは 32 ビット版のアプリケーションでの Web カメラのパフォーマンスや安定性が総合的に向上して います。また、64 ビット版のアプリケーションでの Web カメラリダイレクトがサポートされるようになりました。 詳しくは、「Web カメラ」を参照してください。

#### スマートカードサポートの機能強化 **[Technical Preview]**

このリリー[ス以降、](https://docs.citrix.com/ja-jp/citrix-workspace-app-for-linux/configure-xenapp.html#webcams)Citrix Workspace アプリはスマートカードリーダーのプラグアンドプレイ機能をサポートしま す。

スマートカードを挿入すると、スマートカードリーダーがサーバーとクライアントでスマートカードを検出します。 複数のカードを同時にプラグアンドプレイでき、これらすべてのカードが検出されます。

この機能を構成するには:

- 1. <ICAROOT>/config/module.iniフォルダーに移動します。
- 2. SmartCardセクションに移動します。
- 3. DriverName=VDSCARDV2.DLLを設定します。

#### **Microsoft Teams** の機能強化

- llvm-12 の新しい依存関係の追加:このリリースでは、libunwind-12 libraryという新しい依存関 係がllvm-12に追加されています。ただしこれは、デフォルトでは本来のリポジトリに存在しません。 libunwind-12 libraryをリポジトリに手動でインストールします。libunwind-12 libraryの インストールについて詳しくは、「Microsoft Teams の最適化」を参照してください。
- エコーキャンセル、自動利得制御、ノイズ抑制構成の機能強化:Microsoft Teams が自動利得制御およびノ イズ抑制オプションを構成する場合、Citrix リダイレクトの Microsoft Teams は構成された値を優先します。 それ以外の場合、これらのオプシ[ョンはデフォルトで有効になっ](https://docs.citrix.com/ja-jp/citrix-workspace-app-for-linux/configure-xenapp.html#optimization-for-microsoft-teams)ています。ただし、デフォルトでは、エコー キャンセルオプションは無効になっています。詳しくは、「Microsoft Teams の最適化」を参照してください。

解決された問題

- 自動クライアントの再接続中、セッションへの再接続の試行が 1 回しか行われない場合があります。その結果、 クライアントの自動再接続ポリシーが正常に機能しない可能性があります。[HDX-34114]
- Linux 向け Citrix Workspace アプリ 2109 から Windows 向け Citrix Workspace アプリ 2109 または Mac 向け Citrix Workspace アプリ 2109 への P2P 呼び出しで、呼び出しエラーが発生します。[HDX-35223]

#### **2109**

新機能

セッション画面の保持の強化

以前は、HDX Broadcast セッション画面の保持を有効にすると、公開アプリケーションへの接続が中断しても、ユ ーザーのセッション画面には作業中の画面が保持され、表示されたままになっていました。

このリリースでは、セッション画面の保持が開始されると画面が変わります。セッションウィンドウが灰色表示にな り、カウントダウンタイマーに次の再接続が試行されるまでの時間が表示されます。

注:

この機能は、Citrix Virtual Desktops でのみサポートされています。

#### ログ機能の強化

以前は、Citrix Workspace アプリでログファイルを収集するために使用できるツールはなく、ログファイルは別の フォルダーにありました。さまざまなフォルダーからログファイルを手動で収集する必要があったのです。

このリリース以降、Citrix Workspace アプリでは、さまざまなフォルダーからログファイルを収集するための collectlog.py ツールが導入されています。このツールは、コマンドラインを使用して実行できます。ログファイル は、圧縮されたログファイルとして生成され、ローカルサーバーからダウンロードできます。詳しくは、「ログ」を参 照してください。

#### サービス継続性

注:

この機能は、Citrix Workspace アプリで一般的に利用できます。

サービス継続性により、接続プロセスに関与するコンポーネントの可用性に依存することがなくなるか、最小限に抑 えられます。ユーザーは、クラウドサービスのヘルス状態に関係なく、Citrix Virtual Apps and Desktops および Citrix DaaS を起動できます。

Citrix Workspace アプリでサービス継続性をサポートする要件については、「システム要件」を参照してください。 Citrix Workspace アプリでのサービスの継続性のインストールについて詳しくは、「サービス継続性のインストー ル」を参照してください。

詳しくは、Citrix Workspace ドキュメントの「サービス継続性」セクションを参照してください。

#### **Google Chrome** 用の **Citrix Workspace Web** [拡張機能によ](https://docs.citrix.com/ja-jp/citrix-workspace/optimize-cvad/service-continuity.html)るサービス継続性のサポート

Google Chrome 用の Citrix Workspace Web 拡張機能によるサービス継続性のサポートは、Public Technical Preview 段階です。Google Chrome 用の Workspace Web 拡張機能は、Linux 向け Citrix Workspace アプリ 2109 で使用できます。この拡張機能は、Google Chrome ウェブストアで入手できます。Workspace アプリは、 Web ブラウザー拡張機能用のネイティブメッセージングホストプロトコルを使用して、Citrix Workspace Web 拡 張機能と通信します。Workspace アプリと Workspace Web 拡張機能は、Workspace 接続リースを使用して、停 止中に Web ブラウザーユーザーがアプリ[とデスクトップにアクセスできる](https://chrome.google.com/webstore/detail/citrix-workspace-web-exte/dbdlmgpfijccjgnnpacnamgdfmljoeee)ようにします。詳しくは、「サービス継続 性」を参照してください。

[アダ](https://docs.citrix.com/ja-jp/citrix-workspace/optimize-cvad/service-continuity.html)プティブオーディオ

アダプティブオーディオを使用すれば、VDA でオーディオ品質ポリシーを手動で構成する必要がありません。アダプ ティブオーディオは環境の設定を最適化し、古いオーディオ圧縮形式を置き換えることで、優れたユーザーエクスペ リエンスを提供します。アダプティブオーディオはデフォルトで有効になっています。詳しくは、「アダプティブオー ディオ」を参照してください。

注:

[リア](https://docs.citrix.com/ja-jp/citrix-virtual-apps-desktops/multimedia/audio.html#adaptive-audio)ルタイムオーディオアプリケーションに UDP でのオーディオ配信が必要な場合、UDP で[のオーディオ配](https://docs.citrix.com/ja-jp/citrix-virtual-apps-desktops/multimedia/audio.html#adaptive-audio) 信にフォールバックできるようにするには、VDA でアダプティブオーディオを無効にする必要があります。

サービス継続性のための **Storebrowse** の強化

以前は、ワークスペース接続リースファイルは、セルフサービスプラグインを使用して接続した場合にのみ、リモー トサーバーで使用可能なファイルと同期されていました。その結果、Storebrowse を使用してアプリまたはデスク トップセッションを起動したときに、サービス継続性機能がサポートされていませんでした。ほとんどのサードパー ティのシンクライアントベンダーは、Storebrowse を使用して Workspace プラットフォームに接続しており、サ ービス継続性機能が有効になっていませんでした。

このリリース以降、ワークスペース接続リースファイルは、Storebrowse を使用して接続するときも、リモートサ ーバーで使用可能なファイルと同期します。この機能により、サードパーティのシンクライアントベンダーはオフラ インでも Workspace にアクセスできます。

注:

- この拡張機能は、クラウド展開でサービス継続性が有効になっている場合にのみ使用できます。詳しく は、Citrix Workspace ドキュメントの「サービス継続性を構成する」セクションを参照してください。
- \$ICAROOT/config/AuthManConfig.xmlファイルのAuthManLiteEnabledの値を **True** に設定している場合はこの拡張機能を使用できません。デフォルトでは、この値は **False** に設定されて います。

#### **Global App Config Service**(**Public Technical Preview**)

Citrix Workspace 向けの新しい Global App Configuration Service を使用すると、Citrix 管理者は、一元管理 されたサービスによって Workspace Service の URL を配信できます。

前提条件として、AuthManConfig.xmlファイルでこの機能を有効にする必要があります。\$ICAROOT/config /AuthManConfig.xmlに移動し、次のエントリを追加します:

```
1 <key>AppConfigEnabled</key>
2 <value> true </value>
3 <!--NeedCopy-->
```
Workspace Service の URL の設定について詳しくは、「Global App Configuration Service」のドキュメントを 参照してください。

注:

Linux 向け Citrix Workspace アプリは、Global Ap[p Configuration Service](https://developer.cloud.com/citrixworkspace/server-integration/global-app-configuration-service/docs/overview) のみを使用して Workspace Service の URL を配信します。

#### **Enlightened Data Transport**(**EDT**)**MTU** 検出

Citrix Workspace アプリで、Enlightened Data Transport (EDT) で最大転送単位(MTU)検出がサポートされ るようになりました。その結果、EDT プロトコルの信頼性と互換性が向上し、ユーザーエクスペリエンスが向上しま す。

詳しくは、Citrix Virtual Apps and Desktops ドキュメントの「EDT MTU Discovery」セクションを参照してく ださい。

ネットワーク要求でのカスタムユーザーエージェント文字列の作成

このリリースでは、ネットワーク要求にユーザーエージェント文字列を追加し、ネットワーク要求の送信元を特定す るオプションが、Citrix Workspace アプリに導入されました。このユーザーエージェント文字列の要求に基づいて、 ネットワーク要求の管理方法を決定できます。この機能を使用すると、信頼できるデバイスからのネットワーク要求 のみを受け入れることができます。

注:

この機能は、Citrix Workspace アプリのクラウド展開でサポートされています。また、x86、x64、および armhf がサポートされているパッケージです。

詳しくは、「ネットワーク要求でのカスタムユーザーエージェント文字列の作成」を参照してください。

#### フィーチャ[ーフラグ管理](https://docs.citrix.com/ja-jp/citrix-workspace-app-for-linux/configure-xenapp.html#creating-custom-user-agent-strings-in-network-request)

実稼働環境の Citrix Workspace アプリで問題が発生した場合、機能が出荷された後でも、影響を受ける機能を Citrix Workspace アプリで動的に無効にすることができます。無効化するには、フィーチャーフラグと、LaunchDarkly と呼ばれるサードパーティ製サービスを使用します。ファイアウォールまたはプロキシが送信トラフィックをブ ロックしている場合を除いて、LaunchDarkly へのトラフィックを有効にするために構成する必要はありませ ん。送信トラフィックがブロックされている場合、ポリシー要件に応じて、特定の URL または IP アドレス経由の LaunchDarkly へのトラフィックを有効にします。

詳しくは、「機能フラグ管理」を参照してください。

#### 解決された[問題](https://docs.citrix.com/ja-jp/citrix-workspace-app-for-linux/configure-xenapp.html#feature-flag-management)

- Linux 向け Citrix Workspace アプリから Microsoft Excel を開き [データ] > [新しいクエリ]に移動す ると、[データソースの設定]ポップアップメニューが正常に開かない場合があります。[CVADHELP-16509]
- VDA バージョン 2106 を使用している場合、Microsoft Teams の画面共有機能が最適化モードで失敗するこ とがあります。[HDX-34002]
- Ubuntu 20.04 でクラウドストアを使用すると、セルフサービスのユーザーインターフェイスが正常に動作 しない場合があります。[RFLNX-8155]

#### **2108**

#### **2108** の新機能

アプリ保護

アプリ保護機能が完全に機能するようになりました。

アプリ保護では、ライセンスサーバーにアドオンライセンスをインストールする必要があります。Citrix Virtual Desktops ライセンスも必要です。ライセンスについて詳しくは、Citrix Virtual Apps and Desktopsドキュメン トの「構成」セクションを参照してください。

アプリ保護機能はアプリとデスクトップセッションをサポートし、デフォルトで有効になっています。ただし、 AuthManConfig.xmlファイルでアプリ保護機能を構成して、認証マネージャーと [Self-service Plug](https://docs.citrix.com/ja-jp/citrix-virtual-apps-desktops.html)-in インタ ーフェイスで有効にする必要があります。

このリリース以降、Mozilla Firefox の実行中に、保護されたリソースを Citrix Workspace アプリから起動できま す。

詳しくは、「アプリ保護」を参照してください。

#### オーディオ構成の強化

以前は、mo[dule.ini](https://docs.citrix.com/ja-jp/citrix-workspace-app-for-linux/configure-xenapp.html#app-protection)ファイル内のVdcamVersion4Support属性のデフォルト値は **True** に設定されていま した。このリリースでは、デフォルト値は **False** に設定されています。その結果、**Citrix HDX Audio** という名前の デフォルトのオーディオデバイスのみがセッションに表示されます。この拡張機能は、属性が **True** に設定されてい るときに発生するオーディオの問題を最小限に抑えることを目的としています。

この機能を有効にするには、次の手順を実行します:

- 1. \<ICAROOT\>/config/フォルダーに移動し、module.iniファイルを開きます。
- 2. clientaudioセクションに移動し、次のエントリを追加します:

VdcamVersion4Support=True

3. 変更を保存するには、セッションを再起動します。

#### 解決された問題

- ユーザーデバイスからテキストをコピーしてセッションに貼り付けようとすると、失敗することがあります。 [CVADHELP-16828]
- WebkitGTK+ベースのオーバーレイを使用してコンテンツをレンダリングすると、Web ブラウザーコンテ ンツのリダイレクトに失敗することがあります。[CVADHELP-17748]
- アプリ保護がインストールされている場合、デスクトップ UI が応答しなくなり、数秒後に回復することがあ ります。[RFLNX-7729]
- Citrix Workspace アプリの新規インストールでは、アプリ保護機能が期待どおりに機能しないことがありま す。[RFLNX–7858]
- デスクトップセッションでは、CEF ベースの BCR を使用してページがリダイレクトされた後、キーボードの フォーカスが BCR オーバーレイにとどまることがあります。キーボードのフォーカスは、開いている他のア プリに移動しません。[RFLNX-7704]
- Microsoft Teams の会議中にFill frameオプションを選択すると、ビデオのアスペクト比が期待どおり に表示されないことがあります。[HDX-31929]
- Microsoft Teams のビデオ通話中に、Desktop Viewer が応答しなくなることがあります。[HDX-32435]
- Citrix Workspace アプリを使用してデスクトップまたはアプリケーションを起動しようとすると失敗するこ とがあり、ICAClient.logファイルに次のメッセージが表示されます:

「Waiting for handler grpc to be ready.(ハンドラー grpc の準備が整うのを待機しています)」 [HDX-32575]

#### **2106**

**2106** の新機能

**Web** ブラウザーコンテンツのリダイレクト (BCR)の Chromium 埋め込みフレームワーク (CEF)

CEF ベースのブラウザーコンテンツリダイレクトが完全に機能するようになりました。この機能はデフォルトで有効 にされています。

注:

この機能は、armhf プラットフォームではサポートされていません。

詳しくは、「CEF ベースの BCR の有効化」を参照してください。

#### バッテリー状態インジケーター

デバイスのバッテリー状態が、[Citrix Des](https://docs.citrix.com/ja-jp/citrix-workspace-app-for-linux/configure-xenapp.html#browser-content-redirection)ktop セッションのシステムトレイに表示されるようになりました。

注:

サーバー VDA の場合、バッテリー状態のインジケーターは表示されません。

詳しくは、「バッテリー状態インジケーター」を参照してください。

サービス継続性(**[Public Technical Prev](https://docs.citrix.com/ja-jp/citrix-workspace-app-for-linux/configure-xenapp.html#battery-status-indicator)iew**)

注:

この機能は、Citrix Workspace アプリでは Public Technical Preview 段階です。

サービス継続性により、接続プロセスに関与するコンポーネントの可用性に依存することがなくなるか、最小限に抑 えられます。ユーザーは、クラウドサービスのヘルス状態に関係なく、Citrix Virtual Apps and Desktops および Citrix DaaS を起動できます。

Citrix Workspace アプリでサービス継続性をサポートする要件については、「システム要件」を参照してください。 Citrix Workspace アプリでのサービスの継続性のインストールについて詳しくは、「サービス継続性のインストー ル」を参照してください。

詳しくは、Citrix Workspace ドキュメントの「サービス継続性」セクションを参照してください。

#### アプリ保護の機能強化 試験段階の機能

以前は、アプリ保護がインストールされ有効になっている場合でも、Authentication Manager と **Self-service Plug-in** のダイアログ[は保護されてい](https://docs.citrix.com/ja-jp/citrix-workspace-app-for-linux/whats-new.html#experimental-features)ませんでした。

Citrix Workspace アプリではこのリリース以降、Authentication Manager インターフェイスと Self-service Plug-in インターフェイスの両方で、キーロガー対策および画面キャプチャ対策機能を個別に構成できるオプション が導入されます。

詳しくは、「アプリ保護」を参照してください。

ユーザーイ[ンターフェイ](https://docs.citrix.com/ja-jp/citrix-workspace-app-for-linux/configure-xenapp.html#app-protection)スの機能強化

以前は、設定メニューは Desktop Viewer の [基本設定]オプションから利用できました。

このリリース以降、設定メニューは Self-Service plug-in のインラインに表示されます。メニューオプションは、ネ イティブの Citrix Workspace の外観に合わせて向上しました。この機能強化により、シームレスかつ優れたユーザ ーエクスペリエンスが実現します。

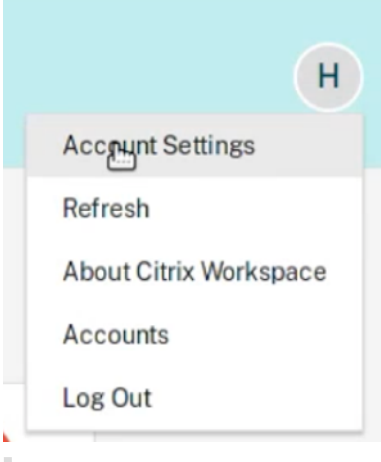

注:

この拡張機能は、クラウド展開の Citrix Workspace アプリバージョン 2106 でデフォルトで利用できます。

ネイティブのスタイルと古いスタイルの外観を切り替えるには、次の手順を実行します:

\$ICAROOT/config/AuthManConfig.xmlに移動し、WebUISettingsの値を **False** に設定します。

#### **Microsoft Teams** の機能強化

• 以前は、[画面共有]をクリックすると、デフォルトまたはメインモニターのプレビューは画面共有でのみ使用 できました。

このリリースでは、すべての画面のプレビューが画面選択メニューに表示されます。VDA 環境で画面を共有す るために任意の画面を選択できます。選択したモニターに赤い四⻆が表示され、選択した画面のコンテンツの 小さな画像が画面選択メニューに表示されます。

シームレスモードでは、すべての画面から 1 つを選択して共有できます。Desktop Viewer がウィンドウモー ドを変更(最大化、復元、または最小化)すると、画面共有が停止します。

#### 解決された問題

- Linux 向け Citrix Workspace アプリ 1912 を使用すると、クリップボードのリダイレクトが失敗し、セッシ ョンが応答しなくなる場合があります。この問題は、大量のデータをコピーして貼り付けるときに発生します。 [CVADHELP-16210]
- 最適化されていない Microsoft Teams のビデオ通話では、音声が失われる可能性があります。セッションを 切断して再接続するまで、音声を復元することはできません。[CVADHELP-16846]
- オンプレミスネットワーク共有でホストされているファイルをダウンロードしようとすると、失敗する可能性 があります。[CVADHELP-17337]
- Linux エンドポイントで開始されたセッションが失敗する可能性があります。この問題は、マルチストリーム ポリシーが有効になっている場合に発生します。[RFLNX-6960]
- GStreamer バージョン 1.15.1 を使用している場合、Web カメラのリダイレクトが失敗し、セッションが切 断される可能性があります。[HDX-30550]

#### **2104**

#### **2104** の新機能

#### Red Hat Package Manager (RPM) でのアプリ保護のサポート 試験段階の機能

Citrix Workspace アプリの RPM バージョンでアプリ保護がサポートされるようになりました。

詳しくは、「アプリ保護」を参照してください。

#### **HDX Enlightened Data Transport Protocol (EDT)** の機能強化

以前のリリ[ースでは、](https://docs.citrix.com/ja-jp/citrix-workspace-app-for-linux/configure-xenapp.html#app-protection)HDXoverUDPをPreferredに設定すると、EDT 経由のデータ転送が、TCP へのフォール バックのプライマリとして使用されます。

セッションの信頼性を有効にすると、EDT と TCP が次のタイミングで並行して試行されます:

- 初期接続
- セッション画面の保持による再接続
- クライアントの自動再接続

この機能強化により、EDT が優先される場合の接続時間が短縮されます。ただし、必要なベースの UDP トランスポ ートは利用できず、TCP を使用する必要があります。

デフォルトでは、TCP にフォールバックした後、アダプティブトランスポートは 5 分ごとに EDT を検索し続けます。

#### **Microsoft Teams** の最適化

このリリースでは、エコーキャンセル機能はデフォルトで無効になっています。内蔵スピーカーやマイクを通話に使 用しないことをお勧めします。代わりにヘッドフォンを使用してください。

この修正は、シンクライアントで音声が途切れる問題に対処することを目的としています。

#### サービス継続性 **[Technical Preview]**

注:

この機能は、Technical Preview 段階です。Citrix ではこの機能を非実稼働環境でのみ使用することをお勧め します。サインアップするには、次の Podio のフォームを使用します: Sign up: Service continuity Tech Preview for Citrix Workspace。

サービス継続性により、接続プロセスに関与するコンポーネントの可用性に依存することがなくなるか、最小限に抑 え[られます。ユーザーは、クラウドサ](https://podio.com/webforms/25148648/1854298)ービスのヘルス状態に関係なく、Citr[ix Virtual Apps and Desktops](https://podio.com/webforms/25148648/1854298) および Citrix DaaS を起動できます。

詳しくは、Citrix Workspace ドキュメントの「サービス継続性」セクションを参照してください。

#### 解決された問題

- ブラウザーコンテンツリダイレクトを使用すると、YouTube の検索バーで検索した後にキーボードのフォー カスが親ウィンドウに戻りません。[RFLNX-5349]
- ピアツーピア通話中に Microsoft Teams で画面を共有すると、音声が歪む場合があります。この問題は、 Dell Wyse シンクライアント 5070 および 5470 で発生します。[RFLNX-6537]
- Linux 向け Citrix Workspace アプリで Microsoft Teams を使用すると、通話が予期せず切断される場合が あります。[RFLNX-6719]
- このリリースではさまざまな問題に対応しているため、パフォーマンスや安定性が総合的に向上しています。 [RFLNX-7006]
- Chromium 埋め込みフレームワークを使用している場合、ブラウザーコンテンツのリダイレクトにより、 CPU 使用率が高くなる可能性があります。[RFLNX-7217]
- Microsoft Teams でcefenablemediadevicesフラグを使用すると、マイクが正常に機能しません。こ の問題は、Microsoft Teams で CEF ベースの BCR 機能を使用している場合に発生します。[RFLNX-6689]
- 公開アプリケーションとローカルアプリケーションを切り替えると、公開アプリケーションが全画面モードで 適切に拡大されない場合があります。[CVADHELP-14812]
- Linux 向け Citrix Workspace アプリから Microsoft Excel を開き [データ] > [新しいクエリ]に移動す ると、[データソースの設定]ポップアップメニューが正常に開かない場合があります。[CVADHELP-16509]
- Linux 向け Citrix Workspace アプリバージョン 2101 および 2102 では、Citrix Director に無効なクライア ント IP アドレスが表示される場合があります。[CVADHELP-16923]
- オーディオデバイスの名前が文字化けしているように見える場合があります。この問題は、中国語のオペレー ティングシステムで発生します。[CVADHELP-17290]

#### **2103**

**2103** の新機能

マルチモニター画面レイアウトの固定

このリリースでは、マルチモニター画面レイアウトの選択を保存できます。このレイアウトは、デスクトップセッシ ョンの表示方法です。固定すると、選択したレイアウトでセッションを再開できるため、ユーザーエクスペリエンス が最適化されます。

前提条件として、AuthManConfig.xmlファイルでこの機能を有効にする必要があります。\$ICAROOT/ config/AuthManConfig.xmlに移動し、次のエントリを追加して、画面レイアウト機能の固定を有効にしま す:

1 <key>ScreenPinEnabled</key> 2 <value> **true** </value> 3 <!--NeedCopy-->

上記のキーを追加して初めて、アプリインジケーターアイコンに [画面レイアウト]オプションが表示されます。

詳しくは、「マルチモニター画面レイアウトの固定」を参照してください。

サポートさ[れる仮想チャネル数の増加](https://docs.citrix.com/ja-jp/citrix-workspace-app-for-linux/configure-xenapp.html#pinning-multi-monitor-screen-layout)

以前のバージョンのクライアントでは、セッションは最大 32 個の仮想チャネルをサポートしていました。

このリリースでは、セッションで最大 64 個の仮想チャネルを使用できます。

#### **Microsoft Teams** の機能強化

VP9 ビデオコーデックがデフォルトで無効になりました。

解決された問題

- 最適化されていないビデオ通話を発信しようとすると、音声が失われる可能性があります。セッションを切断 して再接続するまで、音声を復元することはできません。[CVADHELP-16846]
- Microsoft Teams のビデオ通話中に、カメラの LED が点滅し、プレビュービデオが停止する場合がありま す。[CVADHELP-16383]
- この修正により、AudioLatencyControlEnabled のデフォルト値が True に設定され、オーディオの遅延 が削減されます。[RFLNX-6620]
- Microsoft Teams の画面共有機能は、シームレスモードで失敗する可能性があります。[RFLNX-6659]
- セッションが突然終了または切断されると、HdxRtcEngine.exeプロセスが予期せず終了する場合があり ます。[RFLNX-5885]

#### **2101**

#### **2101** の新機能

クライアントドライブマッピング(**CDM**)の機能強化

このリリースでは、マップされたドライブへのアクセスに追加のセキュリティ機能が提供されています。

セッション内のすべてのストアのマップされたドライブについて、アクセスレベルを選択できるようになりました。

アクセスレベルのダイアログが毎回表示されないようにするには、[今後は確認しない]オプションを選択します。設 定はその特定のストアに適用されます。

それ以外の場合は、セッションが開始されるたびに表示されるアクセスレベルを設定できます。

**Debian** パッケージでのアプリ保護のサポート 試験段階の機能

Citrix Workspace アプリの Debian バージョンでアプリ保護がサポートされるようになりました。

アプリ保護コンポーネントをサイレントインス[トールするには、](https://docs.citrix.com/ja-jp/citrix-workspace-app-for-linux/whats-new.html#experimental-features)Citrix Workspace アプリをインストールする前に、 ターミナルから次のコマンドを実行します:

1 export DEBIAN\_FRONTEND="noninteractive"

- 2 sudo debconf-set-selections <<< "icaclient app\_protection/ install\_app\_protection select yes"
- 3 sudo debconf-show icaclient
- 4 \* app\_protection/install\_app\_protection: yes
- 5 sudo apt install -f ./icaclient\_<version>.\_amd64.deb
- 6 <!--NeedCopy-->

#### **Microsoft Teams** の機能強化

- Citrix Workspace アプリのインストーラーは、Microsoft Teams の着信音をパッケージ化しています。
- オーディオ出力は、新しく接続されたオーディオデバイスに自動的に切り替わり、適切な音量が設定されます。
- HTTP プロキシで匿名認証をサポート。

解決された問題

• カスタムプロキシを使用すると、追加の認証プロンプトが表示される場合があります。この問題は、ブラ ウザーコンテンツのリダイレクトで使用される Chromium Embedded Framework (CEF) が原因で発 生します。この問題を回避するには、追加のプロンプトをバイパスするようにエージェントを構成します。 [CVADHELP-14804]

- セッションに再接続しようとすると、セッションが応答しなくなることがあります。この問題は、スマートカ ードが有効になっているセッションで発生します。この問題が発生した場合は、スマートカードを再挿入しま す。[CVADHELP-15028]
- Microsoft Teams が最適化モードの場合、会議通話中に動画再生が応答しなくなることがあります。この問 題は、参加者が内蔵カメラと USB カメラを切り替えるときに発生します。[CVADHELP-16400]
- Microsoft Teams が最適化モードの場合、HdxRtcEngine.exeプロセスが予期せず終了することがあり ます。[CVADHELP-16504]

#### 既知の問題

#### **2207** の既知の問題

- CAS データ収集に対する DNS ポーリングが、ICA の直接起動および CAS が無効なストアに対して発生する 場合があります。[CVADHELP-20018]
- storebrowse コマンドを使用しているとき、2 番目のストアを追加して列挙すると、アプリまたはデスクト ップを最初のストアから起動できない場合があります。回避策として、アプリやデスクトップを起動する前に、 特定のストアを再度列挙する必要があります。[RFLNX-8953]
- デスクトップセッションで Windows Media Player を使用してビデオを再生すると、レイブビデオ上でマウ スカーソルが消える場合があります。この問題は、DDC でポリシーを次のように設定した場合にのみ発生し ます:
	- **–**「圧縮にビデオコーデックを使用する」が「領域をアクティブに変更」になっている
	- **–**「Windows メディアリダイレクト」が「許可」になっている(デフォルト設定)
	- **–**「ブラウザーコンテンツのリダイレクト」が「許可」になっている(デフォルト設定)
	- **–**「InvertCursorEnabled」が「BOTH」になっていて、次の値が ~/.ICAClient/wfclient.ini ファイル に追加されている:
		- \* InvertCursorEnabled=True
		- \* InvertCursorRefreshRate=60
		- \* InvertCursorMode=1

[HDX-37259]

#### **2205** の既知の問題

- TCP と EDT/UDP の接続試行中に 1 つのプロトコルで SSL エラーが発生した場合、競合状態が原因で両方 の接続が失敗することがあります。この SSL エラーは、TLS 構成がプロトコル間で異なり、クライアントが 1 つのプロトコルを介して接続できない場合に発生する可能性があります。回避策として、ICA ファイルで HDXoverUDP 属性をオンまたはオフに設定します。[RFLNX-8747]
- HDX RealTime Webcam ビデオ圧縮は、Citrix Workspace アプリでの MJPEG ビデオ形式のカメラをサ ポートしていません。[HDX-40352]
- Citrix Workspace アプリのビデオまたは画像が正しくレンダリングされないことがあります。この問題は、 Citrix Workspace アプリを VDA バージョン 2109 以降と一緒に使用した場合に発生します。回避策として、 次のいずれかを実行します。
	- 1. Citrix Studio にサインインします。
	- 2.[圧縮にビデオコーデックを使用する]のポリシー設定を編集します。
	- 3.[値]ドロップダウンリストから [画面全体に使用]オプションを選択します。[HDX-40287]
- storebrowse -aコマンドを使用してストアを追加し、storebrowse -Eコマンドを使用して列挙する と、Storebrowse 列挙が失敗することがあります。この問題は、Raspberry Pi OS でのみ発生します。回避 策として、次のいずれかを実行します:
	- 1.「/opt/Citrix/ICAClient/config/AuthmanConfig.xml」に移動します。
	- 2. 次のエントリを追加します:

1 <StorebrowseIPCDisabled> **true**</StorebrowseIPCDisabled> 2 <!--NeedCopy-->

[RFLNX-8803]

- デフォルト設定でストアを追加すると、Storebrowse 列挙が失敗することがあります。この問題は、Debian 32 ビット OS でのみ発生します。回避策として、次のいずれかを実行します:
	- 1.「/opt/Citrix/ICAClient/config/AuthmanConfig.xml」に移動します。
	- 2. 次のエントリを追加します:

1 <GnomeKeyringDisabled>**true**</GnomeKeyringDisabled>

2 <!--NeedCopy-->

[RFLNX-8743]

• Citrix Workspace アプリの Debian パッケージを Ubuntu 22.04 LTS にインストールできないことがあ ります。この失敗は、ICAClientに必要なlibidn11パッケージが Ubuntu 22.04 LTS に存在しないこ とが原因です。回避策として、Citrix Workspace アプリの Debian パッケージをインストールする前に、 libidn11を Ubuntu 22.04 LTS に個別にインストールしてください。[RFLNX-8839]

**2203** の既知の問題

• Ubuntu エンドポイントで公開された RDP(リモートデスクトッププロトコル)アプリケーションを複数の モニターを使用して起動すると、クライアントマシンに複数のモニターがある場合でも、1 つのモニターのみ がコンテンツを表示します。RDP 経由でリモートデスクトップに接続する前に、RDP アプリケーションの表 示オプションの[リモートセッションですべてのモニターを使用する]チェックボックスが選択されています。 この問題は、シームレスモードおよびマルチモニター環境で発生します。[CVADHELP-16768]

- Citrix Workspace アプリは、リソースの列挙中にClientnameおよびclientaddressパラメーター を DDC に渡しません。その結果、クライアント名またはクライアント IP でフィルターされたSet-BrokerAccessPolicyRuleが正しく機能しない可能性があります。[CVADHELP-17667]
- Skype で Web カメラを使用してビデオをプレビューすると、プレビューに黒い画面が表示される場合があり ます。[HDX-37860]

#### **2202** の既知の問題

• デフォルト設定でセルフサービスユーザーインターフェイスを起動すると、次のエラーメッセージが表示され ることがあります:

"Response for Secondary Token request is not 200/400/404 42"

この問題は、Fedora 35 で発生します。回避策として、gnome-keyring をインストールする かauthmanconfig.xmlで無効にします。

gnome-keyringを無効にするには、次の手順を実行します:

- 1. /opt/Citrix/ICAClient/config/AuthmanConfig.xmlにアクセスします。
- 2. 次のエントリを追加します:

 $1 - \cdots$ 

```
2 <GnomeKeyringDisabled>true</GnomeKeyringDisabled>
```
3 <!--NeedCopy--> ```

[RFLNX-8603]

#### **2112** の既知の問題

• Citrix Workspace アプリ 2112 では、最適化された Microsoft Teams のビデオ通話で Web カメラがオン になっていると、エンドポイントで CPU 使用率が高くなる場合があります。

回避策としては、ターミナルで次のコマンドを実行します:

```
1 mkdir -p /var/.config/citrix/hdx_rtc_engine
2
3 vim /var/.config/citrix/hdx_rtc_engine/config.json
4
5 {
6 "UseDefaultCameraConfig":0 }
\overline{7}8
9 <!--NeedCopy-->
```
[HDX-37168]

- glibc 2.34以降を使用する OS にアプリ保護機能を有効にした Citrix Workspace アプリをインストール した後、システムの再起動時に OS の起動に失敗することがあります。OS の起動エラーから回復するには、 次のいずれかを実行します:
	- **–** OS を再インストールします。ただし、glibc 2.34以降を使用する OS ではアプリ保護機能はサポー トされていません。
	- **–** OS のリカバリモードに移動し、ターミナルを使用して Citrix Workspace アプリをアンインストール します。
	- **–** ライブ OS から起動し、既存の OS からrm -rf /etc/ld.so.preloadファイルを削除します。 [RFLNX-8358]
- テキストを入力しようとすると、カーソルが白く表示されます。この問題は、Linux エンドポイントマシンか ら接続された場合のダブルホップシナリオで発生します。[CVADHELP-16170]
- Citrix Workspace アプリをインストールし、ストアを追加してデスクトップを起動するときに、libpcscd ライブラリが Ubuntu 16.04 にインストールされていないと、セッションウィンドウが表示されない場合が あります。

解決策として、次を実行できます:

- 1. Linux クライアントにlibpcscdライブラリをインストールします。たとえば、apt install libpcscdコマンドを使用してlibpcscdライブラリを Ubuntu 16.04 にインストールします。
- 2. libpcscdライブラリをインストールできない場合は、/opt/Citrix/ICAClient/config/ module.ini構成ファイルの DriverName のVDSCARDV2.DLL属性をVDSCARD.DLL属性に置き 換えます。

[SmartCard]

DriverName= VDSCARD.DLL

[HDX-36574]

• Citrix Workspace アプリでは、Microsoft Teams で通話を送受信するときに、断続的に障害が発生する場 合があります。次のエラーメッセージが表示されます:

「通話を確立できませんでした。」

回避策として、Microsoft Teams の呼び出しを再度確立してみてください。[HDX-38819]

**2111** の既知の問題

- ダブルホップセッションでは、スマートカードリーダーのプラグアンドプレイ機能をサポートしていません。 [HDX-34582]
- クラウドストアにログオンすると、画面が白く表示される場合があります。[RFLNX8337]
• Citrix Workspace アプリを起動しようとすると、セルフサービスユーザーインターフェイスが開かず、次の エラーメッセージが表示されることがあります:

「User-defined signal 2」

この問題は、デバッグビルドと Azure VM Debian 10 で発生します。[RFLNX-8336]

- glibc 2.34 以降を使用する OS でアプリ保護機能を有効にした Citrix Workspace アプリをインストールし た後、システムの再起動時に OS の起動に失敗することがあります。OS の起動エラーから回復するには、次 のいずれかを実行します:
	- **–** OS を再インストールします。ただし、glibc 2.34 以降を使用する OS ではアプリ保護機能はサポート されていません。
	- **–** OS のリカバリモードに移動し、ターミナルを使用して Citrix Workspace アプリをアンインストール します。
	- **–** ライブ OS から起動し、既存の OS からrm -rf /etc/ld.so.preloadファイルを削除します。 [RFLNX-8358]

**2109** の既知の問題

• Citrix Workspace アプリをアンインストールすると、\$HOME/.local/share/webkitgtkにある古い キャッシュファイルが自動的に削除されない場合があります。この問題を回避するには、キャッシュファイル を手動で削除します。

[HDX28187]

- マルチポートポリシーが DDC で有効になっている場合、Citrix Workspace アプリを使用してデスクトップ またはアプリケーションを起動しようとすると失敗することがあります。[HDX-31016]
- スマートカード認証を使用してセッションを起動しようとすると失敗する場合があります。この問題は、 Linux 向け Citrix Workspace アプリのバージョン 2104 以降で発生します。回避策としては、スマートカー ドの資格情報を手動で入力します。「CVADHELP図18402]
- 自動クライアントの再接続中、セッションへの再接続の試行が 1 回しか行われない場合があります。その結果、 クライアントの自動再接続ポリシーが正常に機能しない可能性があります。[HDX34114]
- アプリケーションの起動の進行状況を表示する進行状況バーを閉じると、wfica プロセスが失敗する場合があ ります。その結果、アプリケーションが起動して画面から消えることがあります。[HDX-34701]

**2108** の既知の問題

- アプリ保護機能を有効にすると、UIDialogLibWebKit3.soライブラリを使用する Authentication Manager インターフェイスで、キーロガー対策機能が動作しないことがあります。[RFLNX-8027]
- グローバルサーバー負荷分散 (GSLB) を使用している場合、ドメインネームシステム (DNS) の応答は、有 効期間(TTL)の間キャッシュされないことがあります。その結果、WebView を使用した認証が失敗する可 能性があります。[RFLNX-3673]

• アプリ保護がインストールされた Citrix Workspace アプリがインストールされているマシンにリモートで接 続しようとすると、x11vnc サーバーがクラッシュし、接続が失敗します。その結果、x11vnc サーバーを介し てマシンにリモートで接続できない場合があります。[RFLNX-8933]

# **2106** の既知の問題

- デスクトップセッションでは、CEF ベースの BCR を使用してページがリダイレクトされた後、キーボードの フォーカスが BCR オーバーレイ (YouTube 検索など)にとどまる場合があります。キーボードのフォーカス は、開いている他のアプリに移動しません。この問題は、Self-Service plugin と StoreBrowse の起動時に のみ発生します。この問題を回避するには、フォーカスを他のアプリに移動するために、セッションツールバ ーをクリックして [ホーム]ボタンを選択します。[RFLNX-7704]
- デスクトップセッションでは、CEF-BCR を使用してページがリダイレクトされた後、キーボードのフォーカ スが現在のマウスの位置に移動します。この問題は、オープンソース CEF に対するサードパーティの制限が 原因で発生します。[RFLNX-7724]
- フォアグラウンドで別のアプリケーションを使用して BCR オーバーレイ (YouTube 検索など)をクリックし ようとすると、ブラウザーページがフォアグラウンドに表示されません。[RFLNX-7730]
- CEF-BCR を使用してページがリダイレクトされた後、リダイレクトされた Web ページを閉じると、セグメ ンテーションエラーがエラーログに記録されます。[RFLNX-7667]
- Microsoft Teams のピアツーピア音声通話中、通話の最初の 15 秒間は音声が機能しない場合があります。こ の問題を回避するには、module.iniファイルでVdcamVersion4Support属性を **False** に設定します。 [HDX-29526]

# **2104** の既知の問題

• VDA バージョン 1912 LTSR CU2 では、セッションが切断されることがあります。この問題は、Delivery Controller で 「マルチストリーム]ポリシーを有効にすると発生します。この問題を回避するには、VDA を バージョン 2012 以降にアップグレードします。[RFLNX-6960]

# **2103** の既知の問題

• ビデオ通話または画面共有中に、Microsoft Teams が応答しなくなり、通話が突然終了することがあります。 [CVADHELP-16918]

# **2101** の既知の問題

- 長いビデオを再生中、オーディオが停止し、ビデオはシームレスに再生を続けます。この問題 は、VdcamVersion4Supportを **True** に 設 定 す る と 発 生 し ま す。 こ の 問 題 を 回 避 す る に は、 VdcamVersion4Supportを **False** に 設 定 し て マ ル チ オ ー デ ィ オ オ プ シ ョ ン を 無 効 に し ま す。 [RFLNX-6472]
- Microsoft Teams ミーティング中、ミュート時に音声が途切れる場合があります。この問題はシンクライア ント上で発生します。[RFLNX-6537]
- Citrix Workspace アプリが Microsoft Teams で受信ビデオをレンダリングできない場合があります。 [RFLNX-6662]
- Microsoft Teams でcefenablemediadevicesフラグを使用すると、マイクが正常に機能しません。こ の問題は、Microsoft Teams で CEF ベースの BCR 機能を使用している場合に発生します。[RFLNX-6689]

古いドキュメント

保守終了(EOL)に達した製品リリースについては、古いドキュメントを参照してください。

サードパーティ製品についての通知

Citrix Workspace アプリには、次のドキュメントで定義された条件の下でライセンスが有効になったサードパーテ ィのソフトウェアが含まれている可能性があります。

**Linux** 向け **Citrix Workspace** アプリのサードパーティ製品についての通知

#### 試験段階の機能

[シトリックスでは、新しいテクノロジおよび機能が潜在的にどのくらい求めら](https://docs.citrix.com/en-us/citrix-workspace-app-for-linux/downloads/third-party-notices-linux.pdf)れているか顧客のフィードバックを求 めるためのメカニズムとして、試験段階の機能をリリースすることがあります。試験段階の機能のサポートケースは 受け付けられませんが、改善に関するフィードバックをお待ちしております。重要度と重大度により、フィードバッ クに対応する場合としない場合があります。シトリックスが試験段階な機能を製品化するとは[限らず、理由の如](https://podio.com/webforms/24420869/1782179)何を 問わず、いつでもこれらの機能を撤回する可能性があります。

システム要件と互換性

October 13, 2022

要件

ハードウェア要件

**Linux** カーネル:

• バージョン 2.6.29 以降

ディスク領域:

- 55MB 以上
- ディスク上でインストールパッケージを展開/抽出する場合はさらに 110MB が必要
- HDX MediaStream Flash リダイレクトを使用する SoC (system-on-a-chip) デバイスでは、1GB 以上の RAM が必要
- カラービデオディスプレイ:
	- 256 色以上のビデオディスプレイ

ライブラリとコーデック

ライブラリ:

- glibcxx 3.4.25 以降
- glibc 2.27 以降
- gtk 2.20.1 以降
- libcap1 または libcap2
- libjson-c(計測用)
- X11 または X.Org (Wayland はサポートされていません)
- udevがサポートされている
- Advanced Linux Sound Architecture (ALSA) libasound2
- PulseAudio

セルフサービスユーザーインターフェイス:

- webkit2gtk 2.16.6 以降
- libxml2 2.7.8
- libxerces-c 3.1

コーデックライブラリ:

- Speex
- Vorbis コーデックライブラリ

**Red Hat Package Manager (RPM) ベースの配布要件:** 

• chkconfig

ネットワークプロトコル:

• TCP/IP

# **H.264** 要件

**x86** デバイスの場合:

• プロセッサの速度 1.6GHz 以上

ネットワークの要件

#### **HDX 3D Pro** 機能の場合:

- プロセッサの速度 2GHz 以上
- 高速グラフィックスドライバーを備えたネイティブハードウェア

**ARM** デバイスの場合:

• 通常の H.264 サポート機能および HDX 3D Pro 機能を使用する場合は、ハードウェア H.264 デコーダーが 必要です。

# **HDX MediaStream Flash** リダイレクト

HDX MediaStream Flash リダイレクトの要件については、Knowledge Center のCTX134786を参照してくださ い。

最新機能およびセキュリティ上の修正を活用するには、新しいバージョンを展開する[前に、この記事](http://support.citrix.com/article/CTX134786)を参照して最新 のプラグインをテストすることをお勧めします。

カスタマーエクスペリエンス向上プログラム(**CEIP**)の統合の要件

- zlib 1.2.3.3
- libtar 1.2 以降
- libjson 7.6.1 以降

# **HDX RealTime Web** カメラビデオ圧縮の要件

- Video4Linux 互換 Web カメラ
- ディストリビューションの「plugins-good」パッケージを含むGStreamer 0.10.25(または 0.10.x 以降) または
- ディストリビューションの「plugins-base」、「plugins-good」、「plugins-bad」、「plugins-ugly」、「gstreamerlibav」パッケージを含むGStreamer 1.0(または 1.x 以降)

# **HDX MediaStream Windows Media** リダイレクトの要件

• ディストリビューションの「plugins-good」パッケージを含むGStreamer 0.10.25(または 0.10.x 以降)。 通常は、HDX MediaStream Windows Media リダイレクトにはバージョン 0.10.15 以降で十分です。

または

• ディストリビューションの「plugins-base」、「plugins-good」、「plugins-bad」、「plugins-ugly」、「gstreamerlibav」パッケージを含むGStreamer 1.0(または 1.x 以降)

メモ:

- GStreamerが Linux ディストリビューションに含まれていない場合、GStreamerページからダウン ロードできます。
- 特定のコード(「plugins-ugly」のコードなど)の使用には、その製造元からのライセンスが必要な場合 があります。詳しくは、システム管理者に問い合わせてください。

# **Web** ブラウザーコンテンツのリダイレクトの要件

- webkit2gtk バージョン 2.16.6
- glibcxx 3.4.25 バージョン以降

# **Philips SpeechMike の要件**

• Philips の Web サイトにアクセスして、関連するドライバーをインストールする

アプリ保護の要件

アプリ保護は、Gnome Display Manager と併せて、次のオペレーティングシステムで最適に機能します:

- 64 ビット Ubuntu 18.10、Ubuntu 19.04、Ubuntu 19.10、および Ubuntu 20.10。
- 64 ビット Debian 9 以降
- 64 ビット CentOS7.5 以降
- 64 ビット RHEL7.5 以降
- ARMHF 32 ビット Raspbian 10 (Buster) 以降

注:

アプリ保護機能は、glibc 2.34 以降を使用するオペレーティングシステムをサポートしていません。

# **Microsoft Teams** の最適化要件

最小バージョン:

• Citrix Workspace アプリ 2006

ソフトウェア:

- GStreamer 1.0 以降および Cairo 2
- libc++-9.0 以降
- libgdk 3.22 以降
- OpenSSL 1.1.1d
- x64 Linux ディストリビューション

ハードウェア:

- 1.8GHz 以上のデュアルコア CPU を搭載し、ピアツーピアのビデオ会議通話で 720p HD の解像度に対応し ている
- デュアルまたはクアッドコア CPU、基本速度 1.8GHz で、2.9GHz 以上の高速 Intel Turbo Boost を搭載し ている

認証の強化:

- Libsecretライブラリ
- libunwind-12 ライブラリ

サービス継続性の要件

必須の事前インストールライブラリ:

- libwebkit2gtk-4.0-37 バージョン 2.30.1 以降
- Ubuntu/RHEL/SUSE/Fedora/Debian の場合、最新の libwebkit2gtk-4.0-37 バージョン 2.30.1 以降を インストールすることをお勧めします。
- Buster OS を搭載した Raspberry Pi の場合、libwebkit2gtk-4.0-37 バージョン 2.30.1 をインストールす ることをお勧めします。
- gnome-keyring バージョン 3.18.3 以降
- Libsecretインストール済み

メモ:

1910 バージョン以降、オペレーティングシステムが次の GCC バージョン基準を満たしている場合にのみ、 Citrix Workspace アプリが正常に動作します:

- x64 アーキテクチャ用の GCC バージョン:4.8 以降
- ARMHF アーキテクチャ用の GCC バージョン:4.9 以降

2101 バージョン以降、オペレーティングシステムが次の要件を満たしていない場合、Citrix Workspace アプ リが正常に動作しないことがあります:

- GCC バージョン 4.9 以降
- glibcxx 3.4.20 以降

2209 バージョン以降、オペレーティングシステムが次の要件を満たしていない場合、Citrix Workspace アプ リが正常に動作しないことがあります:

glibcxx 3.4.25 以降

互換性マトリックス

Citrix Workspace アプリは、Citrix 製品の現在サポートされているバージョンと互換性があります。

Citrix 製品のライフサイクル、および製品のバージョンごとのサポートが停止される時期について詳しくは、Citrix 製品マトリクスを参照してください。

#### サーバーの要件

#### **StoreFront**

- 現在サポートされているすべてのバージョンの Citrix Workspace アプリで、内部ネットワーク接続と Citrix Gateway の両方から StoreFront ストアにアクセスできます:
	- **–** StoreFront 1811 以降。
	- **–** StoreFront 3.12。
- StoreFront では、Web 向け Workspace を構成することができます。Web 向け Workspace が、Web ブラウザーから StoreFront ストアへのアクセスを提供します。この展開方法での制限事項については、 StoreFront ドキュメントの「重要な注意事項」を参照してください。

#### 接続と証明書

#### 接続

Linux 向け Citrix Workspace アプリでは、以下の構成のいずれかを介して、HTTP、HTTPS、および ICA-over-TLS 接続を確立できます。

- LAN 接続の場合:
	- **–** StoreFront サービスまたは Web 向け Workspace を使用する StoreFront
- セキュアなリモート接続またはローカル接続の場合:
	- **–** Citrix Gateway 12.0 以降
	- **–** NetScaler Gateway 10.1 以降
	- **–** NetScaler Access Gateway Enterprise エディション 10
	- **–** NetScaler Access Gateway Enterprise エディション 9.x
	- **–** NetScaler Access Gateway VPX

StoreFront でサポートされる Citrix Gateway のバージョンについては、StoreFront ドキュメントの「シ ステム要件」を参照してください。

#### 証明書

クライアントとサーバー間のトランザクションのセキュリティを保護するために、次の証明書を使用します:

プライベート(自己署名)証明書

リモートゲートウェイにプライベート証明書がインストールされている場合、ユーザーデバイスに組織の証明機関の ルート証明書がインストールされている必要があります。このインストールは、Citrix Workspace アプリを使用し て Citrix リソースにアクセスするのに役立ちます。

注:

接続時にリモートゲートウェイの証明書を検証できない場合、信頼されていない証明書の警告が表示されます。 ルート証明書がローカルのキーストアに含まれていないため、この検証は失敗する可能性があります。警告に 対してそのまま続行することを選択した場合、アプリの一覧が表示されますが、アプリの起動に失敗すること があります。ルート証明書をクライアントの証明書ストアにインストールする必要があります。

ルート証明書

ドメイン参加マシンでは、グループポリシーオブジェクト管理用テンプレートを使用して CA 証明書を配布および信 頼できます。

ドメイン非参加マシンでは、カスタムインストールパッケージを作成して、CA 証明書を配布およびインストールで きます。詳しくは、システム管理者に問い合わせてください。

ユーザーデバイスへのルート証明書のインストール

TLS を使うには、サーバー証明書の証明機関の署名を確認するためのルート証明書がユーザーデバイスにインストー ルされている必要があります。Citrix Workspace アプリでは、デフォルトで以下の証明書がサポートされます。

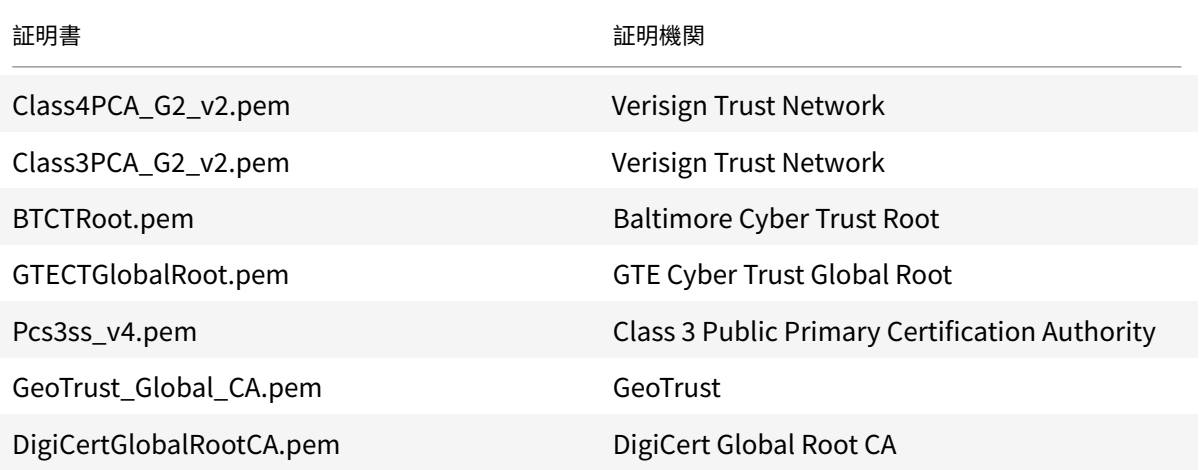

ワイルドカード証明書

ワイルドカード証明書は、同一ドメイン内の任意のサーバーで個別のサーバー証明書の代わりに使用します。Citrix Workspace アプリはワイルドカード証明書をサポートしますが、組織のセキュリティポリシーに従って使用する必 要があります。

サブジェクトの別名(SAN)拡張内のサーバー名の一覧に含まれている証明書などのワイルドカード証明書に代わる ものを考慮する必要がある場合があります。このような証明書は、私的証明機関および公的証明機関の両方が発行し ます。

#### **Citrix Gateway** への中間証明書の追加

証明書チェーンに中間証明書が含まれる場合は、中間証明書を Citrix Gateway のサーバー証明書に追加する必要が あります。詳しくは、Citrix Gateway ドキュメントの「中間証明書の構成」を参照してください。

お使いの StoreFront サーバーが使用している証明書と一致する中間証明書を提供できない場合、または中間証明書 をインストールしてスマートカードユーザーをサポートする場合、[StoreFr](https://docs.citrix.com/en-us/citrix-gateway/12-1/install/certificate-management/configure-intermediate-cert.html)ont ストアを追加する前に次の手順を実 行します:

#### 1. 1 つまたは複数の PEM 形式の中間証明書を別途入手します。

ヒント:

PEM 形式の証明書が見つからない場合は、opensslユーティリティを使用して CRT 形式の証明書を PEM ファイルに変換できます。

- 2. パッケージ (通常は root) をインストールする場合:
	- a) 1 つまたは複数のファイルを \$ICAROOT/keystore/intcerts にコピーします。
	- b) パッケージをインストールした後、次のコマンドを実行します:

\$ICAROOT/util/ctx\_rehash

#### 共同サーバー証明書検証ポリシー

Citrix Workspace アプリには、サーバー証明書に関する厳格な検証ポリシーがあります。

重要:

このバージョンの Citrix Workspace アプリをインストールする前に、サーバーまたはゲートウェイの証明書 が、ここで説明されているように正しく構成されていることを確認してください。以下の場合、接続できないこ とがあります:

- サーバーまたはゲートウェイの構成に間違ったルート証明書が含まれている
- サーバーまたはゲートウェイ構成にすべての中間証明書が含まれていない
- サーバーまたはゲートウェイ構成に期限切れまたは無効な中間証明書が含まれている
- サーバーまたはゲートウェイ構成にクロスルート用中間証明書が含まれていない

Citrix Workspace アプリは、サーバー証明書を検証するときにサーバー(またはゲートウェイ)が提供するすべて の証明書を使用します。以前の Citrix Workspace アプリのバージョンと同様、証明書が信頼済みかについて確認し ます。信頼済みでない証明書がある場合、接続に失敗します。

このポリシーは、Web ブラウザーの証明書ポリシーより厳格です。多くの Web ブラウザーには、多数の信頼済みの ルート証明書セットが含まれます。

サーバー(またはゲートウェイ)は、正しい証明書セットで構成する必要があります。不正な証明書のセットを使用 すると、Citrix Workspace アプリの接続に失敗することがあります。

ゲートウェイがこれらの有効な証明書で構成されている場合は、次の構成を使用してより厳密な検証を行います。こ の構成により、Citrix Workspace アプリがどのルート証明書を使用するかが正確に決定します:

- サーバー証明書サンプル
- 中間証明書サンプル
- ルート証明書サンプル

Citrix Workspace アプリは、これらすべての証明書が有効であることを確認します。また、ルート証明書サンプル を信頼済みであることも確認します。Citrix Workspace アプリがルート証明書サンプルを信頼していない場合、接 続に失敗します。

重要:

- 証明機関によっては、複数のルート証明書があります。このような、より厳格な検証が必要であれば、構 成で適切なルート証明書が使用されていることを確認してください。たとえば、現在同じサーバー証明 書を検証できる 2 つの証明書(DigiCert/GTE CyberTrust Global Root および DigiCert Baltimore Root/Baltimore CyberTrust Root)があるとします。ユーザーデバイスによっては、両方のルート証 明書が使用できます。その他のデバイスでは、1 つの証明書のみを使用できます(DigiCert Baltimore Root/Baltimore CyberTrust Root)。
- ゲートウェイで GTE CyberTrust Global Root 証明書を構成すると、これらのユーザーデバイスで Citrix Workspace アプリの接続に失敗します。どのルート証明書を使用すべきかについては、証明機関 のドキュメントを参照してください。また、ルート証明書の有効期限についても注意してください。
- サーバーやゲートウェイによっては、ルート証明書が構成されていても、送信しないことがあります。こ の場合、より厳格な検証は機能しません。

ゲートウェイがこれらの有効な証明書で構成されている場合、ルート証明書を省略して次の構成を使用できます:

- サーバー証明書サンプル
- 中間証明書サンプル

Citrix Workspace アプリはこれら 2 つの証明書を使用します。ユーザーデバイスでルート証明書を検索します。 Citrix Workspace アプリが、正しく検証された信頼済みのルート証明書(ルート証明書サンプルなど)を見つけた 場合、接続は成功します。信頼済みの証明書が見つからない場合は、失敗します。この構成では、Citrix Workspace アプリが必要とする中間証明書が提供されますが、Citrix Workspace アプリは任意の有効な、信頼済みのルート証 明書を選択できます。

以下は、ゲートウェイがこのような証明書で構成されていることを前提としています:

- サーバー証明書サンプル
- 中間証明書サンプル
- 間違ったルート証明書

Web ブラウザーは、不正なルート証明書を無視することがありますが、Citrix Workspace アプリは不正なルート証 明書を無視しないため、接続は失敗します。

証明機関によっては、複数の中間証明書を使用します。この場合ゲートウェイは、以下のようにすべて中間証明書 (ルート証明書ではない)で構成されます:

- サーバー証明書サンプル
- 中間証明書サンプル 1
- 中間証明書サンプル 2

重要:

- 証明機関によっては、クロスルート用中間証明書を使用します。この証明書は、複数のルート証明書が あり、以前のルート証明書が最新のルート証明書と同時に使用中の状況を想定しています。この場合、 少なくとも 2 つの中間証明書が存在します。たとえば、以前のルート証明書 *Class 3 Public Primary Certification Authority* には、関連するクロスルート用中間証明書 *Verisign Class 3 Public Primary Certification Authority - G5* があります。ただし、ルート証明書 *Verisign Class 3 Public Primary Certification Authority - G5* も利用可能であり、*Class 3 Public Primary Certification Authority* に 置き換わります。最新のルート証明書はクロスルート用中間証明書を使用しません。
- クロスルート用中間証明書とルート証明書は、同じサブジェクト名(発行先)です。ただし、クロスルー ト用中間証明書は、発行者名(発行元)が異なります。この違いによって、クロスルート用中間証明書と 通常の中間証明書(中間証明書サンプル 2 など)を区別できます。
- このルート証明書およびクロスルート用中間証明書を省略した構成が推奨されます:
	- サーバー証明書サンプル
	- 中間証明書サンプル

クロスルート用中間証明書をゲートウェイで構成しないでください。これは、ゲートウェイで以前のルート証明書が 選択されるようになるのを避けるためです:

- サーバー証明書サンプル
- 中間証明書サンプル
- クロスルート用中間証明書サンプル(非推奨)

ゲートウェイでサーバー証明書のみを構成しないでください:

• サーバー証明書サンプル

この場合、Citrix Workspace アプリはすべての中間証明書を検出できないため、接続に失敗します。

# **Workspacecheck**

Citrix Workspace アプリインストールパッケージの一部として workspacecheck.sh スクリプトが提供されてい ます。このスクリプトは Citrix Workspace アプリの機能をサポートするすべてのシステム要件をデバイスが満たし ているかどうかをチェックします。スクリプトはインストールパッケージのUtilitiesディレクトリにあります。

#### **Workspacecheck.sh** スクリプトを実行するには

1. Linux マシンでターミナルを開きます。

- 2. cd \$ICAROOT/utilと入力して **Enter** キーを押し、インストールパッケージのUtilitiesディレクト リに移動します。
- 3. ./workspacecheck.shと入力してスクリプトを実行します。

サポート外のアプリケーションとオペレーティングシステム

Citrix は、ベンダーによってサポートされなくなったアプリケーションおよびオペレーティングシステムについては サポートを提供しません。

報告された問題の対処と解決を試みている間、Citrix は問題がサポート対象外のアプリケーションやオペレーティ ングシステムに直接関連しているかどうかを評価します。その判断に役立てるため、サポートされているバージョ ンのアプリケーションおよびオペレーティングシステムを使用して問題を再現できるかどうか試していただくよう、 Citrix からお願いをすることがあります。問題がサポート対象外のアプリケーションやオペレーティングシステムに 関連していると思われる場合、Citrix が問題をさらに調査することはありません。

インストール、アンインストール、更新

October 13, 2022

Citrix Web サイトの [ダウンロード] からファイルをダウンロードすることで、Citrix Workspace アプリをイン ストールできます。

手動インストール

Citrix のダウンロードページから次のパッケージをダウンロードします。

**[Debian](https://www.citrix.com/downloads/workspace-app/linux/workspace-app-for-linux-latest.html)** パッケージ

使用マシンの OS アーキテクチャに応じて、Icaclientパッケージをインストールします。

汎用 USB リダイレクトを使用するには、使用マシンの OS アーキテクチャに適したいずれかのctxusbパッケージ をインストールします。

注:

互換性の問題を回避するには、必ず同じバージョンのIcaclientとctxusbパッケージをインストールして ください。

パッケージ名 コンテンツ

**Debian** パッケージ(**Ubuntu**、**Debian**、**Linux Mint** など)

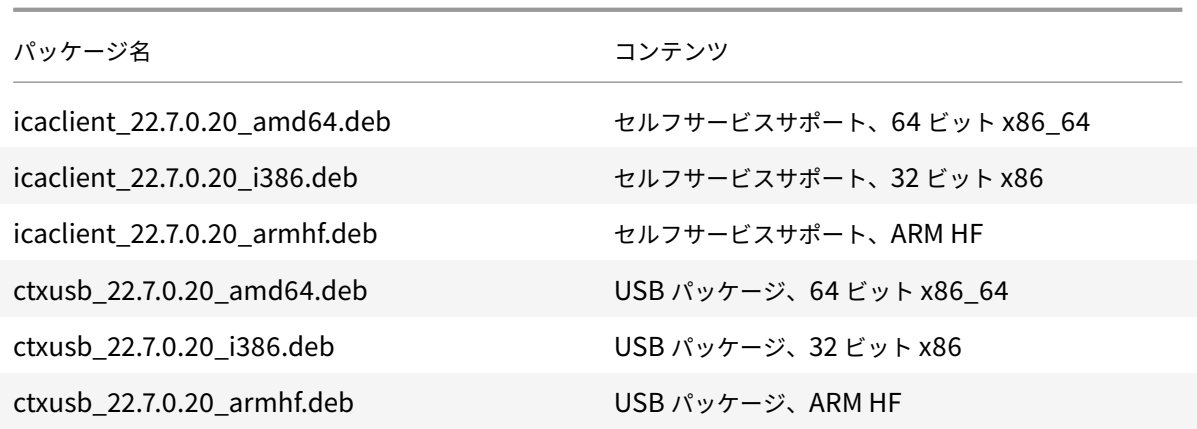

**Debian** パッケージを使用したインストール

Ubuntu 上に Citrix Workspace アプリを Debian パッケージでインストールする場合は、Ubuntu ソフトウェア センターでパッケージを開きます。

以下の手順で、

*packagename* にインストールするパッケージの名前を指定します。

このプロシージャではコマンドラインと Ubuntu、Debian、または Mint 用のネイティブパッケージマネージャー を使用します。また、ファイルブラウザーでダウンロードした.deb パッケージをダブルクリックしてパッケージをイ ンストールすることもできます。通常、これによりパッケージマネージャーが起動して、必要なソフトウェアが自動 的にダウンロードされます。パッケージマネージャーを使用できない場合は、コマンドラインツール **gdebi** を使用す ることを Citrix ではお勧めします。

前提条件:

icaclientパッケージをインストールします。

コマンドラインを使ってパッケージをインストールするには:

- 1. スーパーユーザー(root)としてログオンします。
- 2. ターミナルウィンドウを開きます。
- 3.「gdebi packagename.deb」と入力して、次の 3 つのパッケージのインストールを実行します。例:
	- gdebi icaclient\\\_19.0.6.6\\\_amd64.deb
	- gdebi  $ctxush\\2.7.6\\ \mathrm{and}64.$ deb

上記の例でdpkgを使用するには、「gdebi」を「dpkg -i」に変更します。

dpkgを使用する場合、「sudo apt-get -f install.」と入力して、必要な従属ソフトウェアをイン ストールします。

メモ:

- 必要に応じて、ctxusbパッケージで汎用 USB リダイレクト機能をサポートします。
- バージョン 2101 以降、アプリ保護をインストールするように求めるインタラクティブなプロンプ トが表示されます。
- 4. エンドユーザーライセンス契約に同意します。

**Debian** パッケージへのアプリ保護コンポーネントのインストール

バージョン 2102 以降、Citrix Workspace アプリの Debian バージョンでアプリ保護がサポートされています。 アプリ保護コンポーネントをサイレントインストールするには、Citrix Workspace アプリをインストールする前に、 ターミナルから次のコマンドを実行します:

```
1 `export DEBIAN FRONTEND="noninteractive"`
2
3 `sudo debconf-set-selections <<< "icaclient app_protection/
      install app protection select yes"`
4
5 `sudo debconf-show icaclient`
6
7 `sudo apt install -f ./icaclient_<version>._amd64.deb`
8
9 <!--NeedCopy-->
```
**Debian** パッケージへのサービス継続性のインストール

バージョン 2106 以降、Citrix Workspace アプリの Debian バージョンにサービス継続性をインストールできます。 Citrix Workspace アプリをインストールする前に、ターミナルから次のコマンドを実行します: sudo apt-get update sudo apt-get install libwebkit2gtk-4.0-37 gnome-keyring libsecret-1-0

# **Red Hat** パッケージ

使用マシンの OS アーキテクチャに応じて、ICAClientパッケージをインストールします。 汎用 USB リダイレクトを使用するには、使用マシンの OS アーキテクチャに適したいずれかのctxusbパッケージ をインストールします。

注:

互換性の問題を回避するには、必ず同じバージョンのIcaclientとctxusbパッケージをインストールして ください。

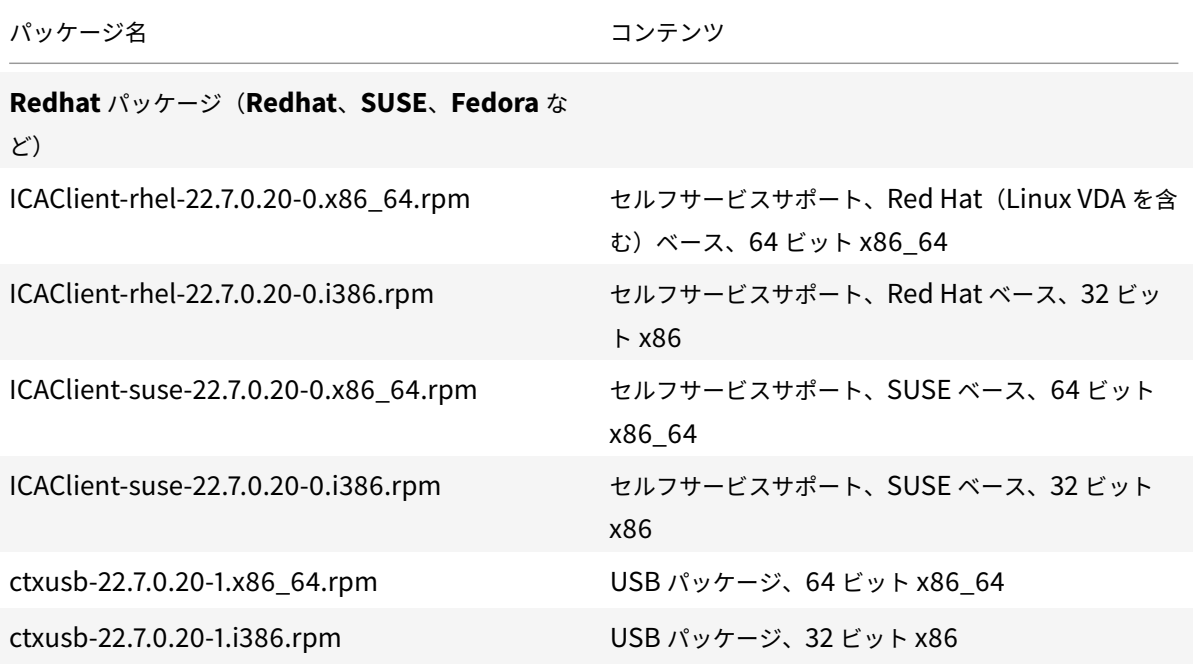

注:

\_SuSE 11 SP3 Full Package (Self-Service Support)\_ RPM パッケージは廃止されまし た。

**RPM** パッケージを使用したインストール

Citrix Workspace アプリを SUSE の RPM パッケージからインストールしている場合は、YaST または Zypper ユ ーティリティを使用します。RPM ユーティリティは、.rpmパッケージをインストールします。必要な従属ソフトウ ェアが見つからない場合、エラーが発生します。

**Red Hat** で **EPEL** リポジトリをセットアップするには

Fedora/Red Hatページから適切なソース RPM パッケージをダウンロードします。

使 用 方 法 に つ い て は、https://docs.fedoraproject.org/en-US/epel/#how\_can\_i\_use\_these\_extra\_ [packages](https://docs.fedoraproject.org/en-US/epel/#what_packages_and_versions_are_available_in_epel)を参照してください。

たとえば、Red Hat Enterprise 7.x で次のコマンドを使用して EPEL [リポジトリをインストールできます:](https://docs.fedoraproject.org/en-US/epel/#how_can_i_use_these_extra_packages)

1 `yum localinstall epel-release-latest-7.noarch.rpm`

ヒント:

RPM Package Manager では、必要なソフトウェアが自動的にはダウンロードされません。必要なソフトウェ アをダウンロードしてインストールするには、コマンドラインで **zypper install <file name>**(OpenSUSE) または **yum localinstall <filename>**(Fedora/Red Hat)を使用することをお勧めします。

# **RPM** パッケージからインストールするには

前提条件:

icaclientパッケージをインストールします。

- 1. EPEL リポジトリを設定します。
- 2. スーパーユーザー(root)としてログオンします。
- 3. に Zypper と入力して、次の 3 つのパッケージのインストールを実行します。
	- > \*\* メモ:\*\*
	- >

> - 'ctxusb'パッケージはオプションです。汎用 USB リダイレクト機能をサポートするには、このパッケージ をインストールしてください。

> - 'ctxappprotection'パッケージはオプションです。アプリ保護コンポーネントをインストールする場合に のみ、このパッケージをインストールしてください。

4. ターミナルウィンドウを開きます。

**SUSE** のインストールの場合:

- zypper in ICAClient-suse-19.12.0.19-0.x86\_64.rpm
- zypper in ICAClient-suse-19.12.0.19-0.i386.rpm
- zypper in ctxusb-2.7.19-1.x86\\\_64.rpm
- zypper in ctxappprotection-21.4.0.2-0.x86\_64.rpm

#### **Red Hat** のインストールの場合:

- yum localinstall ICAClient-rhel-19.12.0.19-0.i386.rpm
- yum localinstall ctxusb-2.7.19-1.i386.rpm
- yum localinstall ctxappprotection-21.4.0.2-0.x86\_64.rpm
- 5. エンドユーザーライセンス契約に同意します。

不足しているパッケージをインストールするには

Red Hat ベースのディストリビューション(RHEL、CentOS、Fedora など)で、次のエラーメッセージが表示さ れる場合:

" … requires libwebkitgtk-1.0.so.0"

EPEL リポジトリを追加します(詳しくは、https://docs.fedoraproject.org/en-US/epel/を参照してください)。

# **Tarball** パッケージ

使用マシンの OS アーキテクチャに応じて、次のいずれかのパッケージをインストールします。

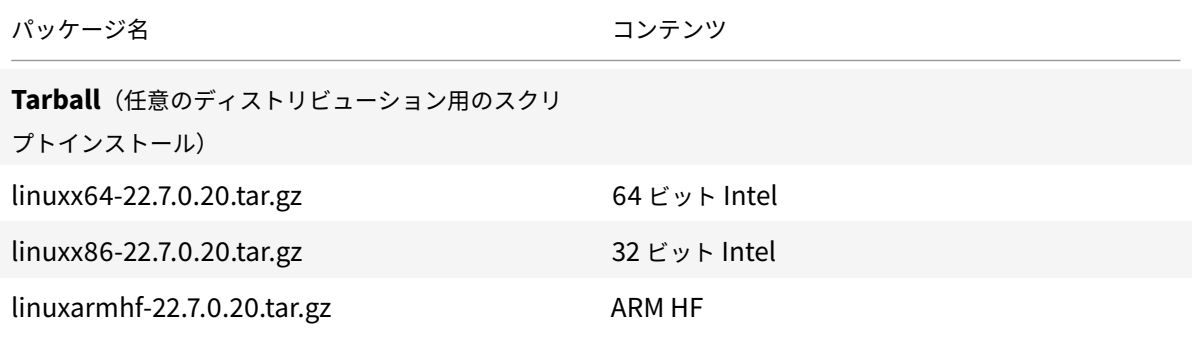

- Debian パッケージか RPM パッケージを使用して Citrix Workspace アプリをインストールします。これら のファイルは、必要なすべてのパッケージが自動的にインストールされるため、取り扱いがより簡単です。
- Citrix Workspace アプリをインストールするディレクトリをカスタマイズする場合は、Tarball パッケージ を使用します。

注:

同じマシンで 2 種類のインストール方法を使用しないでください。使用した場合、エラーメッセージが表示さ れ問題が発生する可能性があります。

#### **Tarball** パッケージを使用したインストール

注:

Tarball パッケージは依存関係のチェックまたは依存関係のインストールを実行しません。すべてのシステムの 依存関係は、別個に解決される必要があります。

- 1. ターミナルウィンドウを開きます。
- 2. .tar.gzファイルの内容を抽出して、その内容を空のディレクトリに保存します。たとえば、次のように入 力します: tar xvfz packagename.tar.gz。
- 3.「./setupwfc」と入力して Enter キーを押し、セットアッププログラムを実行します。
- 4. デフォルトの1(Citrix Workspace アプリのインストール)を選択して **Enter** キーを押します。
- 5. 必要なインストールディレクトリのパスおよび名前を入力して Enter キーを押します。または、Enter キーを 押して Citrix Workspace アプリをデフォルトの場所にインストールします。

スーパーユーザー(root)のデフォルトのインストールディレクトリは、/opt/Citrix/ICAClientで す。

非スーパーユーザーのデフォルトのインストールディレクトリは、\$HOME/ICAClient/platformで す。platform は、システムにより生成されるオペレーティングシステム ID で、たとえば Linux/x86 の場合 は\$HOME/ICAClient/linuxx86のようになります。

注: デフォルトのインストール先以外のディレクトリにインストールする場合は、\$HOME/.profileまた は\$HOME/.bash\\\_profileの \$ICAROOT にそのディレクトリを設定します。

- 6. インストールを続行するには、「y」を入力し、Enter キーを押します。
- 7. Citrix Workspace アプリをデスクトップ環境に統合するかどうかを選択できます。これにより、Citrix Workspace アプリを起動するためのメニューオプションがデスクトップ環境に作成されます。「V」と入力す ると、デスクトップ統合が有効になります。
- 8. GStreamerがインストール済みの場合は、GStreamerを Citrix Workspace アプリに統合するかどうかを 選択でき、HDX MediaStream マルチメディアアクセラレーションをサポートできます。Citrix Workspace アプリをGStreamerに統合する場合は、「y」と入力します。

注:

一部のプラットフォームでは、tarball パッケージからクライアントをインストールすると、KDE お よび GNOME への統合を求めるプロンプトが表示された後でシステムが応答しなくなることがあ ります。この問題は、gstreamer-0.10 を初めて初期化する場合に発生します。この問題が発生した 場合、(Ctrl+C を用いて) インストール処理を中断し、コマンドgst-inspect-0.10 -- gstdisable-registry-fork --versionを実行します。コマンドの実行後、問題が発生すること なく tarball パッケージを再実行できます。

9. スーパーユーザー(root)としてログオンしている場合、Citrix Virtual Apps and Desktops または Citrix DaaS (Citrix Virtual Apps and Desktops サービスの新名称) の公開 VDI アプリケーションで USB サポ ートのインストールを選択できます。「y」と入力すると、USB サポートがインストールされます。

```
注:
スーパーユーザー (root) としてログオンしていない場合、次の警告が表示されます:
「USB support cannot be installed by non-root users. Run the installer as root to access this
```
install option.(root 以外のユーザーは USB サポートをインストールできません。この機能を使用す る場合は、スーパーユーザーとしてインストーラーを実行してください。)」

10. インストールが完了すると、メインのインストールメニューに戻ります。セットアッププログラムを終了する には、「3」を入力して Enter キーを押します。

アンインストール

以下の手順は、Tarball パッケージでテストされています。RPM および Debian パッケージの場合は、オペレーティ ングシステム側の標準的なツールを使用してアンインストールしてください。

環境変数 ICAROOT はクライアントのインストールディレクトリに設定する必要があります。非スーパーユーザーの デフォルトのインストールディレクトリは、\$HOME/ICAClient/platformです。platform は、システムによ り生成されるオペレーティングシステム ID で、たとえば Linux/x86 の場合は\$HOME/ICAClient/linuxx86の ようになります。権限を持つユーザーのインストールでは、デフォルトが/opt/Citrix/ICAClientです。

メモ:

- Citrix Workspace アプリをアンインストールするには、インストール時と同じユーザーアカウントでシ ステムにログオンする必要があります。
- Citrix Workspace アプリをアンインストールすると、\$HOME/.local/share/webkitgtkにあ る古いキャッシュファイルが自動的に削除されない場合があります。回避策としては、キャッシュファイ ルを手動で削除します。

#### **Tarball** パッケージで **Citrix Workspace** アプリをアンインストールするには

- 1. \$ICAROOT/setupwfcと入力して Enter キーを押し、セットアップを実行します。
- 2. クライアントを削除するには、2と入力して **Enter** キーを押します。

#### **Debian/Ubuntu** オペレーティングシステムで **Citrix Workspace** アプリをアンインストールするには

Citrix Workspace アプリのインストールフォルダーから次のコマンドを実行します:

```
apt remove icaclient
apt autoremove
または
apt remove icaclient
apt purge icaclient
```
#### **Fedora/RHEL/CentOS** オペレーティングシステムで **Citrix Workspace** アプリをアンインストールするには

Citrix Workspace アプリのインストールフォルダーから次のコマンドを実行します:

yum remove icaclient

# アップデート

Citrix Receiver から Citrix Workspace アプリに更新するには、Citrix ダウンロードページから最新の Citrix Workspace アプリをダウンロードしてインストールします。

アプリの更新時、アンインストールおよび再インストール時に **Citrix Workspace** の画面オーバーレイがアプリを 最初に起動すると表示されます。[**OK**]をクリックして Citrix Workspace [アプリを引き](https://www.citrix.com/downloads/workspace-app/linux/workspace-app-for-linux-latest.html)続き使用するか、[詳細情 報を表示する]をクリックして詳細を表示します。

#### 開始

#### September 13, 2022

このドキュメントは、Linux 向け Citrix Workspace アプリの使用を開始する場合に参照できます。

# ストア

ストアは、ユーザーが使用できるアプリケーションとデスクトップを 1 つの場所に集約します。ユーザーは複数のス トアを持ち、必要に応じてストアを切り替えることができます。管理者は、リソースと設定が事前に構成されたスト ア URL を配信します。ストアには、Citrix Workspace アプリからアクセスできます。

#### ストアの種類

Citrix Workspace アプリでは、Workspace、StoreFront、Citrix Gateway ストア、およびカスタム Web スト アを追加できます。

#### **Workspace**

Citrix Workspace は、場所とデバイスを選ばず、アプリ、デスクトップ、およびコンテンツ(リソース)へのセキュ アで統合されたアクセスを提供する、クラウドベースのエンタープライズアプリストアです。これらのリソースには、 Citrix DaaS、コンテンツアプリ、ローカルアプリとモバイルアプリ、SaaS アプリと Web アプリ、ブラウザーアプ リなどがあります。詳しくは、「Citrix Workspace の概要」を参照してください。

#### **StoreFront**

StoreFront は、Citrix Virtual Apps and Desktops サイトからアプリケーションとデスクトップを集約して、使 いやすい単一のストアとして機能するオンプレミスのエンタープライズアプリストアです。

詳しくは、StoreFrontのドキュメントを参照してください。

#### **Citrix Gateway Store**

ユーザーが内部ネットワークの外から接続できるように Citrix Gateway を構成します。たとえば、インターネット やリモートの場所から接続するユーザーです。

#### カスタム **Web** ストア

2203 以降、この機能は Citrix Workspace アプリで一般的に利用可能になりました。Citrix Workspace アプリか ら組織のカスタム Web ストアにアクセスできます。

グローバルアプリ構成サービスが利用可能な場合に、この機能を使用するには:

管理者はドメインまたはカスタム Web ストアを Global App Configuration Service で許可されている URL の一 覧に追加する必要があります。ドメインまたは Web ストアの追加後、Citrix Workspace アプリの [アカウントの 追加]画面でカスタム Web ストアの URL を指定します。カスタム Web ストアはネイティブの Workspace アプリ ウィンドウで開きます。

エンドユーザー向けの Web ストア URL の構成について詳しくは、「Global App Configuration Service」を参照 してください。

注:

マルチモニター画面レイアウト機能の固定は、カスタム Web ス[トアではサポートされていません。](https://developer.cloud.com/citrixworkspace/server-integration/global-app-configuration-service/docs/getting-started)

カスタム Web ストアを削除するには、[アカウント]>[アカウントの追加または削除]に移動して、カスタム Web ストアの URL を選択し、[削除]をクリックします。

前提条件として、AuthManConfig.xmlファイルでカスタム Web ストアを有効にする必要があります。有効にす るには次の手順に従います:

1. 構成ファイル\$ICAROOT/config/AuthManConfig.xmlに移動します。

2. 次のエントリを追加します:

- 1 <key>AppConfigEnabled</key>
- 2 <value>true</value>
- 3 <!--NeedCopy-->

グローバルアプリ構成サービスが利用できない場合に、この機能を使用するには:

次の構成の変更を実行します:

- 1. 構成ファイル\$ICAROOT/config/AuthManConfig.xmlに移動します。
- 2. 次のエントリを追加します:
- 1 <key>AppConfigEnabled</key>
- 2 <value>**false**</value>
- 3 <!--NeedCopy-->

3. カスタム Web ストアで考慮する必要のある URL の一覧を次のように追加します。

1 <AllowedWebStoreCache> 2 <value><URL1></value> 3 <value><URL2></value> 4 .. 5 <value>....</value> 6 </AllowedWebStoreCache>

7 <!--NeedCopy-->

注:

カスタム Web ストアのAuthManConfig.xmlファイルで指定されている URL のみを使用できます。カス タム Web ストアで考慮するAuthManConfig.xmlファイルには、さらに URL を追加できます。

# **Citrix Workspace** アプリへのストア **URL** の追加

以下により仮想デスクトップおよびアプリケーションにアクセスするために必要なアカウント情報をユーザーに提供 できます:

- アカウント情報をユーザーに手入力させる
- メールベースの自動検出の構成
- CLI を使用したストアの追加

アカウント情報をユーザーに手入力させる

Citrix Workspace アプリが正常にインストールされると、次の画面が表示されます。ユーザーは、アプリやデスク トップにアクセスするためにメールアドレスまたはサーバーアドレスを入力する必要があります。ユーザーが新しい アカウントの詳細を入力すると、Citrix Workspace アプリにより接続が検証されます。検証に成功すると、Citrix Workspace アプリでそのアカウントにログオンするための画面が開きます。

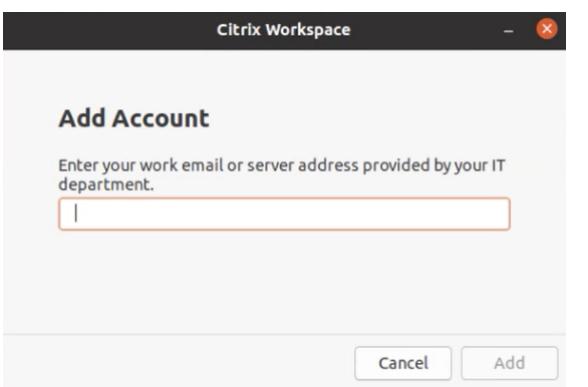

ユーザーが手動でアカウントをセットアップできるようするには、ユーザーが仮想デスクトップとアプリケーション に接続するために必要な情報を提供します。

- Workspace ストアに接続するには、Workspace URL を指定します。
- StoreFront ストアに接続する場合は、そのサーバーの URL を提供します。例: https://servername .company.com。
- Citrix Gateway 経由で接続するには、Citrix Gateway の完全修飾ドメイン名をユーザーに提供します。

ストアのメールベースの自動検出

注:

この機能は、Citrix Workspace アプリで一般的に利用できます。

Citrix Workspace アプリでメールアドレスを指定することで、メールアドレスに関連付けられているストアを自動 的に検出できるようになりました。ドメインに複数のストアが関連付けられている場合、デフォルトでは、Global App Configuration Service によって返される最初のストアが、最適なストアとして追加されます。ユーザーは必 要に応じていつでも別のストアに切り替えることができます。

この機能を無効にするには、次の手順を実行します:

- 1. \$ICAROOT/config/AuthManConfig.xmlファイルに移動します。
- 2. 次のエントリを false に設定します。
	- 1 <key>AppConfigEnabled</key>
	- 2 <value>**false**</value>
	- 3 <!--NeedCopy-->

**CLI** を使用したストアの追加

管理者として、コマンドラインインターフェイスを使用して Linux 向け Citrix Workspace アプリをインストール します。

詳しくは、「Storebrowse」セクションを参照してください。

セットアップ

インストールパッケージをダウンロードし、構成をカスタマイズしてから、Citrix Workspace アプリをインストー ルできます。

Citrix Workspace アプリのパッケージの内容を変更後、ファイルを再パッケージ化できます。

インストールのカスタマイズ

- 1. Citrix Workspace アプリパッケージファイルを空のディレクトリに展開します。パッケージファ イルの名前は、platform.major.minor.release.build.tar.gz(Linux/x86 プラットフォームなら linuxx86.13.2.0.nnnnnn.tar.gz など)です。
- 2. Citrix Workspace アプリパッケージに必要な変更を加えます。たとえば、標準の Citrix Workspace アプリ のインストールには含まれていない証明機関からの証明書を使用する場合は、TLS ルート証明書をパッケージ に追加できます。
- 3. PkgIDファイルを開きます。
- 4. パッケージを変更したことを示すために次の行を追加します:

MODIFIED=traceinfo

ここでtraceinfoは、パッケージの変更者と変更日時を示します。

- 5. ファイルを保存して閉じます。
- 6. パッケージファイルの一覧 platform/platform.psf(たとえば Linux/x86 プラットフォームの場合なら linuxx86/linuxx86.psf)を開きます。
- 7. パッケージファイルの一覧を更新して、パッケージに対する変更を適用します。更新しない場合、新しいパッ ケージのインストール時にエラーが発生する可能性があります。変更には、修正したファイルのサイズの更新、 またはパッケージに追加したファイルに対する新しい行の追加などを含めることができます。パッケージファ イルの一覧に含まれている列には次のようなものがあります:
	- ファイルタイプ
	- 相対パス
	- サブパッケージ (常にcorに設定)
	- 権限
	- 所有者
	- グループ
	- サイズ
- 8. ファイルを保存して閉じます。
- 9. tar コマンドを使用して、Citrix Workspace アプリパッケージファイルを再構築します。たとえばtar czf ../newpackage.tar.gz \*のようなコマンドで、newpackagezは新しい Citrix Workspace アプ リパッケージファイルの名前です。

# 最新の **Webkit** サポート

Linux 向け Citrix Workspace アプリでは libwebkit2gtk (2.16.6 以降) が必要となります。

libwebkit2gtk には以下の利点があります:

- UI エクスペリエンスの向上。webkit2gtk は、ブラウザーコンテンツのリダイレクト機能と互換性がありま す。YouTube の視聴をさらに快適にするには、webkit2gtk バージョン 2.24 以降を使用してください。
- webkit2gtk バージョン 2.16.6 以降では、サインイン操作が改善され、サインインにかかる時間も短くなっ ています。
- このアプリは、新しい Linux ディストリビューションで適切に機能し、最新の WebKit セキュリティ修正に 対応しています。

注:

webkit2gtk は一部の Linux ディストリビューションでは利用できません。問題を回避するには、以下のオプ ションを検討してください:

- Citrix Workspace アプリ 1906 をインストールする前に、ソースから webkit2gtk をビルドします。
- webkit2gtk 2.16.6 以降をサポートする新しい Linux ディストリビューションに移行します。

リリース

# Citrix Workspace アプリは、コマンドウィンドウ、またはサポートされているデスクトップ環境を使って起動でき ます。

# 環境変数ICAROOTに実際のインストール先ディレクトリを指定しておく必要があります。

ヒント:

以下の手順は、Web パッケージによるインストールで Tarball が使用されている場合は適用されません。この 手順は、セルフサービス要件が満たされなかった場合に適用可能です。

# コマンドウィンドウ

コマンドウィンドウで Citrix Workspace アプリを起動するには:

# 1. /opt/Citrix/ICAClient/selfserviceを入力します

2. Enter キーを押します(/opt/Citrix/ICAClient は Citrix Workspace アプリをインストールしたディレクト リです)。

[**EULA** に同意しますか**?**]ダイアログボックスが開きます。

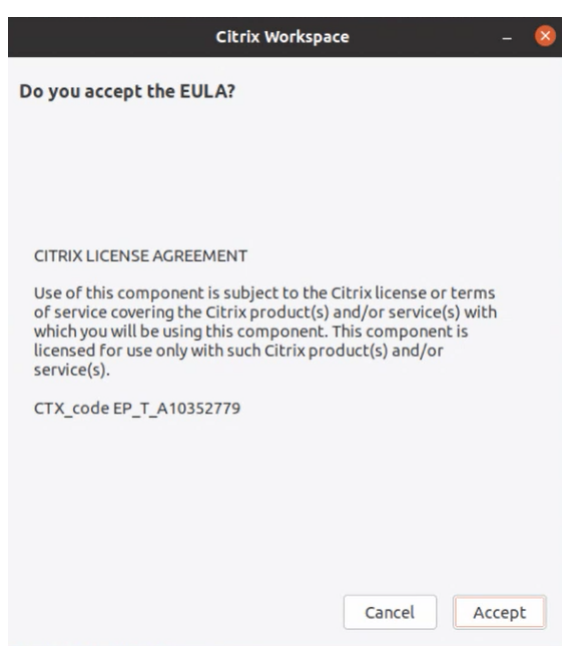

# 3.[同意]をクリックして、ストアの追加に進みます。

注:

[**EULA** に同意しますか**?**]ダイアログボックスは、インストール後に初めて Linux 向け Citrix Workspace ア プリにアクセスした場合にのみ表示されます。

# **Linux** デスクトップ

ファイルマネージャーを使ってデスクトップ環境から Citrix Workspace アプリを起動できます。

一部のデスクトップでは、メニューから Citrix Workspace アプリを起動することもできます。Linux のディストリ ビューションによって、Citrix Workspace アプリを起動するためのメニューが異なる場合があります。

#### 環境設定

各種設定を行うには、Citrix Workspace アプリメニューの [環境設定]を選択します。以下を制御できます:

- デスクトップの表示方法
- さまざまなアプリケーションやデスクトップへの接続
- ファイルとデバイスへのアクセスの管理

アカウントの管理

デスクトップおよびアプリケーションにアクセスするには、アカウントに Citrix Virtual Apps and Desktops また は Citrix DaaS (Citrix Virtual Apps and Desktops サービスの新名称)が必要です。IT ヘルプデスクは、このた めに Citrix Workspace にアカウントを追加するよう依頼したり、既存のアカウントで異なる Citrix Gateway また は Access Gateway サーバーを使用するよう依頼することがあります。また、Citrix Workspace からアカウント を削除することもできます。

- 1. [環境設定] ダイアログボックスの [アカウント] ページで、次のいずれかを実行します。
	- アカウントを追加するには、[追加]をクリックします。詳しくは、システム管理者に問い合わせてくだ さい。
	- アカウントで接続するストアの詳細(デフォルトのゲートウェイなど)を変更するには、[編集] をクリ ックします。
	- アカウントを一覧から削除するには、[削除]をクリックします。
- 2. 画面の指示に従って操作します。プロンプトが表示されたら、サーバーに認証します。

デスクトップの表示

デスクトップを全画面で表示(全画面モード。デフォルト)したり、ウィンドウ内に表示(ウィンドウモード)したり できます。

• [環境設定] ダイアログボックスの [全般] ページを開き、[デスクトップの表示] オプションを使用して表示 モードを選択します。

[**You can enable Desktop Viewer**]ツールバー機能を有効にして、リモートセッションのウィンドウ構成を動的 に変更できます。

# **Desktop Viewer**

ユーザーが仮想デスクトップにアクセスする方法の要件は、ユーザーによって、そして企業ニーズが展開するにつれ て変化する可能性があります。

ユーザーが仮想デスクトップを操作する場合は、Desktop Viewer を使用します。ユーザーの仮想デスクトップに は公開仮想デスクトップを使用でき、共有または専用デスクトップのいずれでも可能です。このアクセスシナリオで は、**Desktop Viewer** ツールバー機能により、モニターを横断したマルチモニターサポートなど、ウィンドウモー ドと全画面モードのセッションの切り替えることができます。ユーザーは、同じユーザーデバイス上で複数の Citrix Virtual Apps and Desktops または Citrix DaaS の接続を確立して、デスクトップセッションを切り替え、複数の デスクトップを使用できます。すべてのデスクトップセッションを最小化し、Ctrl+Alt+Del シーケンスを送信し、接 続を切断し、セッションをログオフするボタンが提供されるため、簡単にユーザーのセッションを管理できます。

**Ctrl+Alt+Break** キーを押すと、ポップアップウィンドウで **Desktop Viewer** ツールバーが開きます。

#### セッションの自動再接続

Citrix Workspace アプリは、切断されたデスクトップおよびアプリケーションに再接続できます。(ネットワークイ ンフラストラクチャの問題など。)

• [環境設定] ダイアログボックスの [全般] ページを開き、[アプリやデスクトップへの再接続] でオプション を選択します。

ローカルファイルへのアクセス

仮想デスクトップやアプリケーションからローカルコンピューター上のファイルにアクセスする場合は、そのアクセ ス方法を制御することができます。

- 1.「環境設定]ダイアログボックスの [ファイルアクセス]ページを開き、マップするドライブを選択してから適 切なオプションを選択します。
	- 読み取り**/**書き込み:デスクトップやアプリケーションでのローカルファイルの読み取りおよび書き込み を許可します。
	- 読み取りのみ:デスクトップやアプリケーションでのローカルファイルの読み取りのみを許可し、書き 込みを禁止します。
	- アクセスなし:デスクトップやアプリケーションでのローカルファイルへのアクセスを禁止します。
	- 毎回確認する:デスクトップやアプリケーションでのローカルファイルにアクセスするときに、毎回確 認メッセージを表示します。
- 2.[追加]をクリックして場所を指定し、それに割り当てるドライブ文字を選択します。

マイクと **Web** カメラ

マイクまたは Web カメラを設定するには、仮想デスクトップまたはアプリケーションからローカルのマイクまたは Web カメラへのアクセス方法を変更します。

[環境設定]ダイアログボックスの [マイクと **Web** カメラ]ページでは、次のオプションを選択できます:

- マイクと **Web** カメラを使用する:デスクトップやアプリケーションでのマイクや Web カメラの使用を許可 します。
- マイクと **Web** カメラを使用しない:デスクトップやアプリケーションでのマイクや Web カメラの使用を禁 止します。

# **Flash Player**

Flash コンテンツの表示方法を選択できます。通常、これらのコンテンツにはビデオ、アニメーション、およびアプ リケーションが含まれ、**Flash Player** を使って表示します。

[環境設定]ダイアログボックスの [**Flash**]ページでは、次のオプションを選択できます:

- コンテンツを最適化する:コンテンツの再生品質を向上させます。ただし、セキュリティが低下する可能性が あります。
- 最適化しない:セキュリティを犠牲にすることなく、標準的な再生品質が提供されます。
- 毎回確認する:Flash コンテンツを表示するときに、毎回確認メッセージを表示します。

接続

Citrix Workspace アプリにより、仮想デスクトップやアプリケーションへの安全なセルフサービスアクセスと、 Windows、Web、および SaaS (Software as a Service) アプリケーションへのオンデマンドアクセスが提供さ

れます。ユーザーのアクセスは、Citrix StoreFront や従来の Web Interface の Web ページにより管理されます。

#### **Citrix Workspace** のユーザーインターフェイスを使用してリソースに接続するには

Citrix Workspace アプリのホームページには、ユーザーのアカウント設定(つまり接続先のサーバー)と Citrix Virtual Apps and Desktops または Citrix DaaS の管理者による構成に基づいて、そのユーザーに提供されている 仮想デスクトップやアプリケーションが表示されます。ユーザーは、[環境設定]ダイアログボックスの [アカウン ト]ページに StoreFront サーバーの URL や自分のメールアドレス(メールアドレスによるアカウント検出が有効 な場合)を入力してアカウントの構成を行います。

ヒント:

StoreFront サーバーの複数のストアに同じ名前を使用する場合、数字を追加することで重複を防ぐことができ ます。このようなストアの名前は追加する順番に従います。Citrix Workspace アプリの場合、ストアの URL が表示され、ストアを確実に識別します。

ストアへの接続後、セルフサービスで次のタブが表示されます:お気に入り、デスクトップ、アプリ。セッションを 起動するには、適切なアイコンをクリックします。アイコンを [お気に入り]に追加するには、アイコンの横の [詳 細]リンクをクリックして [お気に入りに追加]を選択します。

コネクション設定の構成

Citrix Workspace アプリと、Citrix Virtual Apps and Desktops または Citrix DaaS サーバー間の接続に対する 複数のデフォルト設定を構成できます。必要に応じて、個々の接続に関する設定を変更することもできます。

管理者とユーザーの作業と責任範囲は重複することがありますが、一般的にユーザーが行う操作について「ユーザー」 という用語を使用して区別します。

コマンドラインまたは **Web** ブラウザーからリソースに接続する

Citrix Workspace アプリのホームページでデスクトップやアプリケーションのアイコンをクリックすると、サーバ ーへの接続が作成されます。また、コマンドラインや Web ブラウザーからコネクションを開くこともできます。

コマンドラインで **Program Neighborhood** または **StoreFront** サーバーへのコネクションを作成するには

前提条件:

Citrix Workspace アプリがストアを認識できるようにします。必要に応じて、次のコマンドを実行してストアを追 加します:

./util/storebrowse --addstore \<store URL\>

1. 接続するデスクトップまたはアプリケーションの固有の ID を取得します。この ID は、以下のコマンドによる 出力の最初の引用文字列です。

• サーバー上のすべてのデスクトップおよびアプリケーションの一覧を取得するには、次のコマンドを実 行します。

./util/storebrowse -E <store URL>

• サブスクライブ済みのデスクトップおよびアプリケーションの一覧を取得するには、次のコマンドを実 行します。

./util/storebrowse -S <store URL>

2. 次のコマンドを実行して、デスクトップまたはアプリケーションを起動します。

./util/storebrowse ‒L <desktop or application ID> <store URL>

サーバーに接続できない場合は、管理者がサーバーの場所または SOCKS プロキシの詳細を変更する必要がある場合 があります。詳しくは、「

プロキシサーバー」を参照してください。

**[Web](https://docs.citrix.com/ja-jp/citrix-workspace-app-for-linux/secure.html#proxy-server)** ブラウザーで接続を作成するには

通常、Web ブラウザーからセッションを開始するための構成はインストール中に自動で構成されます。さまざまなブ ラウザーおよびオペレーティングシステムがあるため、手動の構成が必要な場合もあります。

Firefox、Mozilla、または Chrome 用に.mailcapおよびMIMEファイルを手動で設定する場合は、次の手順に従 ってファイルを変更します。これらの変更を使用して、.ICAファイルにより Citrix Workspace アプリの実行可能 ファイル(wfica)が起動するようにします。ほかのブラウザーを使用するには、必要に合わせてブラウザー構成を 変更します。

1. 管理者以外の環境に Citrix Workspace アプリをインストールするには、以下のコマンドを実行します。デフ ォルト以外の場所にインストールされている場合、ICAROOT の設定が異なることがあります。次のコマンド で結果をテストできます:

xdg-mime query **default** application/x-ica。このコマンドを実行すると、「wfica.desktop」 が返されるはずです。

export ICAROOT=/opt/Citrix/ICAClient

xdg-icon-resource install --size 64 \$ICAROOT/icons/000\_Receiver\_64.png Citrix Workspace app

xdg-mime **default** wfica.desktop application/x-ica

xdg-mime **default** new\_store.desktop application/vnd.citrix.receiver. configure

2. ファイル「/etc/xdg/mimeapps.list」(管理者のインストール)または「\$HOME/.local/share/ applications/mimeapps.list (mimeapps.list)」を作成または拡張します。ファイルは [Default Applications] で開始し、最後に以下が追加されている必要があります:

application/x-ica=wfica.desktop;

application/vnd.citrix.receiver.configure=new\_store.desktop;

Firefox の場合、環境設定/アプリケーション設定ページの構成が必要なことがあります。

「Citrix ICA settings file content」の場合、次の操作を実行します:

- ドロップダウンメニューから[Citrix Workspace app Engine(標準設定)]を選択します。 または
- •[Use other …]を選択し、ファイル「/usr/share/applications/wfica.desktop(管理者の環境で Citrix Workspace アプリをインストール)」を選択します。 または
- •「\$HOME/.local/share/applications/wfica.desktop(管理者以外のインストール)」を選択します。

コネクションセンター

ユーザーがアクティブなコネクションを管理するには、コネクションセンターを使用します。セッションの動作が遅 い、またはコネクションに問題がある場合、ユーザーや管理者はコネクションセンターを使用してトラブルシューテ ィングを行えます。ユーザーは、コネクションセンターで以下の操作を行えます。

- アプリケーションを終了する。
- セッションからログオフする。これによりセッションが終了し、実行中のアプリケーションが終了します。
- セッションから切断する。これにより、アプリケーションを実行したまま(切断時にアプリケーションを閉じ るようにサーバーを構成していない場合)、選択したコネクションのサーバー接続が切断されます。
- コネクションの転送統計値を参照する。

接続の管理

コネクションセンターを使用して接続を管理するには:

- 1. Citrix Workspace アプリメニューで [コネクションセンター]をクリックします。 接続先のサーバーと、アクティブなセッションが表示されます。
- 2. 次のいずれかを行います:
	- サーバーを選択するか、切断またはログオフするか、サーバーのプロパティを表示します。
	- アプリケーションを選択し、ウィンドウを閉じます。

構成

November 3, 2022

Linux 向け Citrix Workspace アプリを使用する場合、ホストされているアプリケーションやデスクトップにユーザ ーがアクセスできるようにするには、以下の構成を行う必要があります。

#### 設定

構成ファイル

Citrix Workspace アプリの構成ファイルを編集すると、高度な設定や一般的ではない設定を変更できます。これら の構成ファイルは、wficaの起動時に毎回読み取られます。変更する内容により、さまざまな構成ファイルを編集で きます。

セッション共有が有効な場合は、更新した構成ファイルに基づくセッションが作成される代わりに既存のセッション が使用されることがあります。この場合、更新した構成ファイルの設定はセッションに反映されません。

デフォルト設定

Citrix Workspace アプリのすべてのユーザーに変更されたデフォルト設定を適用する場合は、\$ICAROOT/ configディレクトリ内のmodule.ini構成ファイルを編集します。

注:

All\\\_Regions.iniでエントリが特定の値に設定されていると、module.iniでのそのエントリに対す る値は使用されません。All\\\_Regions.iniの値は、module.iniの値よりも優先されます。

テンプレートファイル

\$HOME/.ICAClient/wfclient.iniファイルが存在しない場合、wficaが\$ICAROOT/config/ wfclient.templateをコピーして作成します。このテンプレートファイルに変更を加えると、すべての Citrix Workspace アプリユーザーに適用されます。

ユーザー設定

ユーザーの構成変更を適用するには、ユーザーの\$HOME/.ICAClientディレクトリにあるwfclient.iniファ イルを変更します。この構成ファイルによる設定は、そのユーザーの新しいコネクションに適用されます。

構成ファイルエントリを検証する

wfclient.iniのエントリの値を制限するには、設定可能な値またはその範囲をAll\\\_Regions.iniで指定 します。

値を 1 つだけ指定すると、その値が使用されます。\$HOME/.ICAClient/All\\\_Regions.iniファイルは、 \$ICAROOT/config/All\\\_Regions.iniファイルに設定されている可能な値と一致させる、または値を減 らすことができますが、制限を取り除くことはできません。

注:

wfclient.iniで設定された値は、module.iniの値よりも優先されます。

パラメーター

各構成ファイルのパラメーターは、セクションでグループ化されています。各セクションの冒頭には、かっこで囲ま れたセクション名(クライアント側ドライブのマッピングに関するパラメーターの\[ClientDrive\]など)が記 述されています。

特に注記がある場合を除き、記述されていないパラメーターには自動的にデフォルト値が適用されます。パラメータ ーに値が設定されていない場合も、自動的にデフォルト値が適用されます。たとえば、InitialProgramパラメー ターの後に等号(=)が続き、値が記述されていない場合、デフォルト値(ログオン後にプログラムを実行しない)が 適用されます。

#### 優先順位

All\\\_Regions.iniファイルにより、ほかの構成ファイルに設定可能なパラメーターが指定されます。設定可 能な値の範囲を指定したり、特定の値を指定したりできます。

構成ファイルは以下の順序でチェックされます:

- 1. All\\\_Regions.ini この構成ファイルの値は、以下のファイルの値よりも優先されます。
	- コネクションの.ICAファイル
	- wfclient.ini
- 2. module.ini この構成ファイルの値は、All\\\_Regions.ini、コネクションの.ICAファイル、ま たはwfclient.iniで設定されていない場合に適用されます。ただし、これらの値はAll\\\_Regions. iniで制限されません。

いずれの構成ファイルでも設定されていない場合は、Citrix Workspace アプリのデフォルト設定が適用されます。

注:

上記の優先順位には例外があります。たとえば、セキュリティ上の理由から、一部の値がwfclient.iniか ら読み取られる場合があります。

# **Global App Config Service [Public Technical Preview]**

Citrix Workspace 向けの新しい Global App Configuration Service を使用すると、Citrix 管理者は、一元管理 されたサービスによって Workspace Service の URL を配信できます。

前提条件として、AuthManConfig.xmlファイルでこの機能を有効にする必要があります。\$ICAROOT/config /AuthManConfig.xmlに移動し、次のエントリを追加します:

1 <key>AppConfigEnabled</key> 2 <value> **true** </value> 3 <!--NeedCopy-->

Workspace Service の URL の設定について詳しくは、「Global App Configuration Service」のドキュメントを 参照してください。

注:

Linux 向け Citrix Workspace アプリは、Global Ap[p Configuration Service](https://developer.cloud.com/citrixworkspace/server-integration/global-app-configuration-service/docs/overview) のみを使用して Workspace Service の URL を配信します。

# **Workspace** のインテリジェント機能 **[Technical Preview]**

Citrix Workspace アプリ 2111 バージョンは、Workspace のインテリジェント機能を使用するように最適化されて います。詳しくは、「Workspace のインテリジェント機能 - マイクロアプリ」を参照してください。

注:

Technical Preview [は、顧客が非実稼働環境または制限のある稼働環境で](https://docs.citrix.com/ja-jp/tech-zone/learn/tech-briefs/workspace-microapps.html)テストし、フィードバックを共有す る機会を提供するためのものです。機能プレビューのサポートケースは受け付けられませんが、改善に関する フィードバックをお待ちしております。重要度と重大度により、フィードバックに対応する場合としない場合 があります。ベータ版のビルドは実稼働環境に展開しないことをお勧めします。

# **DPI** マッチングのサポート[**Technical Preview**]

バージョン 2207 以降、Citrix Workspace アプリで設定された表示解像度と DPI スケール値は、仮想アプリとデス クトップセッションの対応する値と一致するようになります。Linux クライアントで必要なスケール値を設定でき、 VDA セッションのスケーリングが自動的に更新されます。

DPI スケーリングは、主に大型で高解像度のモニターで使用されます。この機能によって、以下を快適なサイズで表 示することができます:

- アプリケーション
- テキスト
- イメージ
- その他のグラフィック要素

この機能はデフォルトでは無効になっています。この機能を有効にするには、次の手順を実行します:

- 1. 構成ファイル \$HOME/.ICAClient/wfclient.ini に移動します。
- 2.[WFClient]セクションに移動し、次のエントリを設定します:

DPIMatchingEnabled=TRUE

制限事項:

現在、DPI マッチング機能では、クライアント側での小数スケーリングはサポートされていません。 DPI スケール値が高い場合、Microsoft Teams の最適化が期待どおりにサポートされない可能性があります。 注:

Technical Preview は、顧客が非実稼働環境または制限のある稼働環境でテストし、フィードバックを共有す る機会を提供するためのものです。機能プレビューのサポートケースは受け付けられませんが、改善に関する フィードバックをお待ちしております。重要度と重大度により、フィードバックに対応する場合としない場合 があります。ベータ版のビルドは実稼働環境に展開しないことをお勧めします。

# 永続ログイン(**Technical Preview**)

永続ログイン機能を使用すると、管理者が設定した期間(2〜365 日)、ログインしたままにすることができます。こ の機能が有効になっている場合、設定された期間中に Citrix Workspace アプリのログイン資格情報を入力する必要 はありません。

この機能により、Citrix DaaS セッションへの SSO は、最大 365 日まで間延長されます。この拡張機能は、長期有 効トークンの有効期間に基づいています。資格情報は、デフォルトで 4 日間または有効期間のいずれか短い方の期間、 キャッシュされます。その後、4日以内に Citrix Workspace アプリへ接続してアクティブになったときに延長され ます。

注:

Technical Preview は、顧客が非実稼働環境または制限のある稼働環境でテストし、フィードバックを共有す る機会を提供するためのものです。機能プレビューのサポートケースは受け付けられませんが、改善に関する フィードバックをお待ちしております。重要度と重大度により、フィードバックに対応する場合としない場合 があります。ベータ版のビルドは実稼働環境に展開しないことをお勧めします。

#### 永続ログイン機能の構成

管理者は、次の手順を実行して、Workspace 環境で永続ログインを構成する必要があります:

- 1. Citrix Cloud にサインインします。
- 2. Citrix Cloud コンソールで、画面の左上隅にあるメニューをクリックします。
- 3.[ワークスペース構成] > [カスタマイズ] > [基本設定]を選択します。
- 4.[**Workspace** アプリの再認証期間]まで下にスクロールします。
- 5.「現在の再認証期間]フィールドの構にある 「編集]をクリックします。
- 6.[現在の再認証期間]フィールドに必要な日数を入力します。
- 7.[現在の再認証期間]フィールドには 2 日以上を入力する必要があります。

詳しくは、次の画像の [**Reauthentication Period for Workspace App**](Workspace アプリの再認証期間) セクションの指示を参照してください:
# Linux 向け Citrix Workspace アプリ

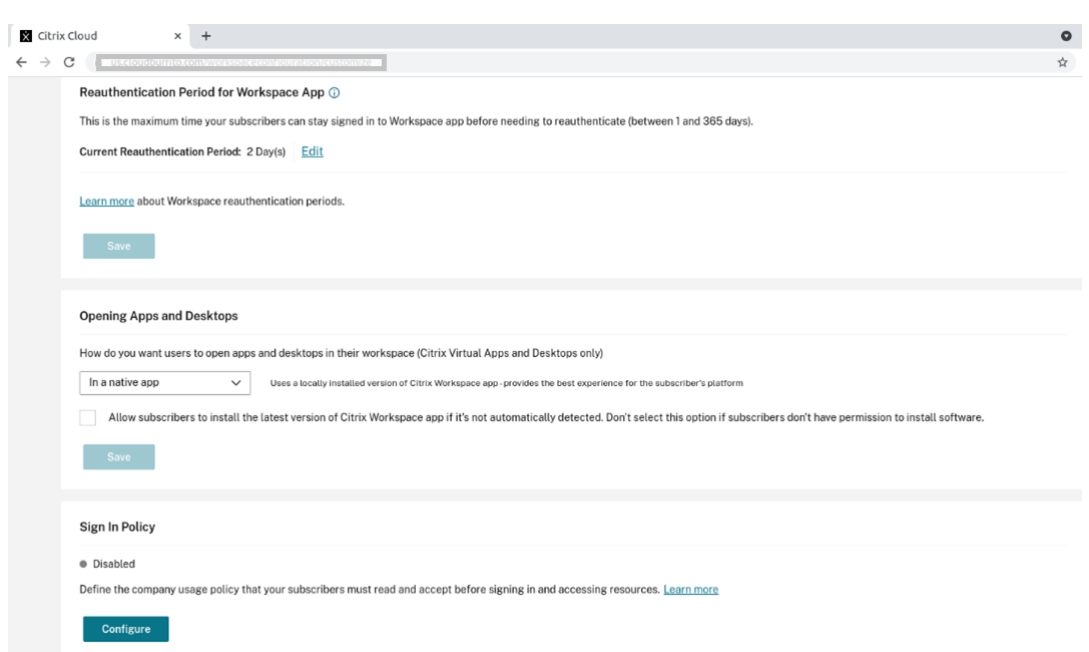

# 強化された認証のエクスペリエンス

永続ログインウィンドウは、セルフサービスウィンドウ内に組み込まれています。

1. Citrix Workspace アプリにアクセスします。 認証ウィンドウが表示されます。

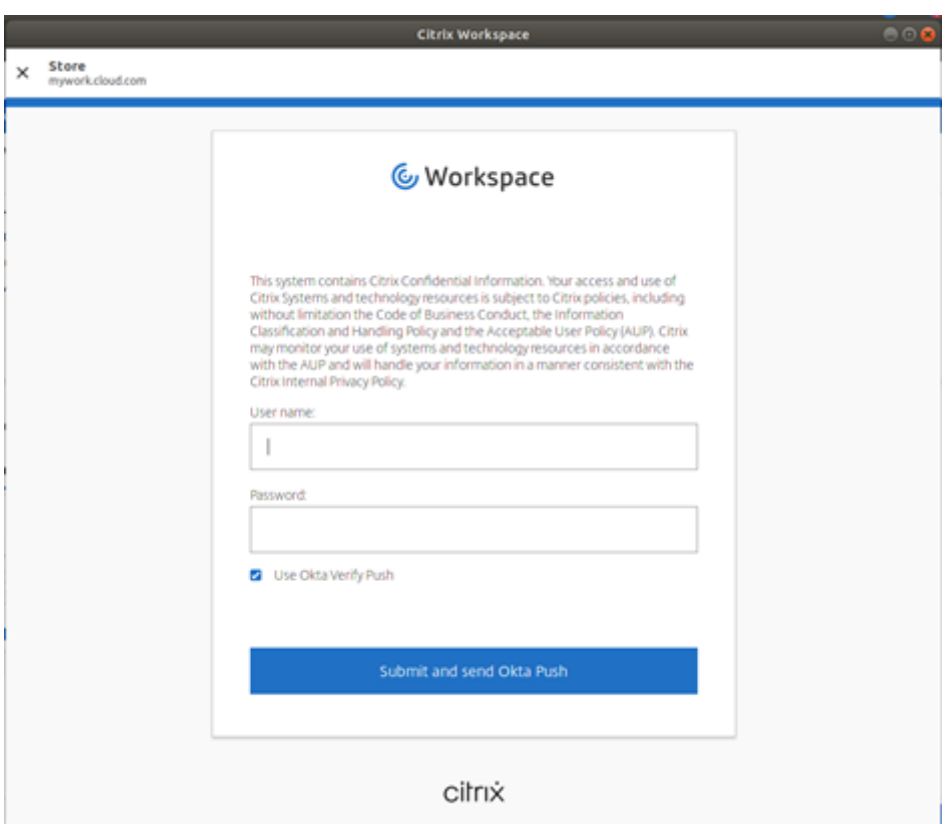

2. 資格情報を入力してサインインします。 受け入れのための[許可]プロンプトにリダイレクトされます。

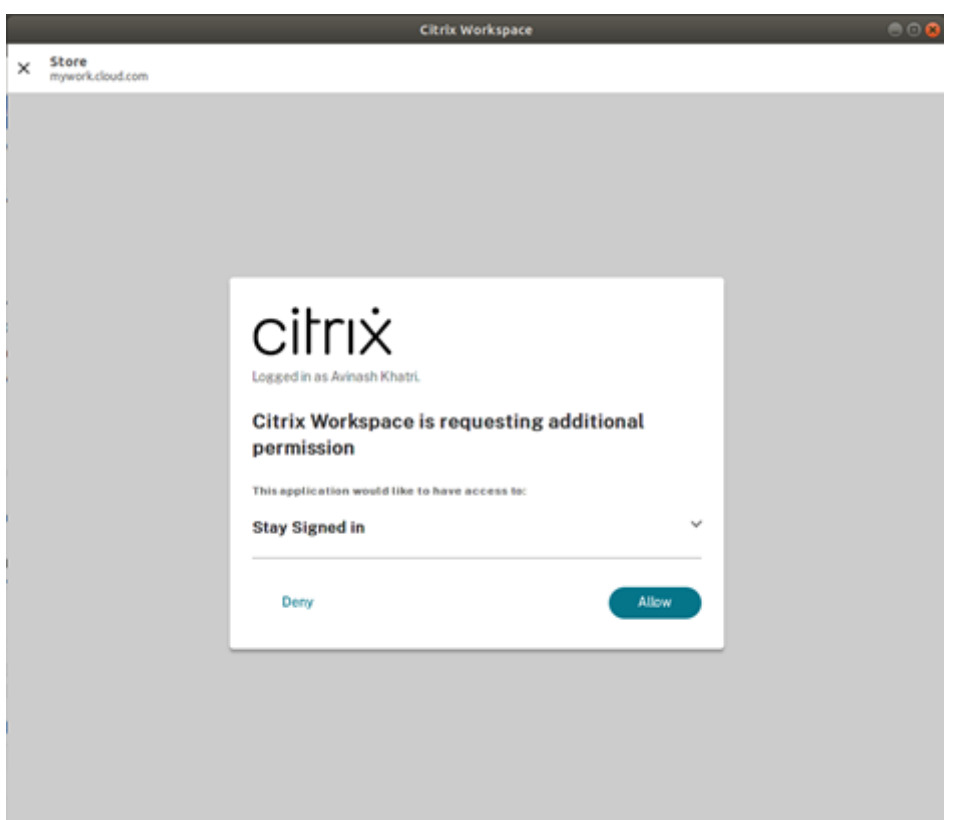

3.[許可]をクリックします。

注:

同意に対して [拒否]を選択すると、ログインプロンプトが再度表示され、24 時間ごとに Citrix Workspace アプリにサインインする必要があります。

### 永続ログイン機能の無効化

管理者は、Citrix Cloud UI またはAuthManConfig.xml ファイル内で、永続ログイン機能を無効にできます。た だし、AuthManConfig.xmlファイルに設定した値は、Citrix Cloud UI に設定した値を上書きします。

# **Citrix Cloud UI** の使用

- 1. Citrix Cloud にサインインします。
- 2. Citrix Cloud コンソールで、画面の左上隅にあるメニューをクリックします。
- 3.[ワークスペース構成] > [カスタマイズ] > [基本設定]を選択します。
- 4.[**Workspace** アプリの再認証期間]まで下にスクロールします。
- 5. [現在の再認証期間] フィールドの横にある [編集] をクリックします。
- 6.[現在の再認証期間]フィールドに 1 日を入力します。

# **AuthManConfig.xml** ファイルの使用

永続ログイン機能を無効にするには、次の手順を実行します

- 1. <ICAROOT>/config/AuthManConfig.xmlファイルに移動します。
- 2. 値を次のように設定します:

```
1 <!-- AuthManLiteEnabled - enable AML - true/false -->
 \mathcal{L}3 <key>AuthManLiteEnabled</key>
4
5 <value>true</value>
 6
7 <AuthManLite>
8
9 <primaryTokenLifeTime>1.00:00:00</primaryTokenLifeTime>
10
11 <secondaryTokenLifeTime>0.01:00:00</secondaryTokenLifeTime>
12
13 <longLivedTokenSupport>false</longLivedTokenSupport>
14
15 <nativeLoggingEnabled>true</nativeLoggingEnabled>
16
17 <platform>linux</platform>
18
19 <saveTokens>true</saveTokens>
2021 </AuthManLite>
22 <!--NeedCopy-->
```
# ネットワーク要求でのカスタムユーザーエージェント文字列の作成

2109 バージョン以降では、ネットワーク要求にユーザーエージェント文字列を追加し、ネットワーク要求の送信元 を特定するオプションが、Citrix Workspace アプリに導入されました。このユーザーエージェント文字列の要求に 基づいて、ネットワーク要求の管理方法を決定できます。この機能を使用すると、信頼できるデバイスからのネット ワーク要求のみを受け入れることができます。

注:

• この機能は、Citrix Workspace アプリのクラウド展開でサポートされています。また、x86、x64、お よび ARMHF がサポートされているパッケージです。

ユーザーエージェント文字列をカスタマイズするには、次の手順を実行します:

- 1. 構成ファイル\$ICAROOT/config/AuthManConfig.xmlを見つけます。
- 2. 次のエントリに値を追加します:

<UserAgentSuffix> </UserAgentSuffix>

カスタマイズされたテキストにアプリとバージョンを含む例:

<UserAgentSuffix>App/AppVersion </UserAgentSuffix>

App と AppVersion を追加する場合は、スラッシュ (「/」) で区切ります。

• ネットワーク要求が UI ベースの Citrix Workspace アプリからのものである場合、次のユーザーエージェン トがネットワーク要求に表示されます:

CWAWEBVIEW/CWAVersion App/AppVersion

• ネットワーク要求が UI ベースの Citrix Workspace アプリからのものである場合、次のユーザーエージェン トがネットワーク要求に表示されます:

CWA/CWAVersion App/AppVersion

注:

- UserAgentSuffix 文字列の最後に AppVersion を付加しない場合、Citrix Workspace アプリのバージ ョンがネットワーク要求に追加されます。
- 変更を保存するには、AuthManagerDaemonとServiceRecordを再起動します。

# フィーチャーフラグ管理

実稼働環境の Citrix Workspace アプリで問題が発生した場合、機能が出荷された後でも、影響を受ける機能を Citrix Workspace アプリで動的に無効にすることができます。無効化するには、フィーチャーフラグと、LaunchDarkly と呼ばれるサードパーティ製サービスを使用します。

ファイアウォールまたはプロキシが送信トラフィックをブロックしている場合を除いて、LaunchDarkly へのトラ フィックを有効にするために構成する必要はありません。送信トラフィックがブロックされている場合、ポリシー要 件に応じて、特定の URL または IP アドレス経由の LaunchDarkly へのトラフィックを有効にします。 LaunchDarkly へのトラフィックと通信は、次の方法で有効化できます:

次の **URL** へのトラフィックを有効にする

- events.launchdarkly.com
- stream.launchdarkly.com
- clientstream.launchdarkly.com
- firehose.launchdarkly.com
- mobile.launchdarkly.com
- app.launchdarkly.com

**IP** アドレスの許可リストを作成する

IP アドレスの許可リストを作成する必要がある場合、現在のすべての IP アドレス範囲については、LaunchDarkly のパブリック IP 一覧を参照してください。この一覧を使用すると、インフラストラクチャの更新に合わせてファイ アウォールの構成が自動的に更新されます。インフラストラクチャの変更の状態について詳しくは、LaunchDarkly Statusのページを参照してください。

# **[Launch](https://status.launchdarkly.com/)Darkly** のシステム要件

Citrix ADC の分割トンネリングが [オフ]に設定されている場合、公開アプリが以下のサービスと通信できることを 確認します:

- LaunchDarkly サービス
- APNs リスナーサービス

**LaunchDarkly** サービスを無効にするプロビジョニング

バージョン 2205 以降、Citrix Workspace アプリで LaunchDarkly サービスを無効にできます。

LaunchDarkly サービスを無効にするには、次の手順を実行します:

- 1. <ICAROOT>/config/module.iniフォルダーの LaunchDarkly セクションに移動します。
- 2. エントリEnableLaunchDarklyを選択して「*Disable*」に設定します。

# サービス継続性

注:

この機能は、Citrix Workspace アプリで一般的に利用できます。

サービス継続性により、接続プロセスに関与するコンポーネントの可用性に依存することがなくなるか、最小限に抑 えられます。ユーザーは、クラウドサービスのヘルス状態に関係なく、Citrix Virtual Apps and Desktops および Citrix DaaS(Citrix Virtual Apps and Desktops サービスの新名称)を起動できます。

Citrix Workspace アプリでサービス継続性をサポートする要件については、「システム要件」を参照してください。

Citrix Workspace アプリでのサービスの継続性のインストールについて詳しくは、「サービス継続性のインストー ル」を参照してください。

詳しくは、Citrix Workspace ドキュメントの「サービス継続性」セクション[を参照してくだ](https://docs.citrix.com/ja-jp/citrix-workspace-app-for-linux/system-requirements.html)さい。

マルチモニター画面レイアウトの固定

バージョン 2103 以降、マルチモニター画面レイアウトの選択を保存できます。このレイアウトは、デスクトップセ ッションの表示方法です。固定すると、選択したレイアウトでセッションを再開できるため、ユーザーエクスペリエ ンスが最適化されます。

前提条件として、AuthManConfig.xmlファイルでこの機能を有効にする必要があります。\$ICAROOT/config /AuthManConfig.xmlに移動し、次のエントリを追加します:

```
1 <key>ScreenPinEnabled</key>
2 <value> true </value>
3 <!--NeedCopy-->
```
上記のキーを追加して初めて、アプリインジケーターアイコンに [画面レイアウト]オプションが表示されます。ア プリインジケーターアイコンについて詳しくは、「アプリインジケーターアイコン」を参照してください。

画面レイアウトを選択するには、タスクバーのアプリインジケーターアイコンをクリックし、[画面レイアウト]を選 択します。[画面レイアウト]ダイアログボックスが開きます。

または、Self-Service ウィンドウで **Ctrl+m** キーを押して [画面レイアウト]を起動できます。

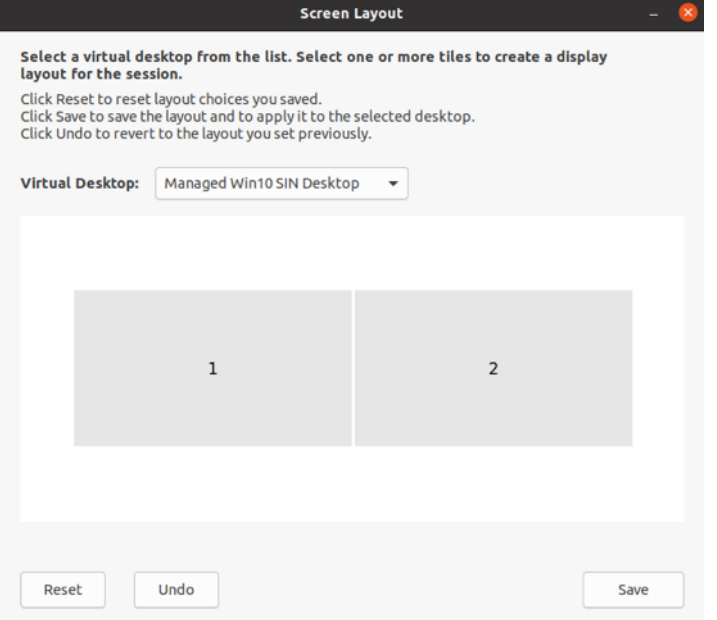

ドロップダウンメニューから仮想デスクトップを選択します。レイアウトの選択は、選択したデスクトップにのみ適 用されます。

1 つまたは複数のタイルを選択して、⻑方形のレイアウトを形成します。レイアウトの選択に従って、セッションが 表示されます。

制限事項:

- 画面の固定を有効にすると、セッションのレイアウト保存機能が無効になります。
- この機能は、お気に入りのマークが付けられているデスクトップにのみ適用できます。

アプリケーションカテゴリ

アプリケーションカテゴリを使用すると、ユーザーは Citrix Workspace アプリ内のアプリケーションのコレクショ ンを管理できます。次のアプリケーショングループを作成できます:

- 異なるデリバリーグループ間で共有されているアプリケーション
- デリバリーグループ内のユーザーのサブセットが使用するアプリケーション

詳しくは、Citrix Virtual Apps and Desktops ドキュメントの「デリバリーグループの作成」セクションを参照し てください。

#### アプリ保護

免責事項

アプリ保護ポリシーはオペレーティングシステムの必要な機能へのアクセスをフィルタリングできます。画面 のキャプチャまたはキーボードの操作には、特定の API 呼び出しが必要です。つまりこの機能は、カスタムの 目的別に構築されたハッカーツールに対しても保護を提供できます。ただし、オペレーティングシステムの進 化によって、画面のキャプチャやキーのログ記録には新しい方法が出てきます。引き続きこうした方法に対応 していきますが、特定の構成や展開では完全な保護を保証することはできません。

アプリ保護は、Citrix Virtual Apps and Desktops の使用時にセキュリティを強化する機能です。この機能により、 キーロガーや画面キャプチャマルウェアによりクライアントが侵害される可能性が制限されます。アプリ保護では、 画面に表示されるユーザーの資格情報や個人情報などの機密情報の流出を防ぎます。この機能を使うと、ユーザーお よび攻撃者がスクリーンショットを撮る、またはキーロガーを使用することにより機密情報を収集、悪用することを 防ぐことができます。

注:

- この機能は、tarball、Debian、Red Hat Package Manager (RPM) パッケージを使用して Citrix Workspace アプリがインストールされている場合にサポートされます。また、サポートされているアー キテクチャは x64 と ARMHF の 2 つだけです。
- この機能は、オンプレミスの Citrix Virtual Apps and Desktops 環境でサポートされます。また、 StoreFront で Citrix Virtual Apps and Desktops サービスを使用する環境でもサポートされます。

アプリ保護では、ライセンスサーバーにアドオンライセンスをインストールする必要があります。Citrix Virtual Desktops ライセンスも必要です。ライセンスについて詳しくは、Citrix Virtual Apps and Desktopsの「構成」セ クションを参照してください。

バージョン 2108 以降、アプリ保護機能の全機能が使用可能になりました。アプリ保護機能はアプリとデスクトップ セッションをサポートし、デフォルトで有効になっています。ただし、[AuthManConfig.xml](https://docs.citrix.com/ja-jp/citrix-virtual-apps-desktops.html)ファイルでアプリ 保護機能を構成して、認証マネージャーと Self-service Plug-in インターフェイスで有効にする必要があります。

このバージョン以降、Mozilla Firefox の実行中に、保護されたリソースを Citrix Workspace アプリから起動でき ます。

バージョン 2012 以降、アプリ保護機能は、試験段階の機能です。

## 前提条件:

アプリ保護は、Gnome Display Manager と併せて、次のオペレーティングシステムで最適に機能します:

- 64 ビット Ubuntu 18.10、Ubuntu 19.04、Ubuntu 19.10、および Ubuntu 20.10。
- 64 ビット Debian 9 以降
- 64 ビット CentOS7.5 以降
- 64 ビット RHEL7.5 以降
- ARMHF 32 ビット Raspbian 10 (Buster)以降

注:

アプリ保護機能は、glibc 2.34 以降を使用するオペレーティングシステムをサポートしていません。

glibc 2.34 以降を使用する OS にアプリ保護機能を有効にした Citrix Workspace アプリをインストールし た場合、システムの再起動時に OS の起動に失敗することがあります。OS の起動エラーから回復するには、次 のいずれかを実行します:

- OS を再インストールします。ただし、glibc 2.34 以降を使用する OS ではアプリ保護機能はサポート されていません。
- OS のリカバリモードに移動し、ターミナルを使用して Citrix Workspace アプリをアンインストールし ます。
- ライブ OS から起動し、既存の OS からrm -rf /etc/ld.so.preloadファイルを削除します。

アプリ保護コンポーネントのアンインストール:

tarball パッケージを使用して Citrix Workspace アプリをインストールすると、次のメッセージが表示されます。

「アプリ保護コンポーネントをインストールしますか? 警告:この機能を無効にすることはできません。無効にするに は、Citrix Workspace アプリをアンインストールする必要があります。詳しくは、システム管理者に問い合わせて ください。[default \$INSTALLER\_N]:」

**Y** を入力して、アプリ保護コンポーネントをインストールします。

デフォルトでは、アプリ保護コンポーネントはインストールされていません。

変更を保存するには、マシンを再起動します。アプリ保護は、マシンを再起動した後にのみ正常に機能します。

**RPM** パッケージへのアプリ保護コンポーネントのインストール:

バージョン 2104 以降、Citrix Workspace アプリの RPM バージョンでアプリ保護がサポートされています。

アプリ保護をインストールするには、次の手順を実行します:

- 1. Citrix Workspace アプリをインストールします。
- 2. Citrix Workspace アプリインストーラーからアプリ保護ctxappprotection<version>.rpmパッケ ージをインストールします。
- 3. 変更を保存するには、システムを再起動します。

**Debian** パッケージへのアプリ保護コンポーネントのインストール:

バージョン 2101 以降、Citrix Workspace アプリの Debian バージョンでアプリ保護がサポートされています。

アプリ保護コンポーネントをサイレントインストールするには、Citrix Workspace アプリをインストールする前に、 ターミナルから次のコマンドを実行します:

```
1 export DEBIAN_FRONTEND="noninteractive"
2 sudo debconf-set-selections <<< "icaclient app_protection/
      install_app_protection select yes"
3
4 sudo debconf-show icaclient
5 * app_protection/install_app_protection: yes
6
7 sudo apt install -f ./icaclient_<version>._amd64.deb
8 <!--NeedCopy-->
```
Citrix Workspace アプリではバージョン 2106 以降、Authentication Manager インターフェイスと Self-service Plug-in インターフェイスの両方で、キーロガー対策および画面キャプチャ対策機能を個別に構成できるオプション が導入されます。

**Authentication Manager** のアプリ保護の構成:

\$ICAROOT/config/AuthManConfig.xmlに移動し、次のようにファイルを編集します:

```
1 /opt/Citrix/ICAClient/config$ cat AuthManConfig.xml | grep -i
     authmananti -A 1
2 <key>AuthManAntiScreenCaptureEnabled</key>
3 <value>true</value>
4 <key>AuthManAntiKeyLoggingEnabled</key>
5 <value>true </value>
6
7 <!--NeedCopy-->
```
**Self-service Plug-in** インターフェイスのアプリ保護の構成:

\$ICAROOT/config/AuthManConfig.xmlに移動し、次のようにファイルを編集します:

```
1 /opt/Citrix/ICAClient/config$ cat AuthManConfig.xml | grep -i
     protection -A 4
2 <!-- Selfservice App Protection configuration -->
3 <Selfservice>
4 <AntiScreenCaptureEnabled>true</AntiScreenCaptureEnabled>
5 <AntiKeyLoggingEnabled>true</AntiKeyLoggingEnabled>
```

```
6 </Selfservice>
7
8 <!--NeedCopy-->
```
既知の問題:

• 保護された画面を最小化すると、アプリ保護は引き続きバックグラウンドで実行されます。

制限事項:

- Snap Store からインストールされたアプリケーションの実行中に、保護されたリソースを起動できない場合 があります。回避策としては、Citrix Workspace アプリのログファイルから問題の原因となっているアプリ ケーションを特定し、そのアプリケーションを終了します。
- 保護されたウィンドウのスクリーンショットを撮影しようとすると、バックグラウンドの保護されていないア プリを含む画面全体が灰色に表示されていました。

バッテリー状態インジケーター

デバイスのバッテリー状態が、Citrix Desktop セッションのシステムトレイに表示されるようになりました。

注:

2111 バージョン以降、サーバー VDA のバッテリー状態インジケーターも表示されます。

バッテリー状態インジケーターはデフォルトで有効になっています。

バッテリー状態インジケーターを無効にするには:

- 1. <ICAROOT>/config/module.iniフォルダーに移動します。
- 2. ICA 3.0セクションに移動します。
- 3. MobileReceiver= Offを設定します。

カスタマーエクスペリエンス向上プログラム(**CEIP**)

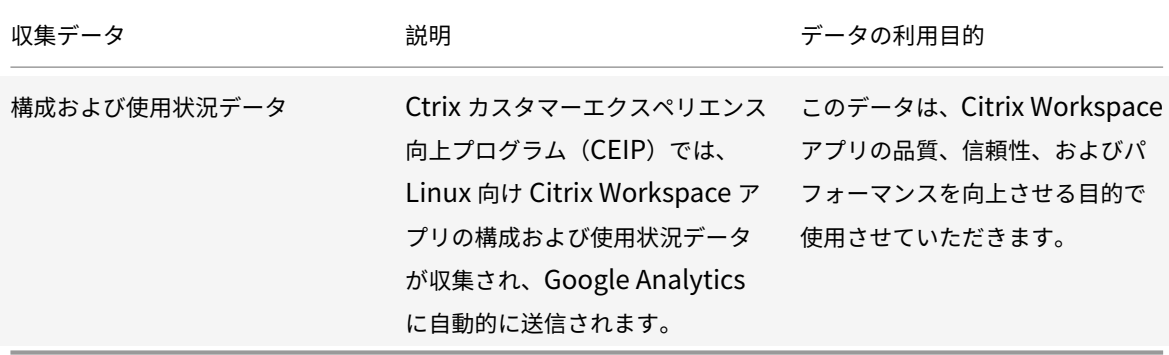

## 追加情報

Citrix は、お客様のデータを Citrix との契約条件に従って処理します。また、Citrix Trust Centerで利用できるCitrix Services Security Exhibitで指定されているとおりにお客様のデータを保護します。

また、CEIP の一環として、Google Analytics を使用して Citrix Workspace アプリから特定のデータを収[集しま](https://www.citrix.com/buy/licensing/citrix-services-security-exhibit.html) す。[Google Analytics](https://www.citrix.com/buy/licensing/citrix-services-security-exhibit.html) のために収集されたデータの Google の取り扱い方[法についてもご確認く](https://www.citrix.com/about/trust-center/privacy-compliance.html)ださい。

Citrix および Google Analytics への CEIP データの送信をオフにします。このアクティビティでは、Google Analytics 用に収集されたデータで、次のセクションの 2 番目の表に \* 付きで表示されているものは例外となります。 Citrix および [Google Analytics](https://support.google.com/analytics/answer/6004245) への CEIP データの送信をオフにするには次の手順を実行します:

1. <ICAROOT>/config/module.iniフォルダーのCEIPセクションに移動します。

2. エントリEnableCeipを選択してDisableに設定します。

注:

EnableCeipキーをDisableに設定すると、Google Analytics によって収集された最後の 2 つの CEIP データ要素の送信を無効にできます。これらのデータ要素は、オペレーティングシステムのバージョンと Workspace アプリのバージョンです。このアクションでは、次のセクションに移動し、推奨されている値を設 定します:

場所: <ICAROOT>/config/module.ini

セクション: GoogleAnalytics

エントリ: DisableHeartBeat

### 値: **True**

注:

欧州連合(EU)、欧州経済領域(EEA)、スイス、および英国(UK)のユーザーのデータは収集されません。

Google Analytics が収集する特定の CEIP データ要素は次のとおりです:

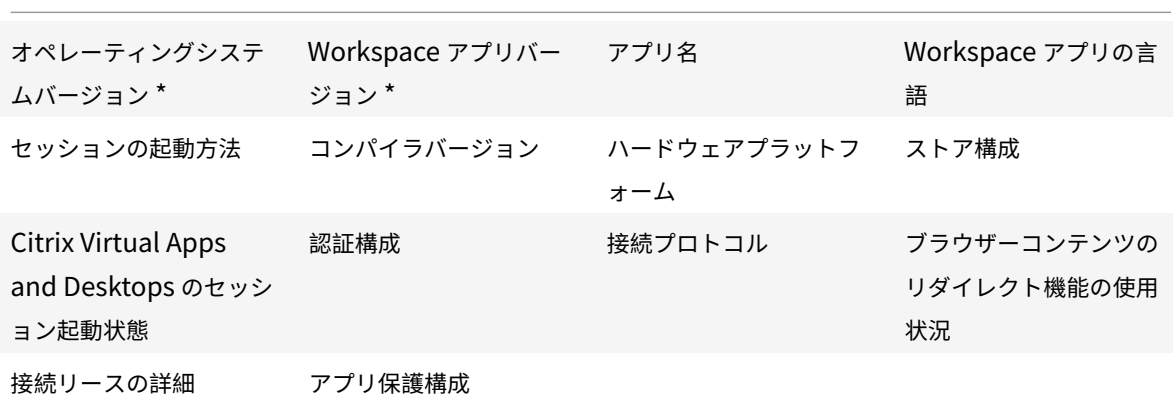

アプリインジケーターアイコン

Citrix Workspace アプリを起動すると、アプリインジケーターが起動します。システムトレイに表示されるアイコ ンです。アプリインジケーターの導入により、Linux 向け Citrix Workspace アプリのログオンパフォーマンスが向 上しました。

パフォーマンスの向上は、以下の動作で確認できます:

- Citrix Workspace アプリの最初の起動
- アプリを閉じて再起動
- アプリの終了と再起動

注:

アプリインジケーターを表示するには、libappindicatorパッケージが必要です。使用する Linux ディス トリビューションに適したlibappindicatorパッケージを Web サイトからインストールします。

# **ICA-to-X** プロキシ

Citrix Workspace アプリを実行しているワークステーションをサーバーとして使用し、出力を別の X11 対応デバイ スに転送できます。Citrix Workspace アプリを使用できない X 端末または UNIX ワークステーションに Microsoft Windows 用アプリケーションを配信する場合などに、このタスクを実行できます。

注:

Citrix Workspace アプリは多くの X デバイスで使用できるので、このデバイスへのソフトウェアのインスト ールはこの方法を使用することをお勧めします。Citrix Workspace アプリを ICA-to-X プロキシとして実行す ることを、サーバー側 ICA とも呼びます。

この方法では、実行する Citrix Workspace アプリを ICA から X11 へのコンバーターとして使うことで、X11 の出力 をローカルの Linux デスクトップ画面に転送します。また、その出力をさらに別の X11 コンピューターの画面に転 送できます。1 つのシステムで Citrix Workspace アプリの追加コピーを同時に実行できます。この場合、各 Citrix Workspace アプリはその出力を異なるデバイスに送信します。

この図は、Linux 向け Citrix Workspace アプリが ICA-to-X プロキシとして動作するシステムを示しています。

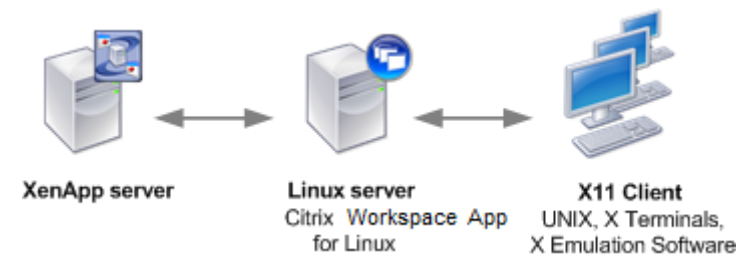

この方法を使うようにシステムを設定するには、Linux サーバーを ICA から X11 へのプロキシサーバーとして機能さ せる必要があります。

• X 端末が既にある場合は、X アプリケーションを X 端末に供給する Linux サーバーで Citrix Workspace ア プリを実行できます。

• Citrix Workspace アプリを使用できない UNIX ワークステーションにアプリケーションを配布する場合は、 プロキシサーバーとして機能するサーバーが 1 台必要です。たとえば、Linux を実行している PC をサーバー として使用できます。

アプリケーションは、ICA プロトコルの機能を使用して、X11 の最終デバイスに提供されます。デフォルトで、プロキ シサーバー上のドライブにアクセスするには、ドライブマッピング機能を使う方法しかありません。(通常はローカル ドライブがない)X 端末を使用している場合は、この設定で問題ありません。ほかの UNIX ワークステーションにア プリケーションを配布する場合は、次のいずれか実行できます:

- ローカルの UNIX ワークステーションを NFS を使ってプロキシサーバーにマウントし、プロキシサーバー上 の NFS マウントポイントをクライアントドライブとしてマップしてアクセスする。
- SAMBA などの NFS から SMB へのプロキシサーバー、または Microsoft Services for UNIX などのサーバ ー上の NFS クライアントを使用する。

次の機能は、最終デバイスに提供されません:

- USB リダイレクト
- スマートカードリダイレクト
- COM ポートリダイレクト
- プロキシとして機能するサーバーがオーディオをサポートしている場合でも、X11 デバイスではオーディオを 使用できません。
- クライアントプリンターは、X11 デバイスでは使用できません。LPD 印刷機能を使ってサーバーから UNIX プ リンターに手動でアクセスするか、ネットワークプリンターを使用します。
- マルチメディア入力のリダイレクトはサポートしていません。これは、Citrix Workspace アプリを実行して いるマシン上でサーバーがプロキシとして機能するためには Web カメラが必要なためです。GStreamerが インストールされたサーバーがプロキシとして機能する場合、マルチメディア出力のリダイレクトをサポート します(未テスト)。

X 端末または UNIX ワークステーションから Citrix Workspace アプリをサーバー側 ICA として起動するには:

- 1. ssh または telnet を使って、プロキシとして動作しているデバイスに接続します。
- 2. プロキシデバイスのシェルで、**DISPLAY** 環境変数をローカルデバイスに設定します。たとえば、C シェルで は、次のように入力します:

seteny DISPLAY <local:0>

注:

コマンドssh -Xを使ってプロキシとして動作するデバイスに接続する場合は、**DISPLAY** 環境変数を 設定する必要はありません。

- 3. ローカルデバイスのコマンドプロンプトで、次のように入力します: xhost <proxy server name>
- 4. Citrix Workspace アプリがデフォルトのインストールディレクトリにインストールされているかどうかを確 認します。インストールされていない場合、環境変数 ICAROOT に実際のインストール先ディレクトリが指定 されているか確認します。

5. Citrix Workspace アプリがインストールされているディレクトリを探します。コマンドプロンプトで 「selfservice &」と入力します。

# サーバーからクライアントへのコンテンツリダイレクト

公開アプリケーションで使用しているファイル内に埋め込まれている特定の URL を、ローカルのアプリケーション で開くように指定できます。たとえば、セッションで実行する Microsoft Outlook で Web ページへのリンクをク リックすると、その Web ページがユーザーデバイス上の Web ブラウザーで開きます。

管理者は、この機能を使ってサーバーの Citrix リソースをより効率よく配分し、ユーザー側のパフォーマンスを向上 させることができます。次の種類の URL をクライアントにリダイレクトできます。

- HTTP
- HTTPS
- RTSP (Real Player)
- RTSPU (Real Player)
- PNM(従来の Real Players)

URL は、次の場合にサーバーアプリケーションを使用して開かれます:

- Citrix Workspace アプリに適切なアプリケーションがない
- Citrix Workspace アプリがコンテンツに直接アクセスできない

サーバーからクライアントへのコンテンツのリダイレクトはサーバー上で構成されています。この機能は、パスに以 下が含まれている場合、Citrix Workspace アプリでデフォルトで有効になっています:

- RealPlayer
- Firefox、Mozilla、または Netscape のいずれか。

RealPlayer と Web ブラウザーがパスにない場合に、サーバーからクライアントへのコンテンツリダイレクト機能 を有効にするには:

- 1. 構成ファイルwfclient.iniを開きます。
- 2. [Browser] セクションで、次の設定を変更します。

Path=<path>

Command=<command>

ここで <path> は、Web ブラウザーの実行ファイルのディレクトリです。また、<command> はリダイレク トされる URL を処理する実行ファイルの名前で、サーバーから送信される URL に追加されます。例:

\$ICAROOT/nslaunch Netscape, Firefox, Mozilla

このコマンドにより、以下が実行されます:

- 既存の Web ブラウザーウィンドウに URL を渡すnslaunchユーティリティが起動します。
- リストで指定された各 Web ブラウザーを順番に試行して、コンテンツを表示します。

3. [Player] セクションで、次の設定を変更します:

Path=<path>

Command=<command>

ここで <path> は、RealPlayer の実行ファイルのディレクトリです。また、<command> はリダイレクトさ れるマルチメディア URL を処理する実行ファイルの名前で、サーバーから送信される URL に追加されます。

4. ファイルを保存して閉じます。

注:

どちらのパス設定においても、Web ブラウザーおよび RealPlayer 実行ファイルが利用可能なディレクトリを 指定する必要があります。実行ファイルのフルパスは必要ありません。たとえば、[Browser] セクションでは パスの値は/usr/X11R6/bin/netscape ではなく、/usr/X11R6/bin となります。また、追加のディレクトリ名 をコロンで区切って指定できます。この値を指定しない場合、\$PATH が使用されます。

Citrix Workspace で、サーバーからクライアントへのコンテンツリダイレクト機能を無効にするには:

- 1. 構成ファイルmodule.iniを開きます。
- 2. CREnabled設定をOffに変更します。
- 3. ファイルを保存して閉じます。

### 接続

接続の構成

デバイスのプロセッサの処理能力や接続に使用する帯域幅が限られている場合は、使用する機能とパフォーマンスの バランスを考慮する必要があります。ユーザーおよび管理者は、パフォーマンスを低下させずに多くの機能を利用で きるように、構成を変更することができます。サーバーまたはユーザーデバイスで次の変更を行うと、接続に必要な 帯域幅を減らしてパフォーマンスを向上させることができます。

- **SpeedScreen** の有効化 SpeedScreen を有効にすると、遅延時間の⻑いネットワーク接続のパフォーマ ンスが向上し、ユーザーの入力やマウスのクリックに対する反応時間が短くなります。この構成は、サーバー 上で SpeedScreen 管理ツールを使用して行います。デフォルトでは、Citrix Workspace アプリでは、この 機能はキーボードに対して無効になっています。この機能は、高遅延接続のマウスでのみ有効になります。詳 しくは、『Citrix Workspace app for Linux OEM's Reference Guide』を参照してください。
- データ圧縮の有効化 データを圧縮すると、接続を介して転送されるデータ量が減少します。この構成にはデ ータの圧縮と展開を行うためのプロセッサリソースがさらに必要になりますが、低帯域幅接続でのパフォーマ ンスを向上させることができます。この機能を有効にするには、**Citrix** ポリシーの[音質]および[イメージ 圧縮]設定を使用します。
- ウィンドウサイズの縮小 ウィンドウサイズを必要最小限に抑えます。ファームでセッションオプションを設 定します。
- 表示色数の変更 表示色数を 256 色に変更します。Citrix Virtual Apps and Desktops または Citrix DaaS サイトで、[セッションオプション]を設定します。

• 音質の変更 - サウンドのサポート機能を使用する場合は、Citrix ポリシーの[音質]設定で音質を下げます。 トラブルシューティングについて詳しくは、トラブルシューティングのセクションの「接続」を参照してください。

フォント

**ClearType** フォントスムージング

ClearType フォントスムージングにより、表示フォントの質が従来のフォントスムージングやアンチエイリアスに よるものと比べて向上します。ClearType フォントスムージングは、サブピクセルフォントレンダリングとも呼ばれ ます。この機能は、有効または無効にできます。

次の手順に従い、スムージングのタイプを指定することもできます:

- 1. 適切な構成ファイルの [WFClient] セクションに移動します。
- 2. 次の設定を編集します:

FontSmoothingType = <number>

<number> に以下のいずれかの値を設定します:

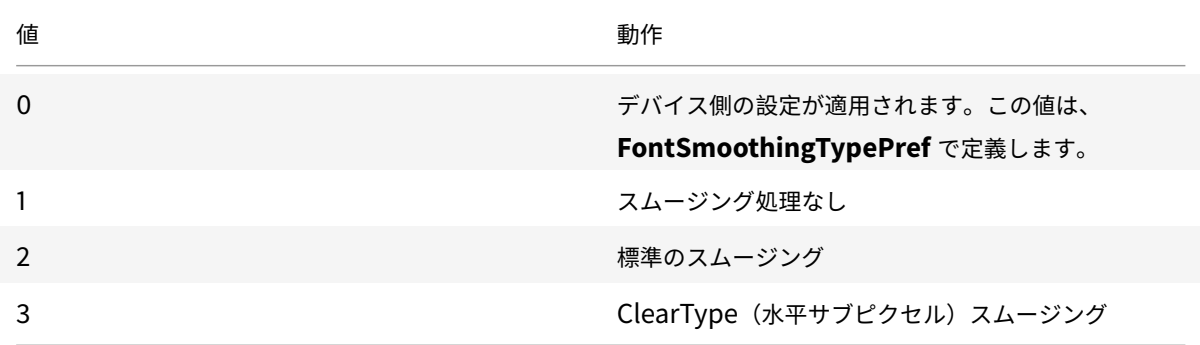

標準スムージングまたは ClearType スムージングを使用すると、Citrix Workspace アプリで消費される帯域幅が 増加することがあります。

重要:

サーバー側の設定は、ICAファイルのFontSmoothingTypeで定義できます。この値は、[WFClient] の設 定よりも優先されます。

サーバーがこの値を 0 に設定する場合、[WFClient] の次の設定によりローカルの動作が決定されます: FontSmoothingTypePref = number

<number> に以下のいずれかの値を設定します:

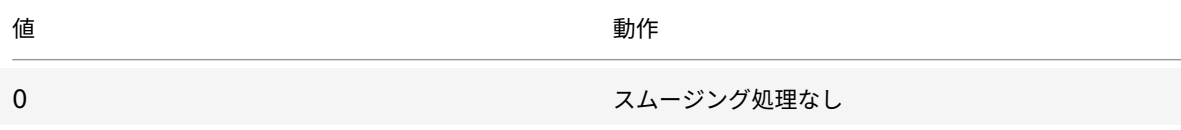

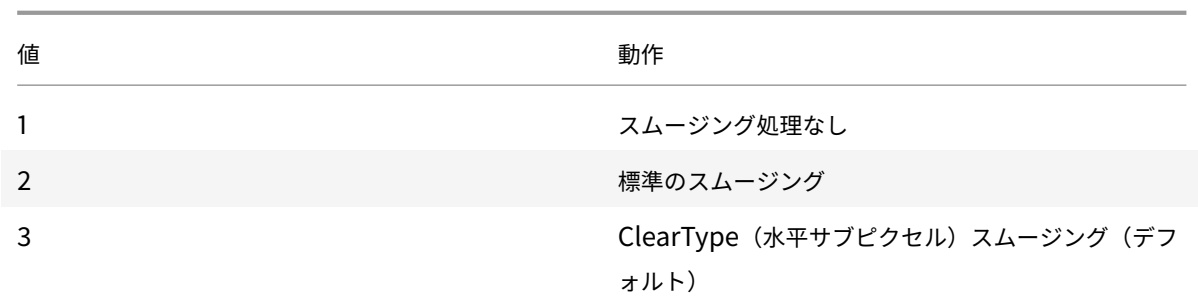

フォルダー

ユーザーフォルダーのリダイレクトの構成

この機能では、ユーザーごとに個別に設定される以下の2つのユーザーフォルダー (特殊フォルダー)が対象になり ます。

- ユーザーのデスクトップフォルダー
- ユーザーのドキュメントフォルダー(Windows XP ではマイドキュメント)

ユーザーフォルダーのリダイレクトを使用すると、ユーザーの特殊フォルダーの場所を指定できます。その結果、サ ーバーの種類やファーム構成が異なってもこれらのフォルダーに一貫してアクセスできるようになります。たとえば、 異なるサーバーファームのサーバーにログオンする必要があるモバイルユーザーなどにとって便利な機能です。常に 同じサーバーファーム内のサーバーにログオンする静的な社内ワークステーションの場合、この機能はあまり必要で はありません。

ユーザーフォルダーのリダイレクトを構成するには:

module.ini ファイルにエントリを追加してユーザーフォルダーのリダイレクトを設定し、次のようにフォルダーの 場所を指定します:

1. 次の文字列を module.ini (\$ICAROOT/config/module.ini など) に追加します。

[ClientDrive]

SFRAllowed = True

DocumentsFolder = <documents>

DesktopFolder = <desktop>

ここで <documents> と <desktop> は、それぞれユーザーの Documents フォルダーおよび Desktop フ ォルダーとして使用するディレクトリの UNIX ファイル名(フルパス)です。例:

DesktopFolder = \$HOME/.ICAClient/desktop

- \$HOME などの環境変数として、パスで任意のコンポーネントを指定できます。
- 両方のパラメーターの値を指定します。
- 指定するディレクトリは、クライアントデバイスのマッピングで使用可能なディレクトリです。つまり、 マップされたクライアントデバイスのサブツリーに存在する必要があります。

• ドライブ文字として、C またはそれ以降を使用します。

クライアント側ドライブのマッピング

クライアント側ドライブのマッピング機能により、Citrix Virtual Apps and Desktops サーバーおよび Citrix DaaS サーバーのドライブ文字をローカルユーザーデバイスにあるディレクトリにリダイレクトできます。たとえば、 Citrix ユーザーセッション内で表示される H ドライブにアクセスしたときに、Workspace アプリを実行するローカ ルユーザーデバイスの特定のディレクトリにリダイレクトされるように設定できます。

クライアントドライブマッピングは、ローカルユーザーデバイスに任意のディレクトリをマウントできます。ローカ ルユーザーデバイスには、セッション中にユーザーが使用できる CD-ROM、DVD、または USB メモリスティックが 含まれます。また、ローカルユーザーには、ローカルユーザーデバイスにアクセスする権限があります。サーバーが クライアントドライブマッピングを許可するように構成されている場合:

- ユーザーはローカルに保存されたファイルにアクセスできます
- セッション中にファイルを使用します
- 次に、それらをローカルドライブまたはサーバー上のドライブに再度保存します。

Citrix Workspace アプリは、Citrix Virtual Apps and Desktops サーバーおよび Citrix DaaS サーバーへの接続 に対してクライアントデバイスのマッピングをサポートします。この機能によって、サーバー上で実行しているリモ ートアプリケーションから、ローカルのユーザーデバイスに接続しているデバイスにアクセスできるようになります。 ユーザーデバイスのユーザーには、アプリケーションやシステムなどのリソースがローカルで実行されているように 表示されます。クライアントデバイスのマッピングを実行する前に、サーバーでこの機能をサポートしていることを 確認します。

注:

SELinux (Security-Enhanced Linux)のセキュリティモジュールにより、クライアント側ドライブのマッ ピング機能と USB リダイレクト機能が正しく動作しなくなることがあります。このモデルは、Citrix Virtual Apps and Desktops と Citrix DaaS の両方に適用されます。これらの機能を使用する場合は、サーバー上で これらの機能を構成する前に SELinux を無効にしてください。

2 種類のドライブマッピングを実行できます。

- 静的なクライアントドライブマッピング ログオン時にユーザーデバイスの任意のファイルシステムがサーバ ー上の特定のドライブにマップされるように設定できます。たとえば、ユーザーのホームディレクトリの全部 または一部または/tmp をマップするために使用できます。また、CD-ROM、DVD、USB メモリスティック などの大容量記憶装置デバイスのマウントポイントをマップします。
- 動的なクライアントドライブマッピングでは、CD-ROM ドライブ、DVD ドライブ、USB メモリスティックな どの大容量記憶装置デバイスがマウントされるユーザーデバイス上のディレクトリが監視されます。セッショ ン内で追加した新しいデバイスが、サーバーで使用可能な最初のドライブ文字に自動的にマップされます。

クライアント側デバイスのマッピングを無効にしない限り、Citrix Workspace アプリが Citrix Virtual Apps and Desktops または Citrix DaaS に再接続したときに、マッピングが再度確立されます。ポリシーを使用すると、クラ イアント側デバイスのマッピングを詳細に制御できます。詳しくは、Citrix Virtual Apps and Desktopsのドキュ メントを参照してください。

ユーザーがドライブマッピングを設定するときは、[環境設定]ダイア[ログボックスを使用します。](https://docs.citrix.com/ja-jp/citrix-virtual-apps-desktops.html)

注:

デフォルトでは、静的なクライアントドライブマッピングを有効にすると自動的に動的なクライアントドライブ マッピングも有効になります。後者を無効にして前者を有効にするには、wfclient.iniでDynamicCDMを **False** に設定します。

以前は、CDM によるファイルアクセスの設定は、すべての構成済みストアに適用されていました。

バージョン 2012 以降の Citrix Workspace アプリでは、ストアごとに CDM ファイルアクセスを構成できます。

注:

Web 向け Workspace を使用する場合、ファイルアクセス設定はセッション間で永続的ではありません。デフ ォルトのオプションは、[毎回確認する]です。

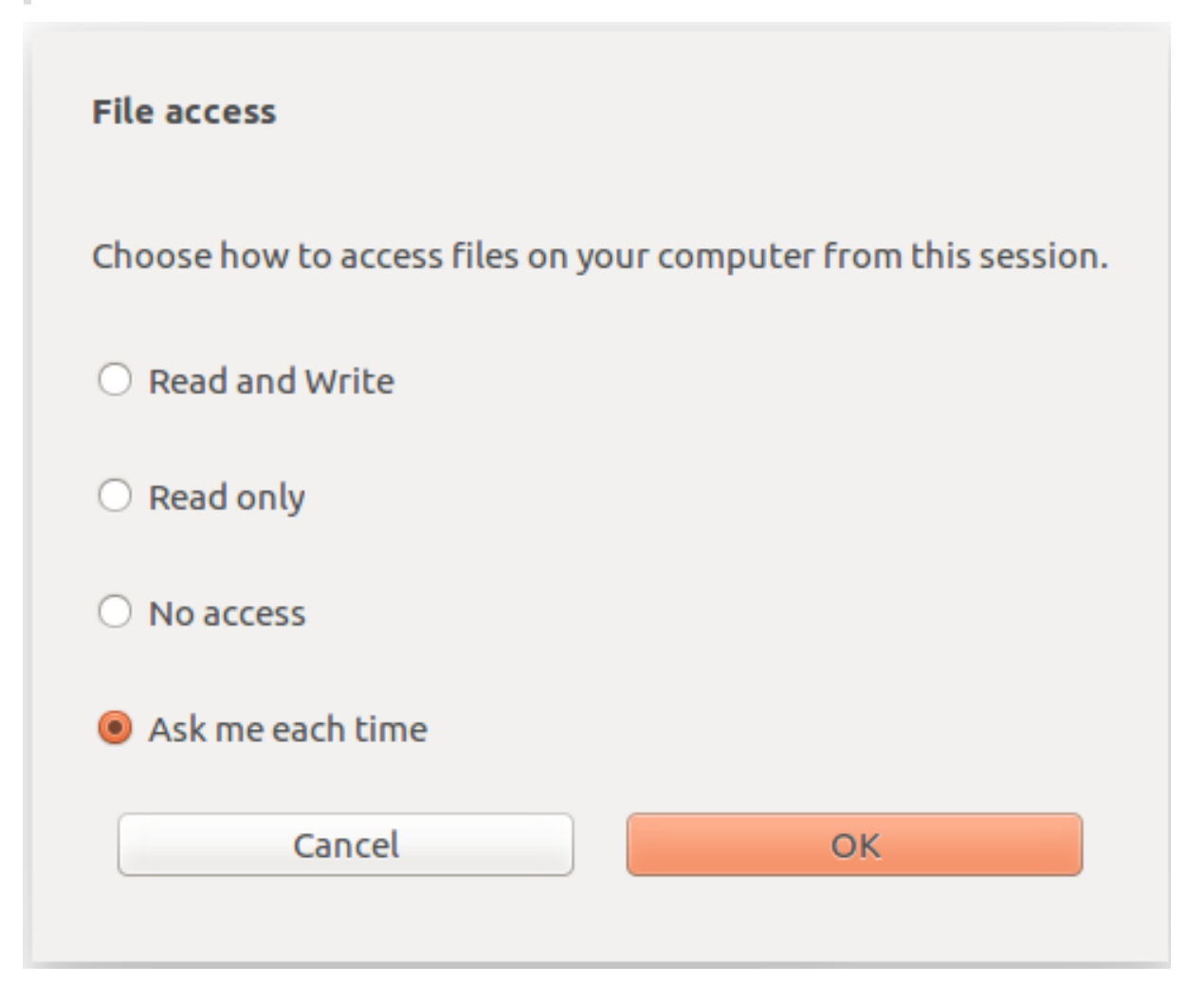

wfclient.iniファイルを使用して、マップされたパスとファイル名の属性を構成できます。上のスクリーンキャ

プチャに示されているように、GUI でファイルアクセスレベルを設定します。

デスクトップセッションでは、Desktop Viewer で [基本設定] > [ファイルアクセス]ダイアログに移動して、フ ァイルアクセスレベルを設定できます。

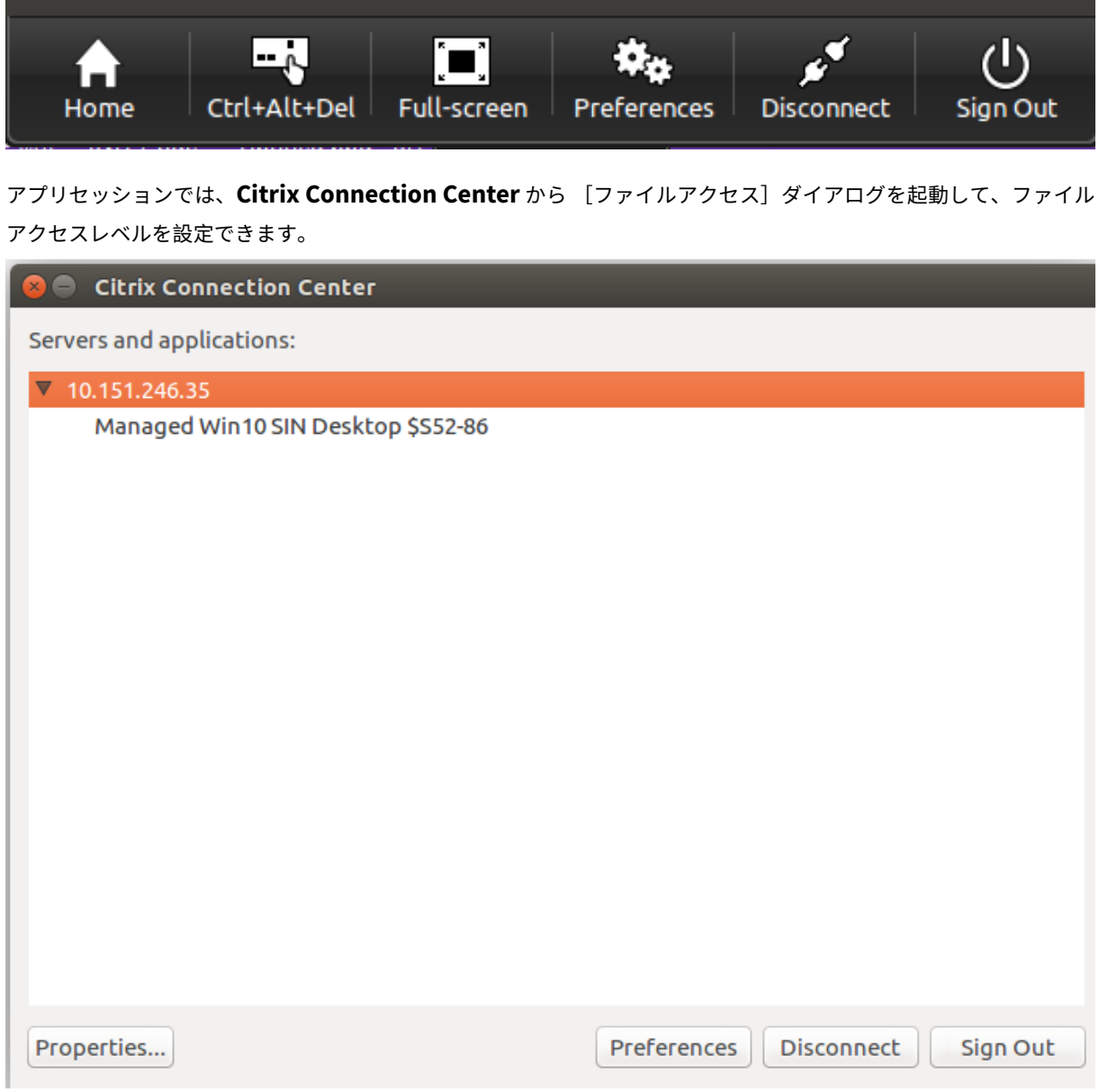

[ファイルアクセス]ダイアログには、マップされたフォルダー名とそのパスが含まれています。

# Linux 向け Citrix Workspace アプリ

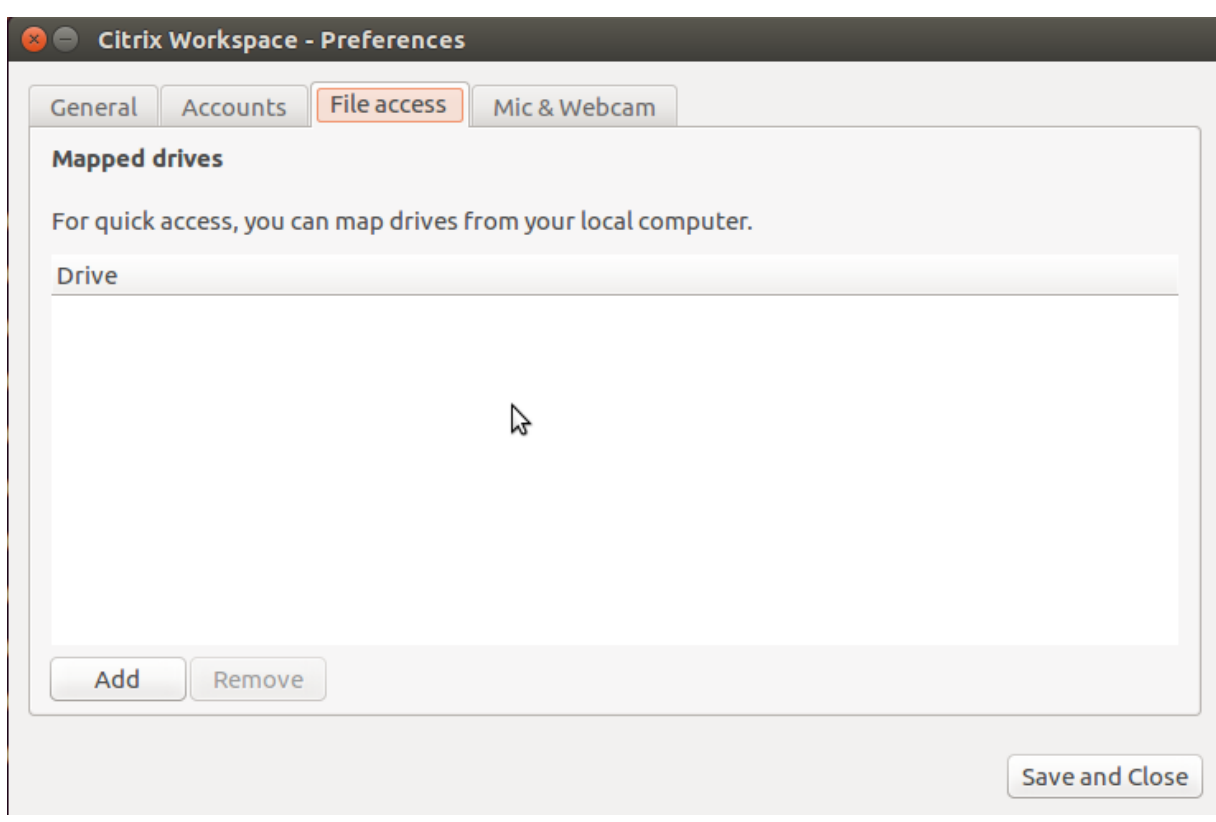

アクセスレベルフラグは、wfclient.iniファイルではサポートされなくなりました。

# クライアントプリンターのマッピング

Citrix Workspace アプリは、ネットワークプリンターおよびユーザーデバイスにローカルで接続されているプリン ターへの出力をサポートします。デフォルトでは、ポリシーを作成して変更しない限り、Citrix Virtual Apps and Desktops または Citrix DaaS により次のことを実行できます:

- ユーザーデバイスからアクセス可能なすべての印刷デバイスに出力する
- プリンターを追加する

ただし、これらの設定は、すべての環境で完全に対応しているとは限りません。たとえば、ユーザーデバイスからア クセスできるすべてのプリンターへの出力が可能なデフォルトの設定は、最も管理しやすい設定です。ただし、この 設定は一部の環境ではログオンに時間がかかる要因となる可能性があります。このような状況では、ユーザーデバイ ス上で構成されたプリンターの一覧に制限するようにします。

このように、組織のセキュリティポリシーによってはローカルプリンターポートのマッピングをやめる必要がありま す。その場合は、サーバーの ICA ポリシーで [クライアント **COM** ポートを自動接続する]設定を[無効]に設定し ます。

- ユーザーデバイス上で構成されたプリンターの一覧を制限するには:
	- 1. 次のいずれかの場所にある構成ファイル(wfclient.ini)を開きます。
		- \$HOME/.ICAClient (1 人のユーザーに対してプリンターを制限する場合)
- \$ICAROOT/config(すべての Workspace アプリユーザーに対してプリンターを制限する場合)。この 場合の「すべてのユーザー」は、変更後に self-service プログラムを最初に使用したユーザーです。
- 2. [WFClient] セクションに、次のパラメーターを入力します。

ClientPrinterList=printer1:printer2:printer3

ここで printer1、printer2 などは、選択したプリンターの名前です。各プリンターをコロン(:)で区切って 指定します。

3. ファイルを保存して閉じます。

ローカルプリンターのマッピング

Linux 向け Citrix Workspace アプリは Citrix PS ユニバーサルプリンタードライバーをサポートします。そのため、 通常ネットワークプリンターまたはユーザーデバイスにローカルで接続されているプリンターへの出力をユーザーが ローカルで構成する必要はありません。ユーザーデバイスのプリントソフトウェアがユニバーサルプリンタードライ バーをサポートしていない場合などは、Citrix Virtual Apps and Desktops または Citrix DaaS for Windows 上 でクライアントプリンターを手動でマップすることがあります。

サーバーにローカルプリンターを割り当てるには:

- 1. Citrix Workspace アプリでサーバーへのセッションを開始して起動し、Citrix Virtual Apps and Desktops または Citrix DaaS サーバーにログオンします。
- 2.[スタート]ボタンをクリックし、[設定]**>**[プリンター]の順に選択します。
- 3.[ファイル]メニューから [プリンターの追加]を選択します。

プリンターの追加ウィザードが開きます。

4. ウィザードを使って、クライアントネットワークやクライアントドメインからネットワークプリンターを追加 します。通常、この値が標準のプリンター名です。標準のプリンター名とは、ネイティブのリモートデスクト ップサービスで使用される「セッション 3 の(クライアント名からの)HP LaserJet 4」などです。

プリンターの追加について詳しくは、Windows オペレーティングシステムのドキュメントを参照してくださ い。

オーディオ

バージョン 2112 以降、module.iniファイルのVdcamVersion4Support属性の名前がAudioRedirectionV4 に変更されました。AudioRedirectionV4のデフォルト値は **False** に設定されています。次のような結果にな ります:

- ALSA ライブラリはオーディオデバイスへのアクセスに使用され、単一のデバイスのみがサポートされます。
- Citrix HDX Audio という名前のデフォルトのオーディオデバイスのみがセッションに表示されます。
- Citrix HDX Audio デバイスを一度に使用できるアプリは 1 つだけです。

AudioRedirectionV4の値を **True** に設定できます。次のような結果になります:

- PulseAudio ライブラリはオーディオデバイスへのアクセスに使用され、追加のデバイスがサポートされてい ます。
- 一度に複数のアプリがオーディオデバイスを使用できます。
- Citrix Workspace アプリは、セッションで使用可能なすべてのローカルオーディオデバイスを表示します。 Citrix HDX Audio の代わりに、それぞれのデバイス名で表示されるようになりました。セッションでは、使 用可能な任意のデバイスに動的に切り替えることができます。
- オーディオデバイスを接続または削除すると、セッションは動的に更新されます。
- オーディオデバイスのリダイレクトは、HDMI および Bluetooth オーディオデバイスではサポートされてい ます。

この機能を有効にするには、次の手順を実行します:

- 1. <ICAROOT>/configフォルダーに移動し、module.iniファイルを開きます。
- 2. [ClientAudio] セクションに移動し、次のエントリを追加します:

AudioRedirectionV4=True

3. 変更を保存するには、セッションを再起動します。

注:

- 拡張オーディオリダイレクト機能は、Technical Preview 段階です。
- •[設定]ダイアログボックスの[マイクと **Web** カメラ]オプションは、デフォルトでは無効です。マイク と Web カメラを有効にする方法については、「基本設定」を参照してください。

Citrix Workspace アプリバージョン 2010 では、マルチストリーム ICA 機能改善に関する問題は解決されています。

#### 既知の制限事項:

デフォルトでは、AudioRedirectionV4の値は **False** に設定されています。デフォルト値を変更していない場 合、次の既知の制限があります:

- Windows Server 2016 で実行されている VDA では、セッションでオーディオデバイスの選択を変更す ることはできません。選択は、デフォルトのオーディオ入力および出力のみに設定されます。この制限は、 AudioRedirectionV4の値を **True** に設定すると解消されます。
- オーディオデバイスのリダイレクトは、Bluetooth オーディオデバイスではサポートされていません。この 制限は、AudioRedirectionV4の値を **True** に設定すると解消されます。
- デフォルトのオーディオデバイスは、Windows 10、Windows 7、および Windows 8 オペレーティングシ ステムでのみ変更できます。Windows Server 2012、2016、2019 などの Windows Server オペレーティ ングシステムでは、デフォルトのオーディオデバイスを変更することはできません。この問題は、Microsoft リモートデスクトップセッションの制限によるものです。
- オーディオデバイスのリダイレクトは、HDMI オーディオデバイスではサポートされていません。この制限は、 AudioRedirectionV4の値を **True** に設定すると解消されます。ただし、Citrix Workspace アプリは、 セッションで接続されていない HDMI オーディオデバイスを表示する場合があります。

AudioRedirectionV4の値が **False** の場合、デフォルトのオーディオデバイスは、一般的にはシステムに対し て構成されているデフォルトの ALSA デバイスです。次の方法を使って、別のデバイスを指定します。

- 1. 変更を適用するユーザーの構成ファイルを選択して開きます。ほかのユーザーに適用される特定の設定ファイ ルを更新する方法については、「デフォルト設定」を参照してください。
- 2. 次のオプションを追加して、必要に応じてセクションを作成します:

```
1 [ClientAudio]
2
3 AudioDevice = \<device\>
4 <!--NeedCopy-->
```
このセクションで、デバイス情報は、オペレーティングシステム上の ALSA 構成ファイルにあります。

注:

この情報の場所は、すべての Linux オペレーティングシステムでの標準ではありません。Citrix ではこの情報 の場所について、使用されているオペレーティングシステムのドキュメントを確認することをお勧めします。

### オーディオ品質の強化

これまでは、Citrix Workspace アプリでオーディオをスムーズに再生するための最大出力バッファリング値は 200 ミリ秒でした。この値により、再生時には 200 ミリ秒の遅延が追加されていました。この最大出力バッファリング値 は、インタラクティブオーディオアプリケーションにも影響を与えていました。

この機能拡張により、Citrix Workspace アプリの最大出力バッファリング値が 50 ミリ秒に低減され、インタラクテ ィブオーディオアプリケーションのユーザーエクスペリエンスが向上しました。また、ラウンドトリップ時間(RTT) が 150 ミリ秒短縮されました。

バージョン 2207 以降、適切な再生しきい値とパルスオーディオプリバッファを選択して、オーディオ品質を向上さ せることができます。この機能拡張向けに、次のパラメーターがmodule.iniファイルの[ClientAudio]セクシ ョンに追加されています:

- PlaybackDelayThreshV4 出 力 バ ッ フ ァ リ ン グ の 初 期 レ ベ ル を ミ リ 秒 単 位 で 指 定 し ま す。 Citrix Workspace アプリは、セッション継続中、このレベルのバッファリングを維持しようと 努 め ま す。PlaybackDelayThreshV4の デ フ ォ ル ト 値 は 50 ミ リ 秒 で す。 こ の パ ラ メ ー タ ー は、 AudioRedirectionV4が **True** に設定されている場合にのみ有効です。
- AudioTempLatencyBoostV4 オーディオスループットが急上昇した場合、または不安定なネットワ ークに対して十分でない場合、この値によって出力バッファリング値を増加させます。出力バッファリン グ値の増加により、スムーズなオーディオが提供されます。ただし、音声が若干遅れる場合があります。 AudioTempLatencyBoostV4のデフォルト値は 100 ミリ秒に設定されています。このパラメーターは、 AudioRedirectionV4が **True** に設定され、AudioLatencyControlEnabledが **True** に設定され

ている場合にのみ有効です。デフォルトでは、AudioLatencyControlEnabledの値は True に設定さ れています。

デフォルトでは、AudioRedirectionV4の値は False に設定されています。この機能を有効にするには、次の手 順を実行します:

- 1. <ICAROOT>/configフォルダーに移動し、module.ini ファイルを開きます。
- 2. [ClientAudio] セクションに移動し、次のエントリを追加します:

AudioRedirectionV4=True

3. 変更を保存するには、セッションを再起動します。

オーディオエコーキャンセルのサポートの改善[**Technical Preview**]

バージョン 2207 以降、Citrix Workspace アプリではエコーキャンセルがサポートされます。この機能はリアルタ イムのユーザーケース向けに設計されており、ユーザーエクスペリエンスを向上させます。エコーキャンセル機能は、 低品質、中品質、およびアダプティブオーディオをサポートします。パフォーマンスを向上させるために、アダプテ ィブオーディオを使用することを Citrix ではお勧めします。

デフォルトでは、エコーキャンセル機能は無効になっています。リアルタイムのユーザーケースで、ヘッドセットの 代わりにスピーカーを使用する場合は、エコーキャンセルをオンにすることをお勧めします。

この機能を有効にするには、次の手順を実行します:

- 1. <ICAROOT>/configフォルダーに移動し、module.iniファイルを開きます。
- 2.[ClientAudio]セクションに移動して、EnableEchoCancellationパラメーターの値を次のように更 新します:

EnableEchoCancellation =TRUE

### 制限事項:

### 設計上、高品質のオーディオではエコーキャンセル機能は無効になっています。

注:

Technical Preview は、顧客が非実稼働環境または制限のある稼働環境でテストし、フィードバックを共有す る機会を提供するためのものです。機能プレビューのサポートケースは受け付けられませんが、改善に関する フィードバックをお待ちしております。重要度と重大度により、フィードバックに対応する場合としない場合 があります。ベータ版のビルドは実稼働環境に展開しないことをお勧めします。

### クライアントオーディオのマッピング

クライアントオーディオマッピングにより、Citrix Virtual Apps and Desktops サーバーまたは Citrix DaaS サー バー上で実行しているアプリケーションのサウンドを、ユーザーデバイスにインストールされているサウンドデバイ スで再生できます。管理者はサーバーで接続ごとに音質レベルを設定できますが、ユーザーもユーザーデバイスで音 質レベルを設定できます。ユーザーデバイスとサーバーの音質レベルの設定が異なる場合は、低い方の音質レベルが 使用されます。

クライアントオーディオマッピングを使用すると、サーバーとネットワークに大きな負荷がかかります。音質を高く すると、オーディオデータの伝送により多くの帯域幅が必要になります。また高音質にするとサーバーの CPU もよ り多く使用します。

クライアントオーディオマッピングは、ポリシーを使用して構成します。詳しくは、Citrix Virtual Apps and Desktopsのドキュメントを参照してください。

#### [アダプティ](https://docs.citrix.com/ja-jp/citrix-virtual-apps-desktops.html)ブオーディオ

バージョン 2109 以降、Citrix Workspace アプリではアダプティブオーディオがサポートされます。アダプティブ オーディオを使用すれば、VDA でオーディオ品質ポリシーを手動で構成する必要がありません。アダプティブオーデ ィオは環境の設定を最適化し、古いオーディオ圧縮形式を置き換えることで、優れたユーザーエクスペリエンスを提 供します。アダプティブオーディオはデフォルトで有効になっています。詳しくは、「アダプティブオーディオ」を参 照してください。

バージョン 2112 以降、ユーザーデータグラムプロトコル (UDP) オーディオ配信の使用時に、アダプティブオーデ ィオが機能するようになります。

#### 既知の制限事項:

• アダプティブオーディオには、Streaming SIMD Extensions (SSE) 4.x がサポートされている CPU プロ セッサが必要です。SSE 4.x がサポートされていない CPU プロセッサでアダプティブオーディオを使用する と、Citrix Workspace アプリが終了する場合があります。

**UDP** オーディオの有効化

UDP オーディオ機能を有効にすると、インターネット接続を介した通話品質が向上します。TCP の代わりに UDP を使用します。

バージョン 2112 以降、UDP オーディオ配信の使用時にアダプティブオーディオが機能するようになります。また、 このバージョンから、Citrix Workspace アプリでは、UDP オーディオのデータグラムトランスポート層セキュリテ ィ(DTLS)プロトコルがサポートされます。その結果、Citrix Gateway を介して UDP オーディオにアクセスでき ます。デフォルトでは、この機能は無効になっています。

バージョン 2202 以降、Citrix Gateway を介して UDP オーディオをサポートする拡張機能が Citrix Workspace アプリで一般提供されます。

UDP オーディオを有効にするには:

- 1. module.ini ファイルの [ClientAudio] セクションで、以下のオプションを設定します:
	- EnableUDPAudioを **True** に設定します。デフォルトでは、この値は **False** に設定されており、UDP オーディオは無効になっています。
- UDPAudioPortLowおよびUDPAudioPortHighに、UDP オーディオで使用されるポート番号の 最小値および最大値をそれぞれ指定します。デフォルトでは、ポート 16500〜16509 が使用されます。
- 2. デフォルトでは、アダプティブオーディオは VDA で有効になっており、UDP オーディオをサポートしていま す。アダプティブオーディオが無効になっている場合、UDP オーディオをサポートするには、クライアント側 およびサーバー側のオーディオ設定を以下のように構成します。その場合、結果として得られるオーディオの 品質は中レベルの音質です(つまり、高品質でも低品質でもありません)。

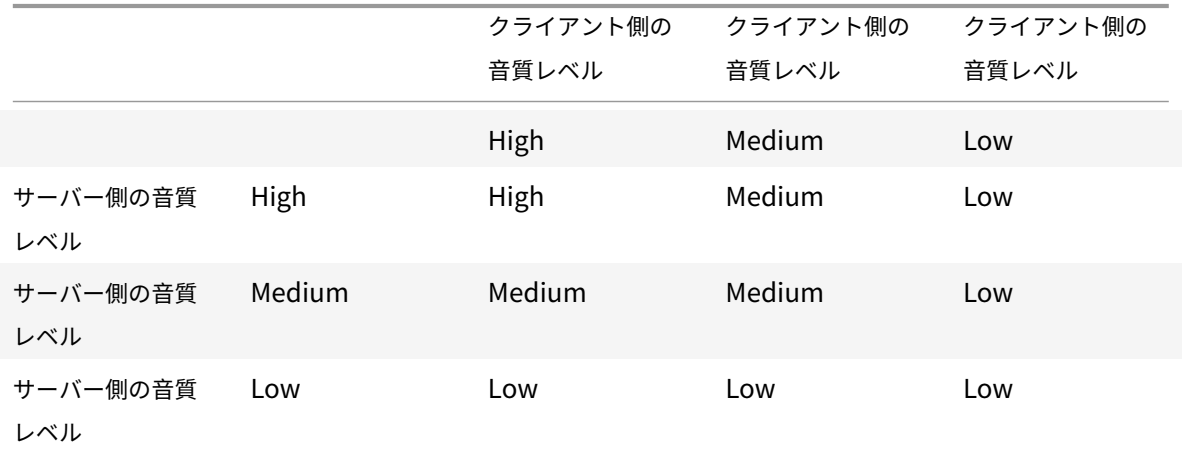

Citrix Gateway を介して UDP オーディオを有効にするには:

- 1. <ICAROOT>/configフォルダーに移動し、module.iniファイルを開きます。
- 2. [WFClient] セクションに移動し、次のエントリを設定します:

EnableUDPThroughGateway=True

3. [ClientAudio] セクションに移動し、次のエントリを設定します:

# EnableUDPAudio=True

注:

StoreFront default.ica 構成を使用する場合、[Application] セクションで設定されたEnableUDPThroughGateway の値は、module.iniファイルで設定された値よりも優先されます。ただし、module.iniファイルのみを 使用して [ClientAudio] セクションのEnableUDPAudio値を設定できます。また、この値が StoreFront default.ica 構成で設定された値よりも優先されることはありません。

# 制限事項:

- 暗号化されたセッション(TLS または ICA 暗号化を使用するセッション)では、UDP オーディオを使用でき ません。このようなセッションでは、TCP 上でオーディオデータが転送されます。
- ICA チャネルの優先度により、UDP オーディオの動作が異なります。

# クライアント上の **UDP**

1. \$ICAROOT/config/module.iniファイルに移動します。

2. [ClientAudio] セクションで次のように設定します:

EnableUDPAudio=True

UDPAudioPortLow=int

UDPAudioPortHigh=int

3. [WFClient] セクションで次のように設定します:

EnableUDPThroughGateway=True

- 4. \$HOME/.ICAClient/wfclient.iniファイルに移動します。
- 5. [WFClient] セクションで次のように設定します:

AllowAudioInput=True

EnableAudioInput=true

# AudioBandWidthLimit=1

注:

- [WFClient] セクションのAllowAudioInput、EnableAudioInputおよびAudioBandWidthLimit 属性に設定された値は、UDP オーディオと TCP オーディオの両方に適用できます。
- .ICAClientフォルダーがない場合は(初回インストール後の起動のみ)、Citrix Workspace ア プリを開始して、終了します。この操作により、.ICAClientフォルダーが作成されます。
- AudioBandWidthLimitが 1 に設定されている場合、クライアント側の音質は Medium です。
- 6. Domain Delivery Controller(DDC)で次のポリシーを設定します:
	- •「Windows Media redirection」に「Prohibited」を設定します。
	- •「Audio over UDP」に「Allowed」を設定します。
	- •「Audio over UDP real time transport」に「Enabled」を設定します。
	- •「Audio quality」に「Medium」を設定します。

# **Citrix Workspace** アプリの使用方法の変更

ICA 技術は高度に最適化されているため、通常、処理能力の高い CPU を搭載したクライアントデバイスや広い帯域 幅を必要としません。ただし、接続の帯域幅が非常に狭い接続では、適切なパフォーマンスを得るために、次のこと を考慮してください:

- クライアント側ドライブ上のサイズの大きいファイルにはアクセスしない。クライアントドライブマッピング を使ってファイルにアクセスすると、サーバーとの接続でそのファイルのデータが転送されることになります。 低速接続では、このファイル転送に時間がかかることがあります。
- クライアント側のローカルプリンターで大きな文書を印刷しない。クライアント側のローカルプリンターで文 書を印刷すると、サーバーとの接続でそのファイルのデータが転送されることになります。低速接続では、こ のファイル転送に時間がかかることがあります。

• マルチメディアコンテンツを再生しない。マルチメディアファイルを再生するには、広い帯域幅が必要です。 そのため、パフォーマンスが低下する可能性があります。

オーディオ入力の有効化

オーディオの入力を有効にするには:

- 1. <ICAROOT>/configフォルダーに移動し、wfclient.iniファイルを開きます。
- 2. [WFClient] セクションに移動し、次のエントリを設定します:

AllowAudioInput=True

注:

AllowAudioInput属性に設定された値は、UDP オーディオと TCP オーディオの両方に適用されます。

# **USB**

USB サポート機能により、ユーザーが仮想デスクトップ上で作業しているときにさまざまな種類の USB デバイスを 使用できるようになります。構成ファイル設定で自動リダイレクトを手動で有効にした後、ユーザーがコンピュータ ーに USB デバイスを接続すると、仮想デスクトップ内でそのデバイスを操作できるようになります。USB デバイス の自動リダイレクトは、デフォルトでは無効になっています。リモーティングに使用できる USB デバイスには次の ものがあります:

- フラッシュドライブ
- スマートフォン
- PDA
- プリンター
- スキャナー
- MP3 プレーヤー
- セキュリティデバイス
- タブレット

USB リダイレクトには、Citrix Virtual Apps and Desktops 7.6 またはそれ以降が必要です。Citrix Virtual Apps and Desktops および Citrix DaaS は、大容量記憶装置デバイスの USB リダイレクトをサポートせず、オーディオ デバイスをサポートするには特殊な構成が必要です。詳しくは、Citrix Virtual Apps 7.6 のドキュメントを参照して ください。

Web カメラ、マイク、スピーカー、およびヘッドセットなどの USB デバイスのアイソクロナス機能は、一般的な低 遅延または高速 LAN 環境でサポートされます。ただし通常は、[標準のオーディオや](https://docs.citrix.com/ja-jp/categories/legacy-archive/xenapp-and-xendesktop.html) Web カメラのリダイレクトの方 が適しています。

以下の種類のデバイスは直接サポートされるため、仮想アプリと仮想デスクトップのセッションで USB サポート機 能は使用されません:

- キーボード
- マウス
- スマートカード
- ヘッドセット
- Web カメラ

注:

特殊用途の USB デバイス(Bloomberg キーボードや 3D マウスなど)では、USB サポート機能が使用され るように構成できます。そのほかの特殊用途の USB デバイスのポリシー規則の構成について詳しくは、 CTX119722を参照してください。

デフォルトでは、特定の種類の USB デバイスが Citrix Virtual Apps and Desktops または Citrix DaaS で動作し ないように設定されています。たとえば、内部 USB でシステムボードに装着された NIC は、リモートで動作する仮 想[デスクトップ](http://support.citrix.com/article/ctx119722)で NIC の使用には適しません。次の種類の USB デバイスは、仮想アプリおよび仮想デスクトップで の使用をデフォルトでサポートしていません:

- Bluetooth ドングル
- 統合された NIC
- USB ハブ

リモート操作可能な USB デバイスのデフォルトの一覧を更新するには、\$ICAROOT/フォルダーにあるusb. confファイルを編集します。詳しくは、「リモートで実行できる USB デバイスの一覧の更新」を参照してくださ い。

エンドポイント側の USB デバイスを仮想デスクトップ内で使用できるようにするには、USB ポリシー規則を有効に する必要があります。詳しくは、Citrix Virtual Apps and Desktopsのドキュメントを参照してください。

#### **USB** サポートのしくみ

ユーザーが USB デバイスを接続すると、USB ポリシーに照らしてチェックされます。許可されている場合は、仮想 デスクトップにリダイレクトされます。デフォルトのポリシーで拒否されるデバイスは、ローカルのデスクトップ上 でのみ使用可能になります。

デスクトップアプライアンスモードを介してアクセスされるデスクトップにユーザーが USB デバイスを接続してい る場合、そのデバイスは、構成ファイル設定で自動リダイレクトを手動で有効にした後、仮想デスクトップに自動で リダイレクトされるようになります。USB デバイスの自動リダイレクトは、デフォルトでは無効になっています。 USB デバイスの自動リダイレクトを構成するには、次の手順を実行します:

- 1. 構成ファイル\$Home/.ICAClient/wfclient.iniに移動します。
- 2. 次のエントリを追加します:

DesktopApplianceMode=True

- 3. 構成ファイル/opt/Citrix/ICAClient/usb.confに移動します。
- 4. 次のデバイスルールのいずれかを設定します:
- CONNECT 「CONNECT」キーワードを設定すると、セッション開始時のデバイスの自動リダイレク トが有効になります。
- ALLOW 「ALLOW」キーワードを設定すると、セッション開始後にのみデバイスの自動リダイレクト が許可されます。 ただし、「CONNECT」キーワードまたは「ALLOW」キーワードが設定されている場合、セッション中

にデバイスのプラグを抜き差しすると、デバイスは自動リダイレクトされます。

サンプルデバイスルール:

CONNECT: vid=046D pid=0002 # vid/pid により特定のデバイスを許可する ALLOW: vid=046D pid=0102 # vid/pid により特定のデバイスを許可する

デスクトップアプライアンスモードが使用中でない限り、ユーザーがリダイレクトを実行するためユーザーデバイス に接続するとき、セッションウィンドウにフォーカスがある必要があります。

## 大容量記憶装置デバイス

USB 大容量記憶装置デバイスがローカルデスクトップに接続されたままユーザーが仮想デスクトップを切断した場 合、再接続しても、デバイスは仮想デスクトップにリダイレクトされません。大容量記憶装置デバイスが仮想デスク トップに接続されるようにするには、仮想デスクトップへの再接続後にデバイスを一度取り外してから再接続する必 要があります。

注:

USB 大容量記憶装置デバイスのリモートサポートを拒否するように構成されている Linux ワークステーショ ンに大容量記憶装置デバイスを接続すると、Citrix Workspace アプリはデバイスを受け入れず、別の Linux ファイルブラウザーが開くことがあります。そのためユーザーデバイス上では、事前にリムーバブルストレージ の [メディアが挿入されたら参照する]設定を無効にしておくことを Citrix ではお勧めします。Debian ベー スのデバイスでは、Debian メニューバーで [**Desktop**]**>**[**Preferences**]**>**[**Removable Drives and Media**]を選択します。[**Storage**]タブの [**Removable Storage**]で [**Browse removable media when inserted**]のチェックを外します。

クライアント USB デバイスのリダイレクトについては、次の点に注意してください。

注:

- クライアント USB デバイスリダイレクトサーバーポリシーを有効にすると、クライアントドライブマッ ピングが有効な場合でも、大容量記憶装置デバイスは USB デバイスとして送信されます。
- このアプリは USB デバイスで複合デバイスのリダイレクトをサポートしません。

## **USB** のクラス

次の USB デバイスのクラスは、デフォルトの USB ポリシー規則により許可されます:

• オーディオ(クラス 01)

マイク、スピーカー、ヘッドセット、および MIDI コントローラーがあります。

• 物理的インターフェイス (クラス 05)

このデバイスは HID に似ていますが、一般的にはリアルタイムの入力またはフィードバックを提供し、フォー スフィードバックジョイスティック、モーションプラットフォーム、およびフォースフィードバックエクソス ケルトンなどがあります。

• 静止画(クラス 06)

このクラスのデバイスとして、デジタルカメラおよびスキャナーがあります。デジタルカメラは、画像転送プ ロトコル(PTP)またはメディア転送プロトコル(MTP)を使ってコンピューターやほかの周辺機器にイメー ジを転送する静止画クラスをサポートします。カメラは大容量記憶装置としても機能する場合があります。ま た、カメラ自体のメニューを使っていずれかのクラスを使用するように構成できます。

カメラが大容量記憶装置デバイスとして機能する場合はクライアントドライブマッピングが使用され、USB サポートは必要ありません。

• プリンター(クラス 07)

一部のプリンターではベンダー固有のプロトコル(クラス ff)が使用されますが、一般的にはこのクラスにほ とんどのプリンターが含まれます。マルチ機能プリンターの場合は、USB ハブが内蔵されていたり、混合デバ イスであったりする場合があります。いずれの場合も、印刷機能では一般的にプリンタークラスが使用され、 スキャナーや FAX 機能では静止画などの別のクラスが使用されます。

プリンターは通常、USB サポートなしで適切に動作します。

• マスストレージデバイス(クラス 08)

最も一般的なマスストレージデバイス(大容量記憶装置)として、USB フラッシュドライブがあります。そ のほかには、USB 接続のハードドライブ、CD/DVD ドライブ、および SD/MMC カードリーダーがあります。 また、メディアプレーヤー、デジタルカメラ、スマートフォンなど、内部ストレージを持つさまざまな種類の デバイスが大容量記憶装置インターフェイスを使用します。既知のサブクラスには次のものが含まれます:

- 01 制限付きフラッシュデバイス
- 02 一般的な CD/DVD デバイス (ATAPI/MMC-2)
- 03 一般的なテープデバイス(QIC-157)
- 04 一般的なフロッピーディスクドライブ (UFI)
- 05 一般的なフロッピーディスクドライブ(SFF-8070i)
- 06 ほとんどの大容量記憶装置デバイスはこの SCSI のバリアントを使用します

大容量記憶装置デバイスには、クライアントドライブマッピングを介して頻繁にアクセスすることができ、 USB サポートは必要ありません。

重要:ウィルスプログラムの中には、あらゆる種類の大容量記憶装置デバイスを媒体にして活発に増殖するも のがあります。クライアントドライブマッピングまたは USB サポートのいずれかを介した大容量記憶装置デ バイスの使用を許可する業務上の必要性があるか、慎重に検討してください。このリスクを減らすため、クラ イアントドライブマッピングによりファイルが実行されるのを防ぐようにサーバーを構成することができま す。

• コンテンツセキュリティ(クラス 0d)

通常、ライセンスまたはデジタル権利の管理のためのコンテンツ保護を実行します。このクラスのデバイスと して、ドングルがあります。

• パーソナルヘルスケア(クラス 0f)

このデバイスには、血圧センサー、心拍数モニター、万歩計、薬剤モニター、肺活量計などの個人用健康器具 があります。

• アプリケーションおよびベンダー固有(クラス fe および ff)

多くのデバイスがベンダー独自のプロトコルまたは USB コンソーシアムで標準化されていないプロトコルを 使用しており、これらのデバイスは通常はベンダー固有(クラス ff)として分類されます。

#### **USB** デバイスのクラス

次の USB デバイスのクラスは、デフォルトの USB ポリシー規則により拒否されます:

• 通信および CDC コントロール(クラス 02 および 0a)

モデム、ISDN アダプター、ネットワークアダプター、一部の電話および FAX 機器があります。

仮想デスクトップ自体への接続にこれらのデバイスのいずれかが使用される場合があるため、デフォルトの USB ポリシーではこれらのデバイスのリモートでの実行は許可されていません。

• ヒューマンインターフェイスデバイス(クラス 03)

さまざまな種類の入出力デバイスを含みます。一般的なヒューマンインターフェイスデバイス(HID)として、 キーボード、マウス、ポインティングデバイス、グラフィックタブレット、センサー、およびゲームのコント ローラー、ボタン、およびコントロール機能などがあります。

Subclass 01 は起動インターフェイスクラスと呼ばれ、キーボードおよびマウスで使用されます。

デフォルトの USB ポリシーは USB キーボード (クラス 03、サブクラス 01、プロトコル 1)または USB マウ ス(クラス 03、サブクラス 01、プロトコル 2)を許可しません。この設定は、ほとんどのキーボードとマウス が USB のサポートを必要とすることなく適切に処理できるためです。通常、こうしたデバイスは仮想デスク トップ内だけでなくローカルでも使用する必要があります。

• USB ハブ(クラス 09)

USB ハブにより、追加のデバイスをローカルコンピューターに接続できます。これらのデバイスにリモート でアクセスする必要はありません。

• スマートカード(クラス 0b)

スマートカードリーダーには、非接触式および接触式のスマートカードリーダーがあり、また埋め込みスマー トカード同等チップがある USB トークンもあります。

スマートカードリーダーは、スマートカードサポート機能によりアクセスできるため、USB サポートは必要 ありません。

• ビデオ(クラス 0e)

このクラスのデバイスとして、ビデオ、Web カメラ、デジタルカムコーダー、アナログビデオ変換機、一部の テレビチューナー、およびビデオストリーミングをサポートする一部のデジタルカメラなど、ビデオ関連の機 器があります。

デフォルトでは、HDX RealTime Web カメラビデオ圧縮機能により Web カメラのパフォーマンスが最適化 されます。

• ワイヤレスコントローラー(クラス e0)

このクラスのデバイスとして、ウルトラワイドバンドコントローラーや Bluetooth など、さまざまなワイヤ レスコントローラーがあります。

これらのデバイスの中には、重要なネットワークアクセスを提供していたり、Bluetooth キーボードやマウ スなどの基幹周辺装置を接続していたりするものがある場合があります。

デフォルトの USB ポリシーはこれらのデバイスを許可していません。ただし、USB サポートを使ったアクセ スに適したデバイスもあります。

**USB** デバイスの一覧

仮想デスクトップセッション内で使用できる USB デバイスの範囲を更新できます。範囲を更新するには、 \$ICAROOT/のユーザーデバイスにあるusb.confファイルでデフォルト規則の一覧を編集します。

新しいポリシー規則を追加して一覧を更新し、デフォルト範囲に含まれない USB デバイスを許可または拒否します。 この方法により管理者が作成した規則は、どのデバイスがサーバーに提供されるかを制御します。次にサーバー上で 規則が、どのデバイスを許可するかを制御します。

デバイスのリモートでの実行を許可しないためのデフォルトポリシー構成は次のとおりです:

DENY: class=09 # Hub デバイス

DENY: class=03 subclass=01 # HID 起動デバイス(キーボードとマウス)

DENY: class=0b # スマートカード

DENY: class=e0 # ワイヤレスコントローラー

DENY: class=02 # 通信および CDC 制御

DENY: class=03 # UVC (Web カメラ)

DENY: class=0a # CDC データ

ALLOW: # 完全なフォールバック: すべてを許可

## **USB** ポリシー規則

ヒント:ポリシー規則を作成する場合、次の USB Web サイトで USB クラスコードを参照してください: http://www.usb.org/. ユーザーデバイス上のusb.confファイルで指定するポリシー規則は、「{ALLOW:|DENY:}」 に次のタグの値をベースとした式セットが付いた形式にします:

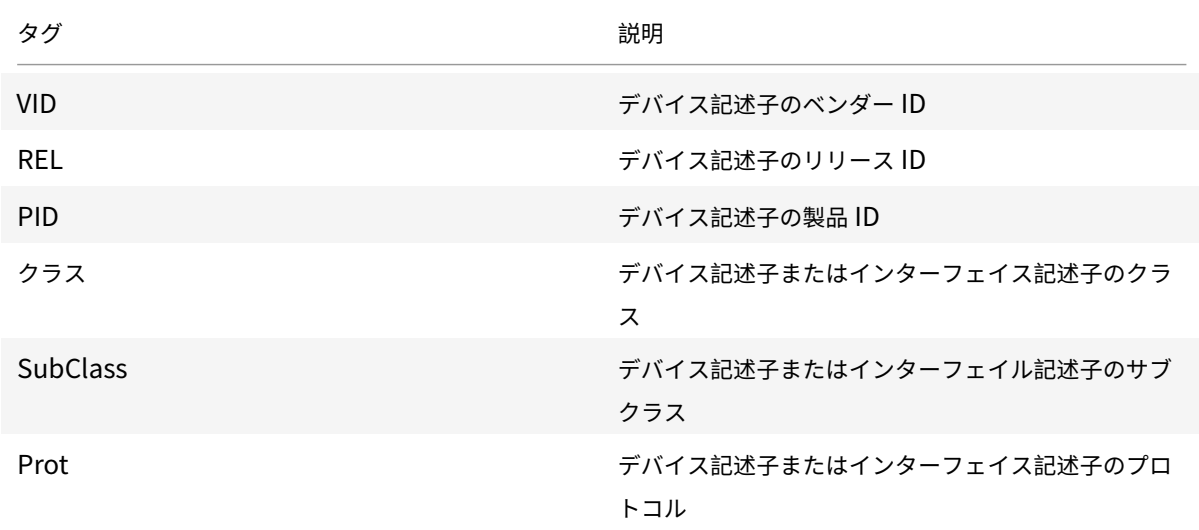

ポリシー規則を作成する場合、以下の点に注意してください:

- 大文字と小文字は区別されません。
- 規則の末尾に、「#」で始まる任意のコメントを追加できます。区切り文字は不要で、コメントは無視されます。
- 空白行およびコメントのみの行は無視されます。
- 区切りとして使用されるスペースは無視されますが、番号または識別子の間にスペースを入れることはできま せん。たとえば、Deny: Class=08 SubClass=05 は有効な規則ですが、Deny: Class=0 8 Sub Class=05 は無効です。
- タグには等号(=)を使用する必要があります。たとえば、VID=1230 とします。

例

次の例は、ユーザーデバイス上のusb.confファイルのセクションを示しています。これらの規則を実装するには、 サーバー上に同じ規則のセットがある必要があります。

ALLOW: VID=1230 PID=0007 \## ANOther Industries, ANOther Flash Drive

DENY: Class=08 SubClass=05 \## Mass Storage Devices

DENY: Class=0D \## All Security Devices

#### 開始時のモード

デスクトップアプライアンスモードを使って、仮想デスクトップを開始したときに既に接続されているクライア ント側の USB デバイスを有効にしたり無効にしたりできます。各ユーザーデバイスにある\$ICAROOT/config/
module.iniファイルの **WfClient** セクションで、DesktopApplianceMode = Booleanを次のように設 定します。

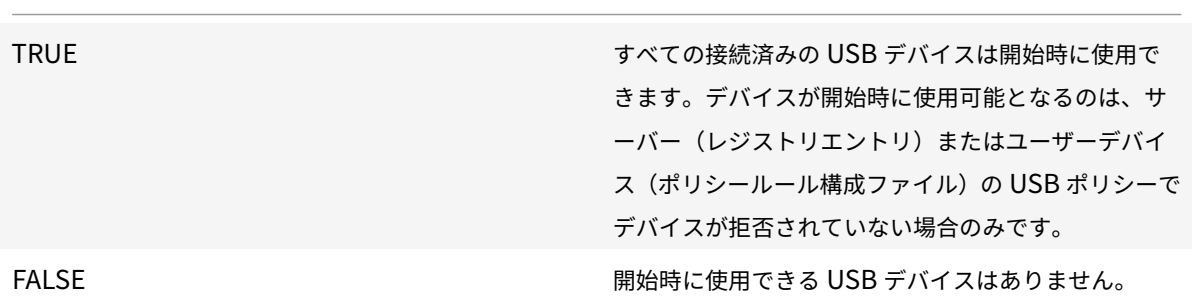

注:

「CONNECT」キーワードを設定すると、セッション開始時のデバイスの自動リダイレクトが有効になります。 また、「ALLOW」キーワードを設定すると、セッション開始後にのみデバイスの自動リダイレクトが許可され ます。ただし、「CONNECT」キーワードまたは「ALLOW」キーワードが設定されている場合、セッション中に デバイスのプラグを抜き差しすると、デバイスは自動リダイレクトされます。

#### 複合 **USB** デバイスリダイレクト

バージョン 2207 以降、Citrix Workspace アプリでは複合 USB デバイスを分割できるようになります。複合 USB デバイスは、複数の機能を実行できます。これらの機能は、各機能が異なるインターフェイスを使用することで可能 となっています。複合 USB デバイスには、オーディオおよびビデオの入力および出力で構成されるヒューマンイン ターフェイスデバイス(HID)などが含まれます。

現在のところ、複合 USB デバイスリダイレクトは、デスクトップセッションでのみ利用できます。分割されたデバイ スはデスクトップビューアに表示されます。

以前は、セッション中にデバイスのプラグを抜き差しすると、デバイスは自動リダイレクトされ、VDA に自動的に接 続されていました。このリリース以降、構成ファイルの設定を介して手動で自動リダイレクトを有効にする必要があ ります。複合 USB デバイスの自動リダイレクトは、デフォルトでは無効になっています。

USB 2.1 以降は、複数の子デバイスが同じ USB バスで単一の接続を共有する USB 複合デバイスの概念をサポートし ています。このようなデバイスは、単一の構成スペースと共有バス接続を採用しており、一意のインターフェイス番 号 00-ff を使用して各子デバイスを識別します。この設定は USB ハブのものとは異なります。USB ハブでは、個別 にアドレス指定された別の USB デバイスが接続する USB バスの新しい起点を提供します。

クライアントエンドポイントで検出された複合デバイスは、次のいずれかとして仮想ホストに転送できます:

- 単一の複合 USB デバイス、または
- 独立した子デバイスのセット(分割デバイス)

複合 USB デバイスが転送されると、デバイス全体がエンドポイントで使用できなくなります。この動作により、最適 化された HDX リモートエクスペリエンスに必要な Citrix Workspace クライアントを含む、エンドポイント上のす べてのアプリケーションでのデバイスのローカル使用がブロックされます。

オーディオデバイスとミュートとボリュームコントロール用の HID ボタンの両方を備えた USB ヘッドセットデバイ スを検討してください。デバイス全体が汎用 USB チャネルを使用して転送される場合、デバイスは最適化された HDX オーディオチャネルを介したリダイレクトで使用できなくなります。ただし、汎用 USB リモート処理経由でホ スト側のオーディオドライバーを使用して送信されるオーディオとは異なり、最適化された HDX オーディオチャネ ル経由で送信されるオーディオでは、最高のエクスペリエンスを実現できます。これは、USB オーディオプロトコル の性質がノイズが多いためです。

また、システムキーボードまたはポインティングデバイスが、リモートセッションのサポートに必要な他の統合機能 を備えた複合デバイスの一部である場合にも問題が発生します。完全な複合デバイスが転送されると、システムのキ ーボードまたはマウスは、リモートデスクトップセッションまたはアプリケーション内を除いて、エンドポイントで 操作できなくなります。

これらの問題を解決するために、複合デバイスを分割し、汎用 USB チャネルを使用する子インターフェイスのみを 転送することを Citrix ではお勧めします。この設定により、最適化された HDX エクスペリエンスを提供する Citrix Workspace アプリなど、クライアントエンドポイント上のアプリケーションで他の子デバイスを使用できるように なり、必要なデバイスのみを転送してリモートセッションで使用できるようになります。

複合 **USB** デバイスの自動リダイレクトの構成

以前は、セッション中にデバイスのプラグを抜き差しすると、デバイスは自動的にリダイレクトされ、VDA に自動的 に接続されていました。このリリース以降、構成ファイルの設定を介して手動で自動リダイレクトを有効にする必要 があります。複合 USB デバイスの自動リダイレクトは、デフォルトでは無効になっています。

複合 USB デバイスの自動リダイレクトを構成するには、次の手順を実行します:

- 1. 構成ファイル \$Home/.ICAClient/wfclient.ini に移動します。
- 2. 次のエントリを追加します:

DesktopApplianceMode=True

- 3. 構成ファイル/opt/Citrix/ICAClient/usb.conf に移動します。
- 4. 次のデバイスルールのいずれかを設定します:
	- CONNECT 「CONNECT」キーワードを設定すると、セッション開始時のデバイスの自動リダイレク トが有効になります。
	- ALLOW 「ALLOW」キーワードを設定すると、セッション開始後にのみデバイスの自動リダイレクト が許可されます。

ただし、「CONNECT」キーワードまたは「ALLOW」キーワードが設定されている場合、セッション中にデバ イスのプラグを抜き差しすると、デバイスは自動リダイレクトされます。

サンプルデバイス規則:

CONNECT: vid=046D pid=0002 # vid/pid により特定のデバイスを許可する

ALLOW: vid=046D pid=0102 # vid/pid により特定のデバイスを許可する

デバイス規則:

通常の USB デバイスと同様に、転送する複合デバイスは、Citrix Workspace アプリの構成で設定されたデバイス ルールに基づいて選択されます。Citrix Workspace アプリは、これらの規則を使用して、リモートセッションへの 転送を許可または禁止する USB デバイスを決定します。

各規則は、アクションキーワード(Allow、Connect、または Deny)、コロン(: )、エンドポイント USB サブシス テムの実際のデバイスに一致する 0 個以上のフィルターパラメーターから構成されています。これらのフィルターパ ラメーターは、すべての USB デバイスが自身を識別するために使用する USB デバイスの記述子メタデータに対応し ます。

デバイス規則はクリアテキストであり、各規則は 1 行に表示され、オプションのコメントは # 文字の後に記載されて います。規則はトップダウンで照合されます(優先度の降順)。デバイスまたは子インターフェイスに一致する最初の 規則が適用されます。同じデバイスまたはインターフェイスを選択する後続の規則は無視されます。

デバイスルールを変更するには、次の手順を実行します:

1. /opt/Citrix/ICAClient/usb.conf ファイルに移動します。

2. 必要に応じてデバイスルールを更新します。

サンプルデバイス規則:

ALLOW: vid=046D pid=0102 ## Allow a specific device by vid/pid

ALLOW: vid=0505 **class**=03 subclass=01 ## Allow any pid **for** vendor 0505 w/ subclass=01

DENY: vid=0850 pid=040C ## deny a specific device (including all child devices)

DENY: **class**=03 subclass=01 prot=01 ## deny any device that matches all filters

CONNECT: vid=0911 pid=0C1C ## Allow and auto-connect a specific device

ALLOW: vid=0286 pid=0101 split=01 ## Split **this** device and allow all interfaces

ALLOW: vid=1050 pid=0407 split=01 intf=00,01 ## Split and allow only 2 interfaces

CONNECT: vid=1050 pid=0407 split=01 intf=02 ## Split and auto-connect **interface** 2

DENY: vid=1050 pid=0407 split=1 intf=03 ## Prevent **interface** 03 from being remoted

次のフィルターパラメーターのいずれかを使用して、検出されたデバイスに規則を適用できます:

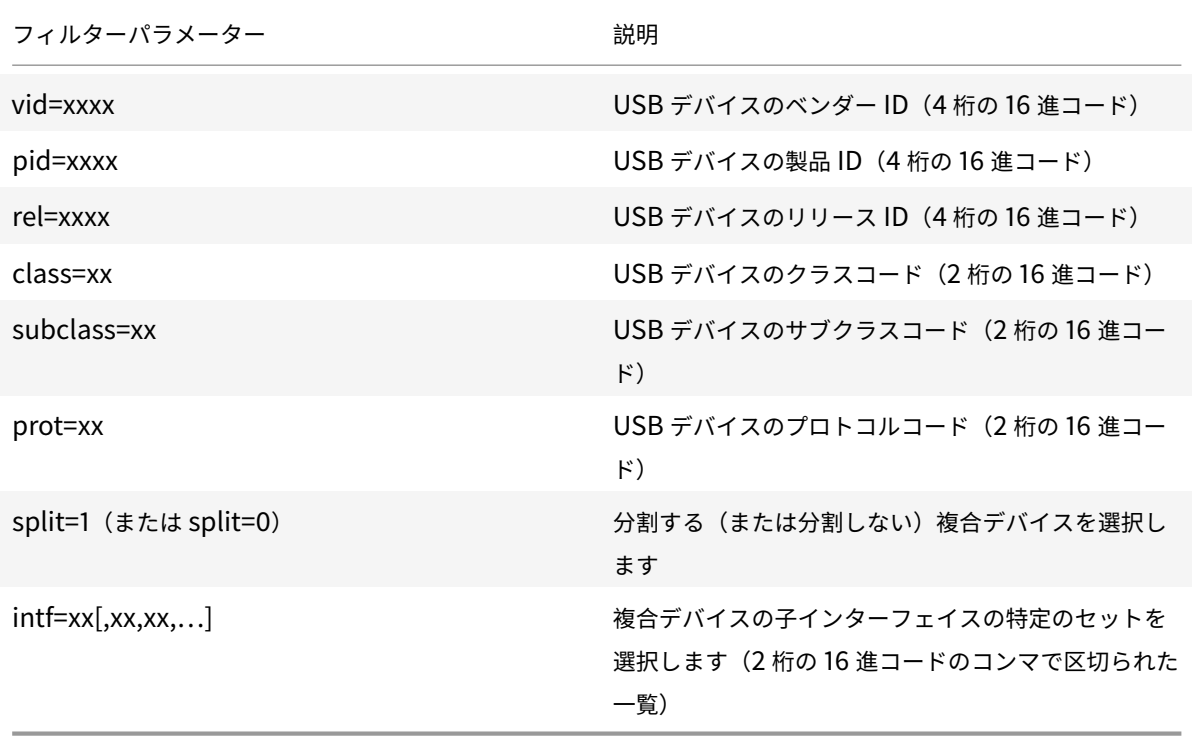

最初の 6 つのパラメーターは、規則を適用する必要がある USB デバイスを選択します。パラメーターが指定されて いない場合、規則はそのパラメーターが ANY の値を持つデバイスと一致します。

USB インプリメンターズフォーラム (USB-IF) は、Defined Class Code のクラス、サブクラス、およびプロトコ ル値の定義済み一覧を維持しています。USB-IF は、登録されたベンダー ID の一覧も所有しています。特定のデバイ スのベンダー、製品、リリース、およびインターフェイス ID は、Isusb などの無料ツールを使用して確認できます:

```
1 <username@username>-ThinkPad-T470:/var/log$ lsusb
2
3 Bus 004 Device 001: ID 1d6b:0003 Linux Foundation 3.0 root hub
4
5 Bus 003 Device 001: ID 1d6b:0002 Linux Foundation 2.0 root hub
6
7 Bus 002 Device 002: ID 0bda:0316 Realtek Semiconductor Corp. USB3.0-CRW
8
9 Bus 002 Device 001: ID 1d6b:0003 Linux Foundation 3.0 root hub
10
11 Bus 001 Device 005: ID 138a:0097 Validity Sensors, Inc.
12
13 Bus 001 Device 004: ID 5986:111c Acer, Inc Integrated Camera
14
```
 Bus 001 Device 003: ID 8087:0a2b Intel Corp. Bus 001 Device 006: ID 17ef:609b Lenovo Lenovo USB Receiver Bus 001 Device 045: ID 1188:a001 Bloomberg L.P. Lenovo USB Receiver Bus 001 Device 044: ID 1188:a301 Bloomberg L.P. Bus 001 Device 043: ID 1188:a901 Bloomberg L.P. Keyboard Hub Bus 001 Device 001: ID 1d6b:0002 Linux Foundation 2.0 root hub 27 <!--NeedCopy-->

1 | <username@username>-ThinkPad-T470:/var/log\$ lsusb -t 3 /: Bus 04. Port 1: Dev 1, Class=root hub, Driver=xhci hcd/2p, 10000 M /: Bus 03.Port 1: Dev 1, Class=root\_hub, Driver=xhci\_hcd/2p, 480M /: Bus 02.Port 1: Dev 1, Class=root\_hub, Driver=xhci\_hcd/6p, 5000M 9 | Port 3: Dev 2, If 0, Class=Mass Storage, Driver=usb-storage, 5000M /: Bus 01.Port 1: Dev 1, Class=root\_hub, Driver=xhci\_hcd/12p, 480M |\_\_ Port 1: Dev 43, If 0, Class=Hub, Driver=hub/4p, 480M 15 | L Port 1: Dev 46, If 0, Class=Human Interface Device, Driver= usbhid, 12M |\_\_ Port 4: Dev 45, If 0, Class=Human Interface Device, Driver= usbhid, 12M |\_\_ Port 4: Dev 45, If 1, Class=Human Interface Device, Driver= usbhid, 12M |\_\_ Port 2: Dev 44, If 3, Class=Audio, Driver=snd-usb-audio, 12 M |\_\_ Port 2: Dev 44, If 1, Class=Vendor Specific Class, Driver=,

12M 24 25 |\_\_ Port 2: Dev 44, If 4, Class=Audio, Driver=snd-usb-audio, 12 M 26 27 |\_\_ Port 2: Dev 44, If 2, Class=Audio, Driver=snd-usb-audio, 12 M 28 29 | | Port 2: Dev 44, If 0, Class=Human Interface Device, Driver= usbhid, 12M 30 31 | Port 4: Dev 6, If 1, Class=Human Interface Device, Driver= usbhid, 12M 32 33 | Port 4: Dev 6, If 2, Class=Human Interface Device, Driver= usbhid, 12M 34 35 |\_\_ Port 4: Dev 6, If 0, Class=Human Interface Device, Driver= usbhid, 12M 36 37 |\_\_ Port 7: Dev 3, If 0, Class=Wireless, Driver=btusb, 12M 38 39 |\_\_ Port 7: Dev 3, If 1, Class=Wireless, Driver=btusb, 12M 40 41 | Port 8: Dev 4, If 1, Class=Video, Driver=uvcvideo, 480M 42 43 |\_\_ Port 8: Dev 4, If 0, Class=Video, Driver=uvcvideo, 480M 44 45 |\_\_ Port 9: Dev 5, If 0, Class=Vendor Specific Class, Driver=, 12M | 46 47 <!--NeedCopy-->

最後の 2 つのパラメーター(存在する場合)は USB 複合デバイスにのみ適用されます。split パラメーターは、複合 デバイスを分割デバイスとして転送するか、単一の複合デバイスとして転送する必要があるかを決定します。

Split=1 は、複合デバイスの選択された子インターフェイスを分割デバイスとして転送する必要があることを示しま す。

Split=0 は、複合デバイスを分割するべきではないことを示します。

注:

split パラメーターを省略した場合、Split=0 と見なされます。

intf パラメーターは、アクションを適用する必要がある複合デバイスの特定の子インターフェイスを選択します。省 略した場合、アクションは複合デバイスのすべてのインターフェイスに適用されます。

6 つのインターフェイスを備えた複合 USB デバイス (たとえば、Bloomberg 4 キーボード)について考えてみます:

- インターフェイス 0 Bloomberg 4 キーボード HID
- インターフェイス 1 Bloomberg 4 キーボード HID
- インターフェイス 2 Bloomberg 4 HID
- インターフェイス 3 Bloomberg 4 キーボードオーディオチャネル
- インターフェイス 4 Bloomberg 4 キーボードオーディオチャネル
- インターフェイス 5 Bloomberg 4 キーボードオーディオチャネル
- この種類のデバイスに推奨される規則は次のとおりです:

CONNECT: vid=1188 pid=9545 split=01 intf=00 ## Bloomberg 4 Keyboard HID CONNECT: vid=1188 pid=9545 split=01 intf=01 ## Bloomberg 4 Keyboard HID CONNECT: vid=1188 pid=9545 split=01 intf=02 ## Bloomberg 4 HID DENY: vid=1188 pid=9545 split=01 intf=03 ## Bloomberg 4 Keyboard Audio Channel

DENY: vid=1188 pid=9545 split=01 intf=04 ## Bloomberg 4 Keyboard Audio Channel

DENY: vid=1188 pid=9545 split=01 intf=05 ## Bloomberg 4 Keyboard Audio Channel

**Citrix Viewer** を使用した複合 **USB** デバイスリダイレクト

[デバイス]セクションから USB デバイスを接続するには、次の手順を実行します:

1. デスクトップセッションで、[デバイス]の下の [デスクトップビューア]に移動します。 分割された USB デバイスが表示されます。

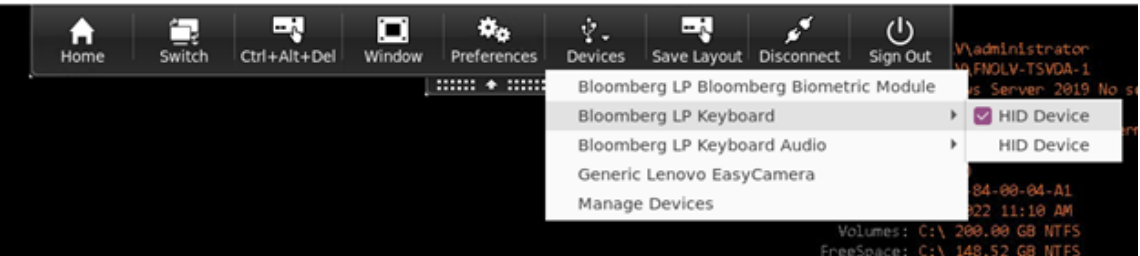

2. デバイスを接続するには、必要なメニュー項目を選択します。

[設定]セクションから USB デバイスを接続するには、次の手順を実行します:

1.[環境設定]**>**[デバイス]セクションの順に移動します。 分割された USB デバイスが表示されます。

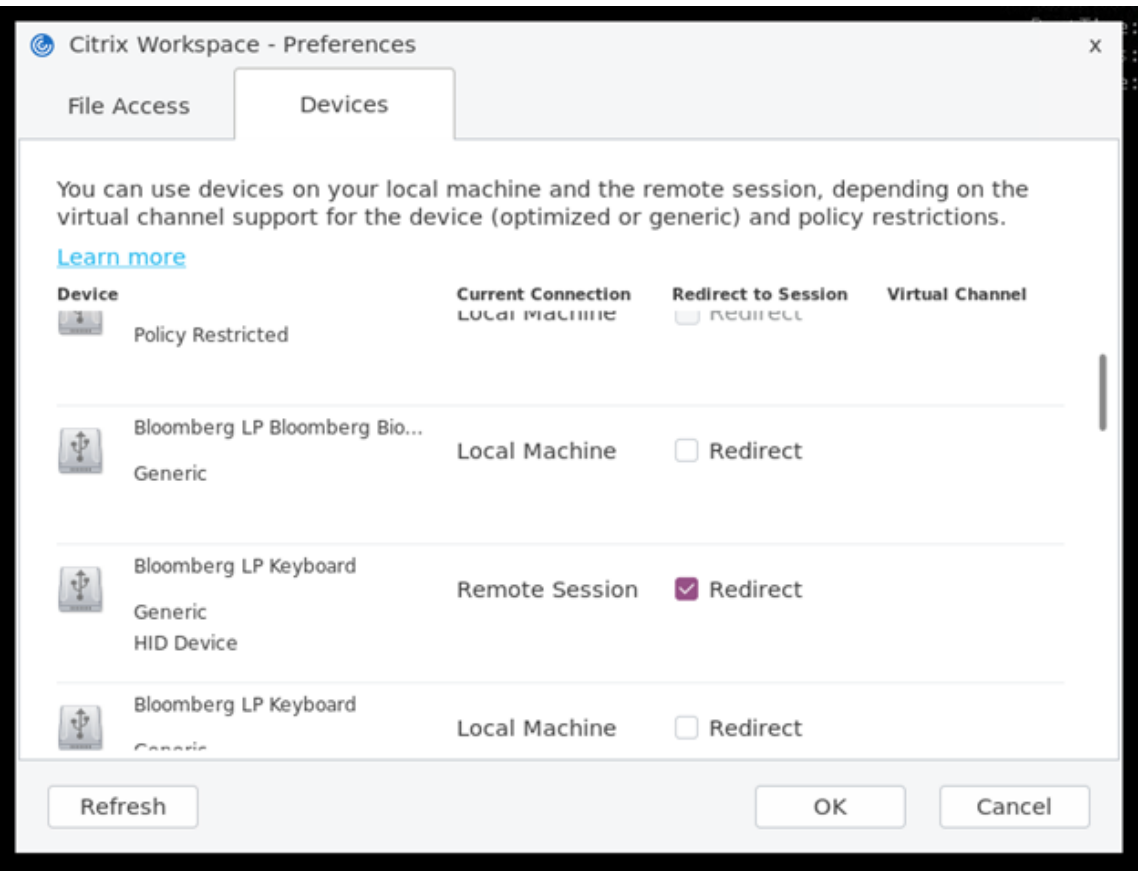

2. 必要に応じて、デバイスの横にあるチェックボックスをオンにします。

3.[**OK**]をクリックします。

選択した構成がデバイス接続に適用されます。

注:

デバイスを切断するには、デバイスの横にある必要なメニュー項目またはチェックボックスをオフにします。

# **Web** カメラ

デフォルトでは、HDX RealTime Web カメラビデオ圧縮機能により Web カメラのパフォーマンスが最適化されま す。ただし一部の環境では、ユーザーが USB サポート機能を使って Web カメラを接続しなければならない場合があ ります。USB サポートを使用して Web カメラを接続するには、HDX RealTime Web カメラビデオ圧縮を無効にし ます。

**Web** カメラリダイレクト

Web カメラのリダイレクトについて、次の点に注意してください:

• Web カメラリダイレクトは、RTME の有無にかかわらず利用できます。

- Web カメラリダイレクトは、32 ビット版および 64 ビット版のアプリケーションで機能します。(例:Skype、 GoToMeeting)Web カメラリダイレクトをオンラインで確認するには、32 ビット版および 64 ビット版の Web ブラウザーを使ってください。(例: www.webcamtests.com)
- Web カメラの使用は、1 つのアプリケーションに限定されます。たとえば、Skype で Web カメラを使用中に GoToMeeting を起動した場合、GoToMeeting で Web カメラを使用するには Skype を終了します。

# **64** ビットアプリの **Web** カメラリダイレクト **[Technical Preview]**

2111 リリース以降、Web カメラリダイレクトは 64 ビット版アプリケーションに対応しています。

システム要件

- システムにインストールされている現在のバージョンに応じて、GStreamerフレームワークバージョン  $0.1x \pm t$ -  $\pm 1.x$
- GStreamer 1.x を使用している場合は、ICAClientは 2106 より後のバージョン。
- Gstreamerのバージョンとプラグイン:
	- **–** gstreamer1.0-plugins-base
	- **–** gstreamer1.0-plugins-bad
	- **–** gstreamer1.0-plugins-good
	- **–** gstreamer1.0-plugins-ugly
	- **–** gstreamer1.0-vaapi pluginおよびlibvaライブラリ
	- **–** x264 ライブラリ

注:

GStreamerプラグインのバージョンは、GStreamerフレームワークのバージョンと一致している必要があ ります。たとえば、Gstreamer 1.2.4 をインストールする場合、Gstreamer 1.x プラグインのすべてのバ ージョンが 1.2.4 である必要があります。

### **Web** カメラリダイレクトの構成

Linux 向け Citrix Workspace アプリで 64 ビットアプリの Web カメラリダイレクト機能をアクティブ化および構 成するには、次の手順を実行します。

### 手順 **1**:**ICAClient** の構成を確認

AllowAudioInput値を **True** に設定して、Web カメラリダイレクト機能を有効にします。デフォルトでは、こ の値はICAClientのインストールの際に **True** に設定されます。

AllowAudioInput値が **False** に設定されている場合は、次を実行して Web カメラリダイレクト機能を有効にし ます:

1. 構成ファイル~/.ICAClient/wfclient.iniに移動して編集します。

2. AllowAudioInput値を **True** に設定します。

AllowAudioInput=True

# 手順 **2**:**Theora** エンコーダーの構成を確認

ICAClientを正常にインストールし、AllowAudioInput値を **True** に設定すると、デフォルトで Theora エ ンコーダーが構成されます。このエンコーダーは、許容可能なパフォーマンスが設定されたソフトウェアベースのエ ンコーダーです。ただし、このエンコーダーは VDA で 32 ビットアプリのみをサポートします。

Theora エンコーダーが 32 ビットアプリをサポートしていることを確認するには、次の手順を実行します:

- 1. Firefox 32 ビットを VDA にインストールします。
- 2. Web カメラテストサイト(https://webcamtests.com/)にアクセスします。

Theora エンコーダーは、VDA 上の 64 ビットアプリの Web カメラリダイレクト機能をサポートしていません。VDA 上の 64 ビットアプリの Web カメラリダイレクト機能をサポートするように H264 エンコーダーオプションを構成 します。

# 手順 **3**:**H264** エンコーダーの構成

H264 エンコーダーは、VDA 上の 64 ビットアプリの Web カメラリダイレクト機能をサポートします。H264 エン コーダーを有効にするには、次の手順を実行する必要があります:

- 1. 構成ファイル~/.ICAClient/wfclient.iniに移動して編集します。
- 2. HDXH264InputEnabled値を **True** に設定します。

HDXH264InputEnabled=True

次の手順を実行して、H264 エンコーダーが 64 ビットアプリをサポートしていることを確認します:

- 1. Firefox 64 ビットを VDA にインストールします。
- 2. Web カメラテストサイト(https://webcamtests.com/)にアクセスします。

手順 **4**:システムの依存関係を確認

H264 エンコーダーを構成した後、Web カメラリダイレクト機能が VDA で 64 ビットアプリをサポートしていない 場合は、システムの依存関係を確認してください。

64 ビットアプリの Web カメラリダイレクト機能は、GStreamerフレームワークに基づいています。ICAClient は、システムにインストールされている現在のバージョンに応じて、GStreamerフレームワークバージョン 0.1.x または 1.x を使用します。

#### 手順 **4.1**:**ICAClient** のバージョンの確認

GStreamer 1.x を使用している場合は、ICAClientが 2106 より後のバージョンであることを確認します。以前 のバージョンのICAClientは失敗する可能性があります。

次の手順を実行して、ICAClientのバージョンがシステムにインストールされているGStreamerフレームワーク に基づいていることを確認します:

1. コマンドラインに次のコマンドを入力します:

```
1 cd /opt/Citrix/ICAClient/util
```

```
2 <!--NeedCopy-->
```

```
1 ls -alh
2 <!--NeedCopy-->
```
2. 次の図に示すように、gst\_read symlinkがgst\_read1.0またはgst\_read0.1.にリンクされてい るかどうかを確認します。

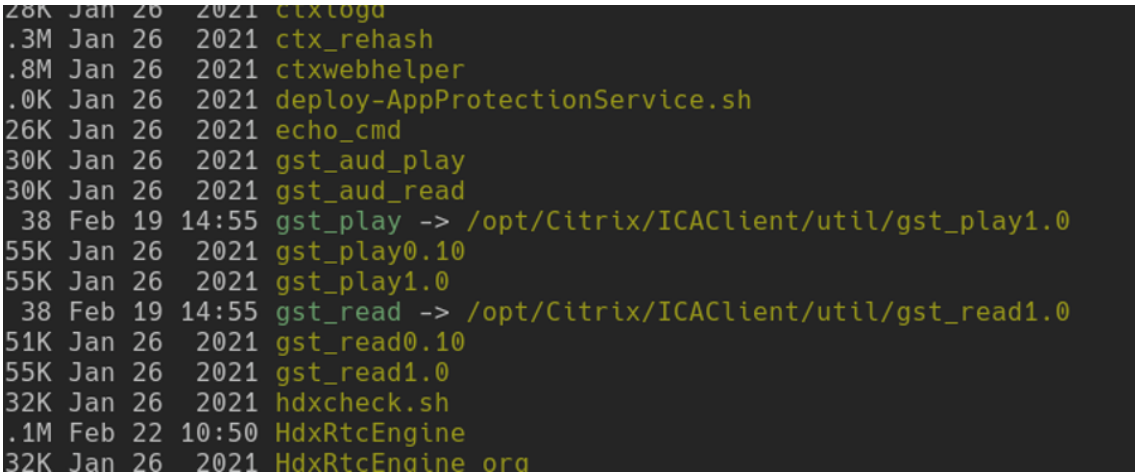

utilディレクトリでworkspaceappcheck.shスクリプトを実行し、GStreamer依存関係を参照するセクシ ョンの出力を確認することもできます。

ICAClient 2106 以降のバージョンとGStreamer 1.x を使用することを Citrix ではお勧めします。

# 手順 **4.2**:**Gstreamer** のバージョンとプラグインの確認

GStreamer 1.x フレームワークとは別に、次の必要なプラグインをインストールする必要があります:

- Gstreamer1.0-plugins-base
- Gstreamer1.0-plugins-bad
- Gstreamer1.0-plugins-good
- Gstreamer1.0-plugins-ugly
- Gstreamer1.0-vaapi plugin
- ibva library
- x264 library

上記のpluginsのインストールについて詳しくは、次を参照してください。GStreamerインストールガイド。

注:

GStreamerプラグインのバージョンは、GStreamerフレームワーク[のバージョンと一致している必要が](https://gstreamer.freedesktop.org/documentation/installing/on-linux.html?gi-language=c)あ ります。たとえば、Gstreamer1.2.4をインストールする場合、Gstreamer1.xプラグインのすべてのバ ージョンが 1.2.4 である必要があります。

次のコマンドを実行して、GStreamerフレームワークの現在のバージョンを確認します:

```
1 gst-inspect-1.0 --gst-version
2 <!--NeedCopy-->
```
トラブルシューティングについて詳しくは、トラブルシューティングのセクションの「Web カメラ」を参照してくだ さい。

# **Xcapture**

Citrix Workspace アプリパッケージには、ヘルパーアプリケーション xcapture が含まれています。このアプリケ ーションによって、サーバーのクリップボードと、X デスクトップ上の ICCCM に準拠していない X Window アプリ ケーション間で画像をコピーおよび貼り付けできるようになります。xcapture を使って、次の操作を実行できます。

- ダイアログボックスや画面領域をキャプチャし、コネクションウィンドウ内で実行中のアプリケーションと、 ユーザーデバイスデスクトップ (ICCCM に準拠していない X Window アプリケーションを含む)間でコピー する。
- コネクションウィンドウと、グラフィックを編集する X Window アプリケーションである xmag または xv 間で、画像をコピーする。

コマンドラインから xcapture を起動するには:

コマンドプロンプトで、/opt/Citrix/ICAClient/util/xcaptureと入力し、Enter キーを押します(こ こで/opt/Citrix/ICAClient は、Citrix Workspace アプリをインストールしたディレクトリ)。

ユーザーデバイスのデスクトップからコピーするには:

- 1. [xcapture] ダイアログボックスで、[画面から] をクリックします。カーソルが十字型に変わります。
- 2. 次のいずれかを選択します。
	- ウィンドウの選択。コピーするウィンドウの上にカーソルを移動し、マウスの中央ボタンをクリックし ます。
- 領域の選択。マウスの左ボタンを押したままカーソルをドラッグして、コピーする領域を選択します。
- 選択の取り消し。マウスの右ボタンをクリックします。ドラッグしているときに中央ボタンまたは左ボ タンを押したままマウスの右ボタンをクリックすると、選択が解除されます。
- 3. [xcapture] ダイアログボックスで、[ICA へ]をクリックします。ボタンの色が変わり、情報を処理している ことが示されます。
- 4. 転送が完了したら、コネクションウィンドウから起動したアプリケーションで適切なコマンドを使用して、情 報を貼り付けます。

xv から、ICA セッション内のアプリケーションにコピーするには:

- 1. xv で情報をコピーします。
- 2. [xcapture] ダイアログボックスで、[xv から]、[ICA へ] の順にクリックします。ボタンの色が変わり、情報 を処理していることが示されます。
- 3. 転送が完了したら、コネクションウィンドウから起動したアプリケーションで適切なコマンドを使用して、情 報を貼り付けます。

ICA セッション内のアプリケーションから xv にコピーするには:

- 1. ICA セッション内のアプリケーションで、情報をコピーします。
- 2. [xcapture] ダイアログボックスで、[ICA から]、[xv へ]の順にクリックします。ボタンの色が変わり、情報 を処理していることが示されます。
- 3. 転送が完了したら、コピーした情報を xv 内に貼り付けます。

カーソル

カーソルの色反転のサポート

以前は、Citrix Workspace アプリは、テキストの白黒の背景と同じ色を使用した点線のカーソルを表示していまし た。その結果、カーソルの位置を特定することが困難でした。

バージョン 2112 以降、カーソルの色はテキストの背景色に基づいて反転します。その結果、テキスト内のカーソルの 位置を簡単に見つけることができます。デフォルトでは、この機能は無効になっています。

前提条件:

• .ICAClientが既に現在のユーザーのホームフォルダーに存在する場合:

All Regions.iniファイルを削除します

または

All\_Regions.iniファイルを保持するには、[Virtual Channels\Thinwire Graphics] セクションの最 後に次の行を追加します:

InvertCursorEnabled=

InvertCursorRefreshRate=

InvertCursorMode=

.ICAClientフォルダーが存在しない場合は、Citrix Workspace アプリの新規インストールです。この場合、機 能のデフォルト設定は保持されます。

この機能を有効にするには、次の手順を実行します:

- 1. 構成ファイル\$HOME/.ICAClient/wfclient.iniに移動します。
- 2. [Thinwire3.0] セクションに移動し、次のエントリを設定します:

# InvertCursorEnabled=True

注:

Citrix Studio の [圧縮にビデオコーデックを使用する]の値がDo not use video codecに設定され ている場合、カーソルは反転しません。

#### マウス

相対マウス

相対マウスのサポートでは、マウスの絶対位置ではなく相対位置を読み取るオプションを提供します。この機能は、 マウスの絶対位置ではなく相対位置の入力を必要とするアプリケーションに必要です。

注:

この機能は、Citrix Virtual Apps and Desktops 7.8 以降または Citrix DaaS で実行されているセッションで のみ使用できます。デフォルトでは、無効になっています。

#### この機能を有効にするには:

ファイル\$HOME/.ICAClient/wfclient.iniの [WFClient] セクションにエントリ RelativeMouse=1 を追 加します。

この手順で有効にするまでは、機能は無効になっています。相対マウス機能を有効にする方法について詳しくは、「相 対マウスのその他の値」のセクションを参照してください。

この機能を有効にするには:

「Ctrl/F12」と入力します。

機能が有効になったら、Ctrl/F12 を再度入力して、サーバーポインターの位置をクライアントと同期させます。相対 マウスを使用すると、サーバーとクライアントのポインターの位置が同期しません。

この機能を無効にするには:

「Ctrl-Shift/F12」と入力します。

この機能は、セッションウィンドウからフォーカスが失われた場合もオフになります。

相対マウスのその他の値

別の方法として、相対マウスで次の値も使用できます:

 $@$  1999–2022 Citrix Systems, Inc. All rights reserved.  $122$ 

- RelativeMouse=2。機能を有効にし、セッションウィンドウがフォーカスを取り戻すとアクティブになりま す。
- RelativeMouse=3。機能を有効にし、アクティブにし、常時アクティブ状態に維持します。
- RelativeMouse=4。クライアント側のマウスポインターが非表示または表示のときに、機能を有効または無 効にします。このモードは、ファーストパーソンゲーム形式のアプリケーションインターフェイスで相対マウ スを自動的に有効または無効にする場合に適しています。

キーボードコマンドを変更するには、以下のような設定を追加します。

- RelativemouseOnChar=F11
- RelativeMouseOnShift=Shift
- RelativemouseOffChar=F11
- RelativeMouseOffShift=Shift

**RelativemouseOnChar** および **RelativemouseOffChar** でサポートされる値は、Citrix Workspace アプリイ ンストールツリーの config/module.ini ファイルの[Hotkey Keys]に一覧があります。**RelativeMouseOnShift** および **RelativeMouseOffShift** の値は、使用される識別子キーを設定し、[Hotkey Shift States]見出しの下に 一覧があります。

キーボード

キーボードの動作

Ctrl+Alt+Del キーを送信するためのキーを設定するには:

- 1. Ctrl+Alt+Del キー操作を送信するために使用するキーの組み合わせを決定します。
- 2. 適切な構成ファイルを開き、[WFClient] セクションの UseCtrlAltEnd で、以下の値を設定します:
	- True を指定すると、Ctrl+Alt+End キーを押すことでリモートのデスクトップに Ctrl+Alt+Del キー操 作が送信されます。
	- False(デフォルト)を指定すると、Ctrl+Alt+Enter キーを押すことでリモートのデスクトップに Ctrl+Alt+Del キー操作が送信されます。

汎用リダイレクト

クライアント側で汎用 USB リダイレクトを使用して Bloomberg v4 キーボードを構成します:

前提条件として、Domain Delivery Controller (DDC)でポリシーが有効になっている必要があります。

1. Bloomberg キーボードの vid および pid を見つけます。たとえば、Debian と Ubuntu では次のコマンド を実行します:

lsusb

2. \$ICAROOT に移動し、usb.conf ファイルを編集します。

3. usb.conf ファイルで以下のエントリを追加し、Bloomberg キーボードの USB リダイレクトを許可してか ら、ファイルを保存します。

ALLOW: vid=1188 pid=9545

4. クライアント上でctxusbdデーモンを再起動します。たとえば、Debian と Ubuntu では次のコマンドを実 行します:

systemctl restart ctxusbd

5. クライアントセッションを起動します。リダイレクトを実行するために Bloomberg v4 キーボードに接続す るとき、セッションにフォーカスがあることを確認します。

ブラウザーコンテンツリダイレクト

ブラウザーコンテンツのリダイレクトの **Chromium** 埋め込みフレームワーク(**CEF**)

バージョン 1912 より前のリリースでは、BCR は WebkitGTK+ ベースのオーバーレイを使用してコンテンツをレン ダリングしました。ただし、シンクライアントでは、パフォーマンスの問題がありました。バージョン 1912 以降、 BCR は CEF ベースのオーバーレイを使用します。これにより、BCR のユーザーエクスペリエンスが向上し、ネット ワーク使用量、ページ処理、グラフィックレンダリングをエンドポイントにオフロードできます。

バージョン 2106 以降、CEF ベースのブラウザーコンテンツリダイレクトは完全に機能します。この機能はデフォル トで有効にされています。

必要な場合は、Workspace アプリパッケージで提供されたlibffmpeg.soファイルを、\$ICAROOT/cef/ libffmpeg.soパスの必要なコーデックが使用された適切なlibffmpeg.soファイルと置き換えることができ ます。

注:

この機能は、ARMHF プラットフォームではサポートされていません。

#### **CEF** ベースの **BCR** の有効化

CEF ベースの BCR を有効にするには、次の手順を実行します:

- 1. \$ICAROOT/config/All\_Regions.iniファイルに移動します。\$ICAROOTは Citrix Workspace ア プリのデフォルトのインストールディレクトリです。
- 2. [Client Engine\WebPageRedirection]セクションに移動し、次のエントリを設定します:

# UseCefBrowser=True

既知の問題:

• ~/.ICAClient/All\_Regions.iniのUseCefBrowserオプションを **True** に設定すると、日本語、 中国語(簡体字)、韓国語の IME で入力フィールドが機能しないことがあります。Linux 向け Citrix Workspace アプリは、Citrix 埋め込みブラウザーでセキュアな SaaS アプリを使用する場合、日本語、中国語(簡体字)、 韓国語の IME をサポートしません。

• CEF ベースの BCR を使用して Web ページのリダイレクトを開始しようとすると、不明な証明書エラーが発 生する場合があります。この問題は、Citrix Workspace アプリバージョン 2106 以降で発生します。 この問題を回避するには、ターミナルで次のコマンドを使用して、自己署名証明書をnssdbにインポートし ます:

1 certutil  $-A -n$  "badssl.cer"  $-t$  "C,,"  $-d$   $\sim$ /.pki/nssdb  $-i \sim$ / Downloads/badssl.cer 2 <!--NeedCopy-->

コマンドの引数は次のとおりです:

- **-** -A データベースに証明書を追加します。
- **–** -n 証明書の名前。この引数はオプションであり、ニックネームを追加するために使用できます。
- **–** "badssl.cer" badssl.com サイトからエクスポートされた証明書の名前。
- **-** −t "C,," −t は TRUSTARGS 用で、C は CA 証明書用です。詳しくは、Google のドキュメントを 参照してください。
- **–** -d ~/.pki/nssdb [データベ](http://badssl.com/)ースの場所。
- **–** -i 入力ファイルを示します。この引数は、証明書ファイルの場所と名前を[追加するためのものです。](https://chromium.googlesource.com/chromium/src.git/+/refs/heads/main/docs/linux/cert_management.md)

BCR について詳しくは、Citrix Virtual Apps and Desktops ドキュメントの「Web ブラウザーコンテンツのリダ イレクト」を参照してください。

#### [自動再接](https://docs.citrix.com/ja-jp/citrix-virtual-apps-desktops/multimedia/browser-content-redirection.html)続

このトピックでは、HDX Broadcast のクライアント自動再接続機能について説明します。この機能は、HDX Broadcast セッション画面の保持機能と組み合わせて使用することを Citrix ではお勧めします。

ネットワークの状態が不安定であったり、待ち時間が非常に変わりやすかったりする場合、また、無線デバイスの伝 送距離に制限がある場合に、セッションが切断されてしまうことがあります。HDX Broadcast のクライアント自動 再接続機能では、ネットワークの問題などによって切断されたセッションを Linux 向け Citrix Workspace アプリ が検出すると、そのセッションに自動的に再接続します。

この機能がサーバーで有効になっていると、ユーザーは作業を続けるために手動で再接続する必要がありません。 Citrix Workspace は、セッションへの接続に成功するかユーザーがキャンセルするまで設定した回数再接続を試行 します。サーバー側でユーザー認証を要求する設定になっている場合、再接続時にユーザーの資格情報を入力するた めのダイアログボックスが開きます。ユーザーがセッションからログオフしないでアプリケーションを終了してセッ ションを切断した場合、自動再接続は行われません。自動再接続は、ユーザーによる切断以外の理由で切断されたセ ッションに対してのみ行われます。

デフォルトでは、Linux 向け Citrix Workspace アプリは 30 秒間待機してから切断したセッションに再接続を実行 し、またこれを 3 回試行します。

AccessGateway を介して接続すると、ACR は使用できません。ネットワークの障害から保護するため、セッション 画面の保持をサーバーとクライアントで有効にし、Access Gateway 上で構成しておきます。

HDX Broadcast のクライアント自動再接続の構成手順については、Citrix Virtual Apps and Desktops のドキュ メントを参照してください。

セッション画面の保持

このトピックは、デフォルトで有効になっている HDX Broadcast セッション画面の保持機能について説明します。

HDX Broadcast セッション画面の保持を有効にすると、公開アプリケーションへの接続が中断しても、ユーザーの セッション画面には作業中の画面が保持され、表示されたままになります。たとえば、ワイヤレス接続でのセッショ ン中にトンネルや障害物などの影響で接続に障害が生じた場合、ユーザーデバイス上の画面表示が停止します。トン ネルから出るなどして再接続されると、ユーザーはそのまま作業を続行できます。接続が切断している間、ユーザー のデータのすべて、キー入力、およびそのほかの操作は記憶され、アプリケーションは応答しないまま表示されます。 接続が再度確立されると、これらすべての操作がアプリケーション内に反映されます。

これで、セッション画面の保持が開始されると画面が変わります。この機能拡張により、セッションウィンドウが灰 色表示になり、カウントダウンタイマーに次の再接続が試行されるまでの時間が表示されます。

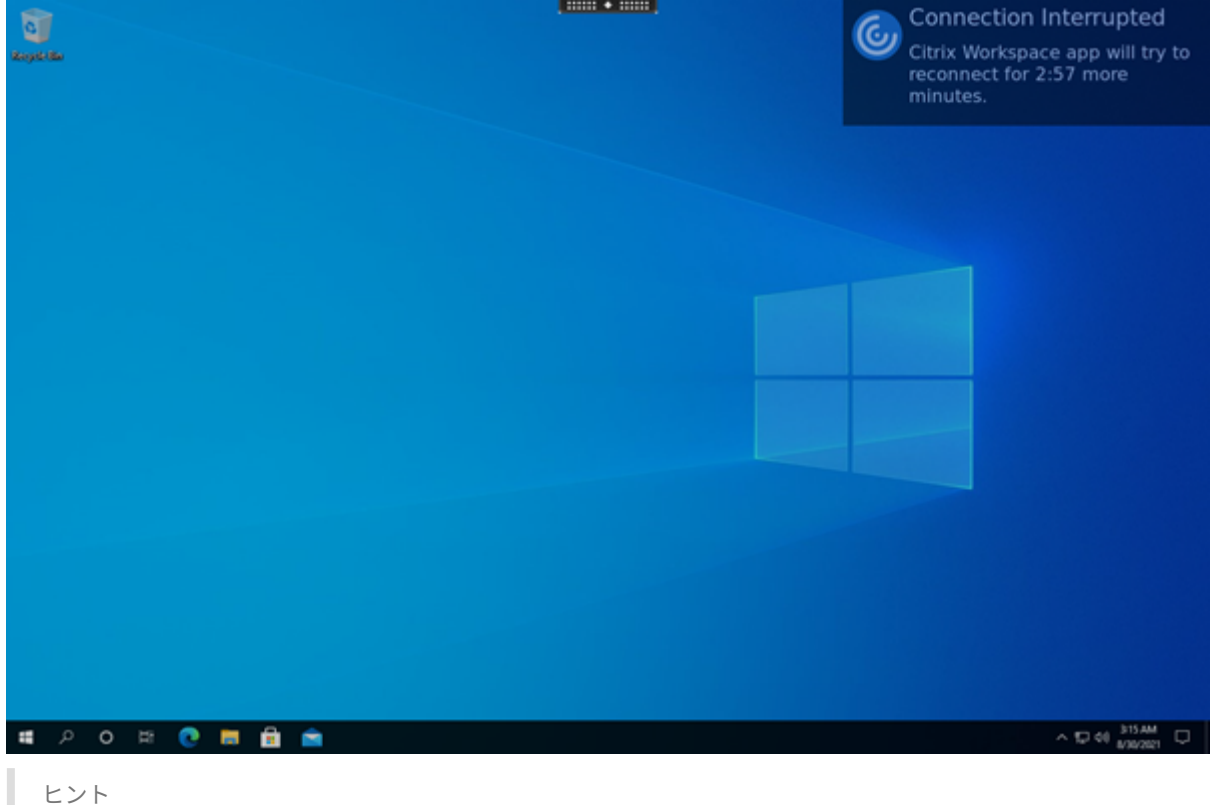

非アクティブなセッションに使用されるグレースケールの明るさは、[再接続 UI の透過レベル]ポリシーを使

用して変更できます。デフォルト値は、80 に設定されています。最大値は 100(半透明の画面)より上に設定 できません。最小値は 0(完全に黒くなった画面)に設定できます。

セッションが正常に再接続されると、カウントダウンのための通知メッセージが消えます。通常どおりデスクトップ を操作できます。

2109 バージョン以降、セッション画面の保持通知はデフォルトで有効になっています。

この拡張機能を無効にするには:

- 1. 構成ファイル/opt/Citrix/ICAClient/config/module.iniに移動します。
- 2. [WFClient] セクションで、次の設定を変更します:

SRNotification=False

注:

この機能は、Citrix Virtual Desktops でのみサポートされています。

クライアント自動再接続とセッション画面の保持が構成されている場合、接続の問題がある場合にはセッションの画 面保持が優先して実行されます。セッション画面の保持は既存のセッションへの接続を再度確立しようとします。接 続の問題を検出するまでに最大で 25 秒かかることがあります。また、再接続を試みるための構成可能な期間(デフ ォルトは 180 秒)も必要です。セッション画面の保持が再接続に失敗すると、クライアント自動再接続が再接続を試 みます。

HDX Broadcast セッション画面の保持を有効にすると、セッションの通信に使用されるデフォルトのポートは、 1494 から 2598 に変更されます。

Citrix Workspace のユーザーには、サーバー側の設定が自動的に適用されます。

重要:

HDX Broadcast セッション画面の保持では、サーバー上で(ポリシー設定を使って) Common Gateway Protocol を有効にする必要があります。Common Gateway Protocol を無効にすると、HDX Broadcast セッション画面の保持も無効になります。

セッション画面の保持ポリシーを使用する

[セッション画面の保持]ポリシー設定により、セッション画面の保持を有効にします。

「セッション画面の保持のタイムアウト]ポリシー設定には、デフォルトで180秒(3分)が設定されています。必要 に応じて、セッション画面の保持によってセッションを開いたままにしておく時間を延長できます。その間、ユーザ ーに再認証を求めるプロンプトは表示されません。

ヒント

必要以上に⻑い時間を設定すると、接続の再開を待ちきれないユーザーが席を離れることがあります。その間 に不正なユーザーがセッションにアクセスしてしまう危険性があります。

セッション画面の保持機能が有効な受信接続ではポート 2598 が使用されます。このポート番号は[セッション画面 の保持のポート番号]ポリシー設定で変更できます。

[セッション画面の保持]ポリシーの設定について詳しくは、「セッション画面の保持のポリシー設定」を参照してく ださい。

注:

セッション画面の保持は、サーバーでデフォルトで有効に[なっています。この機能を無効にするに](https://docs.citrix.com/ja-jp/citrix-virtual-apps-desktops/policies/reference/ica-policy-settings/session-reliability-policy-settings.html)は、サーバー で管理するポリシーを構成します。

# マルチメディアのパフォーマンス

Citrix Workspace アプリには、メディアリッチな今日のユーザー環境に高品位なユーザーエクスペリエンスを提供 する幅広い技術セットが含まれています。これらの技術により、ホストされるアプリケーションやデスクトップでの ユーザーエクスペリエンスが向上します。

- HDX MediaStream Windows Media リダイレクト
- HDX MediaStream Flash リダイレクト
- HDX RealTime Web カメラビデオ圧縮
- [H.264](https://docs.citrix.com/ja-jp/citrix-workspace-app-for-linux/configure-xenapp.html#hdx-mediastream-windows-media-redirection)

# 注[:](https://docs.citrix.com/ja-jp/citrix-workspace-app-for-linux/configure-xenapp.html#hdx-mediastream-flash-redirection)

Lin[ux](https://docs.citrix.com/ja-jp/citrix-workspace-app-for-linux/configure-xenapp.html#h264) バージョン 1901 以降([GStreamer](https://docs.citrix.com/ja-jp/citrix-workspace-app-for-linux/configure-xenapp.html#hdx-realtime-webcam-video-compression) 0.1)で HDX RealTime Optimization Pack と Citrix Workspace アプリを併用できます。

#### **HDX MediaStream Windows Media** リダイレクト

HDX MediaStream Windows Media リダイレクトを実行すると、Linux ユーザーデバイスでアクセスする仮想 Windows デスクトップでマルチメディア再生時の帯域幅が軽減されます。Windows Media リダイレクトは、サー バーではなくユーザーデバイスでメディアランタイムファイルを再生するメカニズムを提供します。その結果、マル チメディアファイルの再生に必要な帯域幅が削減されます。

Windows Media リダイレクトは、仮想 Windows デスクトップで実行中の Windows Media Player および互換 プレーヤーのパフォーマンスを向上させます。次の形式を含む、さまざまなファイル形式をサポートしています:

- Advanced Systems Format (ASF)
- Motion Picture Experts Group (MPEG)
- Audio-Video Interleaved (AVI)
- MPEG Audio Layer-3 (MP3)
- WAV サウンドファイル

Citrix Workspace アプリには、Windows 用のメディア形式である GUID をGStreamer用の MIME タイプに変 換するためのテキストベースの変換テーブルである MediaStreamingConfig.tbl が含まれています。この変換テー ブルは、以下の目的で編集できます:

- 不明またはサポートされないメディアフィルター/ファイル形式を変換テーブルに追加する。
- 問題が生じる GUID をブロックして、強制的にサーバー側でレンダリングされるようにする。
- GStreamerパラメーターの変更により問題のある形式をトラブルシューティングできるようにするため、パ ラメーターを既存の MIME 文字列に追加する。
- ユーザーデバイス上のGStreamerによりサポートされているメディアファイルの種類に応じて、カスタムの 構成を管理および展開する。

クライアント側でのコンテンツ取得機能を使用すると、<http://>、<mms://>、または<rtsp://>形式の URL からのストリーム配信メディアを、Citrix サーバーを介さずにユーザーデバイスで直接取得できます。サーバ ーは、ユーザーデバイスをメディアに接続して、再生、一時停止、停止、音量、シークなどの制御コマンドを送信し ます。メディアデータの処理は行いません。この機能を使用するには、ユーザーデバイス上に高度なマルチメディ アGStreamerライブラリをインストールする必要があります。

HDX MediaStream Windows メディアリダイレクトを実装するには:

1. オープンソースのマルチメディアフレームワークであるGStreamer 0.10 を各ユーザーデバイス上にインス トールします。通常、Citrix Workspace アプリをインストールする前にGStreamerをインストールして、 Citrix Workspace アプリがインストールプロセスで GStreamer の使用を構成できるようにします。

ほとんどの Linux ディストリビューションにはGStreamerが含まれています。または、http://gstreamer. freedesktop.orgからGStreamerをダウンロードできます。

- 2. クライアント側でのコンテンツ取得機能を有効にするには、再生するメディアのファイルタイプに対応す るGStreamerのプロトコルソースプラグインをインストールします。このプラグインの[インストールおよび](http://gstreamer.freedesktop.org) [動作を確認するには](http://gstreamer.freedesktop.org)、gst-launchユーティリティを使用します。このプラグインが正しくインストールさ れている場合、gst-launchで URL のマルチメディアを再生できます。たとえば、gst-launch-0.10 playbin2 uri=<http://example-source/file.wmv>を実行してビデオが正しく再生されるか チェックします。
- 3. デバイス上で Citrix Workspace アプリをインストールするときに、Tarball スクリプトを使用している場合、 GStreamerオプションを選択します(この手順は.debおよび.rpmパッケージでは自動で実行されます)。

クライアント側でのコンテンツ取得機能を使用する場合は、次のことに注意してください:

- この機能は、デフォルトで有効になります。無効にするには、All-Regions.ini ファイルの Multimedia セク ションにある SpeedScreenMMACSFEnabled オプションを使用します。ここで「False」を指定すると、 Windows Media リダイレクト機能が使用されます。
- デフォルトでは、すべての MediaStream 機能でGStreamerの playbin2 プロトコルが使用されます。 クライアント側でのコンテンツ取得機能を除くすべての MediaStream 機能を従来のplaybinプロトコ ルに戻すことができます。クライアント側でのコンテンツ取得機能では、All-Regions.iniファイル の Multimedia セクションにあるSpeedScreenMMAEnablePlaybin2オプションを使用して、常に playbin2 プロトコルを使用します。
- Citrix Workspace アプリでは、.asxや.nscなどのストリーム構成情報ファイルや再生リストファイルを 認識できません。可能な場合は、これらのファイルを参照しない標準的な URL をユーザーが指定する必要が あります。URL が有効かどうかは、gst-launchを使用して確認できます。

GStreamer 1.0 については、以下のことに注意してください:

- デフォルトでは、GStreamer 0.10 が HDX MediaStream Windows Media リダイレクトに使用されます。 GStreamer 1.0 は、GStreamer 0.10 が使用できない場合にのみ使用されます。
- GStreamer 1.0 を使用する場合は、次の手順を使用してください:
- 1. GStreamerプラグインのインストール先ディレクトリを検出します。プラグインのインストール先は、ディス トリビューション、OS アーキテクチャ、GStreamerのインストール方法によって異なります。一般的なイン ストールパスは、/usr/lib/x86\_64-linux-gnu/gstreamer-1.0 または \$HOME/ .local/share/gstreamer-1.0 です。
- 2. Linux 向け Citrix Workspace アプリのインストールディレクトリを検出します。スーパーユーザー(root) のデフォルトのインストールディレクトリは、/opt/Citrix/ICAClient です。非スーパーユーザーのデフォル トのインストールディレクトリは、\$HOME/ICAClient/platform(プラットフォームは linuxx64 など)で す。詳しくは、「インストールとセットアップ」を参照してください。
- 3. GStreamerプラグインディレクトリでシンボリックリンクを作成することで、libgstflatstm1.0.so をイン ストールします:-sf \$ICACLIENT\_DIR/util/libgstflatstm1.0.so \$GST\_PLUGINS\_PATH/libgstflatstm1.0.so。 この手順には、[権限の昇格\(](https://docs.citrix.com/ja-jp/citrix-workspace-app-for-linux/install.html)sudo 権限など)が必要な場合があります。
- 4. gst\_play1.0 をプレーヤーとして使用する:-sf \$ICACLIENT\_DIR/util/gst\_play1.0 \$ICACLIENT\_DIR/util/gst\_play この手順には、権限の昇格(sudo 権限など)が必要な場合があります。
- HDX RealTime Web カメラビデオ圧縮でGStreamer 1.0 を使用する場合、gst\_read1.0 をリーダーとし て使用します。sf \$ICACLIENT\_DIR/util/gst\_read1.0 \$ICACLIENT\_DIR/util/gst\_read。

### **GStreamer 1.x** の有効化

1912 より前のリリースでは、GStreamer 0.10 がマルチメディアリダイレクトでサポートされるデフォルトのバー ジョンでした。1912 リリース以降、GStreamer 1.x をデフォルトのバージョンとして構成することができます。

#### 制限事項:

- ビデオを再生すると、巻き戻しおよび早送りのシークが正常に機能しないことがあります。
- ARMHF デバイスで Citrix Workspace アプリを起動すると、GStreamer 1.x が正常に機能しないことがあ ります。

#### **GStreamer 1.x** をインストールするには

GStreamer 1.x フレームワークと以下のプラグインをhttps://gstreamer.freedesktop.org/documentation/ installing/on-linux.htmlからインストールします:

- Gstreamer-plugins-base
- Gstreamer-plugins-bad
- [Gstreamer-plug](https://gstreamer.freedesktop.org/documentation/installing/on-linux.html)ins-good
- Gstreamer-plugins-ugly
- Gstreamer-libav

バイナリをローカルにビルドするには

SUSE や openSUSE などの一部の Linux OS ディストリビューションでは、デフォルトのソースリスト にGStreamerパッケージが見つからないことがあります。この場合、ソースコードをダウンロードし、すべ てのバイナリをローカルにビルドします。

- 1. https://gstreamer.freedesktop.org/src/からソースコードをダウンロードします。
- 2. コンテンツを抽出します。
- 3. [解凍されたパッケージがあるディレクトリに移](https://gstreamer.freedesktop.org/src/)動します。
- 4. 次のコマンドを実行します:
	- 1 \$sudo ./configure
	- 2 \$sudo make
	- 3 \$sudo make install
	- 4 <!--NeedCopy-->

デフォルトでは、生成されたバイナリは*/usr/local/lib/gstreamer-1.0/*で利用可能です。

トラブルシューティングについて詳しくは、Knowledge Center の記事CTX224988を参照してください。

#### **GStreamer 1.x** を構成するには

GStreamer 1.x を Citrix Workspace アプリで使用できるように構成するには、シェルプロンプトを使用して以下 の構成を適用します:

- \$ln -sf \$ICACLIENT\_DIR/util/libgstflatstm1.0.so \$GST\_PLUGINS\_PATH/libgstflatstm1.0.so
- \$ln -sf \$ICACLIENT\_DIR/util/gst\_play1.0 \$ICACLIENT\_DIR/util/gst\_play

各項目の意味は次のとおりです。

- ICACLIENT\_DIR Linux 向け Citrix Workspace アプリのインストールパスです。
- GST\_PLUGINS\_PATH GStreamerのプラグインパスです。たとえば、64 ビット Debian マシンでは、 */usr/lib/x86\_64-linux-gnu/gstreamer-1.0/*です。

制限事項:

• バージョン 2106 より前のリリースでは、GStreamerバージョン 1.15.1 以降を使用する際に、Web カメラ のリダイレクトが失敗し、セッションが切断されることがあります。

# **HDX MediaStream Flash** リダイレクト

HDX MediaStream Flash リダイレクトにより、Adobe Flash コンテンツがユーザーデバイス上でローカルに再生 され、帯域幅要件を増やすことなく高品位な音声やビデオの再生機能が提供されます。

- 1. この機能に必要な要件をユーザーデバイスが満たしていることを確認します。詳しくは、「システム要件」を参 照してください。
- 2. wfclient.iniの [WFClient] セクション (特定ユーザーのすべてのコネクションに適用する場合)また はAll\\ Regions.iniの [Client Engine\Application Launching] セクション ([環境内のすべて](https://docs.citrix.com/ja-jp/citrix-workspace-app-for-linux/system-requirements.html)のユ ーザーに適用する場合)に、以下のパラメーターを追加します:
	- **HDXFlashUseFlashRemoting=Ask**: **Never**; **Always**

ユーザーデバイス上で HDX MediaStream for Flash を有効にします。デフォルトでは、この値は **Never** に設定されています。また、この Flash コンテンツを含む Web ページに接続したときに、コン テンツを最適化するかどうかを確認するダイアログボックスがユーザーに表示されます。

• **HDXFlashEnableServerSideContentFetching=Disabled**; **Enabled**

Citrix Workspace アプリのサーバー側でのコンテンツ取得機能を有効または無効にします。デフォル トでは、この値は **Disabled** に設定されています。

• **HDXFlashUseServerHttpCookie=Disabled**; **Enabled**

HTTP Cookie のリダイレクトを有効または無効にします。デフォルト値は、**Disabled** に設定されて います。

• **HDXFlashEnableClientSideCaching=Disabled**; **Enabled**

Citrix Workspace アプリにより取得された Web コンテンツのクライアント側キャッシュを有効また は無効にします。デフォルト値は、**Enabled** に設定されています。

• **HDXFlashClientCacheSize= [25-250]**

クライアント側でのキャッシュのサイズを、MB 単位で定義します。この値は、25MB〜250MB の間で 定義できます。サイズが制限値に到達すると、キャッシュ内の既存のコンテンツが削除され、新しいコ ンテンツが保存されます。デフォルト値は、**100** に設定されています。

• **HDXFlashServerSideContentCacheType=Persistent**: **Temporary**; **NoCaching**

サーバー側でのコンテンツ取得機能により取得されたコンテンツの Citrix Workspace アプリでのキャ ッシュの種類を定義します。デフォルト値は、 **Persistent** に設定されています。

注:このパラメーターは、 **HDXFlashEnableServerSideContentFetching** を **Enabled** に設定した場合にのみ必要です。

3. Flash リダイレクトはデフォルトで無効になっています。/config/module.ini ファイルで、FlashV2=Off を FlashV2=On に変更して、この機能を有効にします。

#### **HDX RealTime Web** カメラビデオ圧縮

HDX RealTime 機能の Web カメラビデオ圧縮オプションを使用すると、ビデオ会議で消費される帯域幅を効率化で きます。このオプションにより、GoToMeeting HDFaces、Skype for Business などのアプリケーションを使用す るときに最適なパフォーマンスが提供されます。

- 1. この機能に必要な要件をユーザーデバイスが満たしていることを確認します。
- 2. Multimedia仮想チャネルが有効になっていることを確認します。これを有効にするには、\$ICAROOT/ config/module.iniファイルを開き、[ICA3.0] セクションのMultiMediaがOnに設定されていること を確認します。
- 3. オーディオ入力を有効にするには、「環境設定]ダイアログボックスの「マイクと Web カメラ]ページで、「マ イクと **Web** カメラを使用する]をクリックします。

#### **HDX RealTime Web** カメラビデオ圧縮の無効化

デフォルトでは、HDX RealTime Web カメラビデオ圧縮機能により Web カメラのパフォーマンスが最適化されま す。ただし一部の環境では、ユーザーが USB サポート機能を使って Web カメラを接続しなければならない場合があ ります。この接続を行うには、次のことを実行する必要があります:

- HDX RealTime Web カメラビデオ圧縮を無効にする
- Web カメラの USB サポートを有効にする
- 1. 次のパラメーターを適切な INI ファイルの [WFClient] セクションに追加する:

AllowAudioInput=False

詳しくは、「デフォルト設定」を参照してください。

- 2. usb.confファイルを開きます。通常このファイルは、\$ICAROOT/usb.confにあります。
- 3. 次の行を削[除するか、コメン](https://docs.citrix.com/ja-jp/citrix-workspace-app-for-linux/configure-xenapp.html#default-settings)トアウトします:
	- DENY: class=0e # UVC (HDX RealTime Web カメラビデオ圧縮経由のデフォルト)
- 4. ファイルを保存して閉じます。

# **Citrix** 埋め込み **Web** ブラウザーでのセキュアな **SaaS** アプリ 試験段階の機能

SaaS アプリへのセキュリティ保護されたアクセス機能によって、統合されたユーザーエクスペリエンスで公開 SaaS アプリをユーザーに提供できます。SaaS アプリはシングルサインオンで利用できます。管理者は、マルウェ アやデータ漏えいから組織のネットワークやエンドユーザーデバイス[を保護できるよう](https://docs.citrix.com/ja-jp/citrix-workspace-app-for-linux/whats-new.html#experimental-features)になりました。この保護のた めに、特定の Web サイトや Web サイトカテゴリへのアクセスをフィルター処理できます。

Linux 向け Citrix Workspace アプリは、アクセス制御サービスを使用した SaaS アプリの使用をサポートします。 このサービスにより、管理者は一貫したエクスペリエンスを提供し、シングルサインオンを統合し、コンテンツ検査 を利用することができます。

#### 前提条件:

libgtkglext1パッケージが利用可能であることを確認します。

SaaS アプリをクラウドで提供する利点は次のとおりです:

- シンプルな構成 操作、更新、使用が簡単です。
- シングルサインオン シングルサインオンで簡単にログオンできます。
- さまざまなアプリの標準テンプレート 一般的なアプリをテンプレートを使用して構成できます。
- 注:

Citrix Browser エンジンを使用した SaaS は、x64 および x86 プラットフォームでのみサポートされており、 ArmHardFloatPort (ARMHF) ハードウェアではサポートされていません。

アクセス制御サービスを使用して SaaS アプリを構成する方法については、アクセス制御に関するドキュメントを参 照してください。

SaaS アプリと Citrix Workspace アプリについて詳しくは、Windows 向け [Citrix Wor](https://docs.citrix.com/ja-jp/citrix-access-control.html)kspace アプリのドキュメ ントで「Workspace 構成」を参照してください。

#### **H.264**

Citrix Workspace アプリでは、Citrix Virtual Apps and Desktops 7 で配信される HDX 3D Pro グラフィックを 含む H.264 グラフィックがサポートされます。この機能では、デフォルトで有効になっている深圧縮コーデックが使 用されます。これにより、専門的なグラフィック処理アプリケーションを WAN ネットワークを介して使用する場合 でも、既存の JPEG フォーマットよりも高いパフォーマンスが提供されます。

この機能を無効にする(つまりグラフィックを JPEG コーデックで処理する)には、このトピックの手順に従ってく ださい。深圧縮コーデックを有効にしたまま、テキストトラッキングを無効にすることもできます。グラフィックに 含まれるテキストが多くないまたは重要でない場合は、テキストトラッキングを無効にすることにより、複雑なグラ フィック処理時の CPU 負荷を軽減できます。

重要:

この機能を構成する場合は、Citrix Virtual Apps and Desktops または Citrix DaaS の [表示品質]設定で 無損失品質を指定しないでください。無損失品質を指定するとサーバー側の H.264 エンコーディングが無効に なり、Citrix Workspace アプリでこの機能が動作しなくなります。

# 深圧縮コーデックのサポートを無効にするには:

wfclient.iniファイルで、**H264Enabled** を **False** に設定します。これにより、テキストトラッキングも無効 になります。

テキストトラッキングのみを無効にするには:

深圧縮コーデックのサポートを有効にしたまま、wfclient.iniファイルで **TextTrackingEnabled** を **False** に設定します。

画面タイル

Direct-to-Screen ビットマップデコード、バッチタイルデコード、およびXSyncの待機機能を使用すると、JPEG エンコードの画面タイルの処理パフォーマンスを最適化できます。

- 1. JPEG ライブラリがこれらの機能をサポートすることを確認します。
- 2. wfclient.ini の Thinwire3.0 セクションで、DirectDecode および BatchDecode に「True」を指定しま す。

注:バッチタイルデコード機能を有効にすると、XSyncの待機機能が自動的に有効になります。

ログ

以前のバージョンでは、debug.iniおよびmodule.iniファイルがログの構成に使用されました。

バージョン 2009 以降、次のいずれかの方法を使用してログを構成できます:

- コマンドラインインターフェイス
- GUI

また、バージョン 2009 の時点で、debug.ini構成ファイルは Citrix Workspace アプリインストーラーパッケー ジから削除されています。

ログは、Citrix Workspace アプリ展開の詳細、構成の変更、および管理アクティビティをログデータベースにキャ プチャします。サードパーティの開発者は、Citrix Workspace アプリの Platform Optimization SDK の一部とし てバンドルされているログ SDK を使用して、このログメカニズムを適用できます。

ログ情報を使用して、以下を実行できます:

- 変更後に発生する問題を診断してトラブルシューティングする。ログではブレッドクラムが示されます。
- 変更管理の補助および構成の追跡を行う。
- 管理アクティビティのレポートを生成する。

Citrix Workspace アプリがルートユーザー権限でインストールされている場合、ログは/var/log/citrix/ ICAClient.logに保存されます。それ以外の場合、ログは\${ HOME } /.ICAClient/logs/ICAClient .logに保存されます。

Citrix Workspace アプリをインストールすると、ログ機能を処理するためにcitrixlogというユーザーが作成さ れます。

コマンドラインインターフェイス

- 1. コマンドプロンプトで/opt/Citrix/ICAClient/utilパスに移動します。
- 2. 次のコマンドを実行して、ログの環境設定を指定します。

./setlog help

使用可能なすべてのコマンドが表示されます。

次の表は、さまざまなモジュールと関連するトレースクラス値です。特定のコマンドラインログ値セットについては、 次の表を使用してください:

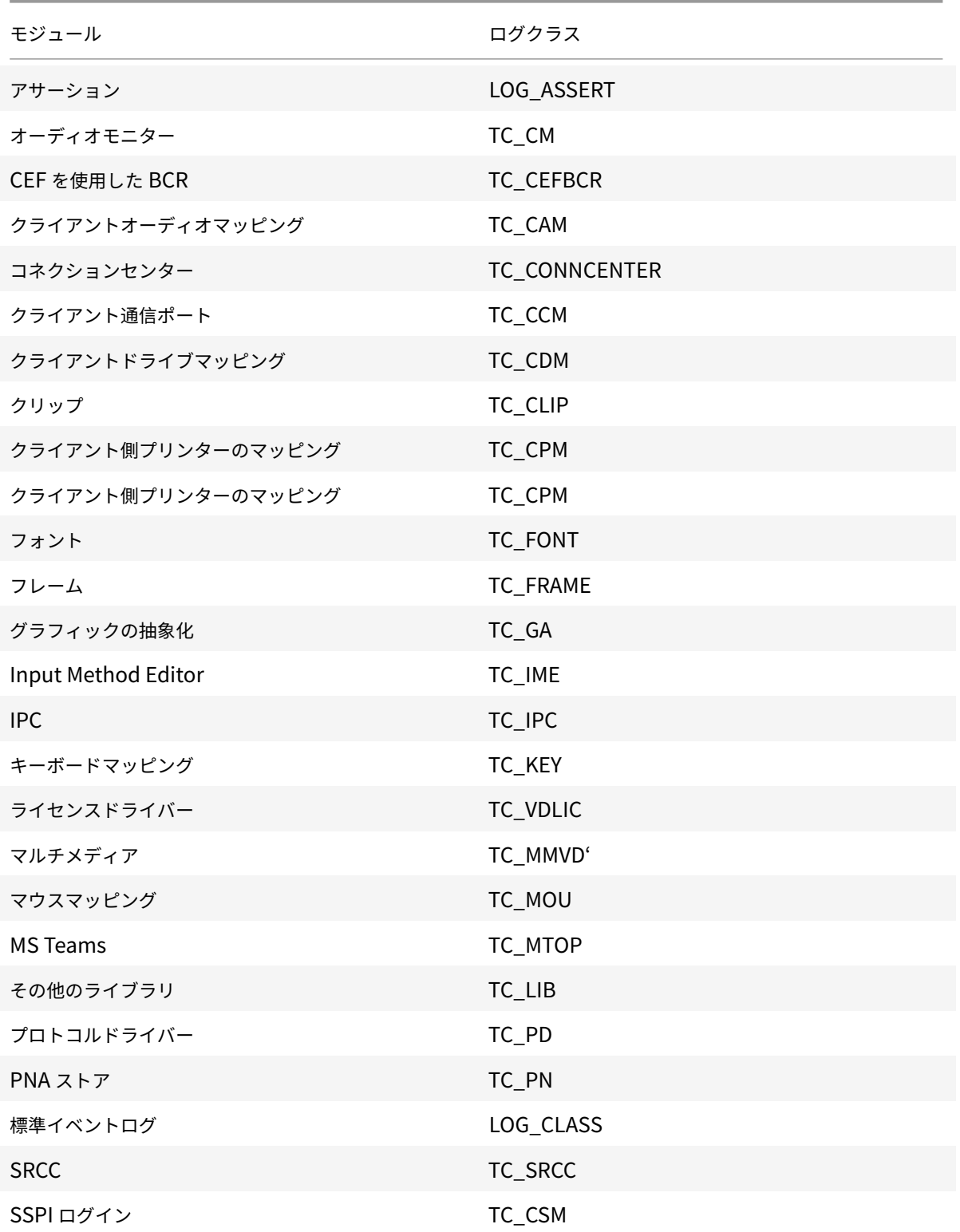

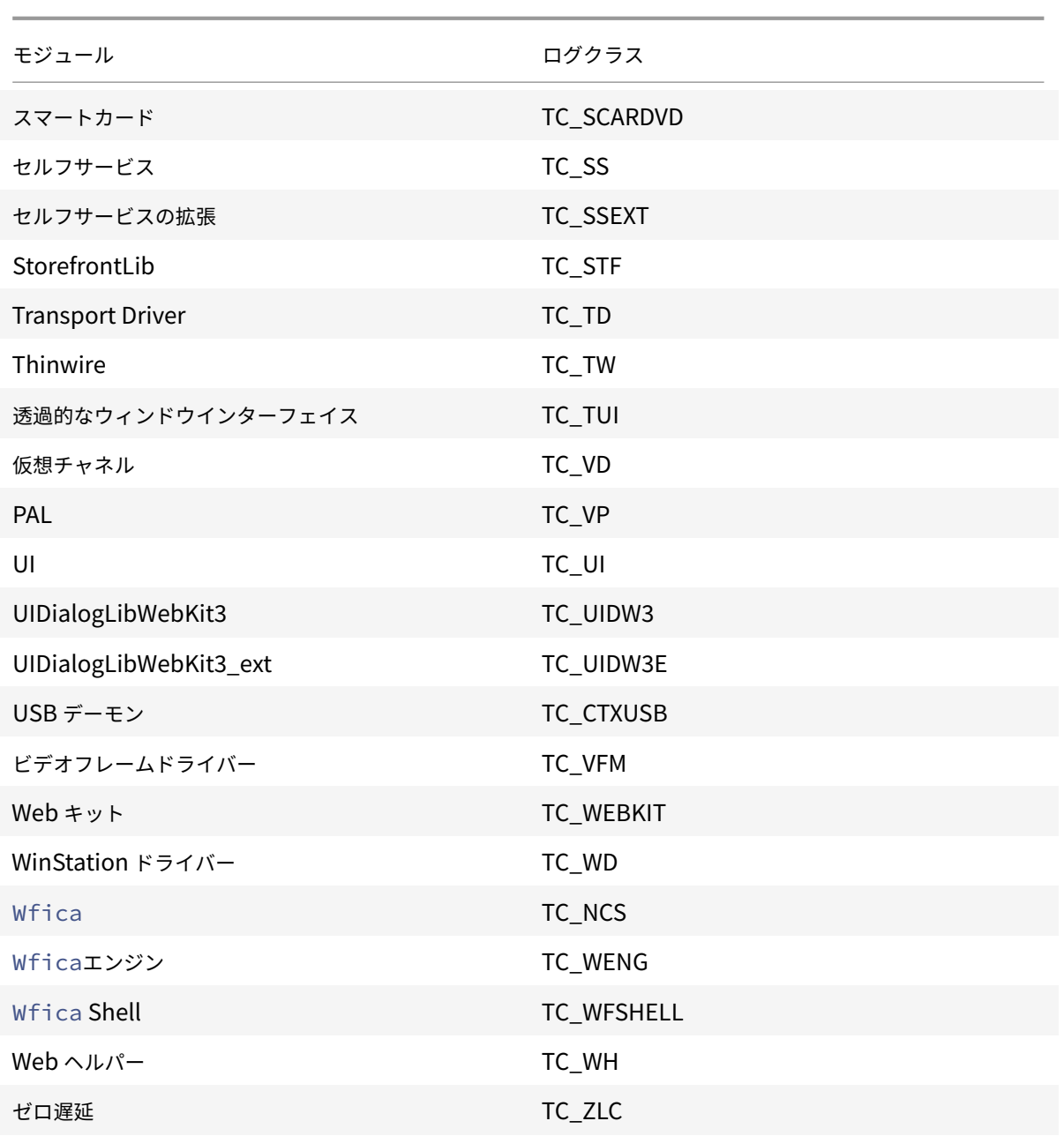

# **GUI**

[**Menu**]>[**Preferences**]に移動します。[**Citrix Workspace-Preferences**]ダイアログボックスが開きます。

トレースの詳細レベルを上げると、次の値を使用できます:

- 無効
- エラーのみ
- Normal

• Verbose

[ログ:]オプションのデフォルト値は [エラーのみ]です。

大量のデータが生成され、トレースが Citrix Workspace アプリのパフォーマンスに大きな影響を与える可能性があ ります。このため、トラブルシューティングの場合を除き、[**Verbose**]を指定しないことをお勧めします。

必要なログレベルを選択したら、[**Save and Close**]をクリックします。変更はセッションに動的に適用されます。 [**Logging**]オプションドロップダウンメニューの横にある設定アイコンをクリックします。[**Citrix Log Preferences**]ダイアログボックスが開きます。

注:

ICAClient.logファイルを削除した場合は、ログサービスctxlogdを再起動する必要があります。

たとえば、systemd 対応のセットアップを使用している場合は、次のコマンドを実行します:

systemctl restart ctxlogd

バージョン **2006** 以前でのログの有効化:

バージョン 2006 以前を使用している場合は、以下の手順を使用してログを有効にします:

- 1. Linux マシンに Citrix Workspace アプリをダウンロードしてインストールします。
- 2. ICAROOT環境変数をインストール場所に設定します。

例:/opt/Citrix/ICAClient。

デフォルトでは、TC\_ALLトレースクラスが有効であり、すべてのトレースが提供されます。

3. 特定のモジュールのログを収集するには、\$ICAROOTのdebug.iniファイルを開き、[wfica]セクショ ンに必要なトレースパラメーターを追加します。

トレースクラスは「+」記号で追加します。例:+TC\_LIB。

パイプ記号で区切って複数のクラスを追加できます。

例:+TC\_LIB|+TC\_MMVD。

次の表は、wficaモジュールと関連するトレースクラス値です:

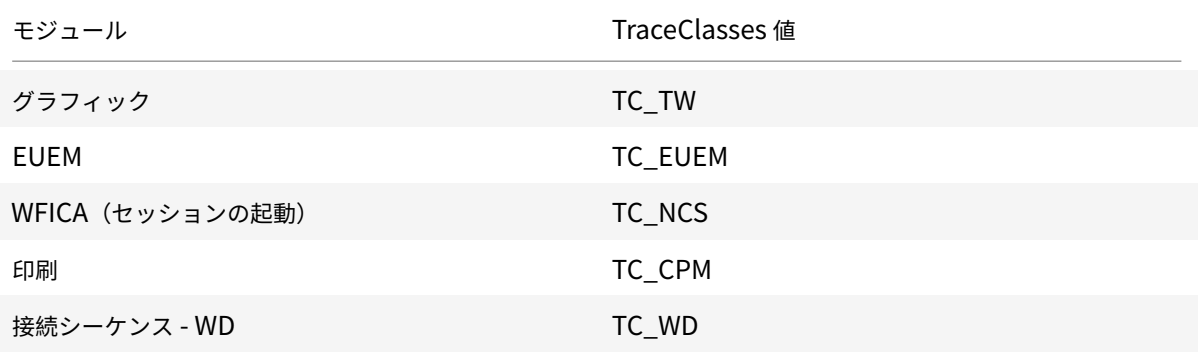

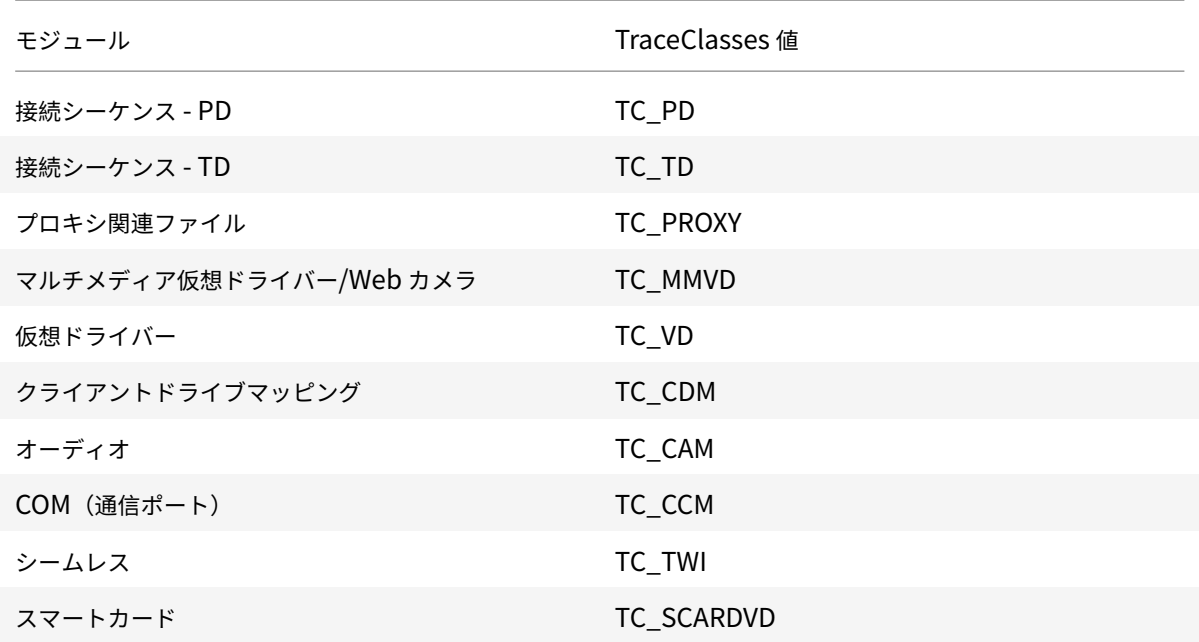

次の表に、コネクションセンターモジュールと関連するトレースクラス値を示します:

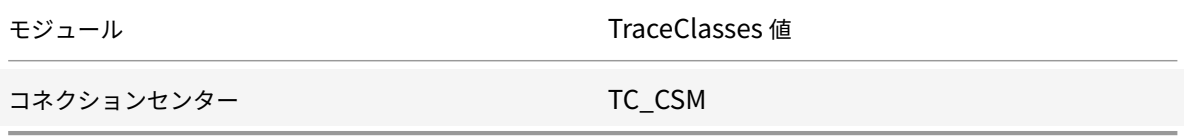

次の表に、setWebHelper のトレースクラス値を示します:

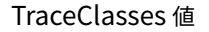

logSwitch を 1(有効)または 0(無効)に設定

例: logSwitch = 1

トラブルシューティング:

ctxlogdが応答しなくなった場合、ログは syslog でトレースされます。

起動のたびに新しいログおよび更新されたログを取得する方法については、「syslog 構成」を参照してください。

### **syslog** 構成

デフォルトでは、すべての syslog ログは/var/log/syslog に保存されます。/etc/rsyslog.confファイルの [RULES] セクションで以下の行を編集し、ログファイルのパスと名前を構成できます。例:

1 user.\* -/var/log/logfile\_name.log

変更を保存し、次のコマンドを使用して syslog サービスを再起動します:

sudo service rsyslog restart

#### 確認事項:

- 新しい syslog が使用可能であることを確認するには、syslog を削除して、次のコマンドを実行します: sudo service rsyslog restart。
- メッセージが重複しないようにするには、rsyslog.confファイルの最初に **\$RepeatedMsgReduction on** を追加します。
- ログを受信するには、rsyslog.confファイルの最初の **\$ModLoad imuxsock.so** 行がコメント解除さ れていることを確認します。

リモートログ機能

リモートログ機能を有効にするには:

• サーバー側の構成: syslog サーバーの rsyslog.conf ファイルで次の行をコメント解除します: \$ModLoad imtcp

\$InputTCPServerRun 10514

- クライアント側の構成: localhost をリモートサーバーの IP アドレスに置き換えて、rsyslog.confファ イルに次の行を追加します:
	- \*.\* @@localhost:10514

ログファイルの収集

以前は、Citrix Workspace アプリでログファイルを収集するために使用できるツールはなく、ログファイルは別の フォルダーにありました。さまざまなフォルダーからログファイルを手動で収集する必要があったのです。

2109 バージョン以降、Citrix Workspace アプリでは、さまざまなフォルダーからログファイルを収集するための collectlog.py ツールが導入されています。このツールは、コマンドラインを使用して実行できます。ログファイル は、圧縮されたログファイルとして生成され、ローカルサーバーからダウンロードできます。

前提条件

- Python3
- ログを保存するために追加の容量が必要

バージョン 2109 以降、collectlog.py ツールを使用してログファイルを収集する、次の 2 つの新しいファイルが追 加されています:

- logcollector.iniファイル ログファイルの名前とパスを保存します。
- collectlog.pyファイル ログファイルを収集し、cwalog\_{ timestamp } .tar.gz圧縮ファイ ルとして保存します。

デフォルトでは、[hdxteams]コンポーネントがlogcollector.iniファイルに追加され、Microsoft Teams のログファイルを収集します。ただし、次の手順を使用して、logcollector.iniファイルに他のコンポーネン トを追加することもできます:

- 1. \${ HOME } /.ICAClient/logs/ICAClient.log/logcollector.iniファイルに移動しま す。
- 2. 次の例に従って、ログファイルを収集するために必要なコンポーネントを追加します:

[component\_name]

log\_name1 = "log\_path1"

 $log$  name2 = " $log$  path2"

バージョン 2109 を使用している場合は、次の手順を使用してログファイルを収集します:

- 1. Linux マシンに Citrix Workspace アプリをダウンロードしてインストールします。
- 2. コマンドラインで/opt/Citrix/ICAClient/utilパスに移動します。
- 3. 次のコマンドを実行します:
	- ./collctlog.py -h

コマンドの使用方法についての情報が次のように表示されます:

usage: collect\_log [-h] [-c CONFIG] [-a ARCHIVE]optional arguments: -h, --help show **this** help message and exit -c CONFIG, --config CONFIG The logcollector.ini path & file -a ARCHIVE, --archive ARCHIVE The archive path & file

- 4. 必要に応じて、次のコマンドを実行します:
	- ./collectlog.py デフォルトパスから構成ファイルを使用してログファイルを収集し、それらを 圧縮ログファイルとしてデフォルトパスに保存します。
	- ./collectlog.py -c /user specified path/logcollector.ini ユーザー指定 のパスから構成ファイルを使用してログファイルを収集し、それらを圧縮ログファイルとしてデフォル トのパスに保存します。
	- ./collectlog.py -c /user\_specified\_path/logcollector.ini -a/another\_user\_spec / – ユーザー指定のパスから構成ファイルを使用してログファイルを収集し、それらをユーザー定義の パスに圧縮ログファイルとして保存します。

注:

構成ファイルlogcollector.iniのデフォルトパスは/opt/Citrix/ICAClient/config/ logcollector.iniです。圧縮ログファイルのデフォルトパスは/tmpです。 5. /tmpフォルダーに移動し、cwalog\_{ timestamp } .tar.gz圧縮ファイルを収集します。 注: ログファイルは、cwalog\_{ timestamp } .tar.gzというファイル名で/tmpフォルダーに保存され ます。

# **Microsoft Teams** の最適化

Citrix Virtual Apps and Desktops または Citrix DaaS、および Citrix Workspace アプリを通じたデスクトッ プベースの Microsoft Teams の最適化です。Microsoft Teams の最適化は、Microsoft Skype for Business の HDX RealTime の最適化に似ています。両者の違いは、Microsoft Teams 最適化で必要となるすべてのコンポーネ ントは VDA と Linux 向け Workspace アプリに付属しているという点にあります。

Linux 向け Citrix Workspace アプリは、Microsoft Teams 最適化でオーディオ、ビデオ、画面共有機能をサポー トします。

注:

- Microsoft Teams 最適化は、x64 Linux ディストリビューションでのみサポートされます。
- Microsoft の最適化は、Citrix Virtual Apps and Desktops と Citrix DaaS の両方でサポートされて います。
- Dell Wyse を使用するシンクライアントの場合、**Citrix** 構成エディターを使用して/var/.config /citrix/hdx\_rtc\_engine/config.jsonファイルのパラメーターを編集します。詳しくは、 Dellのドキュメントを参照してください。

ログを有効にする方法については、「Microsoft Teams のログ」に記載されている手順に従ってください。

システム[要件に](https://www.dell.com/support/manuals/ja-jp/wyse-3040-thin-client/thinos_9_1_x_rn/vdi-configuration-editor?guid=guid-c0db67bd-809e-4496-a9b6-ea696a3c4ce5&lang=en-us)ついては、「Microsoft Teams の最適化」を参照してください。

詳しくは、「Microsoft Teams の最適化」と「[Microsoft Team](https://docs.citrix.com/ja-jp/citrix-workspace-app-for-linux/configure-xenapp.html#logging-for-microsoft-teams)s リダイレクト」を参照してください。

オーディオ[構成の機能強化](https://docs.citrix.com/ja-jp/citrix-virtual-apps-desktops/multimedia/opt-ms-teams.html)

Microsoft Teams が自動利得制御とノイズ抑制のオプションを構成する場合、Citrix リダイレクトの Microsoft Teams は構成された値を優先します。それ以外の場合、これらのオプションはデフォルトで有効になっています。た だし、Citrix Workspace アプリ 2104 以降、デフォルトではエコーキャンセルオプションは無効になっています。 Citrix Workspace アプリ 2112 以降、管理者は以下を実行してデフォルト設定を変更し、オーディオの問題(ロボッ トのような音声、高い CPU 使用率によって音声が途切れるなど)のトラブルシューティングを行うことができます:

- 1. /var/.config/citrix/hdx\_rtc\_engine/config.json ファイルに移動します。
- 2. 次のオプションを設定します。
	- EnableAECの値を 1 に設定してエコーキャンセルを有効にする、または 0 に設定して無効にする
- EnableAGCの値を 1 に設定して自動利得制御を有効にする、または 0 に設定して無効にする
- EnableNSの値を 1 に設定してノイズ抑制を有効にする、または 0 に設定して無効にする

```
1 mkdir -p /var/.config/citrix/hdx_rtc_engine
2
3 vim /var/.config/citrix/hdx_rtc_engine/config.json
4
5 {
6
7
8 "EnableAEC":1,"EnableAGC":1,"EnableNS":1
9
10 }
11
12 <!--NeedCopy-->
```
通話が確立されたら、webrpcログ(/tmp/webrpc/<current date>/)で次のエントリを監視して、変更が 有効になったことを確認します:

```
1 /tmp/webrpc/Wed_Feb__2_14_56_33_2022/webrpc.log:[040.025] Feb 02
      14:57:13.220 webrtcapi.NavigatorUserMedia Info: getUserMedia. audio
      constraints, aec=1, agc=1, ns=1
2 <!--NeedCopy-->
```
**Microsoft Teams** でのエンコーダーのパフォーマンス見積もりツール

HdxRtcEngineは Microsoft Teams のリダイレクトを処理する Citrix Workspace アプリに組み込まれた WebRTC メディアエンジンです。HdxRtcEngine.exeは、エンドポイントの CPU が過負荷状態になることなく 維持できる最適な送信ビデオ(エンコーディング)の解像度を見積もることができます。使用できる値は、240p、 360p、720p、1080p です。

パフォーマンス見積もりプロセスでは、特定のエンドポイントで達成できる最適な解像度を決定するためにマクロブ ロックコードを利用します。通話のセットアップ中のコーデックネゴシエーションには、可能な限り高い解像度が使 用されます。コーデックネゴシエーションは、ピア間、またはピアと会議サーバー間で行われることがあります。

次の表に、エンドポイントの 4 つのパフォーマンスカテゴリを示します。各カテゴリに使用可能な最大解像度が指定 されています:

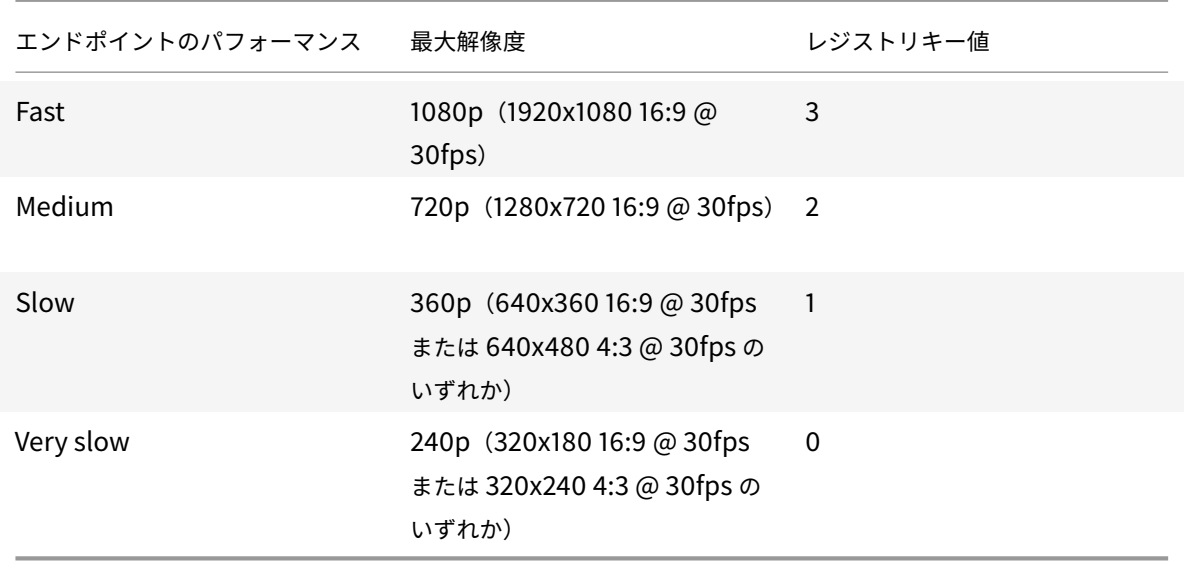

たとえば、発信ビデオ(エンコーディング)の解像度値を 360p に設定するには、ターミナルから次のコマンドを実 行します:

```
1 mkdir -p /var/.config/citrix/hdx_rtc_engine
2
3 vim /var/.config/citrix/hdx_rtc_engine/config.json
4
5 {
6
7
8 "OverridePerformance":1
9
10 }
11
12 <!--NeedCopy-->
```
# **Microsoft Teams** のログ

Microsoft Teams のログを有効にするには:

- 1. /opt/Citrix/ICAClient/debug.iniファイルに移動します。
- 2. 以下のように、[HDXTeams]セクションを変更します:

```
1 [HDXTeams]
2 ; Retail logging for HDXTeams 0/1 = disabled/enabled
```
```
3 HDXTeamsLogSwitch = 1
4 ; Debug logging; , It is in decreasing order
5 ; LS_NONE = 4, LS_ERROR = 3, LS_WARNING = 2, LS_INFO = 1,
      LS VERBOSE = 06 WebrtcLogLevel = 0
7 ; None = 5, Info = 4, Warning = 3, Error = 2, Debug = 1, Trace = 0
8 WebrpcLogLevel = 0
9
10 <!--NeedCopy-->
```
config.json ファイルに次の行を追加してログを有効にすることもできます:

```
1 {
2
3 "WebrpcLogLevel": 0,"WebrtcLogLevel": 0
4 }
5
6 <!--NeedCopy-->
```
**llvm-12** に **libunwind-12** ライブラリの依存関係を追加

2111 リリース以降、llvm-12 に libunwind-12 ライブラリと呼ばれる新しい依存関係が追加されました。ただしこれ は、デフォルトでは本来のリポジトリに存在しません。次の手順で、libunwind-12 ライブラリをリポジトリに手動 でインストールします:

- 1. ターミナルを開きます。
- 2. 次の行を入力して、llvmリポジトリキーファイルをインストールします:

```
1 wget -O - https://apt.llvm.org/llvm-snapshot.gpg.key|sudo apt-key
       add
2 <!--NeedCopy-->
```
3. 次の行を入力して、llvmリポジトリのソース一覧を構成します:

```
1 sudo vim /etc/apt/sources.list
2 <!--NeedCopy-->
```
4. 次の行を追加します:

```
1 deb http://apt.llvm.org/bionic/ llvm-toolchain-bionic-12 main
2 deb-src http://apt.llvm.org/bionic/ llvm-toolchain-bionic-12 main
3 <!--NeedCopy-->
```
5. 次のコマンドを実行して、libunwind-12 ライブラリをインストールします:

```
1 sudo apt-get update
2 sudo apt-get install libunwind-12
3 <!--NeedCopy-->
```
### **Microsoft Teams** 最適化の機能強化

- Citrix Workspace アプリのバージョン 2101 以降:
	- **–** Citrix Workspace アプリのインストーラーは、Microsoft Teams の着信音をパッケージ化していま す。
	- **–** オーディオ出力は、新しく接続されたオーディオデバイスに自動的に切り替わり、適切な音量が設定さ れます。
	- **–** HTTP プロキシで匿名認証をサポート。
- Citrix Workspace アプリのバージョン 2103 以降、VP9 ビデオコーデックはデフォルトで無効になっていま す。
- Citrix Workspace アプリのバージョン 2104 以降、エコーキャンセル機能はデフォルトで無効になっていま す。内蔵スピーカーやマイクを通話に使用しないことをお勧めします。代わりにヘッドフォンを使用してくだ さい。この修正は、シンクライアントで音声が途切れる問題に対処することを目的としています。
- Citrix Workspace アプリのバージョン 2106 以降:
	- **–** 以前は、[画面共有]をクリックすると、デフォルトまたはメインモニターのプレビューは画面共有での み使用できました。

このバージョンでは、すべての画面のプレビューが画面選択メニューに表示されます。VDA 環境で画面 を共有するために任意の画面を選択できます。選択したモニターに赤い四⻆が表示され、選択した画面 のコンテンツの小さな画像が画面選択メニューに表示されます。

シームレスモードでは、すべての画面から 1 つを選択して共有できます。Desktop Viewer がウィンド ウモードを変更(最大化、復元、または最小化)すると、画面共有が停止します。

• Citrix Workspace アプリのバージョン 2112 以降:

注:

次の機能は、Microsoft Teams から今後の更新がロールアウトされてからのみ使用できます。Microsoft

によって更新プログラムがロールアウトされたら、ドキュメントのアップデートおよび発表に関す るCTX253754を確認してください。

#### **– Microsoft Teams** での制御の要求

[このリリース](https://support.citrix.com/article/CTX253754?_ga=2.97575065.720441965.1633910494-935350695.1633365909)では、参加者が画面を共有している場合、Microsoft Teams の通話中に制御を要求でき ます。制御できるようになると、共有画面に対して選択、編集、またはその他の変更を実行できます。

画面が共有されているときに制御を取得するには、Microsoft Teams 画面の上部にある [制御を要求] をクリックします。画面を共有している会議参加者は、要求を許可または拒否できます。

制御中は、共有画面に対して選択、編集、その他の変更を実行できます。入力が完了したら、[制御を停 止]をクリックします。

制限事項:

- \* Linux クライアントのユーザーは、他のユーザーに制御を渡すことはできません。つまり、Linux クライアントのユーザーがコンテンツの共有を開始した後、[制御を渡す]オプションは共有ツー ルバーに表示されません。これは Microsoft の制限です。
- \*[制御を要求]オプションは、最適化ユーザーと、エンドポイントで実行されているネイティブの Microsoft Teams デスクトップクライアントのユーザーとの間のピアツーピア通話では使用でき ません。この問題を回避するために、ユーザーは会議に参加して [制御を要求]オプションを使用 することができます。
- **動的緊急通報 (Dynamic e911) のサポート**

このリリースの Citrix Workspace アプリは、動的緊急通報をサポートしています。Microsoft Calling Plans、Operator Connect、および Direct Routing で使用すると、次の機能が提供されます:

- \* 緊急通報の構成とルーティング
- \* セキュリティ担当者に通知する

通知は、VDA で実行されている Microsoft Teams クライアントではなく、エンドポイントで実行され ている Citrix Workspace アプリの現在の場所に基づいて、提供されます。

Ray Baum 法では、緊急車両を派遣可能な 911 発信者の位置情報を、適切な公衆安全応答ポイント (PSAP)に送信する必要があります。Linux 向け Citrix Workspace アプリ 2112 以降、HDX を使用 した Microsoft Teams の最適化は Ray Baum 法に準拠しています。この機能をサポートするには、 LLDP ライブラリがシンクライアントのオペレーティングシステムディストリビューションに含まれて いる必要があります。

• Citrix Workspace アプリのバージョン 2203 以降:

**Microsoft Teams** のマルチウィンドウチャットと会議

このリリースでは、Citrix Virtual Apps and Desktops 2112 以降で HDX による最適化が行われた場合、 Microsoft Teams でチャットと会議に複数のウィンドウを使用できるようになりました。会話や会議をさま ざまな方法でポップアウトできます。ポップアウトウィンドウ機能について詳しくは、「Microsoft Teams Pop-Out Windows for Chats and Meetings」を参照してください。

古いバージョンの Citrix Workspace アプリまたは Virtual Delivery Agent (VDA)を使用している場合 は、シングルウィンドウコードが今後 Microsoft によって廃止されることに注意してください。ただし、こ の機能が GA (一般提供)されてから、複数のウィンドウをサポートするバージョンの VDA または Citrix Workspace アプリ (2203 以降)にアップグレードされるまでに、最低 9 か月かかります。

注:

この機能は、Microsoft Teams から以降の更新がロールアウトされた後にのみ使用できます。Microsoft によって更新プログラムがロールアウトされたら、ドキュメントのアップデートおよび発表に関す るCTX253754を確認してください。

• Citrix Workspace アプリのバージョン 2207 以降:

セカ[ンダリ呼び出し](https://support.citrix.com/article/CTX253754?_ga=2.97575065.720441965.1633910494-935350695.1633365909)のサポート:

セカンダリ呼び出し機能を使用して、Microsoft Teams が最適化されているときに受信通知を受け取るセカ ンダリデバイスを選択できます(「About/Version」で最適化された Citrix HDX)。たとえば、スピーカーを セカンダリ呼び出し機器として設定し、エンドポイントがヘッドフォンに接続されているとします。この場合、 ヘッドフォンが音声通話自体のプライマリの周辺機器であっても、Microsoft Teams は受信信号をスピーカ ーに送信します。次の場合、セカンダリ呼び出しを設定することはできません:

- **–** 複数のオーディオデバイスが接続されていない場合
- **–** 周辺機器(Bluetooth ヘッドセットなど)が利用できない場合

注:

この機能は、Microsoft Teams から以降の更新がロールアウトされた後にのみ使用できます。Microsoft の更新プログラムの公開予定日については、「Microsoft 365 roadmap」を参照してください。ドキュ メントの更新と発表については、CTX253754でも確認できます。

- Citrix Workspace アプリのバージョン 2207 以降:
	- **–** アプリ共有の有効化: Linux 向け [Citrix W](https://support.citrix.com/article/CTX253754)orkspace アプリ 2209 および Citrix Virtual Apps and Desktops 2109 より、Microsoft Teams の画面共有機能を使用してアプリを共有できます。
	- **–** 高 **DPI** サポートの機能強化:高 DPI 機能が有効になっており、4K モニターを使用している場合、 Microsoft Teams ビデオのオーバーレイは目的の位置に適切なサイズで表示されます。単一モニター またはマルチモニターの配置などのディスプレイ設定に関係なく、オーバーレイは常に正しく表示され、 拡大されたり、目的の位置以外に表示されたりすることはありません。この強化機能を有効にするには、 wfclient.ini構成ファイルのDPIMatchingEnabledパラメーターが **True** に設定されている ことを確認してください。詳しくは、「DPI マッチングのサポート」を参照してください。
	- **– WebRTC SDK** のアップグレード:最適化された Microsoft Teams で使用される WebRTC のバージ ョンは、バージョン M98 にアップグレードされます。

# **NetScaler App Experience (NSAP) 仮想チャネルのサポート**

以前は試験段階の機能であった NSAP 仮想チャネル機能が、バージョン 2006 以降完全にサポートされるようになり ました。すべての HDX Insight データは、NSAP 仮想チャネルからのみ圧縮されずに送信されます。このアプローチ により、セッションのスケーラビリティとパフォーマンスが向上します。NSAP 仮想チャネルはデフォルトでは有効 になっています。無効にするには、module.ini ファイルで、VDNSAP フラグNSAP=Offを切り替えます。

詳しくは、Linux Virtual Delivery Agent のドキュメントの「HDX Insight」および Citrix Application Delivery Management サービスのドキュメントの「HDX Insight」を参照してください。

マルチモニターレイアウト永続性

この機能は、エンドポイント間でセッションモニターのレイアウト情報を保持します。セッションは、構成済みのモ ニターに表示されます。

前提条件:

この機能には、以下が必要です:

- StoreFront v3.15 以降。
- .ICAClientが既に現在のユーザーのホームフォルダーに存在する場合:

All\_Regions.ini ファイルを削除します

または

All\_Regions.iniファイルを保持するには、[Client Engine\Application Launching] セクションの 最後に次の行を追加する:

SubscriptionUrl=

PreferredWindowsBounds=

PreferredMonitors=

PreferredWindowState=

SaveMultiMonitorPref=

.ICAClientフォルダーが存在しない場合は、Citrix Workspace アプリの新規インストールです。この場合、機 能のデフォルト設定は保持されます。

使用例

- 任意のモニターをウィンドウモードで起動し、設定を保存します。 セッションを再起動すると、同じモードで、同じモニター上の同じ位置に表示されます。
- 任意のモニターを全画面モードで起動し、設定を保存します。 セッションを再起動すると、同じモニター上に全画面モードで表示されます。

• 複数のモニターにまたがってウィンドウモードでセッションを表示させた後、全画面モードに切り替えると、 セッションは、すべてのモニターで全画面表示を続けます。セッションを再起動すると、すべてのモニターに またがって全画面モードで表示されます。

注:

- レイアウトはすべての保存で上書きされ、レイアウトはアクティブな StoreFront にのみ保存されます。
- 別のモニターで同じ StoreFront から追加のデスクトップセッションを起動する場合、1 つのセッション にレイアウトを保存すると、すべてのセッションのレイアウト情報が保存されます。

レイアウトの保存

この機能を有効にするには、以下の手順に従います:

- 1. StoreFront 3.15 以降のバージョン (v3.15.0.12 以上)を互換性のある Delivery Controller (DDC) にイン ストールします。
- 2. ダウンロードページから Linux 向け Citrix Workspace アプリ 1808 のビルドをダウンロードし、Linux マ シンにインストールします。
- 3. ICAROOT 環境変数をインストール場所に設定します。
- 4. **[All\\_Regions](https://www.citrix.com/downloads/).ini** ファイルが **.ICAClient** フォルダーに存在するかを確認します。存在する場合は削除して ください。
- 5. **\$ICAROOT/config/All\_Regions.ini** ファイルで、**SaveMultiMonitorPref** フィールドを見つけます。 デフォルトでは、このフィールドの値は「true」です(この機能がオンになっていることを意味します)。オフ に切り替えるには、このフィールドを「false」に設定します。 **SaveMultiMonitorPref** の値を更新する場合は、**.ICAClient** フォルダーにある **All\_Regions.ini** ファイ ルを削除して、値の不一致とプロファイルのロックダウンを防止する必要があります。セッションを開始する 前に **SaveMultiMonitorPref** フラグを設定または解除します。
- 6. 新しいデスクトップセッションを開始します。
- 7. Desktop Viewer ツールバーの [レイアウトを保存]をクリックして現在のセッションレイアウトを保存し ます。画面の右下に成功を示す通知が表示されます。 [レイアウトを保存]をクリックすると、アイコンが灰色表示になります。これは、保存が進行中であることを 示します。レイアウトが保存されると、アイコンは正常な状態に戻ります。
- 8. セッションを切断またはログオフします。 セッションを再起動すると、同じモードで、同じモニター上の同じ位置に表示されます。

制限事項とサポートされていないシナリオ:

- Linux Display Manager の制限によって、ウィンドウモードセッションのレイアウトを複数のモニターに保 存することはできません。
- このリリースでは、さまざまな解像度でセッション情報をモニターに保存することはサポートされていないた め、予期しない動作が発生する可能性があります。

• 追加の StoreFront を持つ顧客の展開環境

### **Citrix Virtual Desktops** をデュアルモニターで使用

- 1. Desktop Viewer を選択し、下向き矢印をクリックします。
- 2.[ウィンドウ]を選択します。
- 3. Citrix Virtual Desktops の画面を 2 つのモニターの間にドラッグします。各モニターに画面の約半分が表示 されていることを確認します。
- 4. Citrix Virtual Desktops のツールバーで、[フルスクリーン]を選択します。

画面が両方のモニターに拡張されます。

# **Workspace Launcher**

公開デスクトップおよび公開アプリケーションを起動するための Workspace Launcher (WebHelper) が Citrix で導入されました。

以前は、Linux 向け Citrix Workspace アプリとともに提供されていたブラウザーのプラグインを使用して、NPAPI ベースの公開デスクトップおよびアプリケーションを起動できました。

解決策として、Workspace Launcher(WebHelper)が Citrix に導入されました。この機能を有効にするには、 Citrix Workspace アプリのインストールを検出する要求を Workspace Launcher に送信するように StoreFront を構成します。

バージョン 1901 以降、Citrix Workspace Launcher は StoreFront および Citrix Gateway との直接接続で使用 できます。これによって、ICA ファイルを自動的に起動したり、Citrix Workspace アプリがインストールされてい るか検出することができます。

StoreFront の構成について詳しくは、Knowledge Center のCTX237727で **Solution – 2** の **a**)**Administrator configuration** を参照してください。

注:

Citrix Workspace Launcher は現在、StoreFront への直[接接続でのみ](https://support.citrix.com/article/CTX237727)機能します。Citrix Gateway 経由の 接続など、その他の場合はサポートされていません。

### 新しいワークスペース **Web UI** モードの無効化

サードパーティのシンクライアントベンダーによるセルフサービス実行可能ファイルを使用して Linux 向け Citrix Workspace アプリを起動すると、CPU 使用率が 100% になるため、アプリケーションが応答しなくなることがあ ります。

この問題を回避するために、古い UI モードに戻すには:

- 1. 次のコマンドを使用して、キャッシュされたファイルを削除します:
	- rm -r ~/.ICAClient
- 2. \$ICAROOT/config/AuthManconfig.xmlファイルに移動します。
- 3. CWACapableEnabledキー値を「false」に変更します。
- 4. Linux 向け Citrix Workspace アプリを起動します。セルフサービス実行可能ファイルが古い UI を読み込み ます。

キーボードレイアウトの同期

キーボードレイアウトの同期によって、クライアントデバイスの優先キーボードレイアウトを切り替えることができ ます。この機能はデフォルトでは無効になっています。この機能を有効にすると、クライアントのキーボードレイア ウトが仮想アプリおよび仮想デスクトップのセッションに自動的に同期されます。

バージョン 2203 以降、Citrix Workspace アプリは次の 3 つの異なるキーボードレイアウトの同期モードをサポー トします:

- セッション起動時に **1** 回だけ同期する wfclient.ini ファイルのKeyboardLayout値に応じて、セッショ ン起動時にクライアントのキーボードレイアウトをサーバーに同期します。KeyboardLayout値が0に設 定されている場合、システムキーボードは VDA に同期されます。KeyboardLayout値が特定の言語に設定 されている場合、その言語固有のキーボードは VDA に同期されます。セッション中にクライアントのキーボ ードレイアウトに加えた変更は、すぐに有効になりません。変更を適用するには、アプリからサインアウトし てサインインし直します。[セッション起動時に **1** 回だけ同期する]モードは、Citrix Workspace アプリ用に 選択されたデフォルトのキーボードレイアウトです。
- 動的な同期を許可する このオプションは、クライアントのキーボードレイアウトを変更したときに、クライ アントのキーボードレイアウトをサーバーに同期します。
- 同期させない クライアントがサーバーのキーボードレイアウトを使用することを示します。

前提条件:

- Windows VDA の Unicode キーボードレイアウトマッピング機能を有効にします。詳しくは、Knowledge Center のCTX226335を参照してください。
- Linux VDA の動的なキーボードレイアウトの同期機能を有効にします。詳しくは、「動的なキーボードレイア ウトの同[期」を参照して](https://support.citrix.com/article/CTX226335)ください。
- キーボードレイアウトの同期は XKB lib に依存しています。
- [Windows](https://docs.citrix.com/ja-jp/linux-virtual-delivery-agent/current-release/configuration/dynamic-keyboard-layout-synchronization.html) Server 2016 または Windows Server 2019 を使用している場合、HKEY\_LOCAL\_MACHINE \Software\Citrix\ICA\IcaImeレジストリパスに移動し、キー名DisableKeyboardSyncで DWORD 値を追加して値を0に設定します。
- .ICAClientがすでに現在のユーザーのホームフォルダーに存在する場合:

All\_Regions.ini ファイルを削除します

または

All\_Regions.iniファイルを保持するには、[Virtual Channels\Keyboard] セクションの最後に次の 行を追加します:

KeyboardSyncMode=

KeyboardEventMode=

キーボードレイアウトの構成

Citrix Workspace アプリは、3 つの異なるキーボードレイアウト同期モードを有効にするために、UI と構成の両方 の設定を提供します。

グラフィカルユーザーインターフェイスを使用してキーボードレイアウトの同期を構成するには:

1. システムトレイの Citrix Workspace アプリアイコンから [基本設定]を選択します。

または

ターミナルを開き、インストールパスに移動して、次のコマンドを実行します:

#### util/configmgr

[Citrix Workspace - 基本設定] ダイアログが開きます。

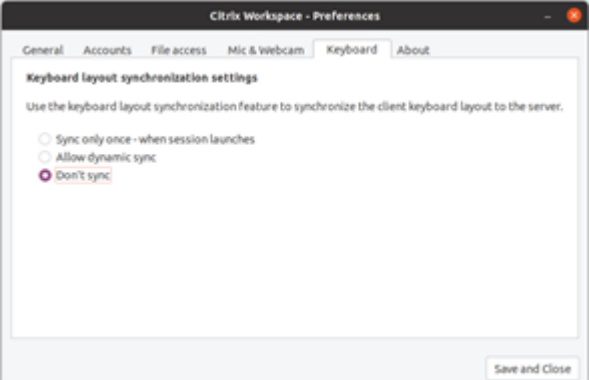

2.[キーボード]タブをクリックします。

[キーボードレイアウトの同期設定]ページが開きます。

- 3. 次のいずれかのオプションを選択します:
	- セッション起動時に **1** 回だけ同期する セッション起動時に 1 度のみキーボードレイアウトが VDA に同 期されます。Unicode キーボード入力モードは、[セッション起動時に **1** 回だけ同期する]モードを起 動するときに推奨されるオプションです。
	- 動的な同期を許可する セッション内でクライアントキーボードが変更されると、キーボードレイアウ トは VDA に動的に同期されます。Unicode キーボード入力モードは、「動的な同期を許可する]モード を起動するときに推奨されるオプションです。
	- 同期しない クライアントで選択されているキーボードレイアウトに関係なく、クライアントがサーバ ー上に存在するキーボードレイアウトを使用することを示します。スキャンコードキーボード入力モー

ドは、[同期しない]モードで推奨されるオプションです。[同期しない]のオプションを Unicode に設 定する場合は、クライアントのキーボードレイアウトが VDA 側のキーボードレイアウトと同じである ことを確認する必要があります。

4. [保存して閉じる]をクリックします。

構成ファイル設定を使用してキーボードレイアウトの同期を構成するには:

構成ファイルwfclient.iniを変更して、必要なキーボードレイアウトを有効にします。

セッション起動時に **1** 回だけ同期する:

この機能を有効にした場合、セッションを起動すると、クライアントデバイスのアクティブなキーボードレイアウト が VDA に同期されます。wfclient.iniファイルのKeyboardLayout値に応じて、セッション起動時にクライ アントのキーボードレイアウトをサーバーに同期します。KeyboardLayout値が0に設定されている場合、システ ムキーボードは VDA に同期されます。KeyboardLayout値が特定の言語に設定されている場合、その言語固有の キーボードは VDA に同期されます。

このモードを選択するには、次の手順を実行します:

- 1. 構成ファイル\$HOME/.ICAClient/wfclient.iniに移動します。
- 2. 次のエントリを追加します:
	- 1 KeyboardSyncMode=Once
	- 2 KeyboardEventMode=Unicode/Scancode
	- 3 <!--NeedCopy-->

Unicode キーボード入力モードは、[セッション起動時に **1** 回だけ同期する]モードを起動するときに推奨されるオ プションです。

動的な同期を許可する:

この機能を有効にすると、セッション中にクライアントデバイス上でキーボードレイアウトが変更された場合、セッ ションのキーボードレイアウトも正しく変更されます。

このモードを選択するには、次の手順を実行します:

- 1. 構成ファイル\$HOME/.ICAClient/wfclient.iniに移動します。
- 2. 次のエントリを追加します:
	- 1 KeyboardSyncMode=Dynamic
	- 2 KeyboardEventMode=Unicode (or KeyboardEventMode= Scancode)
	- 3 <!--NeedCopy-->

Unicode キーボード入力モードは、「動的な同期を許可する]モードを起動するときに推奨されるオプションです。 同期させない:

この機能を有効にすると、クライアントデバイスで選択されているキーボードレイアウトに関係なく、VDA 側のキー ボードレイアウトが使用されます。

このモードを選択するには、次の手順を実行します:

1. 構成ファイル\$HOME/.ICAClient/wfclient.iniに移動します。

2. 次のエントリを追加します:

- 1 KeyboardSyncMode=No
- 2 KeyboardEventMode= Scancode (or KeyboardEventMode= Unicode)
- 3 <!--NeedCopy-->

スキャンコードキーボード入力モードは、「同期しない]モードで推奨されるオプションです。「同期させない]オプ ションを Unicode に設定する場合は、クライアントのキーボードレイアウトが VDA 側のキーボードレイアウトと同 じであることを確認する必要があります。

注:

wfclient.iniファイルでKeyboardSyncMode=""(空)を設定すると、モードは以前の動作に戻ります。 以前の動作では、セッションの起動時にキーボードレイアウトが\$HOME/.ICAClient/wfclient.iniフ ァイルから読み取られ、他のクライアント情報とともに VDA に送信されていました。

キーボード入力モード

さまざまなキーボードレイアウト同期オプションについて、Citrix では、次のキーボード入力モードをお勧めします。

- [同期しない] オプションの場合、スキャンコードモード。
- •[動的な同期を許可する]および [セッション起動時に **1** 回だけ同期する]の場合、Unicode モード。

wfclient.iniファイルでKeyboardEventModeの設定を変更できます。ただし、最高のパフォーマンスを得 るには、さまざまなシナリオ、物理キーボード、およびクライアントデバイスに Citrix の推奨モードを使用してくだ さい。

キーボード入力モードの機能強化 **[Technical Preview]**

以前は、構成ファイルのKeyboardEventModeの値を更新することによってのみ、さまざまなキーボード入力モ ードを有効にすることができました。キーボード入力モードを選択する UI オプションはありませんでした。

Citrix Workspace アプリ 2209 以降では、新しく導入された [キーボード入力モードの設定]セクションからさま ざまなキーボード入力モードを構成できます。キーボード入力モードとして [スキャンコード]または [**Unicode**] を選択できます。

GUI を使用してキーボード入力モードを構成するには、次の手順を実行します:

- 1. システムトレイの Citrix Workspace アプリアイコンから [基本設定]を選択します。 [Citrix Workspace - 基本設定]ダイアログボックスが開きます。
- 2.[キーボード]をクリックします。

新しく追加された [キーボード入力モードの設定]セクションを確認できます。

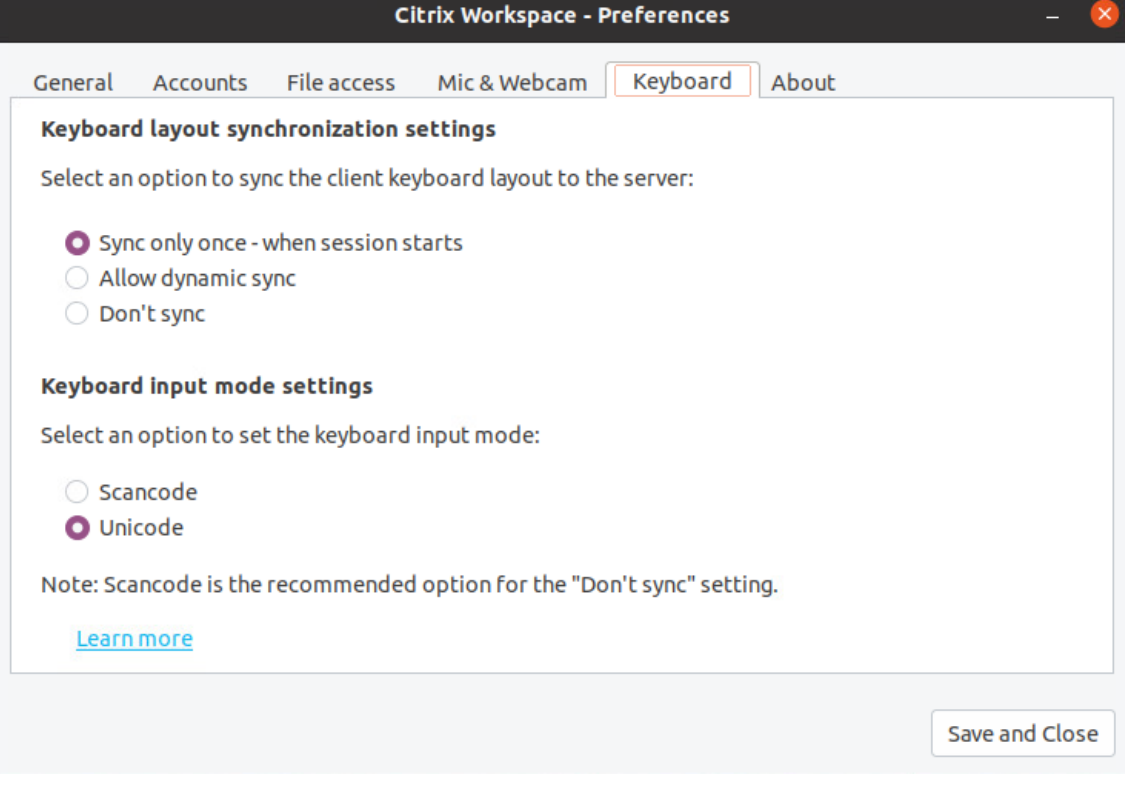

- 3. 次のいずれかのオプションを選択します:
	- •[スキャンコード] クライアント側のキーボードから VDA にキー位置を送信し、VDA が対応する文字 を生成します。サーバー側のキーボードレイアウトを適用します。
	- •[**Unicode**] クライアント側のキーボードから VDA にキーを送信し、VDA は同じ文字を生成します。 クライアント側のキーボードレイアウトを適用します。

デフォルトでは、キーボード入力モードの設定は [**Unicode**]が選択されています。キーボード入力モード について詳しくは、「キーボードレイアウトの同期」に関するドキュメントの「キーボードレイアウトの構成」 セクションを参照してください。

4. [保存して閉じる] をクリックします。

注:

```
アプリケーションに再接続すると、キーボード構成の変更が有効になります。UI でキーボード入力モードを変
更すると、wfclient.iniファイル内のKeyboardEventModeのパラメーター値も自動的に更新されま
す。
```
たとえば、US インターナショナルキーボードレイアウトを使用しているときに、VDA がロシア語のキーボードレイ アウトを使用しているシナリオを想定してみます。

[スキャンコード]を選択して Caps Lock の隣のキーを入力すると、スキャンコード1Eが VDA に送信されます。次 に、VDA は1Eを使用して文字фを表示します。

[Unicode]を選択して Caps Lock の隣のキーを入力すると、文字aが VDA に送信されます。そのため、VDA がロ シア語のキーボードレイアウトを使用している場合でも、文字aが画面に表示されます。

注:

Technical Preview は、顧客が非実稼働環境または制限のある稼働環境でテストし、フィードバックを共有す る機会を提供するためのものです。機能プレビューのサポートケースは受け付けられませんが、改善に関する フィードバックをお待ちしております。重要度と重大度により、フィードバックに対応する場合としない場合 があります。ベータ版のビルドは実稼働環境に展開しないことをお勧めします。

#### 拡張キーボードレイアウトのサポート **[Technical Preview]**

Citrix Workspace アプリバージョン 2209 以降、スキャンコードキーボード入力モードは、次の拡張キーボードレ イアウトでサポートされます:

- 日本語 106 キーボード
- ポルトガル語 ABNT/ABNT2 キーボード
- マルチメディアキーボード

スキャンコードキーボード入力モードは、拡張キーボードレイアウトとすべてのキーボードレイアウト同期モードを サポートします。

このサポートはデフォルトでは有効になっています。

注:

Technical Preview は、顧客が非実稼働環境または制限のある稼働環境でテストし、フィードバックを共有す る機会を提供するためのものです。機能プレビューのサポートケースは受け付けられませんが、改善に関する フィードバックをお待ちしております。重要度と重大度により、フィードバックに対応する場合としない場合 があります。ベータ版のビルドは実稼働環境に展開しないことをお勧めします。

### **Windows VDA** および **Linux VDA** でのキーボードレイアウトのサポート

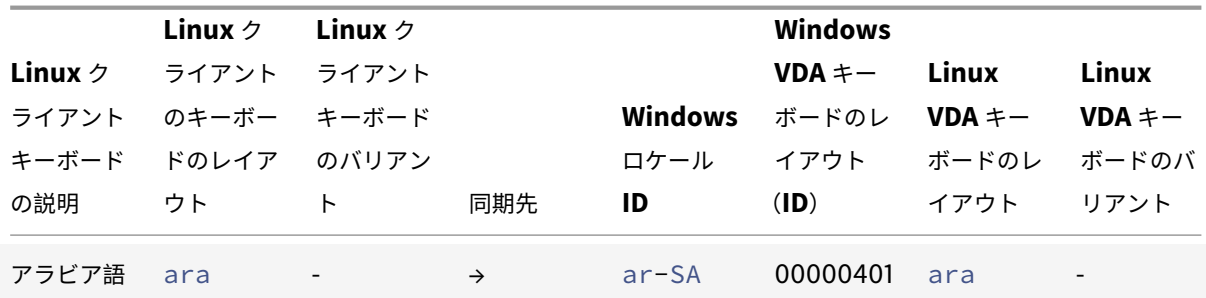

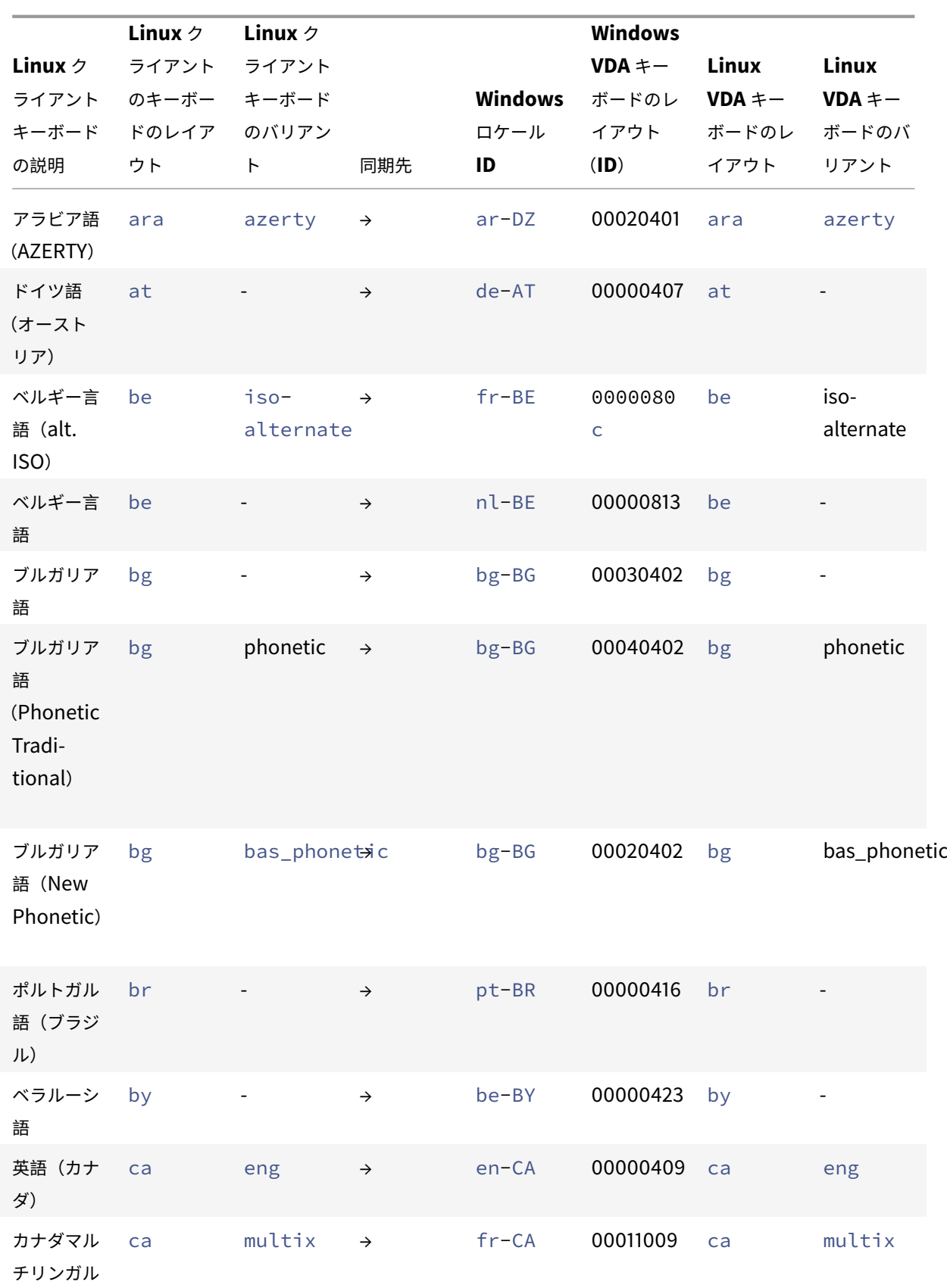

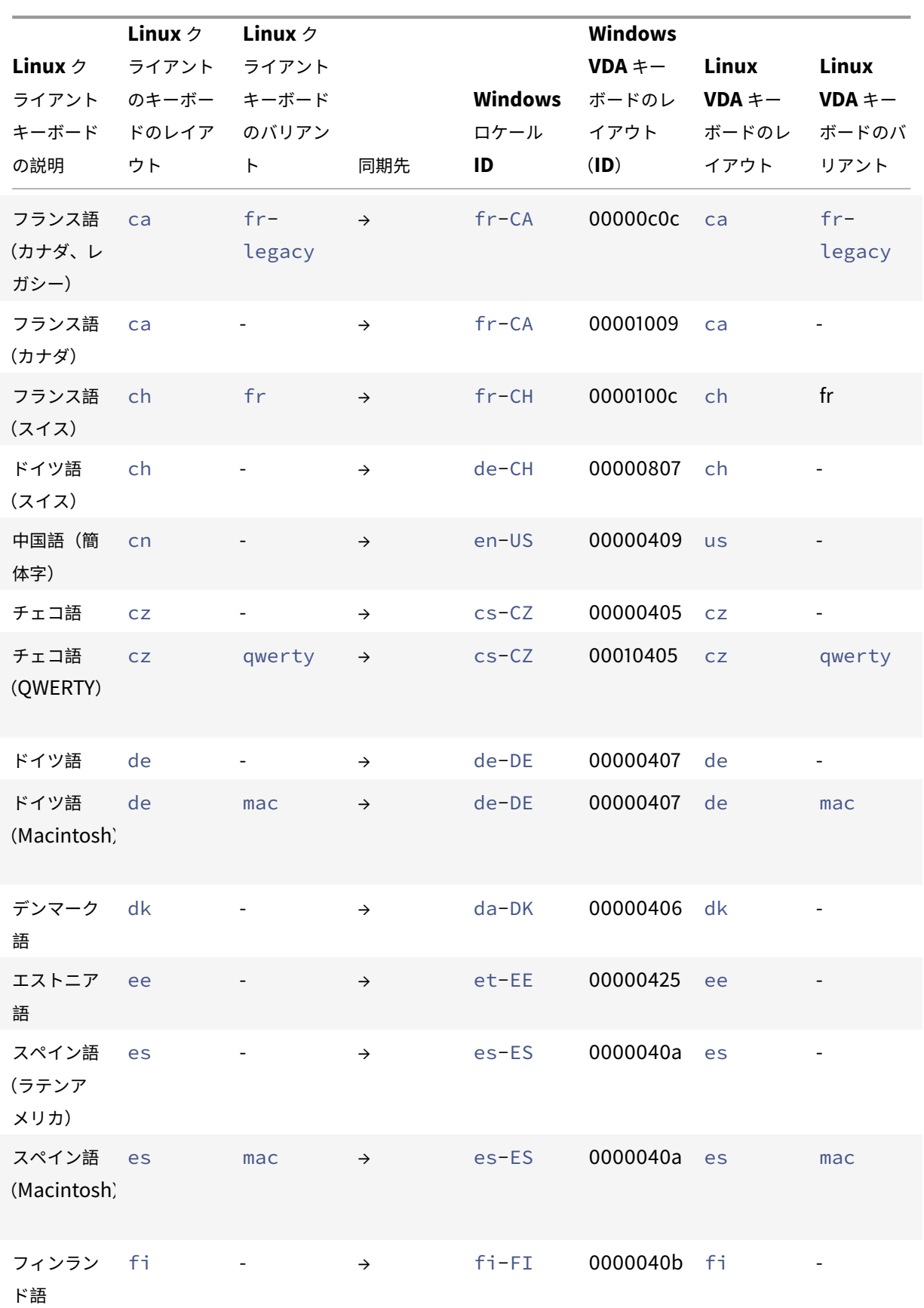

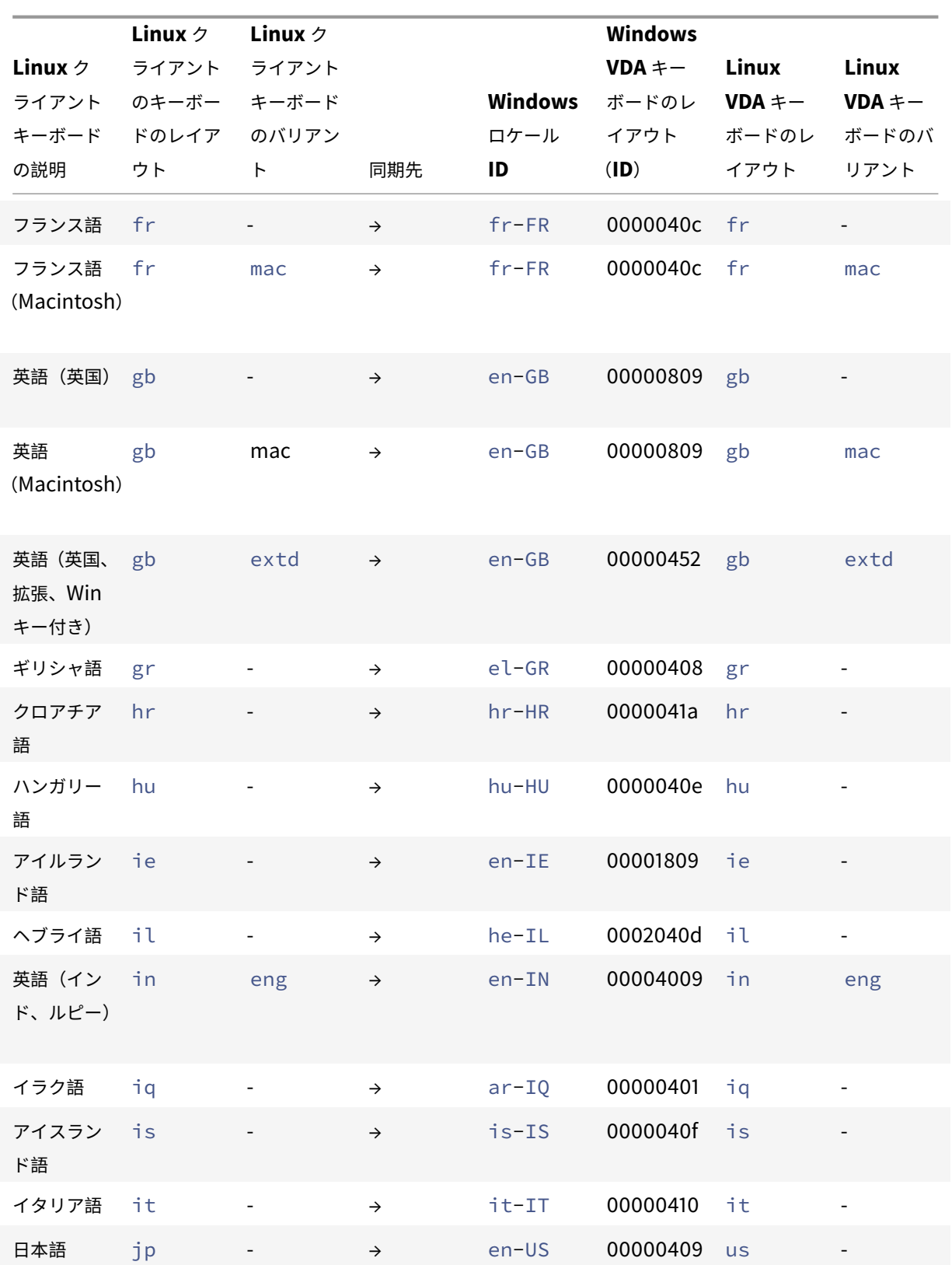

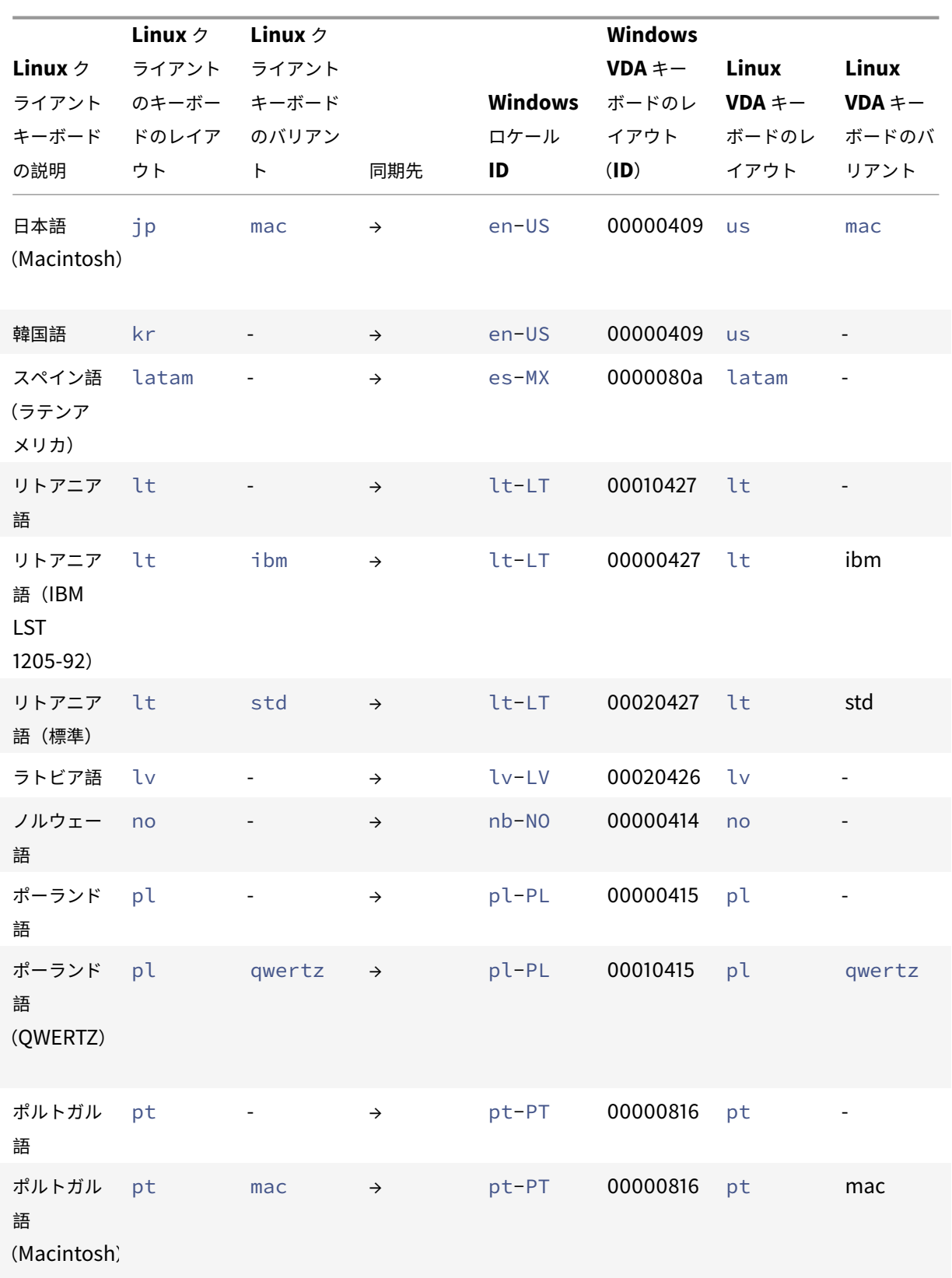

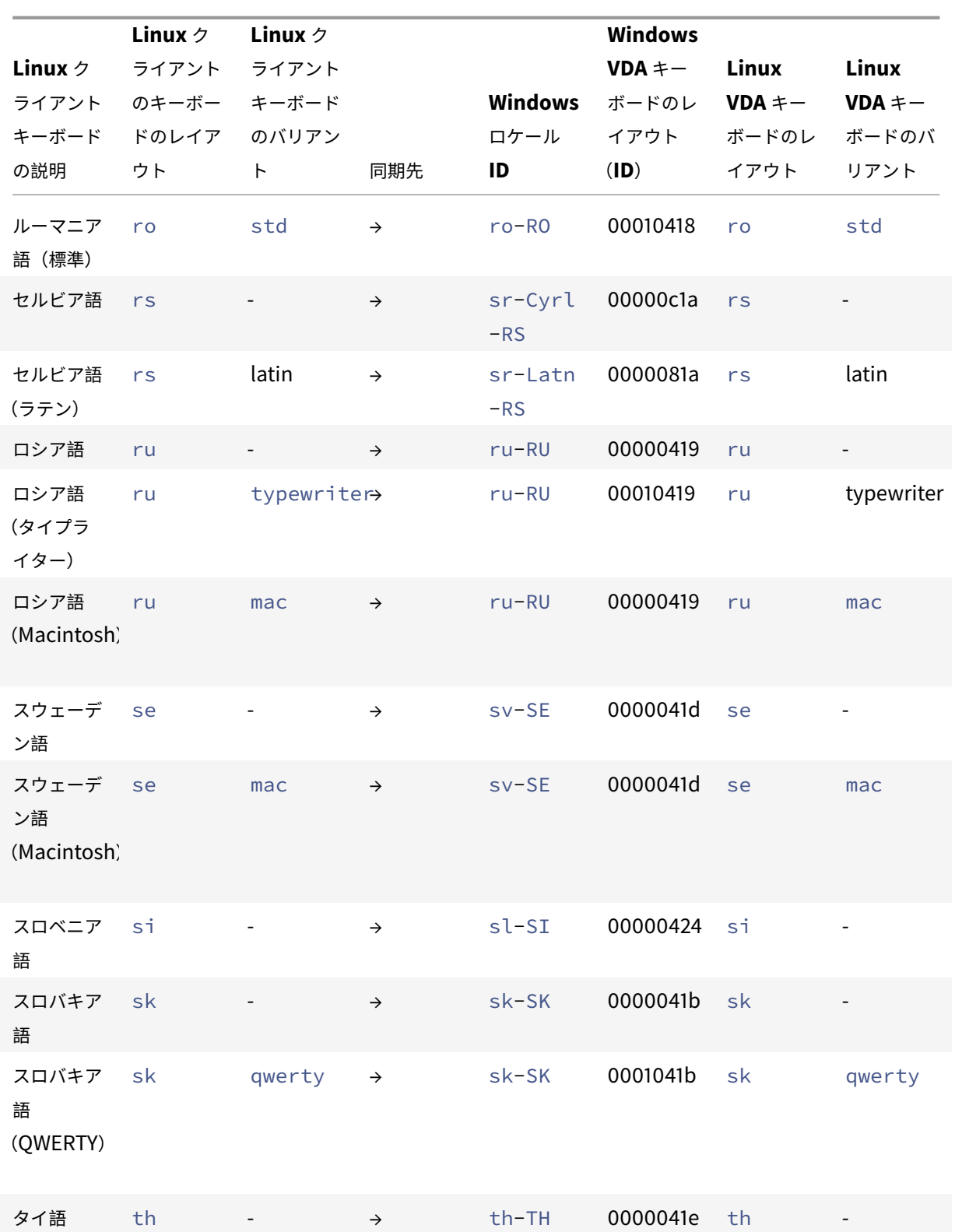

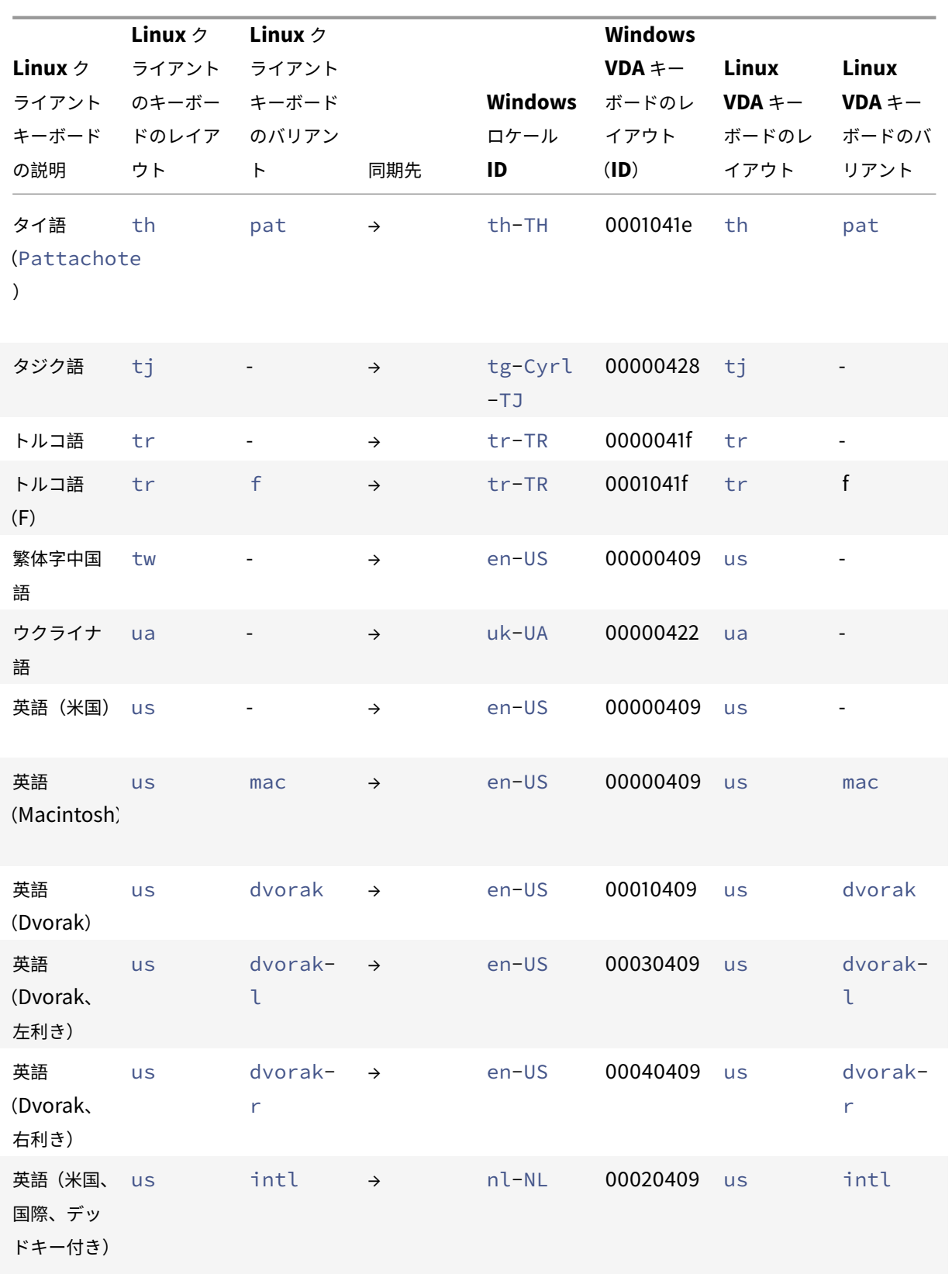

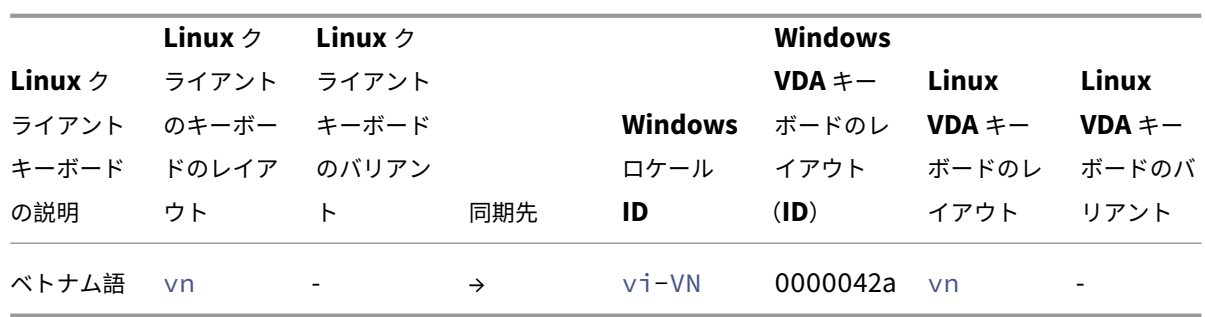

**VDA** キーボードレイアウト

VDA キーボードレイアウト機能では、クライアントのキーボードレイアウトに関係なく VDA キーボードレイアウト を使用できます。次のキーボードをサポートしています:PC/XT 101、102、104、105、106。

サーバー側のキーボードレイアウトを使用するには、以下の手順を実行します:

- 1. wfclient.ini ファイルを開きます。
- 2. KeyboardLayout属性の値を次のように変更します:

KeyboardLayout=(Server Default)

KeyboardLayout属性のデフォルト値は(ユーザープロファイル)です。

3. 変更を保存するには、セッションを再起動します。

ファイルタイプの関連付け

Citrix Virtual Apps サービスも、アプリケーションやデスクトップではなくファイルを公開します。この処理は、コ ンテンツの公開と称され、pnabrowse により公開ファイルを開くことができます。

Citrix Workspace アプリが認識するファイルのタイプには制限があります。公開されたアプリケーションが公開さ れたファイルのファイルタイプに関連付けられている場合のみ:

- システムは、公開されたコンテンツのファイルタイプを認識します
- ユーザーは Citrix Workspace アプリからファイルを表示できます

たとえば、公開された Adobe PDF ファイルを Citrix Workspace アプリで表示するには、Adobe PDF ビューアー などのアプリケーションが公開されている必要があります。適切なアプリケーションが公開されていない場合、ユー ザーは公開コンテンツを表示できません。

クライアント側で FTA を有効にするには、次の手順を実行します。

- 1. 関連付けるアプリがお気に入りまたはサブスクライブ済みのアプリケーションであることを確認します。
- 2. 公開アプリケーションとサーバー URL の一覧を取得するには、次のコマンドを実行します:

```
1 ./util/storebrowse -l
2
3 ./util/storebrowse -S <StoreFront URL>
4 <!--NeedCopy-->
```
3. 次の構文を使用して、./util/ctx\_app\_bind コマンドを実行します:

./util/ctx\_app\_bind [-p] example\_file|MIME-type published-application [ server|server-URI]

例:

./util/ctx\_app\_bind a.txt BVT\_DB.Notepad\_AWTSVDA-0001 https://awddc1. bvt.local/citrix/store/discovery

- 4. 開こうとしているファイルで、クライアントドライブマッピング(CDM)が有効になっていることを確認しま す。
- 5. ファイルをダブルクリックして、関連付けられたアプリケーションで開きます。

公開アプリケーションのファイルタイプの関連付け

Citrix Workspace アプリは、管理者が Citrix Studio で構成した設定を読み取り、適用します。

前提条件:

FTA が構成されているストアサーバーに接続されていることを確認します。

ファイル名の拡張子を Linux 向け Citrix Workspace アプリに関連付けるには、次の手順を実行します:

- 1. アプリケーションを公開します。
- 2. Citrix Studio にログオンします。
- 3. アプリケーションを右クリックし、[プロパティ]を選択します。
- 4.[場所]を選択します。
- 5.[コマンドライン引数(オプション)]フィールドに "%\*\*"(二重引用符で囲んだパーセントと 2 個のアスタリ スク記号)を追加してコマンドラインの検証を省略し、[OK]をクリックします。
- 6. アプリケーションを右クリックし、[プロパティ]を選択します。
- 7.[ファイルタイプの関連付け]を選択します。
- 8. Citrix Workspace アプリに関連付けるアプリケーションの拡張子をすべて選択します。
- 9.[適用]、[ファイルタイプの更新]の順に選択します。

10.「ファイルタイプの関連付け」に記載されている手順に従って、クライアント側で FTA を有効にします。

注:

StoreFront のファイルタイプの関連付けが有効になっている必要があります。デフォルトでは有効になって います。

# **Citrix Analytics** のサポート

バージョン 2006 以降の Citrix Workspace アプリは、ブラウザーから起動した ICA セッションから Citrix Analytics Service にデータを転送できるよう更新されています。

Citrix Analytics がこの情報を使用する方法については、「パフォーマンスでの検索セルフサービス」および「Virtual Apps and Desktops での検索セルフサービス」を参照してください。

特定のイベントがトリガーされた場合、Linux 向け Citrix Workspace アプリには、Citrix Analytics にログをセキ ュアに送信するための機能があります。この機能が有効に[なっていると、ログは分析され、](https://docs.citrix.com/en-us/performance-analytics/self-service/self-service.html)Citrix Analytics [サーバ](https://docs.citrix.com/ja-jp/security-analytics/self-service-search/self-service-search-virtual-apps-desktops.html) [ーに保存されます。](https://docs.citrix.com/ja-jp/security-analytics/self-service-search/self-service-search-virtual-apps-desktops.html)Citrix Analytics について詳しくは、Citrix Analyticsドキュメントを参照してください。

透過的なユーザーインターフェイス

Citrix ICA プロトコルは、透過的なユーザーインターフェイス仮想チャネル(TUI VC)プロトコルを使用して、Citrix Virtual Apps and Desktops または Citrix DaaS のクライアントとホストサーバー間でデータを送信します。TUI プロトコルは、リモート接続用のユーザーインターフェイス [UI] コンポーネントメッセージを送信します。

Linux 向け Citrix Workspace アプリは TUI VC 機能をサポートしています。このため、クライアントはサーバー から送信された TUI パケットを受信でき、クライアントは UI 関連のコンポーネントにアクセスできるようになり ました。この機能は、デフォルトのオーバーレイ画面の表示を制御するのに役立ちます。module.iniファイル でVDTUIフラグを切り替えることができます:VDTUI - On/Off

バージョン 1912 以降、**VDTUI** フラグはデフォルトで **On** に設定されています。その結果、アプリを起動したときに 「\< アプリケーション\> の起動中」ダイアログボックスが表示されなくなりました。代わりに、「\< アプリケーショ ン\> の接続中」ダイアログボックスが進行状況バーとともに表示されます。ダイアログには、アプリの起動の進行状 況も表示されます。ただし、フラグを **Off** に設定すると、「\< アプリケーション\> の起動中」ダイアログボックスは、 他のアプリケーションウィンドウの前面にレンダリングされ、ログインプロンプトを隠します。

仮想チャネルについて詳しくは、Citrix Virtual Apps and Desktops ドキュメントの「Citrix ICA 仮想チャネル」を 参照してください。

認証

October 13, 2022

Citrix Workspace アプリ 2012 以降、Citrix Workspace アプリ内に認証ダイアログを表示でき、サインイン画面 にストアの詳細を表示できます。これにより、優れたユーザーエクスペリエンスが実現します。

認証トークンは暗号化され保存されるため、システムやセッションの再起動時に資格情報を再入力する必要はありま せん。

注:

この強化された認証機能は、クラウド展開でのみ利用できます。

前提条件:

libsecretライブラリをインストールします。

この機能はデフォルトでは無効になっています。

この拡張機能を有効にするには:

- 1. 構成ファイルを見つけます: \$ICAROOT/config/AuthManConfig.xml。
- 2. AuthManLiteEnabledの値を **True** に設定します。

**Storebrowse** の認証の強化

注:

バージョン 2205 以降、この機能は Citrix Workspace アプリで一般提供されます。

バージョン 2203 以降では、より快適なユーザーエクスペリエンスを提供するために、Citrix Workspace アプリ内 に認証ダイアログを配置し、ログオン画面にストアの詳細を表示するようになりました。認証トークンは暗号化され 保存されるため、システムやセッションの再起動時に資格情報を再入力する必要はありません。

認証拡張機能は次の操作で Storebrowse をサポートします:

- Storebrowse -E:使用可能なリソースを一覧表示します。
- Storebrowse -L:公開リソースへの接続が起動します。
- Storebrowse -S:サブスクリプションするリソースを一覧表示します。
- Storebrowse -T:指定されたストアのすべてのセッションを終了します。
- Storebrowse -Wr:指定されたストアの、切断されてもアクティブなセッションを再接続します。[r] オ プションは、切断されたすべてのセッションを再接続します。
- storebrowse -WR:指定されたストアの、切断されてもアクティブなセッションを再接続します。[R] オ プションは、すべてのアクティブなセッションと切断されたセッションを再接続します。
- Storebrowse -s:指定したストアのリソースをサブスクライブします。
- Storebrowse -u:指定したストアのリソースのサブスクリプションを解除します。
- Storebrowse -q:直接 URL を使用してアプリケーションを起動します。このコマンドは、StoreFront ストアでのみ機能します。

注:

- 前に使用したとおり(AuthMangerDaemon を使用して)引き続き残りの Storebrowse コマンドを使 用できます。
- この認証拡張機能は、クラウド展開でのみ適用されます。

• この機能強化により、永続ログイン機能がサポートされます。

### **Storebrowse** の認証拡張機能の構成

デフォルトでは、この認証拡張機能は無効になっています。

gnome-keyring が使用できない場合、トークンはセルフサービスプロセスメモリに保存されます。

トークンをメモリに強制的に保存するには、次の手順を使用して gnome-keyring を無効にします:

- 1. /opt/Citrix/ICAClient/config/AuthmanConfig.xmlにアクセスします。
- 2. 次のエントリを追加します:

1 <GnomeKeyringDisabled>**true**</GnomeKeyringDisabled>

2 <!--NeedCopy-->

スマートカード

Linux 向け Citrix Workspace アプリでスマートカードのサポートを構成するには、StoreFront コンソール経由で StoreFront サーバーを構成する必要があります。

Citrix Workspace アプリは、PCSC-Lite および PKCS#11 ドライバーと互換性があるスマートカードリーダーをサ ポートします。Citrix Workspace アプリはデフォルトで、標準の場所のいずれかでopensc-pkcs11.soを見つ けることができるようになりました。

Citrix Workspace アプリは、標準以外の場所または別のPKCS\##11ドライバーでopensc-pkcs11.soを見つ けることができます。以下の手順で、それぞれの場所を保存できます:

- 1. 構成ファイルを見つけます: \$ICAROOT/config/AuthManConfig.xml。
- 2. 行「<key>PKCS11module</key>」に移動し、この行のすぐ後でドライバーの場所を <value> エレメント に追加します。

注:

ドライバーの場所のファイル名を入力すると、Citrix Workspace アプリは\$ICAROOT/PKCS\ ##11ディレクトリ内のそのファイルに移動します。「/」から始まる絶対パスを使用することもできま す。

スマートカードを取り出した場合の Citrix Workspace アプリの動作を構成するには、次の手順に従っ てSmartCardRemovalActionを更新します:

- 1. 構成ファイルを見つけます: \$ICAROOT/config/AuthManConfig.xml
- 2. 行 「<key>SmartCardRemovalAction</key>」 に 移 動 し、 こ の 行 の す ぐ 後 でnoactionま た はforcelogoffを <value> エレメントに追加します。

デフォルトの動作はnoactionです。スマートカード上で削除を実行する時に、保存されている資格情報や生成され るトークンはクリアされません。

forcelogoffを追加すると、スマートカードの削除時にすべての資格情報および StoreFront 内のトークンがク リアされます。

スマートカードサポートの有効化

サーバーと Citrix Workspace アプリの両方でスマートカードが有効になっている場合、Citrix Workspace アプリ はさまざまなスマートカードリーダーをサポートします。

スマートカードは、以下の目的で利用できます:

- スマートカードログオン認証 Citrix Virtual Apps and Desktops または Citrix DaaS (Citrix Virtual Apps and Desktops サービスの新名称)サーバーに対してユーザーを認証します。
- スマートカードアプリケーションのサポート スマートカード対応の公開アプリケーションを使用して、ロー カルスマートカードデバイスにアクセスできるようにします。

スマートカードのデータは機密性の高い情報であるため、TLS などの信頼された証明機関から認証されたセキュリテ ィアーキテクチャを経由して転送する必要があります。

次に、スマートカードサポートを使用するための条件を示します。

- スマートカードリーダーと公開アプリケーションが、業界標準の PC/SC 規格に準拠している必要があります。
- 使用するスマートカードに適切なドライバーをインストールします。
- PC/SC Lite パッケージをインストールします。
- ミドルウェアが PC/SC を使ってスマートカードにアクセスするためのpcscdデーモンをインストールして実 行します。
- 64 ビットシステムには、64 ビットと 32 ビットの両バージョンの"libpscslite1" パッケージがある必要があ ります。

サーバー上でのスマートカードサポートの構成について詳しくは、Citrix Virtual Apps and Desktops ドキュメン トの「スマートカード」を参照してください。

スマ[ートカードサポート](https://docs.citrix.com/ja-jp/citrix-virtual-apps-desktops/secure/smart-cards.html)の機能強化

注:

この機能は、Citrix Workspace アプリで一般的に利用できます。

バージョン 2112 以降、Citrix Workspace アプリはスマートカードリーダーのプラグアンドプレイ機能をサポート します。

スマートカードを挿入すると、スマートカードリーダーがサーバーとクライアントでスマートカードを検出します。

異なるカードを同時にプラグアンドプレイでき、これらすべてのカードが検出されます。

前提条件:

### Linux クライアントにlibpcscdライブラリをインストールします。

注:

このライブラリは、ほとんどの Linux ディストリビューションの最近のバージョンにデフォルトでインストー ルされている可能性があります。ただし、Ubuntu 1604 などの一部の Linux ディストリビューションの以前 のバージョンでは、libpcscdライブラリのインストールが必要な場合があります。

#### この拡張機能を無効にするには:

- 1. <ICAROOT>/config/module.iniフォルダーに移動します。
- 2. SmartCardセクションに移動します。
- 3. DriverName=VDSCARD.DLLを設定します。

# 多要素 (nFactor) 認証のサポート

多要素認証は、アクセス権を付与するために追加の ID をユーザーに要求することで、アプリケーションのセキュリテ ィを強化します。

多要素認証により、管理者が認証手順および関連する資格情報コレクションフォームを構成できます。

ネイティブの Citrix Workspace アプリは、既に StoreFront に実装されているフォームによるサインインのサポー トを構築することで、このプロトコルをサポートします。Citrix Gateway および Traffic Manager 仮想サーバーの Web サインインページでも、このプロトコルを使用します。

詳しくは、Citrix ADC ドキュメントの「SAML 認証」および「nFactor 認証」を参照してください。

#### **FIDO2** を使用した認証のサポート **[[Technical](https://docs.citrix.com/ja-jp/citrix-adc/current-release/aaa-tm/authentication-methods/saml-authentication.html) Previe[w\]](https://docs.citrix.com/ja-jp/citrix-adc/current-release/aaa-tm/authentication-methods/multi-factor-nfactor-authentication.html)**

このリリースでは、FIDO2 セキュリティキーを使用して仮想アプリまたはデスクトップを認証できます。FIDO2 セ キュリティキーは、企業の従業員がユーザー名やパスワードを入力せずに FIDO2 をサポートするアプリやデスクト ップに認証するためのシームレスな方法を提供します。FIDO2 について詳しくは、「FIDO2 認証」を参照してくださ い。

注:

USB リダイレクト経由で FIDO2 デバイスを使用している場合は、FIDO2 デバイスの [USB](https://fidoalliance.org/fido2/) リダイレクト規則 を\$ICAROOT/フォルダーのusb.confファイルから削除します。この更新により、FIDO2 仮想チャネルに 切り替えることができます。

デフォルトでは、FIDO2 認証は無効になっています。FIDO2 認証を有効にするには、次の手順を実行します:

- 1. <ICAROOT>/config/module.iniフォルダーに移動します。
- 2. ICA 3.0セクションに移動します。
- 3. FIDO2= Onを設定します。

この機能は現在、PIN コードとタッチ機能を使用するローミング認証 (USB のみ)をサポートしています。FIDO2 セキュリティキーベースの認証を構成できます。前提条件とこの機能の使用については、「FIDO2 を使用したローカ ル認証と仮想認証」を参照してください。

FIDO2 をサポートするアプリまたは Web サイトにアクセスすると、プロンプトが表示され、セキュリティキーへの アクセスが要求されます。以前にセキュリティキーを PIN (最小 4 文字、最大 64 文字)[で登録したことがある場合](https://docs.citrix.com/ja-jp/citrix-virtual-apps-desktops/secure/fido2.html) [は、サインイン時](https://docs.citrix.com/ja-jp/citrix-virtual-apps-desktops/secure/fido2.html)に PIN を入力する必要があります。

以前に PIN なしでセキュリティキーを登録したことがある場合は、セキュリティキーをタッチするだけでサインイン できます。

注:

Technical Preview は、顧客が非実稼働環境または制限のある稼働環境でテストし、フィードバックを共有す る機会を提供するためのものです。プレビュー段階の機能のサポートはありませんが、改善に関するフィード バックをお待ちしております。重要度と重大度により、フィードバックに対応する場合としない場合がありま す。ベータ版のビルドは実稼働環境に展開しないことをお勧めします。

# セキュリティで保護された通信

### September 29, 2022

サイトと Citrix Workspace アプリ間の通信を保護するために、Citrix Gateway などのセキュリティ保護技術と統 合できます。

注:

StoreFront サーバーとユーザーデバイス間の通信に Citrix Gateway を使用することをお勧めします。

- ファイアウォール:ネットワークファイアウォールは、送信先アドレスとポート番号に基づいてパケットを通 過させたりブロックしたりできます。サーバーの内部 IP アドレスを外部インターネットアドレスにマップす るネットワークファイアウォール(つまり NAT(Network Address Translation:ネットワークアドレス変 換))を介して Citrix Workspace アプリを使用する場合は、外部アドレスを構成します。
- 信頼されたサーバー。
- Citrix Virtual Apps and Desktops または Citrix DaaS(Citrix Virtual Apps and Desktops サービスの 新名称)展開環境の場合のみ(XenDesktop 7 には適用されません):SOCKS プロキシサーバーまたはセキュ アプロキシサーバー(セキュリティプロキシサーバー、HTTPS プロキシサーバー、または Transport Layer Security(TLS)トンネリングプロキシサーバーとも呼ばれます)。プロキシサーバーでネットワークから外 部へのアクセスや外部からネットワークへのアクセスを制限して、Citrix Workspace アプリとサーバー間の 接続を制御できます。Citrix Workspace アプリは、SOCKS プロトコルとセキュアプロキシプロトコルをサ ポートしています。
- Citrix Virtual Apps and Desktops または Citrix DaaS 展開環境の場合のみ:Citrix Secure Web Gateway または TLS プロトコルによる SSL Relay ソリューション。TLS Version 1.0 から 1.2 がサポートされます。

# **Citrix Gateway**

Citrix Gateway(旧称「Access Gateway」)を使用すると、StoreFront ストアへの接続をセキュアに保護します。 また、管理者がデスクトップやアプリケーションへのユーザーアクセスを詳細に管理できます。

Citrix Gateway 経由でデスクトップやアプリケーションに接続するには:

- 1. 以下のいずれかの方法で、管理者により提供された Citrix Gateway の URL を指定します:
	- セルフサービスユーザーインターフェイスの初回使用時に、[アカウントの追加]ダイアログボックスで URL を入力します。
	- セルフサービスユーザーインターフェイスの初回使用時以降は、[環境設定] > [アカウント] > [追加] の順に選択します。
	- storebrowse コマンドで接続する場合は、コマンドラインに URL を入力します。

URL により、ゲートウェイと、必要に応じて特定のストアが指定されます。

- Citrix Workspace アプリで検出された最初のストアに接続されるようにするには、URL を「https: //gateway.company.com」の形式で指定します。
- 特定のストアに接続する場合は、URL を「https://gateway.company.com?<storename>」の形 式で指定します。この URL には等号(=)を含めないでください。storebrowse コマンドで特[定のス](https://gateway.company.com) [トアに接続する場合は、](https://gateway.company.com)URL を引用符で囲んで指定します。
- 2. 資格情報の入力を確認するメッセージが表示され[たら、ユーザー名、パスワード、およ](https://gateway.company.com)びセキュリティトーク ンを入力します。手順について詳しくは、Citrix Gateway のドキュメントを参照してください。

認証処理が完了すると、デスクトップまたはアプリケーションが表示されます。

プロキシサーバー

プロキシサーバーは、ネットワーク内部から外部への、および外部から内部へのアクセスを制限して、Citrix Workspace アプリと Citrix Virtual Apps and Desktops または Citrix DaaS 展開環境との間の接続を制御するた めに使います。

Citrix Workspace アプリは、以下に加えて、SOCKS プロトコルをサポートします:

- Citrix Secure Web Gateway および Citrix SSL Relay、セキュアプロキシプロトコル
- Windows NT チャレンジ/レスポンス(NTLM)認証。

サポートされているプロキシの種類の一覧は、Trusted\_Regions.ini と Untrusted\_Regions.ini で Auto、None、 および Pad の種類に制限されます。SOCKS、Secure、または Script などの種類を使用する場合は、上記のファイ ルを編集して、許可された一覧に種類を追加します。

注:

確実にセキュアな接続を実行するには、TLS を有効にします。

セキュアプロキシサーバー

セキュアプロキシプロトコルを使用する接続を構成して、Windows NT チャレンジ/レスポンス(NTLM)認証のサ ポートを有効にできます。このプロトコルを使用できる場合は、追加構成なしで実行時にこれが検出され使用されま す。

重要:

NTLM をサポートするには、OpenSSL 1.1.1d ライブラリと libcrypto.so ライブラリが必要です。ユーザーデ バイスにこれらのライブラリをインストールします。ライブラリは Linux ディストリビューションに含まれて いることがよくあります。これらは、http://www.openssl.org/からダウンロードすることもできます。

# **Secure Web Gateway** と **SSL**

Citrix Workspace アプリを Citrix Secure Web Gateway または Citrix SSL (Secure Sockets Layer) Relay と 共に使うことができます。Citrix Workspace アプリでは、TLS プロトコルがサポートされます。TLS(Transport Layer Security)は、標準化された SSL プロトコルの最新版です。IETF (Internet Engineering TaskForce)が、 SSL の公開標準規格の開発を Netscape Communications 社から引き継いだときに、SSL という名前を TLS に変 更しました。TLS は、サーバーの認証、データの暗号化、メッセージの整合性の確認を行って、データ通信をセキュ アに保護します。米国政府機関をはじめとする組織の中には、データ通信を保護するために TLS の使用を義務付け ているところもあります。このような組織では、さらに FIPS 140(Federal Information Processing Standard) などのテスト済み暗号化基準の使用を義務付けられる場合があります。FIPS 140 は、暗号化の情報処理規格です。

#### **Secure Web Gateway**

Citrix Secure Web Gateway を通常モードまたはリレーモードで使用すると、Citrix Workspace アプリとサーバ ー間の通信チャネルをセキュリティで保護することができます。Secure Web Gateway を通常モードで使用してい る場合は、Citrix Workspace アプリ側での構成は不要です。

Citrix Secure Web Gateway Proxy がセキュリティで保護されたネットワーク内のサーバーにインストールされて いる場合は、Citrix Secure Web Gateway Proxy をリレーモードで使用できます。ただし、リレーモードで使用す る場合、Citrix Secure Web Gateway サーバーはプロキシサーバーとして機能するため、Citrix Workspace アプ リで次の項目を構成する必要があります:

- Citrix Secure Web Gateway サーバーの完全修飾ドメイン名。
- Citrix Secure Web Gateway サーバーのポート番号。

```
注:
```
Citrix Secure Web Gateway バージョン 2.0 では、リレーモードはサポートされていません。

完全修飾ドメイン名には、以下の 3 つの要素を順に指定する必要があります:

- ホスト名
- サブドメイン名

• 最上位ドメイン名

たとえば、my\_computer.my\_company.com は完全修飾ドメイン名です。ホスト名(my\_computer)、サブド メイン名 (mv company)、最上位ドメイン名 (com) が順に指定されています。サブドメイン名と最上位ドメイン 名の組み合わせ(my\_company.com)をドメイン名といいます。

# **SSL Relay**

Citrix SSL Relay によるセキュアな TLS 通信では、デフォルトで Citrix Virtual Apps and Desktops または Citrix DaaS サーバーの TCP ポート 443 が使用されます。SSL Relay は、SSL/TLS 接続要求を受信すると、その要求を 解読してからサーバーに転送します。

443 以外のリスナーポートを SSL Relay で構成する場合、Citrix Workspace アプリに対して非標準のリスナーポ ート番号を指定する必要があります。

Citrix SSL Relay を使用すると、次の通信をセキュアに保護できます:

• TLS が有効なユーザーデバイスとサーバー間の通信。

SSL Relay によるセキュリティ機能については、Citrix Virtual Apps のドキュメントを参照してください。

# **TLS**

以前は、サポートされる最小 TLS バージョンは 1.0 で、最大 TLS バージョンは 1.2 でした。バージョン 2203 以降、 サポートされる最大 TLS バージョンは 1.3 です。

[WFClient] セクションに次の構成オプションを追加することでネゴシエートできる TLS プロトコルのバージョンを 制御できます。

- MinimumTLS=1.1
- MaximumTLS=1.3

これらはデフォルト値で、コードで設定されています。必要に応じてこれを変更します。

メモ:

- これらの値は、プログラムの開始時に必ず読み取られます。self-service または storebrowse を開始 した後でこれらの値を変更する場合、**killall AuthManagerDaemon ServiceRecord selfservice storebrowse** と入力します。
- Linux 向け Citrix Workspace アプリでは SSLv3 プロトコルは使用できません。
- TLS 1.0/1.1 は、それらをサポートする古い VDI または Citrix Gateway でのみ動作します。

暗号の組み合わせセットを選択するには、[WFClient] セクションで次の構成オプションを追加します。

• SSLCiphers=GOV

これがデフォルト値です。その他の認識される値は、COM および ALL です。

注:

TLS バージョン構成のように、self-service または storebrowse を開始した後にこの構成を変更する場合、 **killall AuthManagerDaemon ServiceRecord selfservice storebrowse** と入力する必要があります。

# **CryptoKit** の更新

CryptoKit バージョン 14.2 は、OpenSSL 1.1.1d バージョンと統合されています。

# 暗号化の更新

この機能は、安全な通信プロトコルにとって重要な変更です。接頭辞が TLS RSA の暗号の組み合わせは、Forward Secrecy を提供せず、強度が低いと見なされています。

TLS\_RSA\_ 暗号の組み合わせは完全に削除されました:代わりに、より高度な TLS\_ECDHE\_RSA\_ 暗号の組み合わ せがサポートされています。

環境が TLS\_ECDHE\_RSA\_ 暗号の組み合わせで構成されていない場合、暗号化の強度が低いため、クライアントの 起動はサポートされません。クライアント認証用に 1536 ビットの RSA キーがサポートされています:

次の高度な暗号の組み合わせがサポートされます:

- TLS ECDHE\_RSA\_WITH\_AES\_256\_GCM\_SHA384 (0xc030)
- TLS\_ECDHE\_RSA\_WITH\_AES\_256\_CBC\_SHA384(0xc028)
- TLS\_ECDHE\_RSA\_WITH\_AES\_128\_CBC\_SHA(0xc013)

DTLS v1.0 では、次の暗号の組み合わせがサポートされています:

- TLS\_ECDHE\_RSA\_WITH\_AES\_128\_CBC\_SHA
- TLS\_EMPTY\_RENEGOTIATION\_INFO\_SCSV

DTLS v1.2 では、次の暗号の組み合わせがサポートされています:

- TLS\_ECDHE\_RSA\_WITH\_AES\_256\_GCM\_SHA384
- TLS ECDHE\_RSA\_WITH\_AES\_256\_CBC\_SHA384
- TLS\_ECDHE\_RSA\_WITH\_AES\_128\_CBC\_SHA
- TLS\_EMPTY\_RENEGOTIATION\_INFO\_SCSV

TLS v1.3 では、次の暗号の組み合わせがサポートされています:

- TLS AES 128 GCM SHA256 (0x1301)
- TLS\_AES\_256\_GCM\_SHA384 (0x1302)

注:

バージョン 1903 以降では、DTLS は Citrix Gateway 12.1 以降でサポートされています。Citrix Gateway で DTLS がサポートする暗号の組み合わせについては、「DTLS プロトコルのサポート」を参照してください。

暗号の組み合わせ

異なる暗号の組み合わせを有効にするには、パラメーターSSLCiphersの値を、ALL、COMまたはGOVに変更しま す。このオプションは\$ICAROOT/configディレクトリにあるAll\_Regions.iniファイルに含まれ、デフォ ルト値はALLです。

以下は、ALL、GOV、COM それぞれによって提供される暗号の組み合わせセットです:

- ALL
	- **–** 3 つの暗号の組み合わせすべてがサポートされています。
- GOV
	- **–** TLS\_ECDHE\_RSA\_WITH\_AES\_256\_GCM\_SHA384(0xc030)
	- **–** TLS\_ECDHE\_RSA\_WITH\_AES\_256\_CBC\_SHA384(0xc028)
- COM
	- **–** TLS\_ECDHE\_RSA\_WITH\_AES\_128\_CBC\_SHA(0xc013)

トラブルシューティング情報については、「暗号の組み合わせ」を参照してください。

接頭辞が TLS RSA の暗号の組み合わせは、Forward Secrecy を提供しません。これらの暗号の組み合わせは現 在業界では推奨されていません。ただし、以前のバージョンの Citrix Virtual Apps and Desktops または Citrix DaaS との後方互換性をサポートするために、[Citrix Worksp](https://docs.citrix.com/ja-jp/citrix-workspace-app-for-linux/troubleshooting.html#cipher-suites)ace アプリではこれらの暗号の組み合わせを有効にす ることもできます。

セキュリティを強化するには、Enable\\\_TLS\\\_RSA\\\_フラグを **False** に設定します。

以下は、非推奨の暗号の組み合わせの一覧です。

- TLS RSA AES256 GCM SHA384
- TLS\_RSA\_AES128\_GCM\_SHA256
- TLS\_RSA\_AES256\_CBC\_SHA256
- TLS\_RSA\_AES256\_CBC\_SHA
- TLS\_RSA\_AES128\_CBC\_SHA
- TLS\_RSA\_3DES\_CBC\_EDE\_SHA
- TLS\_RSA\_WITH\_RC4\_128\_MD5
- TLS RSA WITH RC4 128 SHA

注:

最後の 2 つの暗号の組み合わせは RC4 アルゴリズムを使用しており、セキュアではないため推奨されません。 また、TLS\_RSA\_3DES\_CBC\_EDE\_SHA 暗号の組み合わせを非推奨にすることも検討してください。フラグ を使用して、これらすべての非推奨を適用することができます。

DTLS v1.2 の構成について詳しくは、Citrix Virtual Apps and Desktops ドキュメントの「アダプティブトランス ポート」セクションを参照してください。

#### 前提条件:

[バージ](https://docs.citrix.com/ja-jp/citrix-virtual-apps-desktops/technical-overview/hdx/adaptive-transport.html)ョン 1901 以前を使用している場合、次の手順を実行します:

.ICAClientが既に現在のユーザーのホームディレクトリに存在する場合:

• All\\\_Regions.iniファイルを削除します

または

- AllRegions.iniファイルを保持するには、[Network\SSL] セクションの最後に次の行を追加します:
	- **–** Enable\_RC4-MD5=
	- **–** Enable\_RC4\_128\_SHA=
	- **–** Enable\_TLS\_RSA\_=

.ICAClientフォルダーが現在のユーザーのホームフォルダーに存在しない場合は、Citrix Workspace アプリの 新規インストールです。この場合、機能のデフォルト設定は保持されます。

次の表は、各セットの暗号の組み合わせを示しています:

表 1 - 暗号の組み合わせのサポートマトリックス

注:

上記のすべての暗号の組み合わせは、FIPS および SP800-52 に準拠しています。最初の 2 つでのみ (D)TLS1.2 接続が許可されています。暗号の組み合わせのサポートに関する包括的な一覧については、表 **1 -** 暗号の組み合 わせのサポートマトリックスを参照してください。

#### 証明書

ストアを SAML 認証(AUTHv3 プロトコルを使用)で使用すると、次のエラーメッセージが表示されます:「Unacceptable TLS Certificate。」

この問題は、Citrix Workspace アプリ 1906 以降を使用する場合に発生します。トラブルシューティングの手順に ついては、次の Knowledge Center の記事を参照してください:

- CTX260336
- CTX231524
- CTX203362

お使いの [StoreFron](https://support.citrix.com/article/CTX260336)t サーバーが使用している証明書と一致する中間証明書を提供できない場合、または中間証明書 をイン[ストールして](https://support.citrix.com/article/CTX231524/citrix-workspace-app-for-linux-how-to-trust-a-ca-certificate)スマートカードユーザーをサポートする場合、StoreFront ストアを追加する前に次の手順を実 行しま[す:](https://support.citrix.com/article/CTX203362/error-ssl-error-61-you-have-not-chosen-to-trust-certificate-authority-on-receiver-for-linux)

#### 1. 1 つまたは複数の PEM 形式の中間証明書を別途入手します。

ヒント:

PEM 形式の証明書が見つからない場合は、opensslユーティリティを使用して CRT 形式の証明書を PEM ファイルに変換できます。

2. ユーザー(通常はルート)がパッケージのインストール時に、以下の手順を実行します:

a) 1 つまたは複数のファイルを \$ICAROOT/keystore/intcerts にコピーします。

b) パッケージをインストールしたユーザーとして次のコマンドを実行します。

\$ICAROOT/util/ctx\_rehash

証明機関により発行され、ユーザーデバイスに信頼されていないサーバー証明書を認証するには、StoreFront スト アを追加する前に以下の手順を行ってください:

- 1. PEM 形式のルート証明書を入手します。 ヒント:PEM 形式の証明書が見つからない場合は、opensslユーティリティを使用して CRT 形式の証明書 を PEM ファイルに変換できます。
- 2. パッケージをインストールしたユーザー(通常はルート)が、以下の手順を実行します。
	- a) ルート証明書を \$ICAROOT/keystore/cacerts にコピーします。
	- b) 次のコマンドを実行します: \$ICAROOT/util/ctx\_rehash

# **HDX Enlightened Data Transport Protocol (EDT) の機能強化**

以前のリリースでは、HDXoverUDPをPreferredに設定すると、EDT 経由のデータ転送が、TCP へのフォール バックのプライマリとして使用されます。

Citrix Workspace アプリのバージョン 2103 以降では、セッション画面の保持を有効にすると、EDT と TCP が次 のタイミングで並行して試行されます:

- 初期接続
- セッション画面の保持による再接続
- クライアントの自動再接続

この機能強化により、EDT が優先される場合の接続時間が短縮されます。ただし、必要なベースの UDP トランスポ ートは利用できず、TCP を使用する必要があります。

デフォルトでは、TCP にフォールバックした後、アダプティブトランスポートは 5 分ごとに EDT を検索し続けます。

# **Enlightened Data Transport**(**EDT**)**MTU** 検出

Citrix Workspace アプリのバージョン 2109 では、Enlightened Data Transport(EDT)で最大転送単位(MTU) 検出がサポートされます。その結果、EDT プロトコルの信頼性と互換性が向上し、ユーザーエクスペリエンスが向上 します。

詳しくは、Citrix Virtual Apps and Desktops ドキュメントの「EDT MTU Discovery」セクションを参照してく ださい。

# **EDT IPv6** のサポート

Citrix Workspace アプリのバージョン 2203 以降では、EDT IPv6 がサポートされています。

# **Storebrowse**

July 15, 2022

Storebrowse は、クライアントとサーバー間の相互通信に使用される軽量のコマンドラインユーティリティです。 Storebrowse ユーティリティを使用すると、管理者は以下のような日常的な操作を自動化できます。

- ストアを追加します。
- 構成済みのストアから公開アプリと公開デスクトップを一覧表示します。
- 構成済みのストアからアプリとデスクトップをサブスクライブおよびサブスクライブ解除します。
- 公開アプリと公開デスクトップのショートカットを有効または無効にします。
- 公開アプリケーションを起動します。
- 切断されたセッションに再接続します。

通常、Storebrowse ユーティリティは/utilフォルダーにあります。インストール場所で見つけることができます。 たとえば、/opt/Citrix/ICAClient/utilなどです。

# 前提条件

Storebrowse ユーティリティには **libxml2** ライブラリパッケージが必要です。

公開デスクトップおよび公開アプリケーションの起動

リソースを起動するには、次の 2 つの方法があります:

- コマンドラインまたは Storebrowse コマンドを使用できます。
- UI を使用してリソースを起動できます。

ここでは、Storebrowse コマンドについて説明します。

サービス継続性のための **Storebrowse** の強化

以前は、ワークスペース接続リースファイルは、セルフサービスプラグインを使用して接続した場合にのみ、リモー トサーバーで使用可能なファイルと同期されていました。その結果、Storebrowse を使用してアプリまたはデスク トップセッションを起動したときに、サービス継続性機能がサポートされていませんでした。ほとんどのサードパー ティのシンクライアントベンダーは、Storebrowse を使用して Workspace プラットフォームに接続しており、サ ービス継続性機能が有効になっていませんでした。

Citrix Workspace アプリのバージョン 2109 以降、Workspace 接続リースファイルは、Storebrowse を使用し て接続するときに、リモートサーバーで使用可能なファイルと同期します。この機能により、サードパーティのシン クライアントベンダーはオフラインでも Workspace にアクセスできます。

注:

- この拡張機能は、クラウド展開でサービス継続性が有効になっている場合にのみ使用できます。詳しく は、Citrix Workspace ドキュメントの「サービス継続性を構成する」セクションを参照してください。
- \$ICAROOT/config/AuthManConfig.xmlファイルのAuthManLiteEnabledの値を **True** に設定している場合はこの拡張機能を使用できません。デフォルトでは、この値は **False** に設定されて います。

コマンドの使用方法

以下のセクションでは、Storebrowse ユーティリティで使用できる Storebrowse コマンドについて詳しく説明し ます。

ストアの追加

-a, --addstore

説明:

ストアをゲートウェイおよびビーコンの情報とともに ServiceRecord デーモンプロセスに追加します。このコマン ドは、ストアの完全な URL を返します。ストアの追加に失敗すると、エラーが表示されます。

StoreFront のコマンド例:

コマンド:

./storebrowse -a \*URL of StoreFront or a PNAStore\*

例:

./storebrowse -a https://my.firstexamplestore.net

注:

Storebrowse ユーティリティを使用して複数のストアを追加できます。

ヘルプ

-?, -h, --help

説明:

Storebrowse ユーティリティの使用方法の詳細を提供します。

ストアの一覧表示

-l --liststore
説明:

追加したストアの一覧が表示されます。

StoreFront のコマンド例:

./storebrowse -l

列挙

-E --enumerate

説明:

使用可能なリソースの一覧が表示されます。デフォルトでは、次の値が表示されます:

- リソース名
- 表示名
- リソースフォルダー

詳細を表示するには、-M --detailsコマンドを-Eコマンドに追加します。

注:

**-E** コマンドを実行すると、まだ資格情報を指定していない場合に認証ウィンドウが表示されます。

## **-liststore** で表示されたストア URL 全体を入力します。

#### StoreFront のコマンド例:

- ./storebrowse.exe -E https://my.firstexamplestore.net/Citrix/Store/ discovery
- ./storebrowse.exe -E -M https://my.firstexamplestore.net/Citrix/Store/ discovery

サブスクライブ済み

```
-S --subscribed
```
説明:

サブスクリプションするリソースを一覧表示します。デフォルトでは、次の値が表示されます:

- リソース名
- 表示名
- リソースフォルダー

詳細を表示するには、-M --detailsコマンドを-Eコマンドに追加します。

StoreFront のコマンド例:

- ./storebrowse.exe -S https://my.firstexamplestore.net/Citrix/Store/ discovery
- ./storebrowse.exe -S -M https://my.firstexamplestore.net/Citrix/Store/ discovery

## 詳細

## -M --details

## 説明:

このコマンドは、公開アプリケーションのさまざまな属性を返します。通常は**-E** および**-S** コマンドとともに使用さ れます。このコマンドでは、必要な詳細に対応する数値の合計を引数として指定します。

- Publisher(0x1)
- VideoType(0x2)
- SoundType(0x4)
- AppInStartMenu(0x8)
- AppOnDesktop(0x10)
- AppIsDesktop(0x20)
- AppIsDisabled(0x40)
- WindowType(0x80)
- WindowScale(0x100)
- DisplayName(0x200)
- AppIsMandatory(0x10000)
- CreateShortcuts(0x100000)
- RemoveShortcuts(0x200000)

メモ:

- サブスクライブしたアプリケーションのメニュー項目を作成するには、**-S**、**-s**、および**-u** コマンドで CreateShortcuts(0x100000)引数を指定します。
- すべてのメニュー項目を削除するには、**-S** コマンドで RemoveShortcuts(0x200000)を使用します。

## StoreFront のコマンド例:

./storebrowse.exe -S -M 0x264 https://my.firstexamplestore.net/Citrix/Store /discovery

上記のコマンド例では、0x264 は、DisplayName(0x200)、AppIsDisabled(0x40)、AppIsDesktop(0x20)、 SoundType(0x4) の組み合わせです。これによって、サブスクライブされたリソース一覧が詳細とともに表示され ます。

**-M** コマンドを使用して、リソース一覧を必要な詳細とともに表示できます:

./storebrowse.exe -E -M 0x264 https://my.firstexamplestore.net/Citrix/Store /discovery

メモ:

- 値は 10 進数または 16 進数形式で指定できます。たとえば、0x200 の場合は 512 です。
- これらの情報の一部が storebrowse では使用できない場合、出力値は 0 になります。

サブスクライブ

-s --subscribe

説明:

指定したストアのリソースをサブスクライブします。

StoreFront のコマンド例:

./storebrowse -s <Resource\_Name> https://my.firstexamplestore.net/Citrix/ Store/discovery

サブスクリプション解除

-u --unsubscribe

説明:

指定したストアのリソースのサブスクリプションを解除します。

StoreFront のコマンド例:

./storebrowse -u <Resource\_Name> https://my.firstexamplestore.net/Citrix/ Store/discovery

リリース

-L --launch

説明:

公開リソースへの接続が起動します。セッションは接続されたまま、コマンドが自動的に終了します。

StoreFront のコマンド例:

./storebrowse -L <Resource\_Name> https://my.firstexamplestore.net/Citrix/ Store/discovery

アイコン

-i --icons

説明:

このコマンドは、デスクトップおよびアプリケーションのアイコンを PNG 形式で取得します。このコマンドは**-E** ま たは**-S** コマンドとともに使用されます。

必要なサイズと深度のアイコンを取得するには、best 引数メソッドまたはサイズ引数メソッドを使用します。

#### **best** 引数

best 引数メソッドを使用すると、サーバー上で利用可能な最適なサイズのアイコンを取得できます。後でアイコンを 必要なサイズに変換できます。格納、帯域幅の適用、スクリプティングの簡素化には best 引数メソッドが最も効率 的です。ファイルは <resource name>.png 形式で保存されます。

サイズ引数

指定したサイズと深度のアイコンを取得するには、サイズ引数メソッドを使用します。サーバーが特定のサイズまた は深度のアイコンを取得できない場合、エラーが表示されます。

サイズ引数は WxB 形式です。各項目の意味は次の通りです:

- **W** はアイコンの幅です。すべてのアイコンは正方形であるため、サイズの指定に必要な値は 1 つだけです。
- **B** は色の深度です。つまり、ピクセルあたりのビット数です。

注:

値 **W** は必須です。値 **B** はオプションです。

値を指定しない場合、使用可能なすべての解像度のアイコンが表示されます。ファイルは <resource name>\_WxWxB.png 形式で保存されます。

どちらのメソッドも、**-E** コマンドまたは**-S** コマンドが返すリソースごとに、アイコンを**.png** 形式で保存します。

アイコンは、**.ICAClient/cache/icons** フォルダーに保存されます。

StoreFront のコマンド例:

- ./storebrowse -E -i best https://my.firstexamplestore.net/Citrix/Store/ discovery
- ./storebrowse -S -i 16x16 https://my.firstexamplestore.net/Citrix/Store /discovery

Linux 向け Citrix Workspace アプリ

セッションの再接続

-W [r|R] --reconnect [r|R]

説明:

指定されたストアの、切断されてもアクティブなセッションを再接続します。[r] オプションは、切断されたすべての セッションを再接続します。[R] オプションは、すべてのアクティブなセッションと切断されたセッションを再接続 します。

StoreFront のコマンド例:

- ./storebrowse -Wr https://my.firstexamplestore.net/Citrix/Store/discovery
- ./storebrowse -WR https://my.firstexamplestore.net/Citrix/Store/discovery

セッションの切断

-WD --disconnect

説明:

```
指定したストアのすべてのセッションを切断します。
```
StoreFront のコマンド例:

./storebrowse -WD https://my.firstexamplestore.net/Citrix/Store/discovery

セッションの終了

-WT --terminate

説明:

指定されたストアのすべてのセッションを終了します。

StoreFront のコマンド例:

./storebrowse -WT https://my.firstexamplestore.net/Citrix/Store/discovery

バージョン

-v --version

説明:

storebrowse ユーティリティのバージョンを表示します。

StoreFront のコマンド例:

./storebrowse -v

ルートディレクトリ

```
-r --icaroot
```
説明:

Linux 向け Citrix Workspace アプリがインストールされているルートディレクトリを指定します。ディレクトリを 指定しない場合は、実行時にルートディレクトリが特定されます。

StoreFront のコマンド例:

./storebrowse -r /opt/Citrix/ICAClient

ユーザー名、パスワード、ドメイン

-U --username, -P --password, -D --domain

説明:

ユーザー名、パスワード、ドメインの詳細をサーバーに渡します。このメソッドは、PNA ストアでのみ機能します。 StoreFront ストアでは、このコマンドは無視されます。詳細情報はキャッシュされません。すべてのコマンドで詳 細を入力します。

StoreFront のコマンド例:

./storebrowse -E https://my.firstexamplestore.net/Citrix/Store/discovery -U user1 -P password -D domain-name

ストアの削除

-d --deletestore

説明:

ストアの ServiceRecord デーモンへの登録を解除します。

StoreFront のコマンド例:

./storebrowse -d https://my.firstexamplestore.net/Citrix/Store/discovery

セルフサービスの構成

-c --configselfservice

説明:

セルフサービスユーザーインターフェイスの設定を取得および構成します。この設定は、StoreCache.ctx に格納さ れます。引数は、<entry[=value]> の形式で指定します。「entry」のみを指定すると、現在の設定値が出力されま す。「value」を指定する場合、その値がセルフサービスユーザーインターフェイスに設定されます。

StoreFront のコマンド例:

./storebrowse -c SharedUserMode=True

**CR** ファイルの追加

-C --addcr

説明:

Citrix Receiver(CR)ファイルを読み取って、各ストアの追加を確認するメッセージを表示します。**-a** コマンドと 同じ出力が得られますが、複数のストアが含まれます(各行に 1 つのストア)。

StoreFront のコマンド例:

./storebrowse -C <path to CR file>

接続リースファイルの同期

-o --synclease

説明:

ワークスペース接続リースファイルと、指定されたストアのリモートサーバーで使用可能なファイルとの同期を開始 します。このコマンドは、デフォルトストアを更新し、リースファイルの同期をトリガーするのに役立ちます。サー ビス継続性が無効になっている場合、エラーが表示されます。

コマンド:

./storebrowse -o \*URL of Store \*

StoreFront のコマンド例:

./storebrowse ‒o https://my.firstexamplestore.net

## **storebrowse** デーモンの終了

```
-K --killdaemon
```
説明:

storebrowse デーモンを強制終了します。その結果、すべての資格情報およびトークンがパージされます。

StoreFront のコマンド例:

./storebrowse -K

エラーコードの一覧表示

-e --listerrorcodes

説明:

登録されているエラーコード一覧を表示します。

StoreFront のコマンド例:

./storebrowse -e

ストアのゲートウェイ

```
-g --storegateway
```
#### 説明:

ServiceRecord デーモンに登録済みのストアのデフォルトのゲートウェイを設定します。

StoreFront のコマンド例:

./storebrowse -g "<unique gateway name>" https://my.firstexamplestore.net/ Citrix/Store/discovery

注:

ストアのゲートウェイの一覧で、同じゲートウェイ名を使用することはできません。

## クイック起動

-q, --quicklaunch

説明:

```
直接 URL を使用してアプリケーションを起動します。このコマンドは、StoreFront ストアでのみ機能します。
```
StoreFront のコマンド例:

.\storebrowse.exe -q <https://my.firstexamplestore.net/Citrix/Store/resources /v2/Q2hJkOlmNoPQrSTV9y/launch/ica> <https://my.firstexamplestore.net/Citrix /Store/discovery>

## デーモン化

-n --nosingleshot

説明:

常に storebrowse プロセスをデーモン化します。

StoreFront のコマンド例:

./storebrowse -n

ファイルのパラメーター

-F --fileparam

説明:

指定されたファイルパスとリソースでファイルを起動します。

StoreFront のコマンド例:

./storebrowse -F "<path to file>" -L <Resource Name> <https://my.firstexamplestore .net/Citrix/Store/discovery>

ワークフロー

ここでは、storebrowse コマンドを使用してアプリを起動する簡単なワークフローを紹介します:

1. ./storebrowse -a https://my.firstexamplestore.net

ストアを追加し、ストアの完全な URL を指定します。完全な URL は、後のコマンドで使用されるため、メモ しておきます。

2. ./storebrowse.exe -E https://my.firstexamplestore.net/Citrix/Store/ discovery

すべての公開アプリとデスクトップを一覧表示します。登録済みストアに表示されるポップアップを使用して、 認証情報を入力します。

3. ./storebrowse -L <Resource\_Name> https://my.firstexamplestore.net/ Citrix/Store/discovery

リソースを起動します。前のコマンドの出力から取り出したリソース名(Resource\_Name)を使用します。

4. ./storebrowse -K

このコマンドは、前段階で入力した資格情報を削除し、storebrowse デーモンを終了します。このコマンド を明示的に使用しない場合、storebrowse プロセスは 1 時間後に終了します。

トラブルシューティング

November 3, 2022

ここでは、管理者による Citrix Workspace アプリのトラブルシューティングに役立つ情報を提供します。

## 接続

次の接続の問題が発生する可能性があります。

## **Fedora 29/30** での **ICA** 起動

ICA 起動が Fedora 29/30 で失敗することがあります。この問題を回避するには、次の手順を実行します:

1. コマンドを使用してcompat-openssl10をインストールします。

sudo yum install compat-openssl10.x86\_64

2. ~/.bashrcで環境変数を設定して、セッションごとに読み込みます。この操作は、古いlibcryptoライブ ラリを参照します。

export LD\_PRELOAD=/lib64/libcrypto.so.1.0.2o

注:

Citrix Workspace アプリは Wayland Compositor よりも X.Org Server で適切に機能します。Wayland をデフォルトのグラフィックプロトコルとして使用しているディストリビューションでは、次のどちらかのコ メントを解除します:

/etc/gdm/custom.confまたは/etc/gdm3/custom.conf のWaylandEnable=**false** サインアウトしてからサインインして、X.Org サーバーを参照します。

公開リソースまたはデスクトップセッション

Windows サーバーへの接続を確立しているときに、ダイアログボックスに「サーバー xxx に接続しています」とい うメッセージが表示されて接続画面が開かない場合は、サーバーのクライアントアクセスライセンス(CAL)の構成 を確認する必要があります。ライセンスについて詳しくは、「ライセンス」を参照してください。

セッション再接続

Citrix Workspace アプリが必要とするものより多いウィンドウの色数でセッションを再接続しようとすると、接続 に失敗する場合があります。この障害は、サーバーで使用可能なメモリが不足している場合に発生します。

再接続に失敗した場合、Citrix Workspace アプリはセッションで元の色数を使おうとします。再接続した場合は、 サーバーは新しいセッションを要求した色数で開始しようとし、元のセッションは切断されたままになります。ただ し、サーバーのメモリが依然不足している場合は 2 つ目のセッションも失敗する可能性があります。

完全なインターネット名

Citrix では、ネットワークで DNS(ドメインネームサーバー)を構成することをお勧めします。この構成により、接 続するサーバーの名前を解決できます。構成された DNS がない場合は、サーバー名を IP アドレスに解決することが できません。また、サーバーを名前ではなく IP アドレスで指定することもできます。TLS 接続には、IP アドレスで はなく、完全修飾ドメイン名が必要です。

#### プロキシ検出の失敗

接続が自動プロキシ検出を使用するように構成されていて、接続時に「プロキシを検出できません。JavaScript エ ラーです。」というエラーメッセージが表示される場合は、\$ICAROOT/util内にwpad.datファイルをコピーし ます。次のコマンドを実行します。ここで、hostname は接続するサーバーのホスト名です。

cat wpad.dat | ./pacexec pac.js FindProxyForURL <http://hostname> hostname 2\>&1 | grep "undeclared variable"

コマンドを実行しても出力がない場合は、サーバーのwpad.datファイルに調査が必要な深刻な問題があります。た だし、「assignment to undeclared variable …」のような出力がある場合は問題を解決できます。pac.jsを開 き、出力内に表示されている各変数について、ファイルの最初に次の形式の行を追加します。ここで、「…」は変数名 です。

var ...;

セッション開始の遅延

マウスを動かすまでセッションが開始されないことがあります。Linux カーネルでの乱数生成に問題があると、この 問題が発生します。この問題を回避するには、rngd(ハードウェアベース)またはhaveged(Magic Software) などのエントロピー生成デーモンを実行してください。

#### 暗号の組み合わせ

新しい暗号のサポートで接続が失敗した場合は、次の手順を実行します:

- 1. 以下のようなさまざまなツールを使用して、サーバーがサポートする暗号の組み合わせを確認できます:
	- Ssllabs.com(サーバーがインターネットにアクセスできるようにする必要があります)
	- sslyze (https://github.com/nabla-c0d3/sslyze)
- 2. Linux クライアントで、WireShark がパケット(Client Hello、Server Hello)を検出し、フィルター (ip.addr == VDAIPAddress)を使用して SSL セクションを検出します。結果には、クライアントによって 送信され、サーバーによって受け入れられた暗号の組み合わせが表示されます。

#### 不正な **Citrix Optimization SDK**

Citrix Optimization SDK パッケージに含まれているUIDialogLibWebKit.soのバージョンが正しくありませ ん。回避策として、次のいずれかを実行します:

1. ダウンロードページから Citrix Optimization SDK パッケージのバージョン 18.10 をダウンロードします。

a) パス「CitrixPluginSDK/UIDialogLib/GTK」を指定します:

cd CitrixPluginSDK/UIDialogLib/GTK

b) すべてのオブジェクトファイルを削除します:

rm -rf \*.o

c) WebKit フォルダーに移動します:

cd ../WebKit

d) 既存の UIDialogLibWebKit.so を削除します:

rm -rf UIDialogLibWebKit.so

e) WebKit ディレクトリで次のコマンドを使用します:

make all

新しい UIDialogLibWebKit.so が生成されます:

f) 新しいライブラリを **\$ICAROOT/lib** ディレクトリにコピーします。

**SSL** 接続の暗号の組み合わせが弱い

TLS 接続を確立すると、Citrix Workspace アプリではより高度な、制限された暗号の組み合わせセットがデフォル トで提供されます。

古い暗号の組み合わせを必要とするサーバーに接続する場合、[WFClient\] セクションで構成オプション をSSLCiphers=ALLに設定します。

次の高度な暗号の組み合わせがサポートされます:

- TLS ECDHE\_RSA\_WITH\_AES\_256\_GCM\_SHA384 (0xc030)、ALL、GOV
- TLS\_ECDHE\_RSA\_WITH\_AES\_256\_CBC\_SHA384(0xc028)、ALL、GOV
- TLS\_ECDHE\_RSA\_WITH\_AES\_128\_CBC\_SHA(0xc013)、ALL、COM

接続の切断

EDT プロトコルを使用すると、次のエラーメッセージが表示されることがあります: "..." への接続が失われました。 この問題は、EDT の最大転送単位がデフォルトの 1,500 バイトより小さいルーター経由の接続が原因で発生するこ とがあります。以下を実行します:

• 構成ファイルでedtMSS=1000を設定します。

接続エラー

接続エラーでは、さまざまな異なるエラーダイアログが表示されます。以下はその例です。

- 接続エラー:認証サービスとの通信中にプロトコルエラーが発生しました
- 認証サービスにアクセスできません
- このサーバーアドレスでアカウントを追加することはできません

こうしたエラーの原因は、以下のようにさまざまです:

- ローカルコンピューターとリモートコンピューターが共通の TLS プロトコルをネゴシエートできないとき。 詳しくは、「TLS」を参照してください。
- リモートコンピューターの TLS 接続に古い暗号の組み合わせが必要な場合。この場合、接続の再開前に、 構成ファイルの\[WFClient\]セクションで構成オプションをSSLCiphers=ALLに設定しkillall AuthMan[ager](https://docs.citrix.com/ja-jp/citrix-workspace-app-for-linux/secure.html#tls)Daemon ServiceRecord selfservice storebrowseを実行します。
- リモートコンピューターが不適切にクライアント証明書を要求する場合。IIS は Citrix、Authentication、お よび Certificate の証明書のみを「許可」または「要求」する必要があります。
- そのほかの問題。

#### 狭帯域幅接続

サーバー上では Citrix Virtual Apps and Desktops または Citrix DaaS(Citrix Virtual Apps and Desktops サー ビスの新名称)の最新バージョンを使用することを推奨します。また、ユーザーデバイスで最新の Citrix Workspace アプリを使用することもお勧めします。

帯域幅の狭い接続を使用する場合は、Citrix Workspace アプリの構成や使い方を変えてパフォーマンスを向上させ ることができます。

- **Citrix Workspace** アプリの接続構成 Citrix Workspace アプリの接続構成を変更することで、ICA で消 費される帯域幅を減らしてパフォーマンスを改善できます。
- **Citrix Workspace** アプリの使用方法 Citrix Workspace アプリの使用方法を変更することで、高いパフ ォーマンスが求められる接続での消費帯域幅を抑えることができます。
- **UDP** オーディオの有効化 この機能を有効にすると、ネットワークトラフィック負荷の高い VoIP(Voice over IP)接続での遅延レベルが安定します。
- 最新バージョンの **Linux** 向け **Citrix Workspace** アプリおよび **Citrix Virtual Apps and Desktops** ま たは **Citrix DaaS** の使用 - Citrix 製品では、パフォーマンスを向上させて機能を拡張するためのバージョン アップが常に行われています。また、多くのパフォーマンス機能を使用するには、最新の Citrix Workspace アプリおよびサーバーソフトウェアが必要である場合もあります。

ディスプレイ

スクリーンティアリング

スクリーンティアリングは、横ブロックに画面上で複数の異なるフレームが同時に積み重なって表示されるときに発 生します。この問題は、画面上のコンテンツを迅速に大幅に変更する場合に多発します。

データが VDA でキャプチャされると、ティアリングは回避されます。データがクライアントに渡されるときに、ティ

アリングは発生しません。ただし、X11(Linux/Unix グラフィックサブシステム)では、ティアリングを防ぐ一貫し た方法で画面に描画することはできません。

スクリーンティアリングを防ぐには、Citrix ではアプリケーションの描画と画面の描画を同期化する標準的なアプロ ーチをお勧めします。つまり、vsvncによる次のフレームの描画開始を待機します。クライアントのグラフィックハ ードウェアと使用しているウィンドウマネージャーに応じて、スクリーンティアリングを防ぐために次の 2 つのソリ ューショングループを利用できます:

- X11 GPU 設定
- コンポジションマネージャーを使用する

## **X11 GPU** 構成

Intel HD グラフィックスについては、以下の内容で xorg.conf.d に **20-intel.conf** というファイルを作成します:

```
1 Section "Device"
2
3 Identifier "Intel Graphics"
4 Driver "intel"
5 Option "AccelMethod" "sna"
6 Option "TearFree" "true"
7
8 EndSection
```
NVIDIA グラフィックスについては、お使いの構成に対応する"MetaModes" オプションを含む、xorg.conf.d フォ ルダーでファイルを見つけます。コンマ区切りの使用される MetaMode ごとに、以下を追加します:

{ForceFullCompositionPipeline = On}

例:

Option "MetaModes" "DFP-0: 1920x1200 +0+0 {ForceFullCompositionPipeline = On}"

```
注:
```
異なる Linux ディストリビューションは xorg.conf.d に対して異なるパスを使用します。たとえば、 /etc/X11/xorg.conf.d、または、/user/share/X11/xorg.conf.d。

コンポジションマネージャー

以下を使用します:

• Compiz(Ubuntu Unity に組み込み)。CompizConfig Settings Manager をインストールします。 CompizConfig Settings Manager を実行します。

## **General**>**Composition** で **Undirect Fullscreen Windows** をクリアします。

注:

CompizConfig Settings Manager は注意して使用してください。誤って値を変更するとシステムが起動し なくなる可能性があります。

• Compton(アドオンユーティリティ)。詳しくは、Compton のメインページ/ドキュメントを参照してくだ さい。たとえば、次のコマンドを実行します:

compton --vsync opengl --vsync -aggressive

不正なキーストローク

英語以外のキーボードを使用している場合、画面表示がキーボード入力と一致しないことがあります。この場合、使 用しているキーボードの種類とレイアウトを指定する必要があります。キーボードの指定については、「キーボードの 構成」を参照してください。

#### 過剰な再描画

ウィンドウマネージャーの種類によっては、シームレスウィンドウを移動すると新しいウィンドウ位置が常にサーバ ーにレポートされるため、再描画が過度に発生することがあります。ウィンドウを移動したときにウィンドウ枠のみ を描画するモードに切り替えると、この問題は解決します。

#### アイコンの互換性

Citrix Workspace アプリは、ほとんどのウィンドウマネージャーと互換性のあるウィンドウアイコンを作成します。 ただし、これらのアイコンは X Inter-Client Communication Convention と完全には互換性がありません。

#### アイコンの完全な互換性

ICCCM に完全に準拠するには:

- 1. 構成ファイル wfclient.ini を開きます。
- 2. [WFClient] セクションで次のように行を編集します:UseIconWindow=True
- 3. ファイルを保存して閉じます。

#### カーソルの色

カーソルの色が背景色と同じまたは似ている場合には、見分けるのが難しくなることがあります。この問題は、カー ソルを黒または白にすることで解決できます。

カーソルの色を変更するには

1. 構成ファイル wfclient.ini を開きます。

- 2. 次のいずれかの行を [WFClient] セクションに追加します: CursorStipple=ffff,ffff (カーソルを黒で表示) CursorStipple=0,0 (カーソルを白で表示)
- 3. ファイルを保存して閉じます。

## 色のちらつき

接続ウィンドウの内/外にマウスを移動させると、フォーカスのないウィンドウの色がちらつきます。これは、 PseudoColor 表示で X Windows System を使用する場合の制限事項として知られています。可能な場合、問題の ある接続ではより色数の多いウィンドウを使用してください。

#### **TrueColor** 表示での色の変更

サーバーに接続する時、ウィンドウの色数として 256 色を選択できます。256 色を選択する場合は、ビデオカードが パレットをサポートしていて、アプリケーションでパレットの色を変更し、アニメーション表示が可能であることが 前提になります。

TrueColor 表示では、パレットを高速変更してアニメーションを生成する機能はエミュレートできません。ソフトウ ェアでのこの機能のエミュレーションは時間がかかり、多くのネットワークトラフィックが費やされます。この問題 を解決するために、Citrix Workspace アプリは高速パレット変更をバッファに格納し、数秒ごとに実際のパレット を更新するように設定されています。

不正確な表示

Citrix Workspace アプリでは、日本語文字に EUC-JP または UTF-8 文字エンコードが使用されます。一方、サー バー側では Shift-JIS 文字エンコードが使用されます。Citrix Workspace アプリでは、これらの文字セット間での エンコーディングが実行されません。この問題により、次の表示で問題が発生する可能性があります:

- サーバーに保存され、ローカルで表示されるファイル
- ローカルに保存され、サーバーで表示されるファイル

この問題は、拡張パラメーターパス機能で使用されるパラメーターの日本語でも発生します。

セッションの表示モニター

全画面モードのセッションは、すべてのモニターの表示領域全体に表示されます。また、コマンドラインオプション として-span を使用することもできます。これにより全画面セッションを追加モニターにまたがって表示できます。

Desktop Viewer ツールバーの機能によって、モニターを横断したマルチモニターのサポートなど、ウィンドウモー ドと全画面モードのセッションの切り替えることができます。

```
重要:
```
-span は、シームレスセッションや標準のウィンドウセッション(最大化されたウィンドウのセッションを含 む)には適用されません。

-span オプションは、以下のように指定します: -span [h][o][a|mon1[,mon2[,mon3, mon4]]]

hを指定すると、モニターの一覧がstdoutに出力されます。hのみを指定した場合、wfica が終了します。

oを指定すると、セッションウィンドウの属性がoverride-redirectになります。

注意:

- このオプションの使用は推奨されません。これは、非協調性のウィンドウマネージャーで使用するための 最後のオプションです。
- セッションウィンドウはウィンドウマネージャーで非表示となり、アイコンもなく、再スタックできませ ん。
- セッションを終了することによってのみウィンドウを削除できます。

aを指定すると、Citrix Workspace アプリはすべてのモニターを使用してセッションを表示します。

-span オプションの残りの値は、Citrix Workspace アプリではモニター番号の一覧として処理されます:

- 単一の値では特定のモニターを選択します。
- 2 つの値は、表示領域の左上隅と右下隅にあるモニターを選択します。
- 4 つの値は、この領域の上端、下端、左端、および右端のモニターを指定します。

wfica コマンドでは、(oを指定しない場合) NET\_WM\_FULLSCREEN\_MONITORS メッセージによりウィンドウ マネージャーから適切なウィンドウレイアウトが取得されます(サポートされる場合)。それ以外の場合は、サイズお よび位置に関するヒントを使用して必要なレイアウトを要求します。

ウィンドウマネージャーがこのクライアントメッセージをサポートするかどうかを確認するには、次のコマンドを実 行します:

xprop -root | grep \\\_NET\\\_WM\\\_FULLSCREEN\\\_MONITORS

出力がない場合、サポートされません。サポートされないウィンドウマネージャーでは、ウィンドウリダイレクトの 上書き (override-redirect) が必要な場合があります。-span oを使って、override-redirect ウィンドウをセ ットアップできます。

コマンドラインからセッションを追加モニターにまたがって実行するには:

1. コマンドプロンプトで、次のコマンドを実行します:

/opt/Citrix/ICAClient/wfica -span h

ユーザーデバイスに現在接続しているモニターの番号の一覧が stdout に出力され、wfica が終了します。

- 2. これらのモニターの番号をメモしておきます。
- 3. コマンドプロンプトで、次のコマンドを実行します:

/opt/Citrix/ICAClient/wfica -span \[w\[,x\[,y,z\]\]\]

w、x、y、および z の値は、前の手順 1 のモニター番号です。単一の値 w は、特定のモニターを指定します。 また、2 つの値 w と x は、表示領域の左上隅と右下隅のモニターを指定します。4 つの値 w、x、y、z は、領 域の上端、下端、左端、および右端のモニターを指定します。

重要:

• ブラウザーで self-service を起動する前に、WFICA\_OPTS 変数を定義します。この変数を定義す るには、プロファイルファイル(通常は、\$HOME/.bash\_profile または \$HOME/.profile)を 編集して、WFICA\_OPTS 変数を定義する行を追加します。例:

export WFICA\_OPTS="-span a"

- この変更は、仮想アプリおよび仮想デスクトップの両方のセッションに影響を及ぼします。
- self-service または storebrowse を開始している場合は、新しい環境変数を適用するために開始 されたプロセスを削除します。次のコマンドで削除します:

killall AuthManagerDaemon ServiceRecord storebrowse

ローカルアプリケーション

全画面セッションからローカルアプリケーションまたはほかのセッションに切り替えることができないことがありま す。この問題は、クライアント側のシステム UI が非表示になっていて、キーボード透過機能が通常のキーボードコマ ンド(Alt+Tab など)を無効にし、代わりにサーバーにコマンドを送るために発生します。

この問題を回避するには、フォーカスがセッションウィンドウに移るまで Ctrl+F2 キーを押してキーボード透過機能 を一時的にオフにします。また代替策として、\$ICAROOT/config/module.ini で TransparentKeyPassthrough を No に設定します。この回避策により、キーボード透過機能が無効になります。ただし、All\_regions.ini ファイル にこの設定を追加して **ICA** ファイルを上書きすることが必要な場合があります。

## **Web** カメラ

デフォルトの **Web** カメラの更新

現在、Linux 向け Citrix Workspace アプリでの Web カメラリダイレクトは、一度に1つの Web カメラのみをサ ポートしています。選択されたデフォルトの Web カメラは、デバイスパス /dev/video0 にマップされます。こ れは、通常、ラップトップに組み込まれている Web カメラです。

システム内のビデオ機能を持つすべてのデバイスを一覧表示するには、次のコマンドを使用して v4l ツールをインス トールする必要があります:

```
1 sudo apt-get install v4l-util
```

```
2 <!--NeedCopy-->
```
次のコマンドを使用して、ビデオデバイスを一覧表示します:

```
1 v4l2-ctl --list-devices
2 <!--NeedCopy-->
```
次のような出力が表示されます:

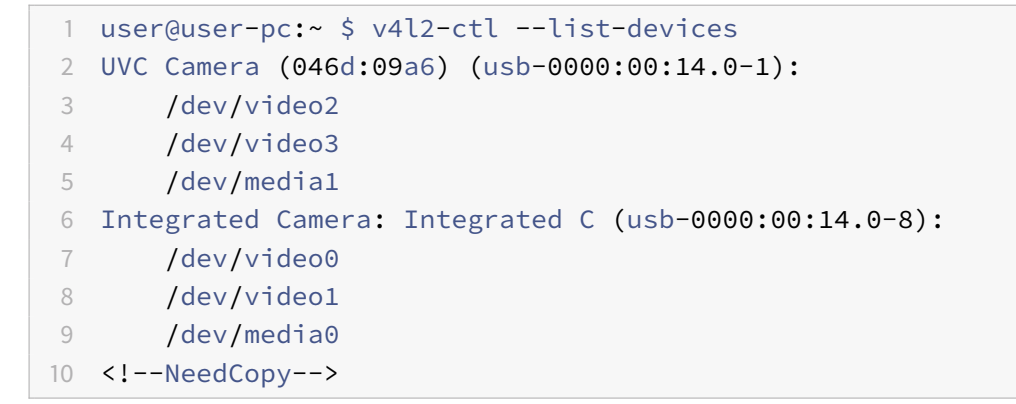

上記の例では、2 つの Web カメラがあります。そのどちらでも使用できます。1 つ目のインデックスを使用すること を Citrix ではお勧めします。Ubuntu には既知の問題があり、1 つの Web カメラに対して複数のインデックスが表 示されることがあります。この例では、「/dev/video0」と「/dev/video2」を使用できます。

別のビデオの取り込みをデフォルトとして設定するには、次の手順を実行します:

- 1. 構成ファイル~/.ICAClient/wfclient.iniに移動して編集します。
- 2. [WFClient] セクションに、次の設定を追加します。

HDXWebCamDevice=<device path>

たとえば、HDXWebCamDevice=/dev/video2 を追加すると、システムの /dev/video2 にマップされた Web カメラが設定されます。

テスト機能

クライアントでは、Web カメラリダイレクトモジュールをさまざまなモードで使用して、顧客環境条件下で独立した コンポーネントをテストできます。

実稼働モードとデバッグモード

このモードでは、VDA 側で表示されるビデオと、エンコーダーがクライアント側で生成する実際のバッファを比較し ます。パイプライン全体をテストできます。

このモードを有効にするには:

- 1. 構成ファイル~/.ICAClient/wfclient.iniに移動して編集します。
- 2. HDXWebcamDebug値を **True** に設定します。

HDXWebcamDebug = True

このモードを有効にすると、使用するエンコーダーごとにバッファを使用して次のファイルを生成します。

- H264 エンコーダーの場合: /tmp/file\_mode\_buffers.h264
- Theora エンコーダーの場合: /tmp/file\_mode\_buffers.theora

次の図は、実稼働モードとデバッグモードを示しています:

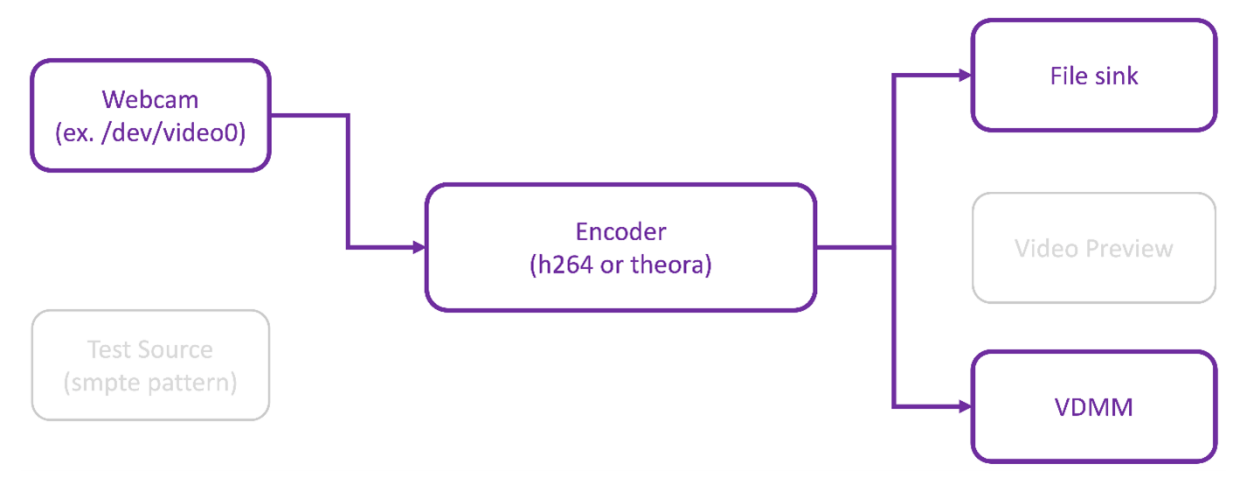

## **Web** カメラテスターモード

このモードでは、他のパイプライン要素から Web カメラを分離してテストできます。

```
1 ./gst_read --buffers | -b BUFFERS_AMOUNT [ --input_device | -i
     WEBCAM_DEVICE; default=/dev/video0]
2 <!--NeedCopy-->
```
Web カメラテスターモードを有効にするには、コマンドラインから次のコマンドを実行します:

```
1 cd /opt/Citrix/ICAClient/util
2 <!--NeedCopy-->
```

```
1 S./gst read -b 100 /dev/video0
```

```
2 <!--NeedCopy-->
```
このモードを有効にすると、ビデオプレビューが表示され、Web カメラからの raw バッファを使用して次のファイ ルが作成されます:

/tmp/wewbcam\_buffers.buff

Web カメラテスターモードに必要な唯一のスイッチは--buffers (-b)オプションです。テストする Web カメ ラデバイスを指定することもできます。たとえば、次を参照してください:

- ./gst\_read -buffers 150
- ./gst\_read –buffers 100 –input\_device /dev/video2

次の図は、Web カメラテスターモードを示しています:

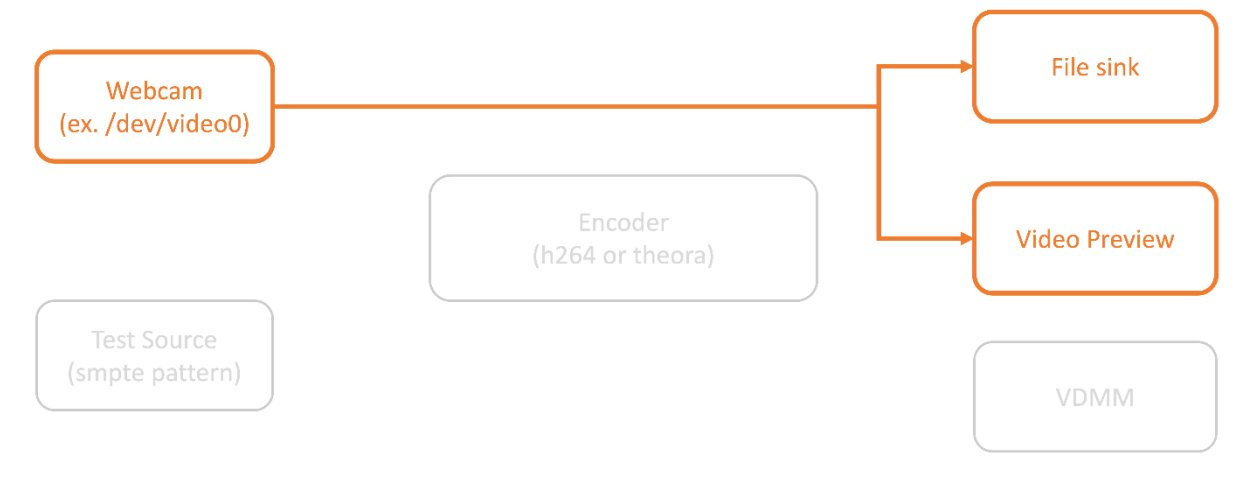

## エンコーダーテスターモード

このモードでは、パイプラインからエンコーダーを分離してテストできます。

```
1 ./gst_read --output_file | -o FILE_NAME [ --buffers | -b BUFFER_AMOUNT;
       default=10 0 ] [ --enableH264 | -e ]
2 <!--NeedCopy-->
```
エンコーダーテスターモードを有効にするには、コマンドラインから次のコマンドを実行します:

```
1 cd /opt/Citrix/ICAClient/util
2 <!--NeedCopy-->
```

```
1 ./gst_read -o ~/file_buffers.h264 -e
```
2 <!--NeedCopy-->

このモードに必要な唯一のスイッチは--output\_file (-o)オプションです。Theora または H264 エンコー ダーと生成するバッファの量をテストすることもできます。たとえば、次を参照してください:

- H264 の場合: ./gst\_read –output\_file ~/file\_buffers.h264 –buffers 200 –enableH264
- Theora の場合:./gst\_read -o ~/file\_buffers.theora -b 100

次の図は、エンコーダーテスターモードを示しています:

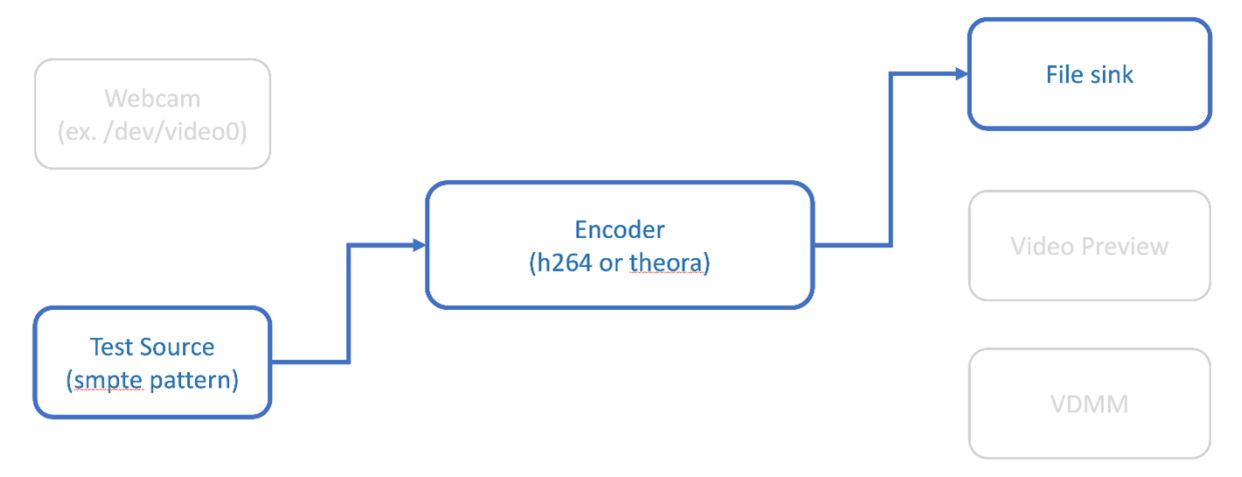

## **H264** ソフトウェアエンコーダー

ソフトウェアベースの H264 エンコーダーが正しく機能しない場合は、次の手順を使用して依存関係を確認する必要 があります:

1. x264 GStreamerプラグインがgstreamer-plugins-uglyの一部としてシステムにあるかどうかを確 認します。libgstx264.soライブラリで使用できる場合は、次のコマンドを実行して確認します:

1 gst-inspect-1.0 x264 2 <!--NeedCopy-->

![x264GStreamerの確認の画像](/en-us/citrix-workspace-app-for-linux/media/gstreamer\_verification.png)

2. 次のコマンドを実行して、libgstx264.soライブラリの依存関係を確認します:

```
1 ldd /usr/lib/x86_64-linux-gnu/gstreamer-1.0/libgstx264.so
2 <!--NeedCopy-->
```
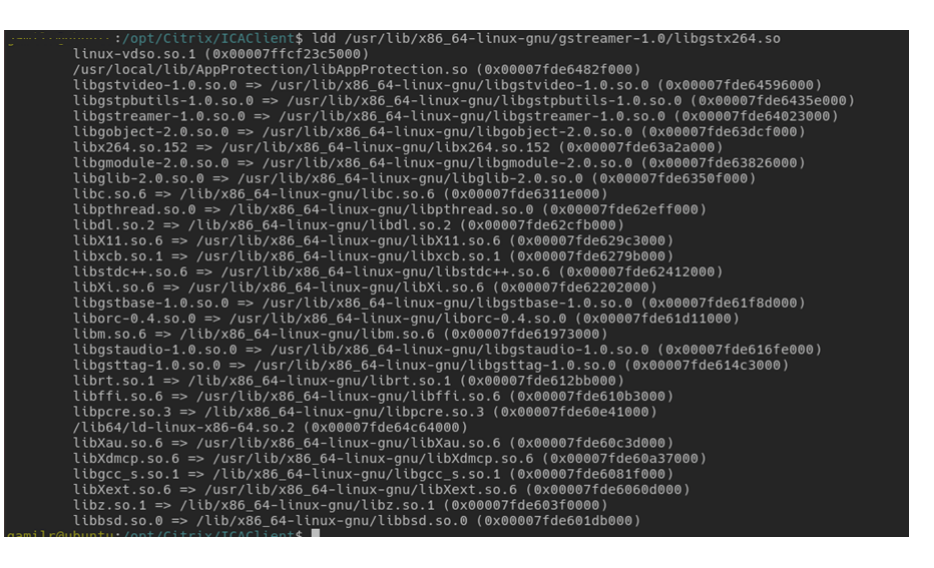

libgstx264.soファイルが存在しない場合は、次のコマンドを使用して GStreamer プラグイン (ugly) をイン ストールする必要があります:

```
1 sudo apt-get install gstreamer1
2 0-plugins-ugly
3 <!--NeedCopy-->
```
**H264** ハードウェアエンコーダー

1. vaapi GStreamerプラグインがgstreamer1.0-vaapiの一部としてシステムにあるかどうかを確認 します。libgstvaapi.soライブラリで使用できる場合は、次のコマンドを実行して確認します:

```
1 gst-inspect-1.0 vaapi
2 <!--NeedCopy-->
```
![vaapi GStreamerの確認の画像(] /en-us/citrix-workspace-app-for-linux/media/vappi\_gstreamer.png)

2. 次のコマンドを実行して、libgstvaapi.so ライブラリの依存関係を確認します:

```
1 ldd /usr/lib/x86_64-linux-gnu/gstreamer-1.0/libgstvaapi.so
2 <!--NeedCopy-->
```
ldd /usr/lib/x86\_64-linux-gnu/gstreamer-1.0/libgstvaapi.so linux-vdso.so.1 (0x00007ffd635fe000) libgobject-2.0.so.0 => /usr/lib/x86\_64-linux-gnu/libgobject-2.0.so.0 (0x000075eaeb7a000)<br>libglib-2.0.so.0 => /usr/lib/x86\_64-linux-gnu/libgobject-2.0.so.0 (0x000075eaeb7a000)<br>libm.so.6 => /usr/lib/x86\_64-linux-gnu/libglib libri.so.1 => /lib/x86\_64-linux-gnu/libri.so.1 (0x00007f5ead4ec000)<br>
/libf4/d-linux-s86-64-so.2 (0x00007f5ead4ec000)<br>
/libf4/d-linux-senof-so.2 (0x00007f5ead2da000)<br>
libf6LX.so.6 => /usr/lib/x86\_64-linux-gnu/libfLX.so.0 (0 libXan.so.6 => /usr/lib/x86\_64-linux-gnu/libXan.so.6 (0x0000715eab626000)<br>libxdncp.so.6 => /usr/lib/x86\_64-linux-gnu/libXdmcp.so.6 (0x0000715eab420000)<br>libgcc\_s.so.1 => /lib/x86\_64-linux-gnu/libgcc\_s.so.1 (0x0000715eab2080

3. 不足している依存関係を解決します。

vaapiをインストールして構成するには、次を参照してください。GStreamer vappiインストールガイド。

内部 **GStreamer** フレームワークと **gst\_read** ログの収集

通常のICAClientログの代わりに、gst\_readモジュールからログを収集する必要があります。

ログを収集するには、次の手順を実行します:

1. ターミナルを開き、次のコマンドを実行します:

1 export GST\_DEBUG=2, gst\_read\_debug:6

2 <!--NeedCopy-->

```
1 export GST_DEBUG_FILE=~/gst_read.log
2 <!--NeedCopy-->
```
注:

この変数は、ログのレベルとそれらを保存するファイルを設定します。この場合、GStreamerフレー ムワークにレベル 2 を設定し、gst\_readモジュールにレベル 7 を設定しています。詳しくは、ドキュ メントを参照してください。内部GStreamerフレームワークおよびgst\_readのログレベルでエラ ーレベルと警告レベルのみを設定することをお勧めします。

- 2. 有効な [VD](https://gstreamer.freedesktop.org/documentation/tutorials/basic/debugging-tools.html?gi-language=c)A の ICA ファイルをダウンロードします。
- 3. 同じターミナルで、次のコマンドを実行して VDA セッションを開始します。

1 cd /opt/Citrix/ICAClient 2 <!--NeedCopy-->

1 ./wfica <ICA file path>/vda.ica 2 <!--NeedCopy-->

gst\_read.logファイルは、内部GStreamerフレームワークとgst\_readログを使用して生成されます。

## **GStreamer** パイプライン検査

GStreamerフレームワークが作成している実際のパイプラインを確認するには、次の手順を実行します:

- 1. dot ファイルを保存するフォルダーを作成します(例:gstIntPipes)。
- 2. ターミナルを開き、GST\_DEBUG\_DUMP\_DOT\_DIR=<Absolute path>/gstIntPipesをエクスポ ートします。この変数は、dot ファイルを保存する場所をGStreamerに示します。
- 3. 有効な VDA の ICA ファイルをダウンロードします。
- 4. 同じターミナルで、次のコマンドを実行して VDA セッションを開始します:

```
1 cd /opt/Citrix/ICAClient/
```

```
2 <!--NeedCopy-->
```

```
1 ./wfica <ICA file path>/vda.ica
```

```
2 <!--NeedCopy-->
```
5. ディレクトリgstIntPipesには dot ファイルが含まれています。GStreamerは、パイプラインの状態が 変化するごとに dot ファイルを生成します。その結果、パイプライン作成のすべてのプロセスを検査できま す。以下は、dot ファイルのセットの例です。

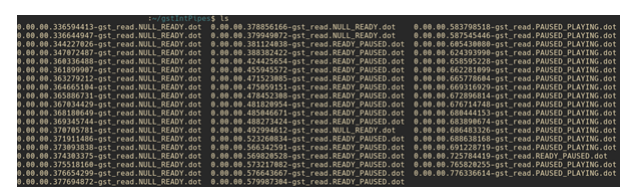

6. パイプラインを視覚的に確認するには、dot ファイルユーティリティをインストールします。たとえば、 Graphvizなどです。次の画像は、パイプラインの作成の良い例と悪い例です:

正常に作成されたパイプライン:

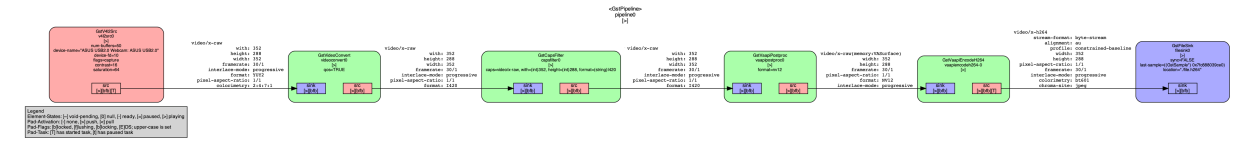

リンクできないパイプライン:

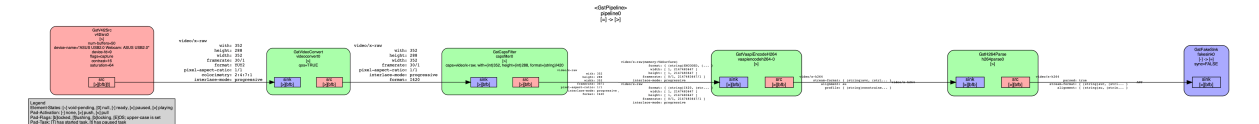

注:

前の画像またはその他の画像を拡大するには、画像を右クリックして[画像を新しいタブで開く]を選択し、必 要に応じてブラウザーで拡大してください。

## 上の画像に示されているように、2 番目のパイプラインではGstCapsFilter要素とGstVaapiEncodeH264要 素をリンクできません。機能が完全にネゴシエートされることはありません。詳しくは、ドキュメントを参照してく ださい。

ブラウザー

ローカルブラウザー

Windows セッション内のリンクをクリックすると、コンテンツがクライアントコンピューターの Web ブラウザー で表示されます。サーバーからクライアントへのコンテンツリダイレクトは、wfclient.ini で有効になっています。 このリダイレクトによって、ローカルのアプリケーションが実行されます。サーバーからクライアントへのコンテン ツリダイレクト機能を無効にするは、「サーバーからクライアントへのコンテンツリダイレクト」を参照してください。

公開リソースへのアクセス

公開リソースにアクセスする場合、Web ブラウザーにファイルの保存ダイアログボックスが表示されます。Firefox や Chrome 以外の Web ブラウザーでは、公開リソースに接続するための設定が必要な場合があります。公開されて

いるリソースの一覧からアイコンをクリックしてリソースにアクセスしようとすると、ICA ファイルの保存を確認す るメッセージが表示されることがあります。

#### 特定のブラウザー

特定の Web ブラウザーで問題が生じる場合、setupwfcを実行する前に環境変数 BROWSER を設定して必要な Web ブラウザーのローカルパスや名前を指定してください。

#### **Firefox** ブラウザー

Firefox でデスクトップまたはアプリケーションを起動するときにページが応答しない場合は、ICA プラグインを有 効にすることを検討してください。

#### **Firefox** の **ICA** プラグイン

Firefox で ICA プラグインが有効になっている場合、デスクトップおよびアプリケーションセッションが開始されな いことがあります。この場合、ICA プラグインを無効にしてください。

#### 構成エラー

このエラーは、接続エントリが適切に構成されていない場合に発生します。

**E\_MISSING\_INI\_SECTION -** 構成ファイルを検証してください:**"…"** 構成ファイルでセクション**"…"**が見つか りません。

構成ファイルが直接編集されたか、壊れています。

**E\_MISSING\_INI\_ENTRY -** 構成ファイルを検証してください:**"…"** セクション**"…"**にはエントリ**"…"**が含まれ ている必要があります。

構成ファイルが直接編集されたか、壊れています。

**E\_INI\_VENDOR\_RANGE -** 構成ファイルを検証してください:**"…"** 構成ファイルの **X** サーバーベンダーの範 囲**"…"**が無効です。

構成ファイル内の X サーバーのベンダー情報が壊れています。Citrix に連絡してください。

### **wfclient.ini** 構成エラー

これらのエラーは、wfclient.ini の構成が正しくない場合に発生します。

E CANNOT WRITE FILE - ファイルを書き込めません: "…"

接続データベースに保存するときに、空きディスク容量が不足するなどのエラーが発生しました。

E\_CANNOT\_CREATE\_FILE - ファイルを作成できません: "..."

接続データベースの作成時にエラーが発生しました。

**E\_PNAGENT\_FILE\_UNREADABLE - Citrix Virtual Apps** ファイル**"…"**を読み取れません:そのようなファイ ルまたはディレクトリはありません。

— または—

**Citrix Virtual Apps** ファイル**"…"**を読み取れません:アクセスは拒否されました。

デスクトップアイテムまたはメニューからリソースにアクセスしようとしていますが、そのリソースの Citrix Virtual Apps and Desktops または Citrix DaaS ファイルを使用できません。[ビュー]メニューの[アプリケーションの 更新]を選択して公開リソースの一覧を更新し、もう一度リソースにアクセスしてみてください。問題が解決されな い場合:

- デスクトップアイコンまたはメニューのプロパティを確認します。
- アイコンまたはメニューが参照している Citrix Virtual Apps and Desktops または Citrix DaaS ファイル を確認します。

**PAC** ファイルエラー

プロキシ自動検出スクリプトファイル (PAC ファイル)を使用してプロキシ構成を指定する場合、以下のエラーが発 生することがあります。

プロキシ検出に失敗しました。不適切な自動構成 **URL** です。

ブラウザーで指定したアドレスの URL のタイプが無効です。有効なタイプは「http://」および「https://」で、ほか のタイプはサポートされていません。アドレスを有効な URL タイプに変更してもう一度試してください。

プロキシを検出できません。**.PAC** スクリプト **HTTP** ダウンロードに失敗しました。接続できません。

入力した名前またはアドレスが間違っていないかチェックします。間違いがあ[る場合は](http://)、それを[修正しても](https://)う一度入 力します。そうでない場合は、サーバーがダウンしている可能性があります。しばらくしてから、もう一度試してく ださい。

プロキシ検出に失敗しました。**.PAC** スクリプトの **HTTP** ダウンロードができません。パスが見つかりません。

必要な PAC ファイルがサーバーにありません。サーバー上でこのファイルを変更するか、ブラウザーを再構成してく ださい。

プロキシ検出に失敗しました。**.PAC** スクリプトを **HTTP** でダウンロードできません。

PAC ファイルのダウンロード中に接続が切断しました。再接続してもう一度実行します。

プロキシ検出に失敗しました。自動構成スクリプトが空です。

PAC ファイルが空です。サーバー上でこのファイルを変更するか、ブラウザーを再構成してください。

プロキシ検出に失敗しました。**JavaScript** がサポートされていません。

PAC 実行ファイルまたは pac.js テキストファイルがありません。Citrix Workspace アプリを再インストールして ください。

プロキシ検出に失敗しました。**JavaScript** エラーです。

PAC ファイルに含まれている JavaScript が無効です。サーバーで PAC ファイルを修正してください。また、「接続」 も参照してください。

プロキシ検出に失敗しました。プロキシ自動構成スクリプトから不適切な結果が戻されました。

サーバーから不正な形式の応答を受信しました。サーバー上でこのファイルを修正するか、ブラウザーを再構成して ください。

その他のトピック

接続の問題

また、次の問題が発生する可能性があります。

#### セッションを閉じる

サーバーが Citrix Workspace アプリにセッションを閉じる指示をしたかどうかを確認するには、*wfica* プログラム を使用します。このプログラムは、セッションを中断するコマンドをサーバーからいつ受信したのか、ログを記録し ます。

Syslog システムを介してこの情報を記録するには、値を 6 に設定した *SyslogThreshold* を構成ファイルの [WFClient] セクションに追加します。この設定により、LOG\_INFO 以上の優先度のメッセージのログが記録されま す。*SyslogThreshold* のデフォルト値は 4(LOG\_WARNING)です。

同様に、*wfica* が情報を標準のエラーに送信するようにするには、値を 6 に設定した *PrintLogThreshold* を [WFClient] セクションに追加します。*PrintLogThreshold* のデフォルト値は 0(LOG\_EMERG)です。

ログについて詳しくは、「ログ」、syslog の構成について詳しくは、「syslog 構成」を参照してください。

#### 構成ファイルの設定

設定を適用するには、wfclient.ini の各エントリに対応するエントリが All\_Regions.ini 内に存在している必要があ ります。また、wfclient.ini の [Thinwire3.0]、[ClientDrive]、および [TCP/IP] セクションについて、実行する設 定に対して canonicalization.ini 内に対応するエントリが必要です。詳しくは、\$ICAROOT/config ディレクトリ 内の All\_Regions.ini および canonicalization.ini ファイルを参照してください。

#### 公開アプリケーション

シリアルポートにアクセスする公開アプリケーションの実行で問題が発生した場合、ポートがほかのアプリケーショ ンによりロックされていると元のアプリケーションを実行できないことがあります(エラーメッセージの表示または 非表示はアプリケーションにより異なる)。このような環境では、シリアルポートを一時的にロックしたり、シリアル ポートをロックしたまま解除せずに終了したりしているアプリケーションがないかをチェックします。

この問題を解決するには、シリアルポートをブロックしているアプリケーションを停止します。UUCP スタイルのロ ックの場合は、アプリケーションが終了した後にロックファイルが残っている可能性があります。このロックファイ ルの場所は、使用しているオペレーティングシステムにより異なります。

## **Citrix Workspace** アプリの起動

Citrix Workspace アプリを起動できず、「Application default file could not be found or is out of date」と いうメッセージが表示される場合は、環境変数 ICAROOT が正しく定義されていない可能性があります。デフォルト 以外の場所に Citrix Workspace アプリをインストールした場合は、環境変数 ICAROOT を定義する必要がありま す。この問題を解決するには、次のいずれかを実行することを Citrix ではお勧めします。

• ICAROOT をインストールディレクトリとして定義する。

ICAROOT 環境変数が正しく定義されているかをチェックするには、Citrix Workspace アプリをターミナル セッションから起動します。エラーメッセージが表示される場合は、ICAROOT 環境変数が正しく定義されて いません。

• Citrix Workspace アプリをデフォルトの場所に再インストールします。Citrix Workspace アプリのインス トール方法については、「インストールとセットアップ」を参照してください。

以前デフォルトの場所に Citrix Workspace アプリをインストールしていた場合は、再インストールする前 に/opt/Citrix/ICAClientまたは[\\$HOME/ICA](https://docs.citrix.com/ja-jp/citrix-workspace-app-for-linux/install.html)Client/platformディレクトリを削除する必要が あります。

## **Citrix CryptoKit**(**SSLSDK** の新名称)

実行中の Citrix CryptoKit (SSLSDK の新名称)または OpenSSL のバージョン番号を確認するには、次のコマン ドを使用できます:

strings libctxssl.so | grep "Citrix SSLSDK"

また、AuthManagerDaemon または PrimaryAuthManager 上でもこのコマンドを実行できます。

#### キーボードショートカット

ウィンドウマネージャーで同じキーボードショートカットが定義されている場合、セッションでのキーボードショー トカットが正しく機能しない場合があります。たとえば、KDE ウィンドウマネージャーでデスクトップ 13〜16 に切 り替えるためのキーの組み合わせである、Ctrl+Shift+F1〜F4 キーがこれに該当します。この問題を解決するには、 以下の方法を使用します:

• ローカルのキーの組み合わせをサーバー側のキーの組み合わせにマップするトランスレートモードを使用しま す。たとえば、デフォルトのトランスレートモードでは、Ctrl+Shift+F1 がサーバー側の Alt+F1 にマップされて います。これを変更してほかのローカルキーの組み合わせを使用するには、\$HOME/.ICAClient/wfclient.ini の [WFClient] セクションを編集します。たとえば、次の変更によりローカルの Alt+Ctrl+F1 がサーバー側の Alt+F1 にマップされます。

**–** Hotkey1Shift=Ctrl+Shift を Hotkey1Shift=Alt+Ctrl に変更する。

- キーの組み合わせをすべてサーバー側に直接送信するダイレクトモードを使用します。この場合、キーの組み 合わせはローカルでは処理されません。ダイレクトモードを構成するには、\$HOME/.ICAClient/wfclient.ini の [WFClient] セクションで、TransparentKeyPassthrough を Remote に設定します。
- ウィンドウマネージャー側のキーボードショートカットを再構成して競合を解消します。

リモートでのクロアチア語のキーボード

クロアチア語キーボードレイアウトでリモートの仮想デスクトップに ASCII 文字が正しく送信されるようにするに は、以下の手順に従います。

- 1. 適切な構成ファイルを開き、[WFClient] セクションの UseEUKSforASCII で True を指定します。
- 2. UseEUKS で 2 を指定します。

日本語キーボード

日本語キーボードの使用を構成するには、wfclient.ini 構成ファイルで次のエントリを更新します。

KeyboardLayout=Japanese (JIS)

**ABNT2** キーボード

ABNT2 キーボードの使用を構成するには、wfclient.ini 構成ファイルで次のエントリを更新します。

KeyboardLayout=Brazilian (ABNT2)

ローカルキーボード

ローカルキーボードの一部のキーが正常に機能しない場合、\$ICAROOT/config/module.ini の一覧で最適なサーバ ーレイアウトを選択します。

#### **Windows Media Player**

要求されたフォーマットを処理するための GStreamer プラグインが Citrix Workspace アプリにないことがありま す。通常この問題によって、サーバーに別のフォーマットが要求されます。まれに、適正プラグインの初期チェッ クにおいて間違って必要なプラグインが存在すると表示されることがあります。通常、この問題は検出され、ファ イルの再生中 Windows Media Player で問題が起こったことを示すエラーダイアログがサーバーに表示されます。 Citrix Workspace アプリによってフォーマットが拒否されることが原因であるため、通常はセッション内でファイ ルを再試行すると機能します。その結果、サーバーは別のフォーマットを要求するか、メディア自体を提供します。

まれに、進行状況インジケーターが Windows Media Player で正常に動作しているにもかかわらず、適正なプラグ インが検出されずにファイルが正常に再生されないことがあります。

以降のセッションで、このエラーダイアログや再生の失敗を避けるには:

- 1. たとえば、構成オプション"SpeedScreenMMAVerbose=On" を \$Home/.ICAClient/wfclient.ini の [WF-Client] セクションに一時的に追加します。
- 2. ターミナルから開始されたセルフサービスの wfica を再開します。
- 3. このエラーを生成するビデオを再生します。
- 4. 見つからないプラグイントレースに関連付けられた MIME の種類、またはサポート対象であるが再生されない MIME の種類 ("video/x-h264.." など) を (トレースアウトプットなどに) メモします。
- 5. \$ICAROOT/config/MediaStreamingConfig.tbl を編集します。メモした MIME の種類がある行で、「:」と その MIME の種類の間に「?」を挿入します。この設定によりフォーマットが無効となります。
- 6. このエラー状態の原因となるそのほかのメディアフォーマットに対して、(上記の)手順 2〜5 を繰り返します。
- 7. GStreamer プラグインのほかのセットがあるそのほかのマシンに、この変更した MediaStreamingConfig.tbl を配信します。

注:

または、MIME の種類を識別した後、それをデコードするために GStreamer プラグインをインストールする ことができます。

シリアルポート設定

単一のシリアルポートを構成するには、\$ICAROOT/config/module.ini 構成ファイルに次のエントリを追加しま す。

LastComPortNum=1

ComPort1=device

複数のシリアルポートを構成するには、\$ICAROOT/config/module.ini 構成ファイルに次のエントリを追加しま す。

LastComPortNum=2

ComPort1=device1

ComPort2=device2

## **Errors**

ここでは、Citrix Workspace アプリの使用中に発生する可能性がある一般的なエラーを示します。

エラーが発生しました。エラーコードは **11**(**E\_MISSING\_INI\_SECTION**)です。ドキュメントを参照してくださ い。終了しています。

Citrix Workspace アプリをコマンドラインから実行するときにこのメッセージが表示される場合は、通常コマンド ラインに指定した名前が appsrv.ini にないことを意味します。

#### **E\_BAD\_OPTION -** オプション**"…"**は無効です。

オプション「…」の引数が指定されていません。

**E\_BAD\_ARG -** オプション**"…"**に無効な引数があります:**"…"**。

オプション「…」に無効な引数が指定されています。

**E\_INI\_KEY\_SYNTAX -** 構成ファイル**"…"**のキー**"…"**が無効です。

構成ファイル内の X サーバーのベンダー情報が壊れています。構成ファイルを作成してください。

**E\_INI\_VALUE\_SYNTAX -** 構成ファイル**"…"**の値**"…"**が無効です。

構成ファイル内の X サーバーのベンダー情報が壊れています。構成ファイルを作成してください。

**E\_SERVER\_NAMELOOKUP\_FAILURE -** サーバー**"…"**に接続できません。

サーバー名を解決できません。

**1** つまたは複数のファイルに書き込めません:**"…"**。ディスクの空き容量の問題または権限の問題を解決して、もう 一度実行してください。

ディスクの空き容量または権限をチェックします。問題が見つかった場合は、これを修正し、エラーのあった操作を もう一度試してください。

サーバー接続がなくなりました。再接続してもう一度実行します。これらのファイルにはデータがない可能性があり ます:**"…"**。

再接続し、エラーのあった操作をもう一度試してください。

## 診断情報

Citrix Workspace アプリの実行時に問題が発生した場合、Citrix テクニカルサポートに診断情報の提出を求められ る場合があります。この情報は、Citrix テクニカルサポートで問題を調査して修正する目的で使用されます。

Citrix Workspace アプリに関する診断情報を取得するには:

1. インストール先のディレクトリで、util/lurdump を実行します。セッションが開かれていて、可能なら問題 が発生している間にこの修正を実行することをお勧めします。

Citrix Workspace アプリのバージョン、構成ファイルの内容、およびさまざまなシステム変数値などの詳細 な診断情報を提供するファイルが作成されます。

2. テクニカルサポートにこのファイルを送信する前に、ファイルに機密情報が含まれていないことを確認してく ださい。

リソース接続のトラブルシューティング

ユーザーがアクティブなコネクションを管理するには、コネクションセンターを使用します。セッションの動作が遅 い、またはコネクションに問題がある場合、ユーザーや管理者はコネクションセンターを使用してトラブルシューテ ィングを行えます。ユーザーは、コネクションセンターで以下の操作を行えます。

- アプリケーションを終了する。
- セッションからログオフする。これによりセッションが終了し、実行中のアプリケーションが終了します。
- セッションから切断する。これにより、アプリケーションを実行したまま(切断時にアプリケーションを閉じ るようにサーバーを構成していない場合)、選択したコネクションのサーバー接続が切断されます。
- コネクションの転送統計値を参照する。

**SDK** および **API**

April 18, 2022

## **Citrix** 仮想チャネル **SDK**

Citrix 仮想チャネルソフトウェア開発キット(SDK)は、ICA プロトコルを使用する追加の仮想チャネルのための、 サーバー側アプリケーションやクライアント側ドライバーの作成をサポートします。

サーバー側仮想チャネルアプリケーションは、Citrix Virtual Apps and Desktops または Citrix DaaS(Citrix Virtual Apps and Desktops サービスの新名称)サーバー上にあります。

他のクライアントプラットフォーム用の仮想ドライバーの作成については、Citrix テクニカルサポートにお問い合わ せください。

仮想チャネル SDK には、以下のものが用意されています。

- Citrix Server API SDK (WFAPI SDK)の仮想チャネル機能とともに使用して新しい仮想チャネルを作成す る、Citrix Virtual Driver Application Programming Interface(VDAPI)。VDAPI によって提供される仮 想チャネルサポートは、独自の仮想チャネルを容易に作成できるように設計されています。
- プログラミングテクニックの実例となるいくつかの仮想チャネルサンプルプログラムの、実際に機能するソー スコード。
- 仮想チャネル SDK では、WFAPI SDK で仮想チャネルのサーバー側を作成する必要があります。

詳しくは、Citrix Virtual Channel SDK for Citrix Workspace app for Linuxを参照してください。

コマンド[ラインのリファレンス](https://developer-docs.citrix.com/projects/workspace-app-for-linux-virtual-channel-sdk/en/latest/)

コマンドラインのリファレンスとパラメーターについて詳しくは、Citrix Workspace app for Linux Command Referenceを参照してください。

## [プラットフ](https://developer-docs.citrix.com/projects/workspace-app-for-linux-command-reference/en/latest/)ォーム最適化 **SDK**

Linux 向け Citrix Workspace アプリの HDX SoC 計画の一環として「プラットフォーム最適化 SDK」を導入しま した。

この SDK は、低コスト、省電力、高パフォーマンスのデバイスに画期的なフォームファクタを組み合わせたエコシス テムを実現しました。

開発者は、Platform Optimization SDK を使用して、Linux ベースのデバイスのパフォーマンスを向上させること ができます。この SDK を使用すると、開発者は Citrix Workspace アプリの ICA エンジンコンポーネント(wfica) の拡張プラグインを作成できます。プラグインは共有可能なライブラリとして構築され、wficaはこれらのライブラ リを動的に読み込みます。

プラグインによって、Linux デバイスのパフォーマンスを最適化して、以下の機能を実現できます。

- セッション画面の描画に使用される JPEG および H.264 データのデコーディングをアクセラレート
- セッション画面の描画に使用されるメモリの割り当てを制御
- セッション画面の低レベル描画を制御してパフォーマンスを向上
- X11 をサポートしない OS 環境で、画像の出力およびユーザーの入力サービスを提供

詳しくは、Citrix Workspace app for Linux - Platform Optimization SDKを参照してください。

**ICA** 設[定リファレンス](https://developer-docs.citrix.com/projects/workspace-app-for-linux-platform-optimization-sdk/en/latest/)

February 11, 2022

ICA 設定リファレンスファイルは、レジストリ設定および ICA ファイル設定のリストを提供し、管理者は環境に対し て Citrix Workspace アプリの動作を高度にカスタマイズできます。また、ICA 設定リファレンスを使用して、予期 しない Citrix Workspace アプリの動作をトラブルシューティングできます。

ICA 設定リファレンス(PDF のダウンロード)

# citrix.

## **Locations**

Corporate Headquarters | 851 Cypress Creek Road Fort Lauderdale, FL 33309, United States Silicon Valley | 4988 Great America Parkway Santa Clara, CA 95054, United States

© 2022 Citrix Systems, Inc. All rights reserved. Citrix, the Citrix logo, and other marks appearing herein are property of Citrix Systems, Inc. and/or one or more of its subsidiaries, and may be registered with the U.S. Patent and Trademark Office and in other countries. All other marks are the property of their respective owner(s).

Citrix Product Documentation | docs.citrix.com November 3, 2022